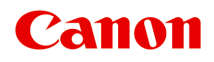

# **MG3500 series Online-Handbuch**

Bitte zuerst lesen Im Gerät verfügbare nützliche Funktionen Überblick über das Gerät

## **Inhalt**

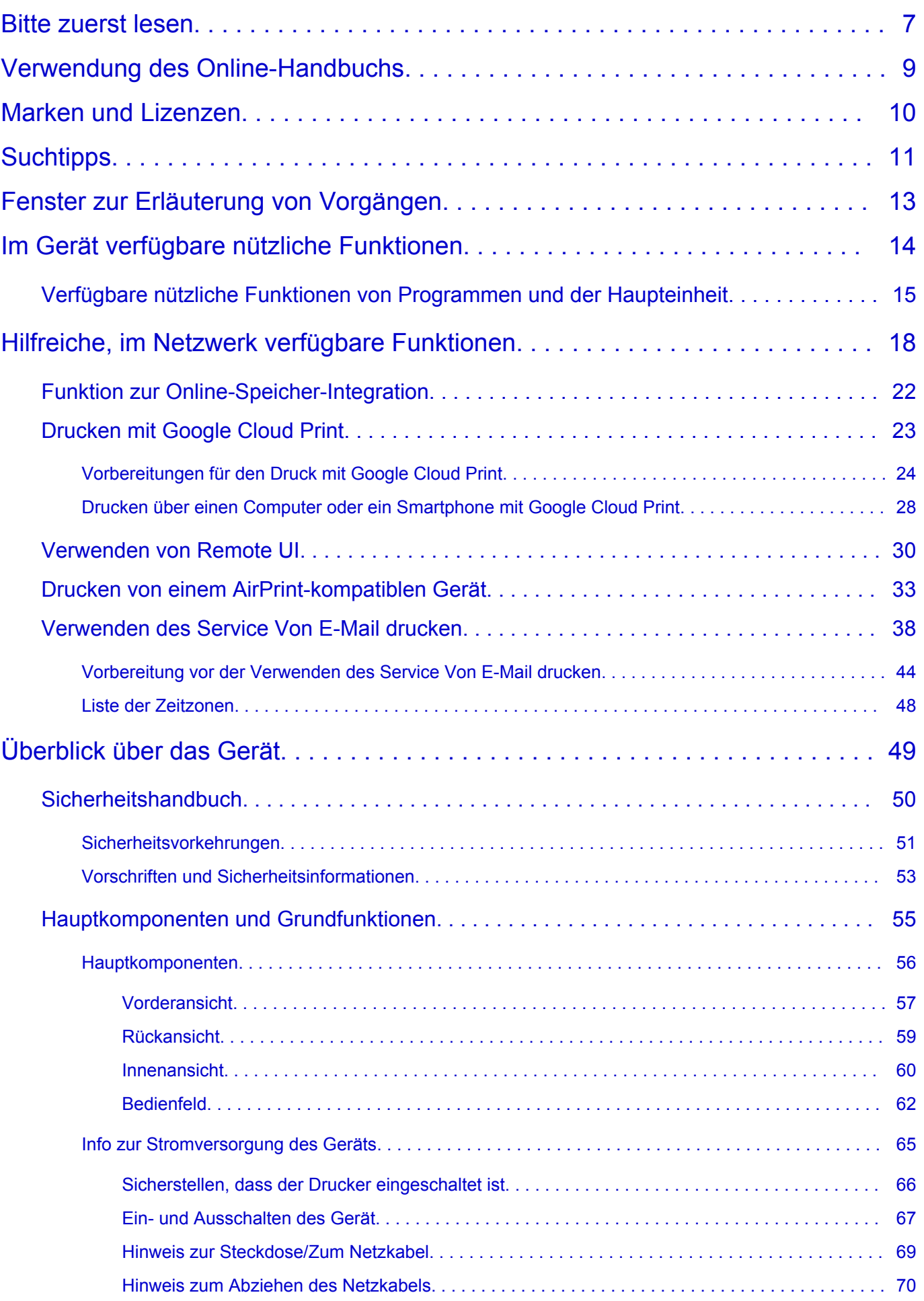

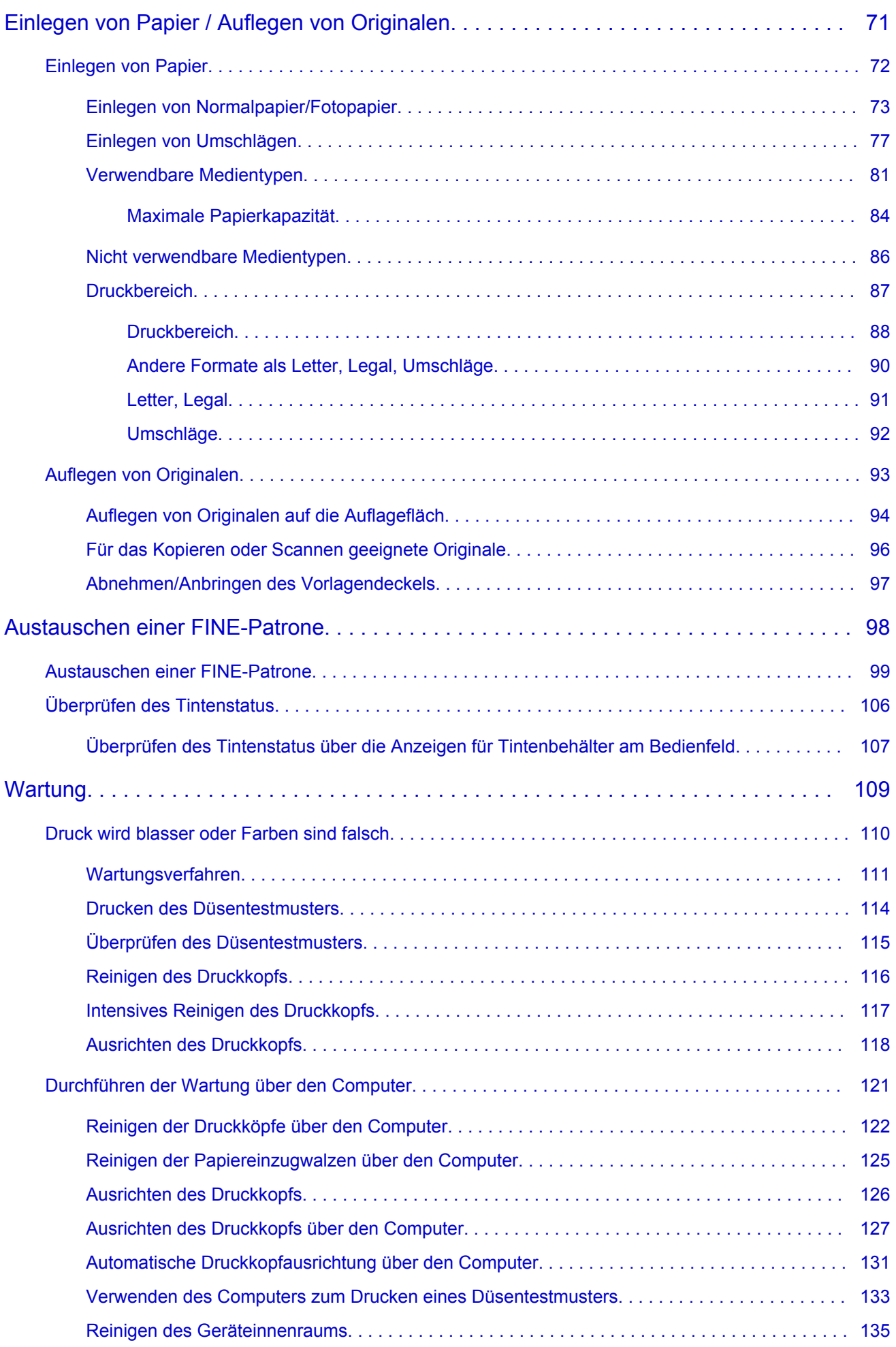

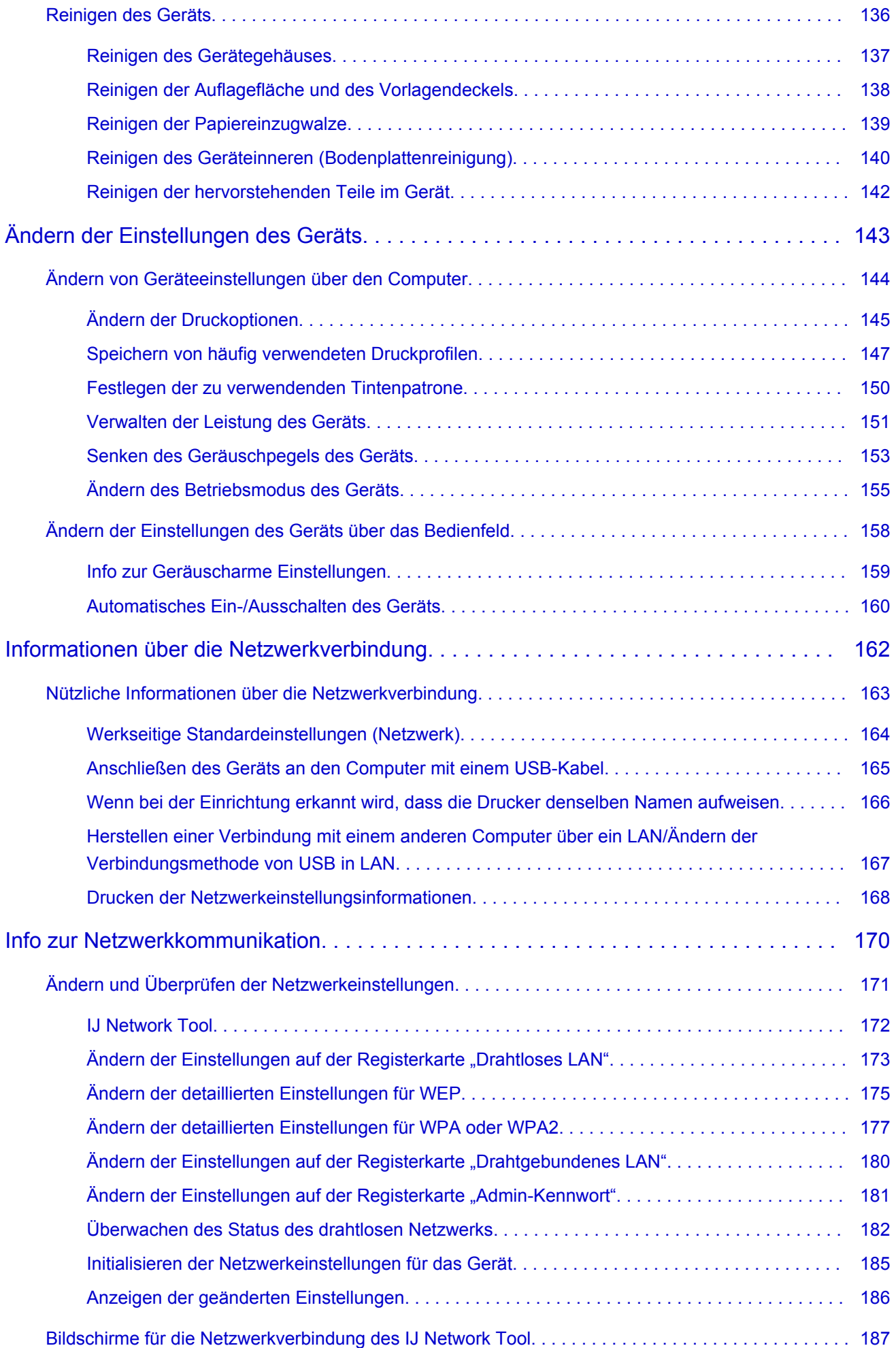

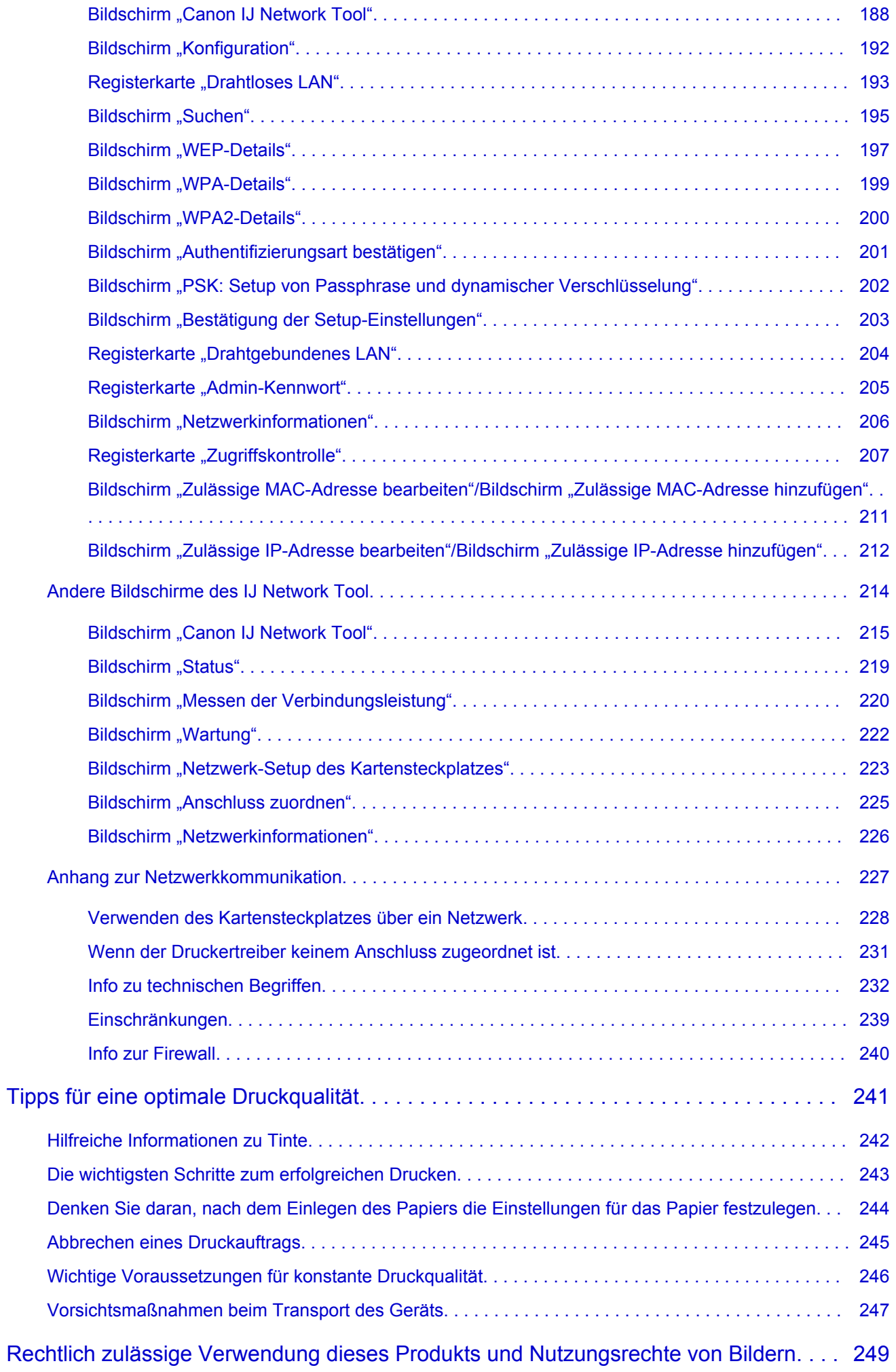

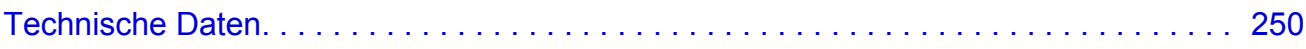

## <span id="page-6-0"></span>**Bitte zuerst lesen**

- $\rightarrow$  **Hinweise zur Verwendung des Online-Handbuchs**
- **Anleitung Drucken**

### **Hinweise zur Verwendung des Online-Handbuchs**

- Die Vervielfältigung, die Weiterverbreitung sowie das Kopieren eines in diesem *Online-Handbuch* (im Folgenden "Handbuch" genannt) enthaltenen Textes, Fotos oder Bildes, ganz oder in Teilen, ist untersagt.
- Grundsätzlich kann Canon Inhalte dieses Handbuchs ohne vorherige Ankündigung ändern oder löschen. Darüber hinaus kann Canon die Veröffentlichung dieses Handbuchs aufgrund unvermeidlicher Gründe aussetzen oder beenden. Canon haftet nicht für mögliche Schäden, die Kunden in Folge von Änderungen oder Löschung von Informationen, die in diesem Handbuch enthalten sind bzw. in Folge von Aussetzung/Beendigung der Veröffentlichung dieses Handbuchs entstehen können.
- Obwohl die Inhalte dieses Handbuchs mit größter Sorgfalt zusammengestellt wurden, wenden Sie sich im Falle von falschen oder fehlenden Informationen bitte an das Service-Center.
- Grundsätzlich basieren die Beschreibungen in diesem Handbuch auf dem Produkt zum Zeitpunkt des Erstverkaufs.
- Dieses Handbuch umfasst nicht die Handbücher für alle von Canon verkauften Produkte. Schlagen Sie im Handbuch nach, das zum Lieferumfang eines Produkts gehört, wenn Sie ein Produkt verwenden, das nicht in diesem Handbuch beschrieben ist.

## **Anleitung – Drucken**

Verwenden Sie die Druckfunktion im Webbrowser, um dieses Handbuch zu drucken.

Um den Druck von Hintergrundfarben und -bildern festzulegen, befolgen Sie die unten aufgeführten Schritte:

### **Hinweis**

- In Windows 8 drucken Sie in der Desktopversion.
- **Im Internet Explorer 9 oder 10**
	- 1. Wählen Sie (Werkzeuge) > **Drucken (Print)** > **Seite einrichten... (Page setup...)**.
	- 2. Aktivieren Sie das Kontrollkästchen **Hintergrundfarben und -bilder drucken (Print Background Colors and Images)**.
- **Im Internet Explorer 8**
	- 1. Drücken Sie die Alt-Taste, um die Menüs anzuzeigen. Wählen Sie alternativ unter **Werkzeuge (Tools)** die Option **Symbolleisten (Toolbars)** > **Menüleiste (Menu Bar)**, um die Menüs anzuzeigen.
	- 2. Wählen Sie **Seite einrichten... (Page Setup...)** im Menü **Datei (File)** aus.
	- 3. Aktivieren Sie das Kontrollkästchen **Hintergrundfarben und -bilder drucken (Print Background Colors and Images)**.

### • **In Mozilla Firefox**

- 1. Drücken Sie die Alt-Taste, um die Menüs anzuzeigen. Klicken Sie alternativ auf **Firefox**, und wählen Sie dann **Menüleiste (Menu Bar)** unter dem rechten Pfeil neben **Optionen (Options)** aus, um die Menüs anzuzeigen.
- 2. Wählen Sie **Seite einrichten... (Page Setup...)** im Menü **Datei (File)** aus.
- 3. Aktivieren Sie das Kontrollkästchen **Hintergrund drucken (Farben und Bilder) (Print Background (colors & images))** unter **Format & Optionen (Format & Options)**.

## <span id="page-8-0"></span>**Verwendung des Online-Handbuchs**

### **In diesem Dokument verwendete Symbole**

### **<u></u>***A*Warnung

Anweisungen, die bei Nichtbeachtung zu tödlichen oder anderen schweren Verletzungen durch unsachgemäße Handhabung des Geräts führen können. Daher müssen diese Anweisungen aus Sicherheitsgründen befolgt werden.

### **Vorsicht**

Anweisungen, die bei Nichtbeachtung zu Verletzungen oder Sachschäden durch unsachgemäße Handhabung des Geräts führen können. Daher müssen diese Anweisungen aus Sicherheitsgründen befolgt werden.

### **Wichtig**

Anleitungen einschließlich wichtiger Informationen. Lesen Sie diese Informationen unbedingt, um Beschädigungen, Verletzungen oder eine unsachgemäße Verwendung des Produkts zu vermeiden.

### **Hinweis**

Anleitungen einschließlich Hinweisen zum Betrieb oder zusätzlicher Erklärungen.

### **Grundlagen**

Anleitungen zu den Standardfunktionen des Produkts.

#### **Hinweis**

• Die Symbole können je nach Produkt unterschiedlich aussehen.

### **Benutzer von Touchscreen-Geräten**

Für Touchscreen-Aktionen müssen Sie die Anweisung "klicken Sie mit der rechten Maustaste" in diesem Dokument durch die vom Betriebssystem festgelegte Aktion ersetzen. Beispiel: Wenn die Aktion "drücken und halten" in Ihrem Betriebssystem festgelegt ist, ersetzen Sie "klicken Sie mit der rechten Maustaste" mit "drücken und halten".

## <span id="page-9-0"></span>**Marken und Lizenzen**

- Microsoft ist eine eingetragene Marke der Microsoft Corporation.
- Windows ist eine Marke oder eine eingetragene Marke der Microsoft Corporation in den USA und/oder anderen Ländern.
- Windows Vista ist eine Marke oder eine eingetragene Marke der Microsoft Corporation in den USA und/ oder anderen Ländern.
- Internet Explorer ist eine Marke oder eine eingetragene Marke der Microsoft Corporation in den USA und/oder anderen Ländern.
- Mac, Mac OS, AirPort, Safari, Bonjour, iPad, iPhone und iPod touch sind eingetragene Marken von Apple Inc. in den USA und anderen Ländern. AirPrint und das AirPrint-Logo sind Marken von Apple Inc.
- IOS ist eine Marke oder eine eingetragene Marke von Cisco in den USA und/oder anderen Ländern, die unter Lizenz verwendet wird.
- Google Cloud Print, Google Chrome, Android und Google Play sind eingetragene Marken oder Marken von Google Inc.
- Adobe, Photoshop, Photoshop Elements, Lightroom, Adobe RGB und Adobe RGB (1998) sind eingetragene Marken oder Marken von Adobe Systems Incorporated in den USA und/oder anderen Ländern.
- Photo Rag ist eine Marke von Hahnemühle FineArt GmbH.
- Bluetooth ist eine Marke von Bluetooth SIG, Inc., USA, und Canon Inc. verfügt über eine Lizenz.
- Alle anderen hierin verwendeten Namen von Unternehmen oder Produkten können Marken und/oder eingetragene Marken der jeweiligen Unternehmen sein.

### **Hinweis**

• Der offizielle Name für Windows Vista lautet Betriebssystem Microsoft Windows Vista.

<span id="page-10-0"></span>Geben Sie Schlüsselwörter in das Suchfenster ein, und klicken Sie auf Q (Suchen). Sie können nach Seiten in diesem Handbuch suchen, die diese Schlüsselwörter enthalten. Beispiel für die Eingabe: "(Der Modellname Ihres Geräts) Papier einlegen", "(Der Modellname Ihres Geräts) 1000"

## **Suchtipps**

Sie können nach Zielseiten suchen, indem Sie ein Schlüsselwort in das Suchfenster eingeben.

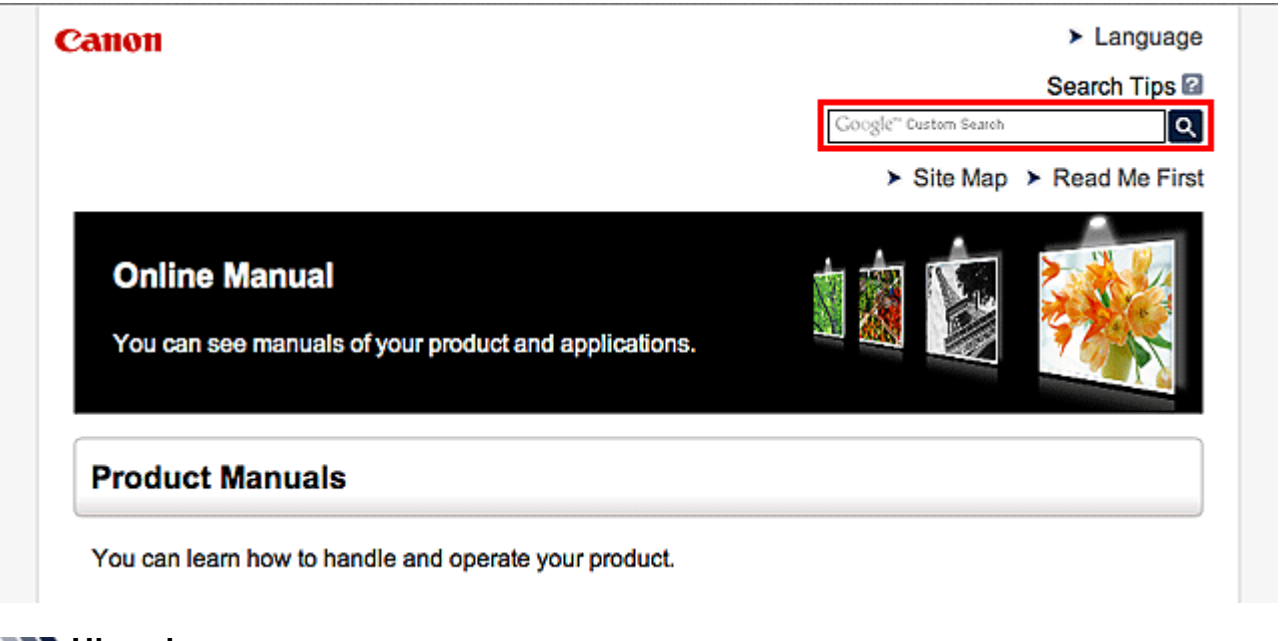

### **Hinweis**

• Der angezeigte Bildschirm kann variieren.

### • **Nach Funktionen suchen**

Sie finden Zielseiten problemlos, indem Sie den Modellnamen des Produkts sowie ein Schlüsselwort für die gesuchte Funktion eingeben.

Beispiel: Sie möchten mehr über das Einlegen von Papier erfahren Geben Sie "(Modellname Ihres Produkts) Papier einlegen" in das Suchfenster ein und starten Sie die Suche

• **Fehlersuche**

Sie erhalten genauere Suchergebnisse, wenn Sie den Modellnamen des Produkts und einen Supportcode eingeben.

Beispiel: Der folgende Fehler wird angezeigt Geben Sie "(Modellname Ihres Produkts) 1000" in das Suchfenster ein und starten Sie die Suche

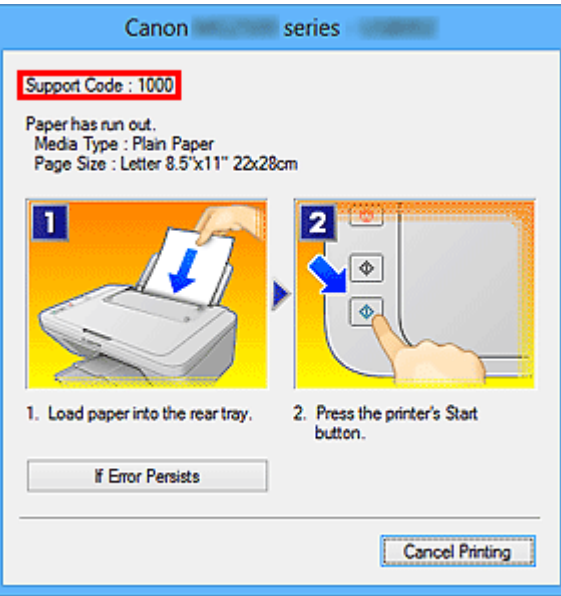

### **Hinweis**

• Der angezeigte Bildschirm kann je nach Produkt variieren.

#### • **Nach Anwendungsfunktionen suchen**

Sie finden Zielseiten problemlos, indem Sie den Namen der Anwendung sowie ein Schlüsselwort für die gesuchte Funktion eingeben.

Beispiel: Sie möchten mehr über das Drucken von Collagen über My Image Garden erfahren Geben Sie "My Image Garden Collage" in das Suchfenster ein und starten Sie die Suche

#### • **Nach Referenzseiten suchen**

Sie können nach in diesem Handbuch beschriebenen Referenzseiten suchen, indem Sie den Modellnamen und einen Seitentitel eingeben.

Sie finden Referenzseiten noch einfacher, indem Sie auch den Namen der Funktion eingeben.

Beispiel: Sie möchten nach der Seite suchen, auf die im folgenden Satz auf einer Seite zum Scanvorgang Bezug genommen wird

Weitere Informationen finden Sie auf der Registerkarte "Farbeinstellung" des entsprechenden Modells auf der Startseite des *Online-Handbuch*s.

Geben Sie "(Modellname Ihres Produkts) scannen Registerkarte Farbeinstellung in das Suchfenster ein, und starten Sie die Suche

## <span id="page-12-0"></span>**Fenster zur Erläuterung von Vorgängen**

In diesem Handbuch werden die meisten Funktionen auf Grundlage der Fenster beschrieben, die bei Verwendung von Windows 8 operating system (nachfolgend als Windows 8 bezeichnet) angezeigt werden.

## <span id="page-13-0"></span>**Im Gerät verfügbare nützliche Funktionen**

Die folgenden nützlichen Funktionen stehen im Gerät zur Verfügung. Nutzen Sie die verschiedenen Funktionen für ein optimales Fotoerlebnis.

[Verfügbare nützliche Funktionen von Programmen und der Haupteinheit](#page-14-0)

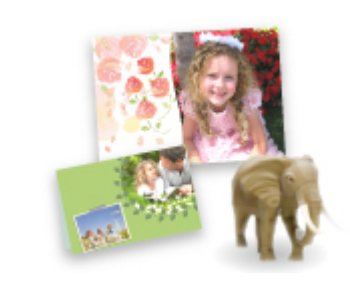

[Sie können ganz leicht verschiedene Objekte wie Collagen erstellen oder](#page-14-0) ansprechende Druckmaterialien herunterladen und drucken.

#### [Hilfreiche, im Netzwerk verfügbare Funktionen](#page-17-0)

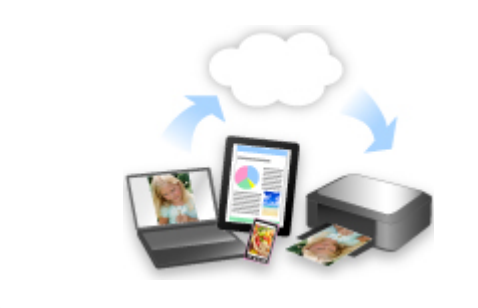

[Durch die Integration in Smartphones und andere Geräte oder in Dienste](#page-17-0) im Internet können Sie bequemer drucken.

## <span id="page-14-0"></span>**Verfügbare nützliche Funktionen von Programmen und der Haupteinheit**

Auf dem Gerät sind folgende nützliche Funktionen von Programmen und der Haupteinheit verfügbar.

- Fotos einfach drucken
- [Inhalt herunterladen](#page-15-0)

### **Fotos einfach über ein Programm drucken**

### **Bilder einfach organisieren**

Sie können die Namen von Personen und Ereignissen mit My Image Garden in Fotos speichern. Sie können Fotos einfach organisieren, da Sie diese nicht nur nach Ordner, sondern auch nach Datum, Ereignis und Person geordnet anzeigen können. Hierdurch können Sie gewünschte Fotos einfach finden, wenn Sie sie zu einem späteren Zeitpunkt suchen.

<Kalenderansicht>

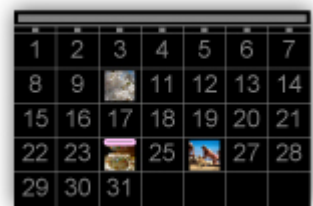

<Personenansicht>

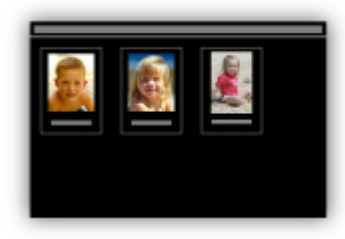

### **Empfohlene Objekte in Diashows anzeigen**

Basierend auf den in Fotos gespeicherten Informationen wählt Quick Menu automatisch Fotos auf Ihrem Computer aus und erstellt empfohlene Objekte wie Collagen und Karten. Die erstellten Objekte werden in Diashows angezeigt.

<span id="page-15-0"></span>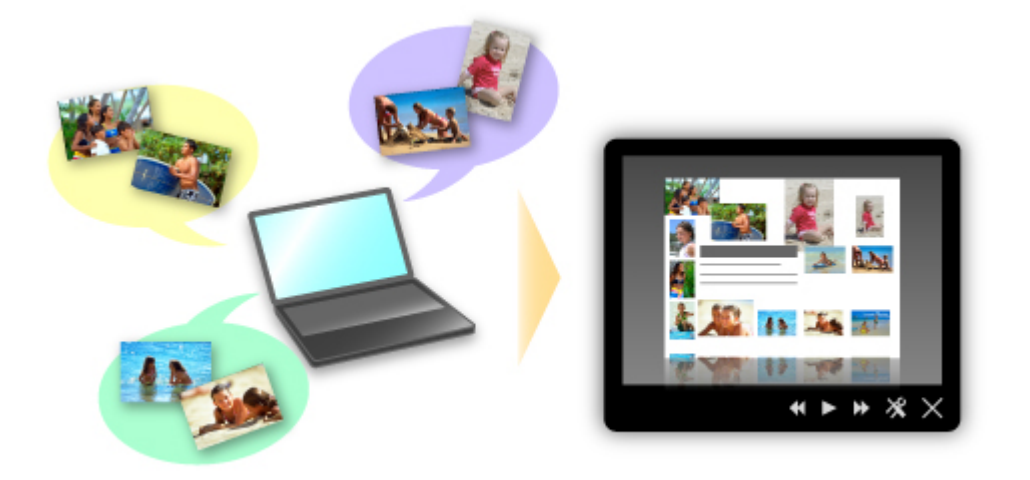

Wenn Ihnen ein Objekt gefällt, können Sie es in zwei einfachen Schritten ausdrucken.

- 1. Wählen Sie das zu druckende Objekt im Quick Menu unter Image Display aus.
- 2. Drucken Sie das Objekt über My Image Garden.

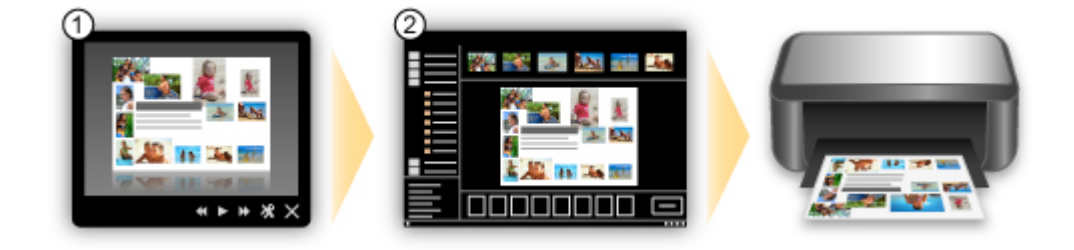

### **Fotos automatisch platzieren**

Durch die automatische Platzierung der ausgewählten Fotos je nach Thema werden ansprechende Objekte auf einfache Weise erstellt.

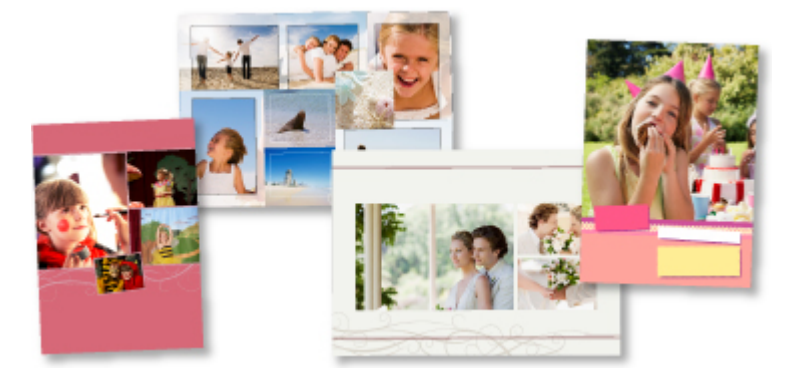

### **Verschiedene weitere Funktionen**

My Image Garden bietet viele weitere nützliche Funktionen.

Weitere Informationen hierzu finden Sie unter "Funktionen von My Image Garden".

## **Verschiedene Inhalte herunterladen**

### **CREATIVE PARK**

Hierbei handelt es sich um eine Website für Druckmaterialien, von der Sie alle Druckmaterialien kostenlos herunterladen können.

Es werden verschiedene Arten von Inhalt wie saisonale Karten und Papiermodelle angeboten, die durch das Zusammenfügen der bereitgestellten Papierteile erstellt werden können. Greifen Sie einfach über Quick Menu auf die Website zu.

### **CREATIVE PARK PREMIUM**

Über diesen Service können Kunden mit Modellen, die Premiuminhalte unterstützen, exklusive Druckmaterialien herunterladen.

Premiuminhalte können ganz einfach über My Image Garden heruntergeladen werden. Heruntergeladene Premiuminhalte können direkt über My Image Garden ausgedruckt werden. Stellen Sie sicher, dass zum Herunterladen von PREMIUM-Inhalten Original Canon Tintenpatronen für alle Farben in einem unterstützten Drucker installiert sind.

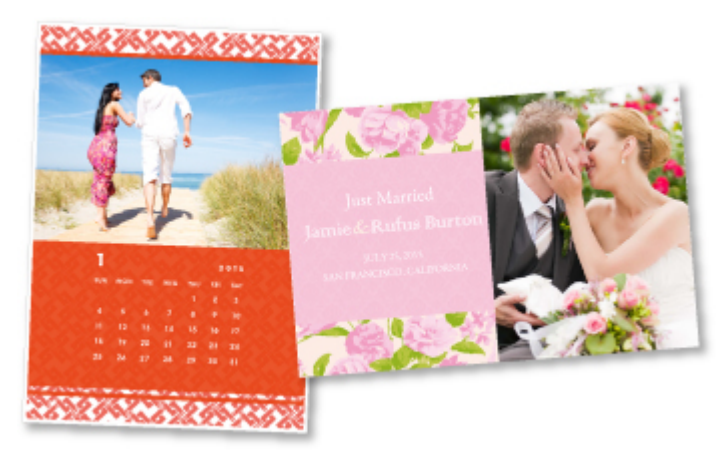

### **Hinweis**

• Die Gestaltung der Premiuminhalte auf dieser Seite kann ohne vorherige Ankündigung geändert werden.

## <span id="page-17-0"></span>**Hilfreiche, im Netzwerk verfügbare Funktionen**

Die folgenden nützlichen Funktionen stehen im Gerät zur Verfügung.

Nutzen Sie die verschiedenen Funktionen für ein noch besseres Fotoerlebnis.

- App aus verschiedenen Umgebungen über PIXMA Cloud Link verwenden
- Gescannte Bilder ins Internet hochladen
- **◆ Web-Daten einfach drucken**
- **→** [Drucken über Google Cloud Print](#page-18-0)
- **[Direktes Drucken über iPad, iPhone](#page-18-0) oder iPod touch**
- [Verwalten des Druckers von einem entfernten Ort über Remote UI](#page-19-0)
- [Einfaches Drucken über das Senden von E-Mails vom Computer oder Smartphone](#page-19-0)
- **[Einfaches Drucken über das Smartphone mit PIXMA Printing Solutions](#page-19-0)**
- **[Drucken mit Windows RT](#page-19-0)**

### **App aus verschiedenen Umgebungen über PIXMA Cloud Link verwenden**

Mithilfe von PIXMA Cloud Link haben Sie Zugriff auf eine Anwendung, die diesen Service unterstützt und können sie direkt ohne Einsatz des Computers nutzen. Neben dem Drucken von Fotos und Dokumenten aus verschiedenen Anwendungen können Sie Anwendungen registrieren und verwalten.

Weitere Informationen finden Sie unter "PIXMA Cloud Link verwenden".

### **Gescannte Bilder einfach ins Internet hochladen**

Wenn Sie Evernote oder Dropbox auf Ihrem Computer verwenden, können Sie gescannte Bilder ganz einfach in das Internet hochladen. Die hochgeladenen Bilder können von anderen Computern, Smartphones usw. aus verwendet werden.

Weitere Informationen hierzu finden Sie unter ["Funktion zur Online-Speicher-Integration](#page-21-0)".

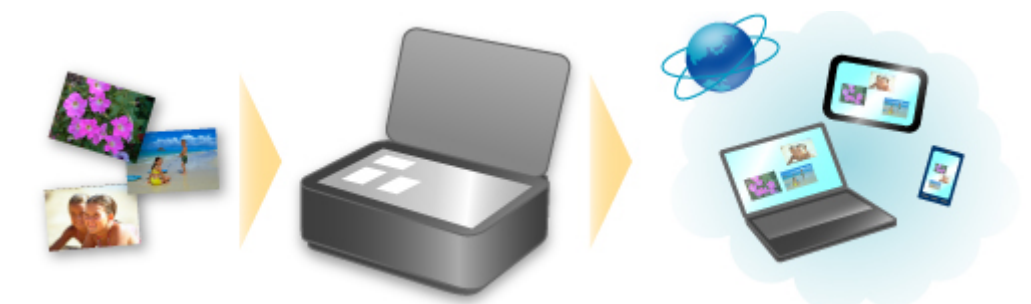

## **Fotos über Fotofreigabe-Dienste oder Online-Vorlagenformulare einfach vom Gerät drucken**

Sie können Fotos über Fotofreigabe-Dienste oder im Internet angebotene Vorlagenformulare ohne Verwendung eines Computers direkt drucken.

#### • **Fotodruck aus Online-Alben**

Sie können über das Gerät auf Fotofreigabe-Dienste im Internet zugreifen und Fotos in Online-Alben direkt drucken (z. B. Picasa-Webalben), während Sie sie auf dem Druckerbildschirm prüfen.

### <span id="page-18-0"></span>• **Druck von Vorlagenformularen aus dem Internet**

Canon bietet verschiedene Vorlagenformulare, darunter saisonale Materialien und Kalender, im Internet an. Sie können die gewünschten Vorlagenformulare jederzeit und in beliebigem Umfang einfach über das Gerät herunterladen und drucken.

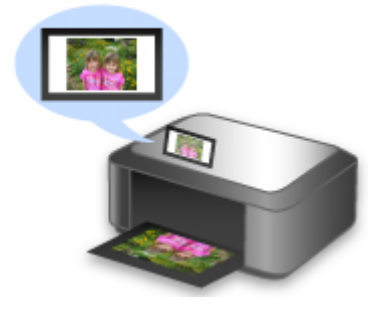

## **Drucken in verschiedenen Umgebungen mit Google Cloud Print**

Das Gerät ist mit Google Cloud Print kompatibel (Google Cloud Print ist ein Dienst von Google Inc.).

Google Cloud Print ermöglicht das Drucken an jedem Ort über Anwendungen oder Services, die Google Cloud Print unterstützen.

Weitere Informationen finden Sie unter ["Drucken mit Google Cloud Print"](#page-22-0).

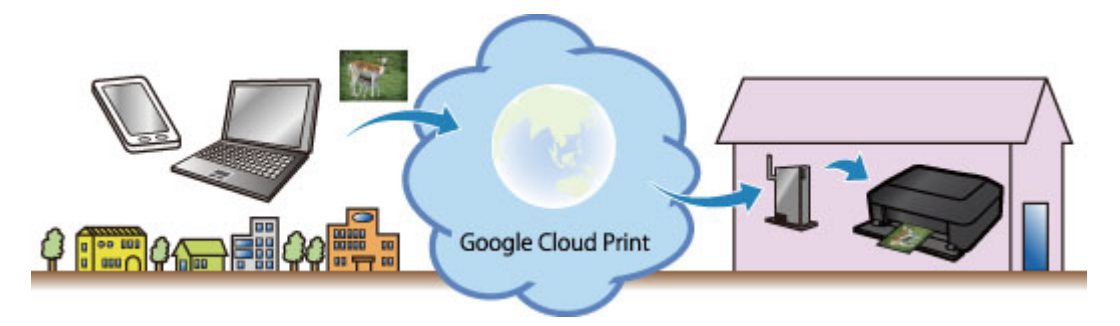

## **Direktes Drucken über iPad, iPhone oder iPod touch mit Apple AirPrint**

Das Gerät ist mit der AirPrint-Funktion von Apple iOS-Geräten kompatibel.

Sie können über WLAN direkt E-Mails, Fotos, Webseiten usw. vom iPad, iPhone oder iPod touch am Gerät drucken.

Weitere Informationen hierzu finden Sie unter ["Drucken von einem AirPrint-kompatiblen Gerät](#page-32-0)".

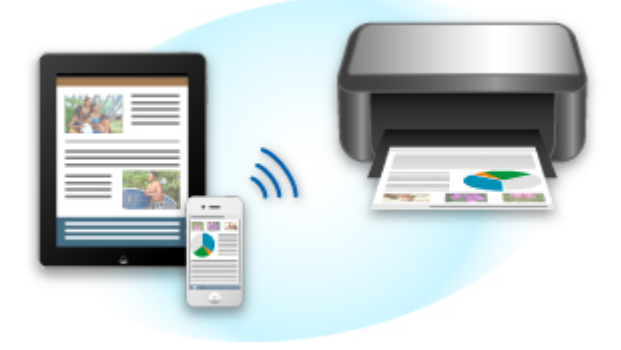

## <span id="page-19-0"></span>**Verwalten des Druckers von einem entfernten Ort über Remote UI**

Mithilfe von **Remote UI** können Sie dieses Gerät einrichten, den Status des Geräts überprüfen und sogar Wartungsarbeiten von Ihrem Computer oder Smartphone aus durchführen.

Da Sie diesen Service von einem entfernten Ort über das Netzwerk nutzen können, haben Sie Zugriff auf die Druckerinformationen, auch wenn Sie sich nicht in der Nähe des Druckers befinden.

Weitere Informationen finden Sie unter ["Verwenden von Remote UI](#page-29-0)".

## **Einfaches Drucken über das Senden von E-Mails vom Computer oder Smartphone**

Mit **Von E-Mail drucken (Print from E-mail)** können Sie ein auf Ihrem Computer oder Smartphone gespeichertes Foto oder Dokument ganz bequem drucken, indem Sie es an eine E-Mail anhängen.

Sie können ganz einfach von Ihrem Urlaubsort oder einem anderen Ort aus drucken. Mit den entsprechenden Einstellungen am Drucker können sogar Ihre Freunde oder Ihre Familie drucken.

Weitere Informationen erhalten Sie unter ["Verwenden des Service Von E-Mail drucken"](#page-37-0).

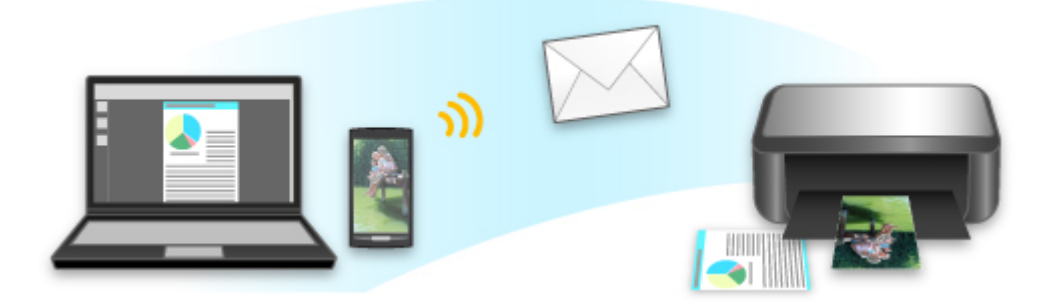

## **Einfaches Drucken von einem Smartphone mit PIXMA Printing Solutions**

Verwenden Sie PIXMA Printing Solutions, um auf einem Smartphone gespeicherte Fotos einfach über eine drahtlose Verbindung zu drucken.

Sie können ebenfalls gescannte Daten (PDF oder JPEG) ohne Verwendung eines Computers direkt auf einem Smartphone empfangen.

PIXMA Printing Solutions kann vom App Store und von Google Play heruntergeladen werden.

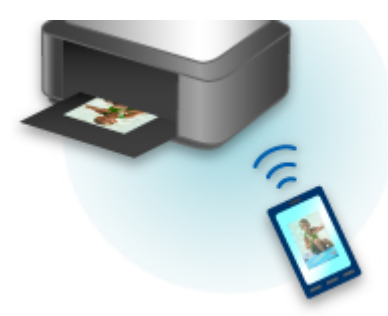

## **Drucken mit Windows RT**

Mit Windows RT ist das Drucken ganz einfach, da Sie das Gerät nur in ein Netzwerk einbinden müssen.

Informationen darüber, wie Sie eine Verbindung mit dem Netzwerk herstellen, finden Sie hier.

Wenn die Verbindung hergestellt ist, wird das Canon Inkjet Print Utility, mit dem Sie die gewünschten Druckeinstellungen festlegen können, automatisch heruntergeladen.

Mit dem Canon Inkjet Print Utility können Sie den Druckerstatus überprüfen und Druckeinstellungen festlegen. (Je nach Verwendungsumgebung und Verbindungsmethode sind unterschiedliche Funktionen verfügbar.)

## <span id="page-21-0"></span>**Funktion zur Online-Speicher-Integration**

Das Gerät bietet eine Integration in Online-Speicherservices wie Evernote an.

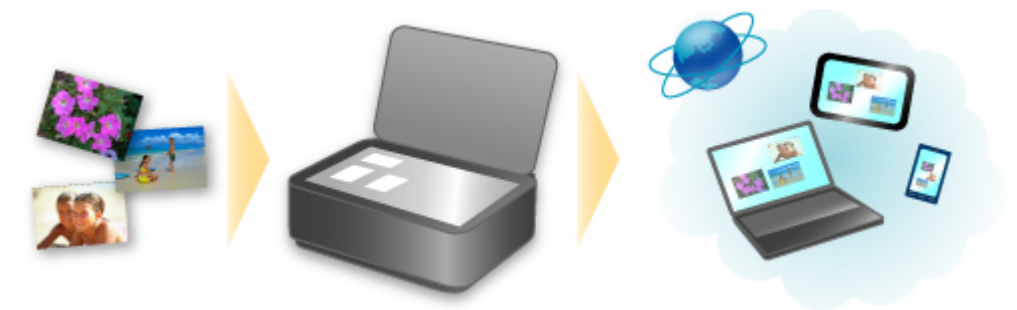

## **Integration in Online-Notizenservice Components**

Wenn eine Evernote-Client-Anwendung auf Ihrem Computer installiert ist, können Sie gescannte Bilder in die Anwendung importieren und sie auf den Evernote-Server hochladen.

Auf die hochgeladenen Bilder kann von anderen Computern, Smartphones usw. aus zugegriffen werden.

Sie müssen ein Konto erstellen, um Evernote verwenden zu können. Informationen zur Erstellung eines Kontos finden Sie auf der Seite "KONTO ERSTELLEN" von Evernote.

#### • **Settings**

Wählen Sie das einzustellende Element in IJ Scan Utility im Dialogfeld für Einstellungen aus, und wählen Sie dann in **Anwendungseinstellungen (Application Settings)** unter **An Anwendung senden (Send to an application)** die Option Evernote aus.

Weitere Informationen finden Sie im Abschnitt "Dialogfenster Einstellungen" des entsprechenden Modells auf der Startseite des *Online-Handbuch*s.

### **Wichtig**

• Die Evernote-Serviceangebote können jederzeit ohne vorherige Ankündigung geändert oder beendet werden.

## <span id="page-22-0"></span>**Drucken mit Google Cloud Print**

Das Gerät ist mit Google Cloud Print™ kompatibel (Google Cloud Print ist ein Dienst von Google Inc.).

Google Cloud Print ermöglicht das Drucken an jedem Ort über Anwendungen oder Services, die Google Cloud Print unterstützen.

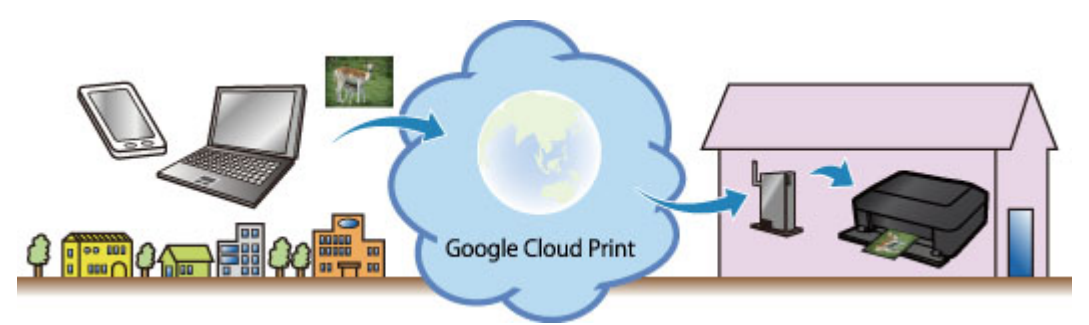

- 1. [Vorbereitungen für den Druck mit Google Cloud Print](#page-23-0)
- 2. [Drucken über einen Computer oder ein Smartphone mit Google Cloud Print](#page-27-0)

### **Wichtig**

- Für die Registrierung des Geräts und zum Drucken mit Google Cloud Print muss das Gerät an ein LAN angeschlossen sein, und es muss eine Internetverbindung verfügbar sein. Es fallen die üblichen Internetverbindungsgebühren an.
- Die Verfügbarkeit dieser Funktion ist abhängig vom Land oder der Region, in der Sie leben.

## <span id="page-23-0"></span>**Vorbereitungen für den Druck mit Google Cloud Print**

Zum Drucken mit Google Cloud Print benötigen Sie ein Google-Konto und Sie müssen das Gerät vorher bei Google Cloud Print registriert haben.

**Einrichten eines Google-Kontos** 

Wenn Sie bereits ein Google-Konto haben, können Sie das Gerät sofort registrieren.

Registrieren des Geräts bei Google Cloud Print

### **Einrichten eines Google-Kontos**

Legen Sie zunächst ein Google-Konto an, um das Gerät bei Google Cloud Print registrieren zu können.

Rufen Sie im Webbrowser des Computers oder des Mobilgeräts Google Cloud Print auf, und registrieren Sie sich dort mit den nötigen Informationen.

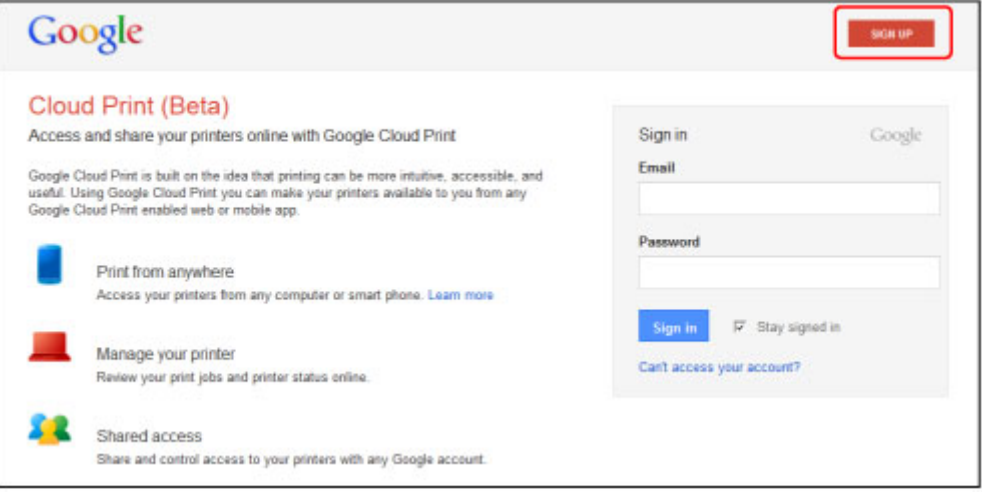

\* Der oben gezeigte Bildschirm kann ohne vorherige Ankündigung geändert werden.

## **Registrieren des Geräts bei Google Cloud Print**

Registrieren Sie das Gerät bei Google Cloud Print.

Während der Registrierung muss eine Authentifizierung über den Webbrowser auf dem Computer oder das mobile Gerät vorgenommen werden. Da die Authentifizierungs-URL während des Authentifizierungsprozesses auf dem Gerät gedruckt wird, sollten Sie Normalpapier im Format A4 oder Letter bereit halten.

### **Wichtig**

- Für die Registrierung des Geräts und zum Drucken mit Google Cloud Print muss das Gerät an ein LAN angeschlossen sein, und es muss eine Internetverbindung verfügbar sein. Es fallen die üblichen Internetverbindungsgebühren an.
- Wenn sich der Besitzer des Geräts ändert, sollten Sie das Gerät [aus Google Cloud Print](#page-25-0) löschen.
- 1. Stellen Sie sicher, dass das Gerät eingeschaltet ist.

### **Wenn der Drucker über einen LCD-Monitor verfügt**

2. Rufen Sie den Bildschirm HOME auf.

3. Wählen Sie **Einrichtg (Setup)**.

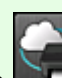

4. Wählen Sie **Webservice-Einrichtung (Web service setup)** -> **Webservice-Verbindungs-Einr. (Web service connection setup)** -> **Google Cloud Print-Einrichtung (Google Cloud Print setup)** -> **Bei Google Cloud Print registrier. (Register with Google Cloud Print)**

#### **Hinweis**

- Wenn Sie das Gerät bereits bei Google Cloud Print registriert haben, wird eine Bestätigungsmeldung zum erneuten Registrieren des Geräts angezeigt.
- 5. Wählen Sie **Ja (Yes)**, wenn der Bestätigungsbildschirm zum Registrieren des Geräts angezeigt wird.
- 6. Wählen Sie auf dem Bildschirm für die Druckeinstellungen von Google Cloud Print eine Anzeigesprache aus.

Die Bestätigungsmeldung zum Drucken der Authentifizierungs-URL wird angezeigt.

- 7. Legen Sie ein Blatt Normalpapier im A4- oder Letter-Format ein und wählen Sie OK. Die Authentifizierungs-URL wird gedruckt.
- 8. Stellen Sie sicher, dass die Authentifizierungs-URL gedruckt wird, und wählen Sie dann **Ja (Yes)**.
- 9. Führen Sie den Authentifizierungsprozess über den Webbrowser auf dem Computer oder das mobile Gerät durch.

Greifen Sie auf die URL mithilfe des Webbrowsers auf dem Computer oder das mobile Gerät zu, und führen Sie den Authentifizierungsprozess anhand der Bildschirmanweisungen durch.

#### **Hinweis**

- Führen Sie den Authentifizierungsprozess mit Ihrem Google-Konto durch, das Sie zuvor angelegt haben.
- 10. Wenn eine Meldung über die abgeschlossene Registrierung auf dem LCD-Monitor des Geräts angezeigt wird, wählen Sie OK.

Wenn der Authentifizierungsprozess erfolgreich abgeschlossen wurde, werden die Registrierungselemente angezeigt. Nach der erfolgreichen Authentifizierung [können Sie Daten](#page-27-0) [über Google Cloud Print](#page-27-0) drucken.

Wenn der Authentifizierungsprozess nicht erfolgreich abgeschlossen wurde und eine Fehlermeldung angezeigt wird, tippen Sie auf OK. Wenn eine Bestätigungsmeldung zum Drucken der Authentifizierungs-URL angezeigt wird, drucken Sie die Authentifizierungs-URL, und führen Sie den Authentifizierungsprozess erneut auf dem Computer durch.

## <span id="page-25-0"></span>**Wenn der Drucker nicht über einen LCD-Monitor verfügt**

- 2. [Start von Remote UI](#page-29-0)
- 3. Wählen Sie **Google Cloud Print-Einrichtung (Google Cloud Print setup)** -> **Bei Google Cloud Print registrier. (Register with Google Cloud Print)**
	- **Hinweis**
		- Wenn Sie das Gerät bereits bei Google Cloud Print registriert haben, wird eine Bestätigungsmeldung zum erneuten Registrieren des Geräts angezeigt.
- 4. Wählen Sie **Ja (Yes)**, wenn der Bestätigungsbildschirm zum Registrieren des Geräts angezeigt wird.
- 5. Wählen Sie in den Druckeinstellungen für Google Cloud Print die Anzeigesprache aus und wählen Sie dann **Authentifizierung (Authentication)**.
- 6. Wenn die Meldung über die erfolgreich abgeschlossene Registrierung angezeigt wird, wählen Sie OK.

## **Löschen des Geräts aus Google Cloud Print**

Wenn der Eigentümer des Geräts wechselt oder Sie das Gerät erneut registrieren möchten, löschen Sie das Gerät anhand der unten beschriebenen Schritte aus Google Cloud Print.

1. Stellen Sie sicher, dass das Gerät eingeschaltet ist.

## **Wenn der Drucker über einen LCD-Monitor verfügt**

2. Rufen Sie den Bildschirm HOME auf.

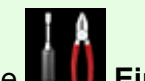

3. Wählen Sie **Einrichtg (Setup)**.

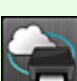

- 4. Wählen Sie **Webservice-Einrichtung (Web service setup)** -> **Webservice-Verbindungs-Einr. (Web service connection setup)** -> **Google Cloud Print-Einrichtung (Google Cloud Print setup)** -> **Von Google Cloud Print löschen (Delete from Google Cloud Print)**.
- 5. Wählen Sie **Ja (Yes)**, wenn der Bestätigungsbildschirm zum Löschen des Geräts angezeigt wird.

## **Wenn der Drucker nicht über einen LCD-Monitor verfügt**

### 2. [Start von Remote UI](#page-29-0)

- 3. Wählen Sie **Google Cloud Print-Einrichtung (Google Cloud Print setup)** -> **Von Google Cloud Print löschen (Delete from Google Cloud Print)**.
- 4. Wählen Sie **Ja (Yes)**, wenn der Bestätigungsbildschirm zum Löschen des Geräts angezeigt wird.

## <span id="page-27-0"></span>**Drucken über einen Computer oder ein Smartphone mit Google Cloud Print**

Wenn Sie Druckdaten über Google Cloud Print senden, empfängt das Gerät die Druckdaten und druckt automatisch, wenn das Gerät eingeschaltet wird.

Wenn Sie über einen Computer, ein Smartphone oder ein anderes externes Gerät mit Google Cloud Print drucken möchten, müssen Sie vorher sicherstellen, dass Papier im Gerät eingelegt ist.

## **Senden von Druckdaten mit Google Cloud Print**

1. Stellen Sie sicher, dass das Gerät eingeschaltet ist.

#### **Hinweis**

- Wenn Sie die Druckdaten von einem entfernten Standort senden möchten, müssen Sie das Gerät zuvor einschalten.
- 2. Drucken Sie über einen Computer oder ein Smartphone.

Die Abbildung unten zeigt ein Beispiel für das Drucken von einem Webbrowser, der mit Google Cloud Print genutzt wird. Der Bildschirm variiert je nach Anwendung oder Services, die Google Cloud Print unterstützen.

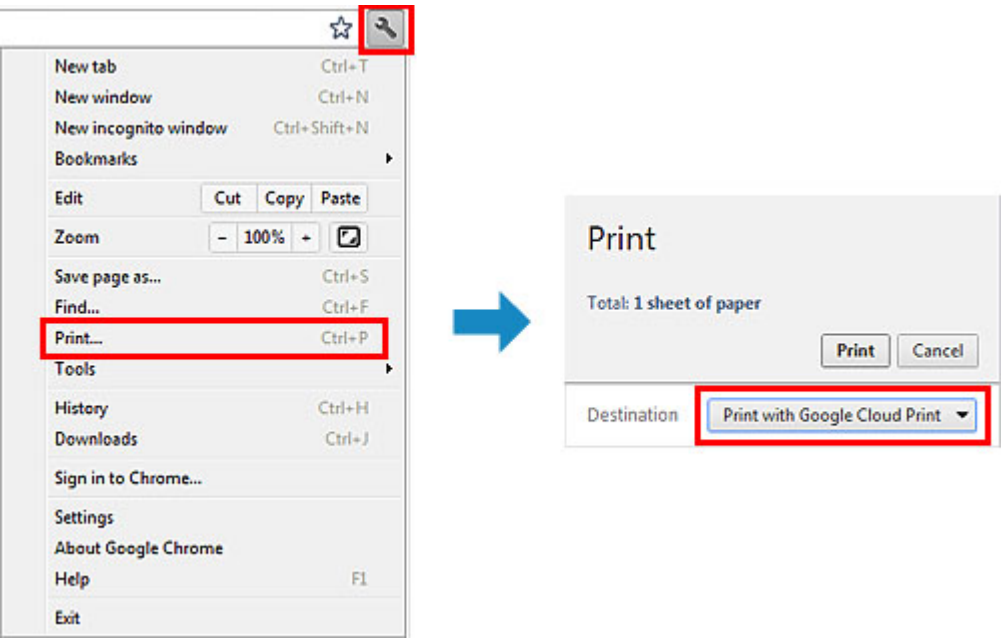

Wenn Sie die Vorbereitungen zum Drucken mit Google Cloud Print abgeschlossen haben und das Gerät eingeschaltet ist, empfängt das Gerät die Druckdaten und druckt automatisch.

### **Hinweis**

- Abhängig von der Kommunikationsmethode kann es einige Augenblicke dauern, bis der Druckvorgang gestartet bzw. abgeschlossen wird, oder das Gerät kann die Druckdaten möglicherweise nicht empfangen.
- Beim Drucken mit Google Cloud Print wird der Druckvorgang je nach Status des Geräts möglicherweise abgebrochen (z. B. wenn das Gerät nicht verfügbar ist oder ein Fehler aufgetreten ist). Überprüfen Sie vor Beginn des Druckvorgangs den Zustand des Geräts, um den Druckvorgang fortzusetzen, und drucken Sie mit Google Cloud Print erneut.
- Druckeinstellungen:
	- Wenn Sie einen anderen Medientyp als Normalpapier oder ein anderes Papierformat als A4/ Letter/B5/A5 ausgewählt haben, werden die Daten nur einseitig gedruckt, auch wenn zweiseitiger Druck aktiviert wurde. Das Papierformat variiert je nach verwendetem Druckermodell. Weitere Informationen über die unterstützten Papierformate finden Sie im Abschnitt "Automatischer Duplexdruck wird nicht ordnungsgemäß ausgeführt" des entsprechenden Modells auf der Homepage vom *Online-Handbuch*.
	- Wenn Sie als Medientyp Normalpapier oder als Papierformat B5/A5 ausgewählt haben, werden die Daten mit Rand gedruckt, auch wenn randloser Druck aktiviert wurde.
	- Je nach Druckdaten kann sich das Druckergebnis von der Vorlage unterscheiden.
	- Abhängig vom Gerät, das die Druckdaten sendet, können Sie möglicherweise keine Druckeinstellungen auswählen, wenn Sie die Druckdaten über Google Cloud Print senden.

## **Sofortiges Drucken über Google Cloud Print**

Wenn das Gerät die Druckdaten nicht empfangen kann oder Sie sofort mit dem Drucken beginnen möchten, können Sie prüfen, ob in Google Cloud Print ein Druckauftrag vorhanden ist, und den Druckvorgang ggf. manuell starten.

Befolgen Sie die unten genannten Schritte.

### **Wichtig**

- Die Verfügbarkeit dieser Funktion ist vom verwendeten Druckermodell abhängig.
- 1. Stellen Sie sicher, dass das Gerät eingeschaltet ist.
- 2. Rufen Sie den Bildschirm HOME auf.
- 3. Wählen Sie **Einrichtg (Setup)**.
- 4. Wählen Sie **Webservice-Anfrage (Web service inquiry)**.

#### **Hinweis**

- Wenn Sie das Gerät bei Google Cloud Print nicht registriert haben, wird **Webservice-Anfrage (Web service inquiry)** nicht angezeigt. [Registrieren Sie das Gerät](#page-23-0) bei Google Cloud Print.
- 5. Wählen Sie **Von Google Cloud Print drucken (Print from Google Cloud Print)**.

Der Bestätigungsbildschirm wird angezeigt.

6. Wählen Sie **Ja (Yes)**.

Wenn Druckdaten vorhanden sind, empfängt das Gerät die Druckdaten und druckt sie.

## <span id="page-29-0"></span>**Verwenden von Remote UI**

Mit diesem Service können Sie über Ihren Computer oder Ihr Smartphone auf Druckerinformationen zugreifen und Dienstprogrammfunktionen starten.

Zudem können Sie die praktischen Webservices von Canon nutzen.

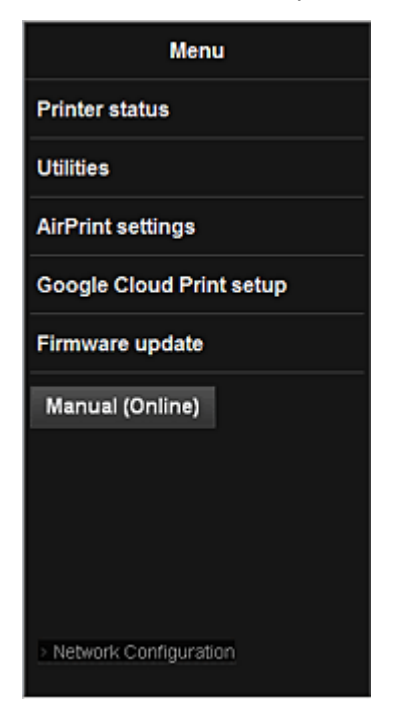

### **Prüfen der IP-Adresse des Druckers**

Um diesen Service zu nutzen, überprüfen Sie zuerst die IP-Adresse dieses Geräts über das Bedienfeld des Geräts.

### **Wichtig**

- Bevor Sie die IP-Adresse dieses Geräts prüfen oder **Remote UI** verwenden, stellen Sie sicher, dass das Gerät mit dem LAN verbunden ist und dass die LAN-Umgebung mit dem Internet verbunden ist. Beachten Sie, dass die Internetverbindungskosten vom Kunden zu tragen sind.
- 1. Überprüfen Sie, ob das Gerät eingeschaltet ist.

### **Wenn der Drucker über einen LCD-Monitor verfügt**

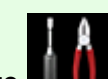

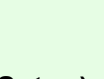

 $\rightarrow$ 

2. Wahlen Sie auf der Startseite **Einrichtg (Setup)** -> **Geräteeinstellungen (Device settings)** -> **LAN-Einstellungen (LAN settings)** -> **LAN-Einstellungen bestätigen (Confirm LAN settings)** -> **Liste d. WLAN-Einstellungen (WLAN setting list)** oder **Liste der LAN-Einstellungen (LAN setting list)**. Prüfen Sie dann im angezeigten Fenster die IP-Adresse.

• Um die IP-Adresse zu drucken, legen Sie ein Blatt Normalpapier des Formats A4 oder Letter

'n.

œ ein. Wahlen Sie dann uber die Startseite nacheinander **Einrichtg (Setup)** -> **Geräteeinstellungen (Device settings)** -> **LAN-Einstellungen (LAN settings)** -> **LAN-Einstellungen bestätigen (Confirm LAN settings)** -> **LAN-Details drucken (Print LAN details)**.

### **Wenn der Drucker nicht über einen LCD-Monitor verfügt**

- 2. Legen Sie ein Blatt Normalpapier im A4- oder Letter-Format ein.
- 3. Drücken und halten Sie die Taste **Stopp (Stop)**, bis die **Alarm**anzeige 15 mal blinkt.
- 4. Lassen Sie die Taste los.

Das Gerät beginnt mit dem Drucken der Informationen zur Netzwerkeinrichtung.

### **Starten von Remote UI**

Geben Sie im Webbrowser direkt die IPv4-Adresse ein, die auf dem LCD-Monitor des Geräts angezeigt wurde. Das **Remote UI** wird gestartet.

1. Öffnen Sie den Webbrowser in Ihrem Computer, Smartphone oder Tablet-Gerät, und geben Sie die folgende URL ein:

http:// <IP-Adresse des Druckers>

Geben Sie für "<IP-Adresse des Druckers>" die IP-Adresse ein, die Ihnen nach Durchführung der Anweisungen unter "Prüfen der IP-Adresse des Druckers" angezeigt wurde.

2. Starten von **Remote UI**

Das **Remote UI** wird gestartet, und das obere Fenster wird angezeigt.

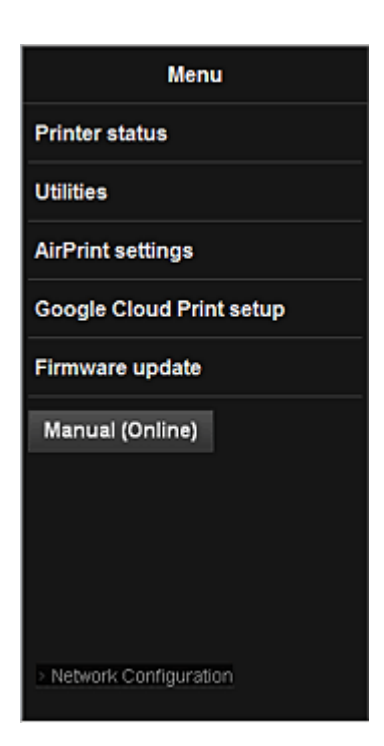

#### **Druckerst. (Printer status)**

Diese Funktion zeigt Druckerinformationen wie verbliebene Tintenmenge, Status sowie detaillierte Fehler-Informationen an.

Sie können sich auch mit der Seite, über die Sie Tinte kaufen können, oder mit der Support-Seite verbinden und Webservices nutzen.

#### **Dienstprogramme (Utilities)**

Mit dieser Funktion können Sie die Dienstprogrammfunktionen des Geräts wie Reinigung einstellen und starten.

#### **AirPrint-Einst. (AirPrint settings)**

Mit dieser Funktion können Sie Einstellungen für Apple AirPrint, wie Informationen zur Position, vornehmen.

#### **Google Cloud Print-Einrichtung (Google Cloud Print setup)**

Mit dieser Funktion können Sie dieses Gerät in Google Cloud Print registrieren oder das Gerät löschen.

#### **Aktualisierung der Firmware (Firmware update)**

Mit dieser Funktion können Sie die Firmware aktualisieren und Versionsinformationen prüfen.

#### **Handbuch (Online) (Manual (Online))**

Diese Funktion zeigt das *Online-Handbuch* an.

#### **Network Configuration**

Diese Funktion zeigt die Netzwerkeinstellungen an.

## <span id="page-32-0"></span>**Drucken von einem AirPrint-kompatiblen Gerät**

In diesem Dokument wird erläutert, wie Sie AirPrint für das drahtlose Drucken von Ihrem iPad, iPhone und iPod touch über einen Canon-Drucker verwenden können.

Mit AirPrint können Sie Fotos, E-Mails, Webseiten und Dokumente von Ihrem Apple-Gerät direkt an einen Drucker senden, ohne einen Treiber zu installieren.

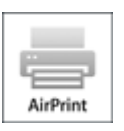

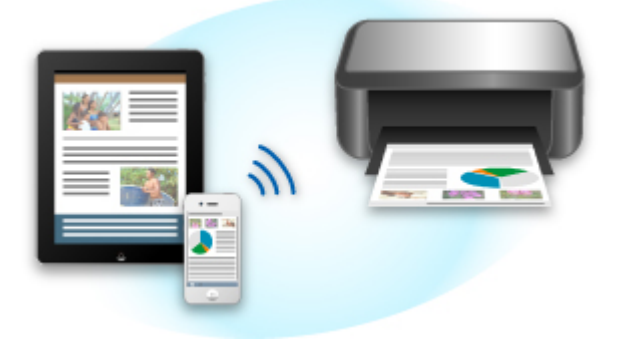

## **Überprüfen der Umgebungsbedingungen**

Überprüfen Sie zuerst die Umgebungsbedingungen.

• **AirPrint Betriebsbedingungen**

Für die Verwendung von AirPrint benötigen Sie eines der folgenden Geräte von Apple, das die neueste Version von iOS verwendet:

- iPad (alle Modelle)
- iPhone (3GS oder höher)
- iPod touch (dritte Generation oder höher)

### • **Netzwerkumgebung**

Das Apple-Gerät (iPad, iPhone oder iPod touch) und dieses Gerät müssen mit demselben Wi-Fi-Netzwerk verbunden sein.

### **Drucken mit AirPrint**

- 1. Überprüfen Sie, ob dieses Gerät eingeschaltet und mit dem LAN verbunden ist.
- 2. Tippen Sie in der App Ihres Apple-Geräts auf das Betriebssymbol, um die Menüoptionen anzuzeigen.

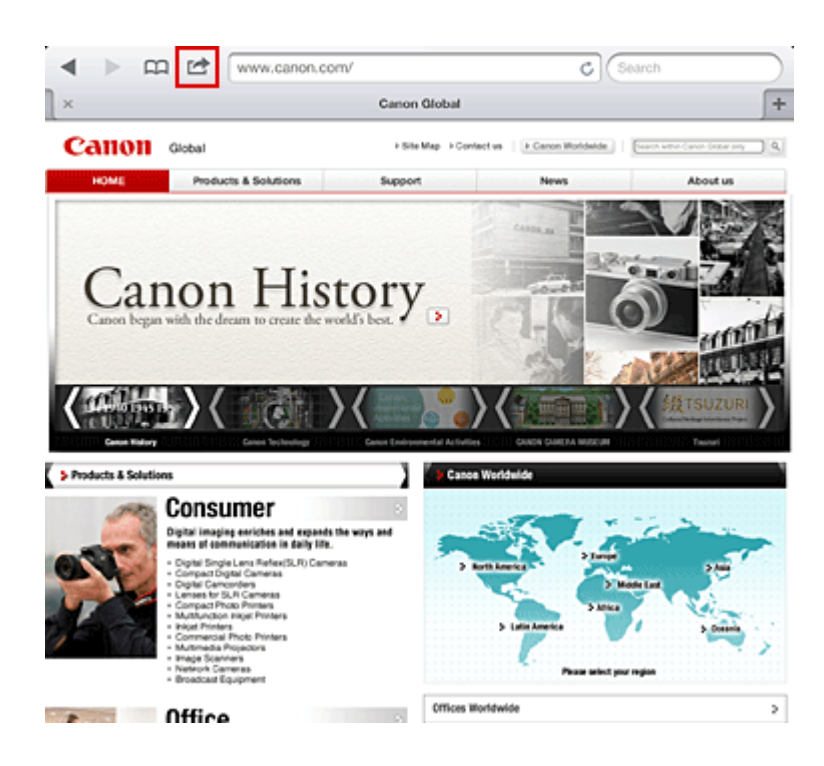

3. Tippen Sie in den Menüoptionen auf **Drucken (Print)**.

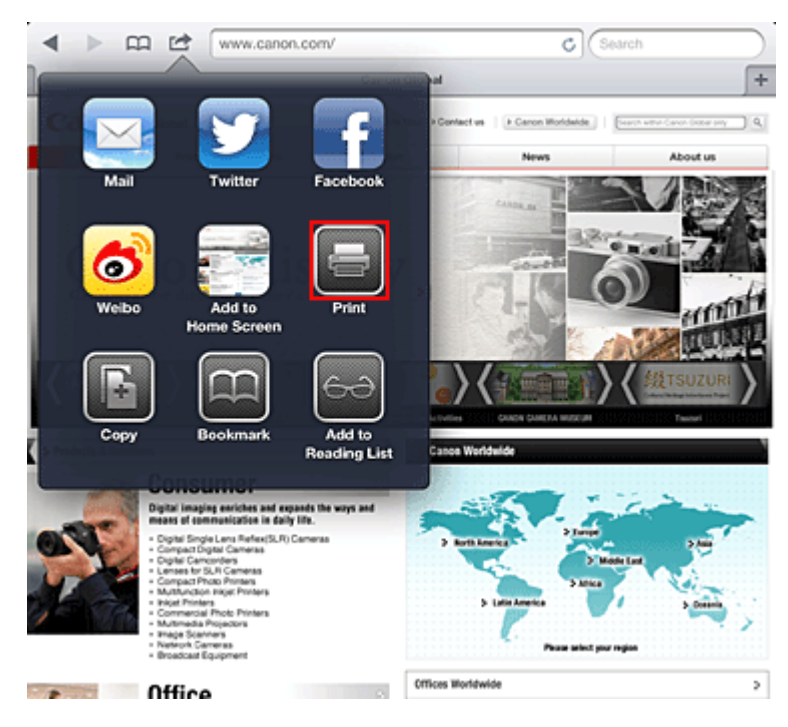

4. Wählen Sie unter **Druckeroptionen (Printer Options)** das von Ihnen verwendete Modell aus.

#### **Wichtig**

• Da nicht jede App AirPrint unterstützt, werden die **Druckeroptionen (Printer Options)** möglicherweise nicht angezeigt. Wenn in einer App keine Druckeroptionen verfügbar sind, können Sie nicht von dieser App drucken.

#### **Hinweis**

• Die Druckeroptionen können je nach verwendeter App und verwendetem Modell variieren. Wenn Sie auf **Drucken (Print)** tippen und einen Modellnamen auswählen, enthalten die Druckeroptionen in der Regel bis zu vier der folgenden Optionen:

- Drucker: Wählen Sie ein Modell, das in Ihrem WLAN verwendet werden kann.
- Kopien: Wählen Sie die Anzahl der zu druckenden Exemplare.
- Doppelseitiger Druck: Wenn das Modell doppelseitigen Druck unterstützt, können Sie **Ein (On)** oder **Aus (Off)** wählen.
- Bereich: Der Seitenbereich kann nur zusammen mit einer bestimmter App und bestimmten Dateitypen verwendet werden (wie z. B. PDF-Dateien).
- 5. Klicken Sie unter **1 Kopie (1 Copy)** auf **+** oder **-**, um die Anzahl der benötigten Kopien zu bestimmen.
- 6. Unter **Doppelseitig (Duplex Printing)** klicken Sie auf **Ein (On)**, um doppelseitigen Druck zu aktivieren oder auf **Aus (Off)**, um die Funktion zu deaktivieren.
- 7. Beim Drucken eines Dateityps mit mehreren Seiten, wie z. B. PDF-Dateien, klicken Sie auf **Bereich (Range)** und dann auf **Alle Seiten (All Pages)** oder wählen Sie den zu druckenden Seitenbereich aus.
- 8. Tippen Sie auf **Drucken (Print)**.

Wenn Sie den Druckvorgang ausführen, verwendet der Drucker die angegebenen Einstellungen zum Drucken.

### **Papierformat**

Mit AirPrint wird das Papierformat automatisch und abhängig von der verwendeten Apps des Apple - Geräts sowie dem Bereich, in dem AirPrint verwendet wird, ausgewählt.

Wenn die Foto-App von Apple verwendet wird, entspricht das Standardpapierformat in Japan der Größe L und in anderen Ländern und Regionen einer Größe von 4"x6" bzw. KG.

Wenn Dokumente von der App Safari von Apple gedruckt werden, entspricht das Standardpapierformat in den USA der Größe eines US-Briefs und in Japan und Europa einer Größe von A4.

### **Wichtig**

• Die von Ihnen verwendete App unterstützt möglicherweise verschiedene Papierformate.

## **Prüfen des Druckstatus**

Beim Drucken wird das Symbol **Druckzentrale (Print)** in der Liste der zuletzt benutzten App angezeigt, und Sie können es für die Überprüfung des Druckstatus verwenden.

Drücken Sie zweimal die Taste **HOME** auf dem Apple-Gerät, um die Liste der zuletzt benutzten Apps anzuzeigen. Das Symbol **Drucken (Print)** wird auf der **HOME** unten angezeigt.

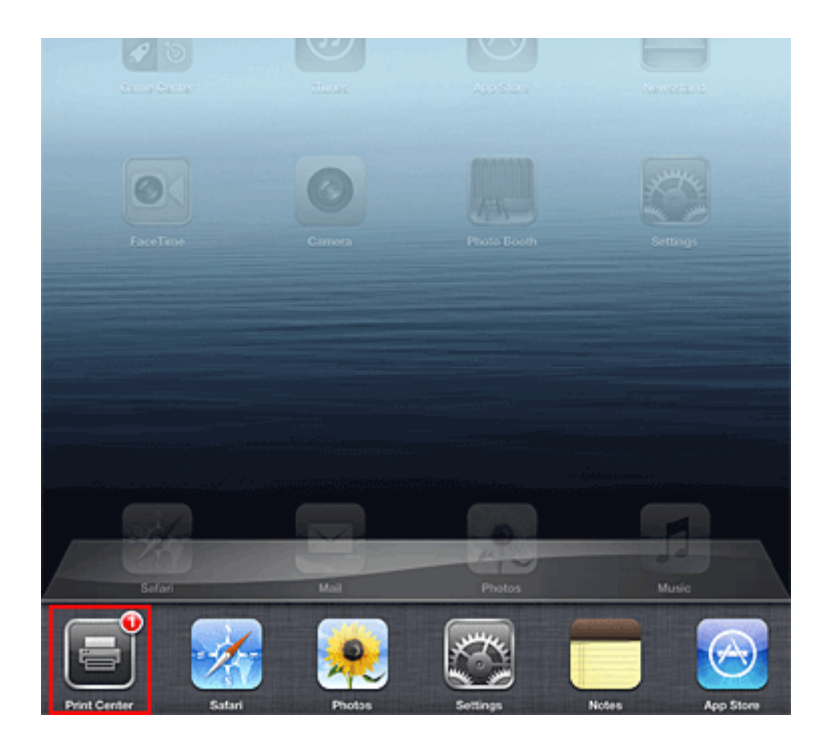

## **Abbrechen eines Druckauftrags**

Um einen Druckauftrag mit AirPrint abzubrechen, gehen Sie wie in einer der folgenden Methoden beschrieben vor:

• Am Gerät: Wenn Ihr Drucker über einen LCD-Monitor verfügt, verwenden Sie das Bedienfeld, um den Druckauftrag abzubrechen.

Wenn Ihr Drucker nicht über einen LCD-Monitor verfügt, drücken Sie die Taste **Stopp (Stop)** am Gerät, um den Druckauftrag abzubrechen.

• Mit einem Apple-Gerät: Drücken Sie zweimal die **HOME**-Taste auf dem Apple-Gerät. Tippen Sie auf das Symbol **Drucken (Print)**, um die Liste der Druckaufträge anzuzeigen. Tippen Sie auf den Druckauftrag, den Sie abbrechen möchten und dann auf **Drucken abbrechen (Cancel Print)**.

## **AirPrint Fehlersuche**

Wenn das Dokument nicht gedruckt wird, überprüfen Sie Folgendes:

- 1. Überprüfen Sie, ob das Gerät eingeschaltet ist. Falls das Gerät eingeschaltet ist, schalten Sie es aus und dann wieder ein. Überprüfen Sie, ob das Problem behoben ist.
- 2. Überprüfen, ob das Gerät über LAN mit demselben Subnetz verbunden ist, wie das Gerät, auf dem iOS installiert ist.
- 3. Überprüfen Sie, ob das Gerät über ausreichend Papier und Tinte verfügt.
- 4. Wenn Ihr Drucker über einen LCD-Monitor verfügt, stellen Sie sicher, dass keine Fehlermeldung auf dem LCD-Monitor angezeigt wird.

Besteht das Problem weiterhin, verwenden Sie den Druckertreiber auf Ihrem Computer, um den Druckauftrag auszuführen. Überprüfen Sie, ob das Dokument auf dem Gerät normal gedruckt werden kann.
Wenn das Dokument nicht gedruckt werden kann, schlagen Sie Ihr Modell im *Online-Handbuch* nach.

#### **Hinweis**

- Nach dem Einschalten des Geräts kann es einige Minuten dauern, bis das Gerät über eine WLAN-Verbindung kommunizieren kann. Überprüfen Sie, ob das Gerät mit dem WLAN verbunden ist und versuchen Sie es erneut.
- Wenn Bonjour auf dem Gerät deaktiviert ist, kann AirPrint nicht verwendet werden. Überprüfen Sie die LAN-Einstellungen des Geräts und aktivieren Sie Bonjour.

#### **Hinweis**

• Die für die Erklärungen verwendeten Fenster können sich von den Fenstern unterscheiden, die von Ihrem Apple-Produkt oder Ihrer App angezeigt werden.

## **Verwenden des Service Von E-Mail drucken**

Mit dem Service **Von E-Mail drucken (Print from E-mail)** können Sie Anhangsdateien ganz einfach drucken. Hierfür müssen Sie lediglich ein Bild oder ein Dokument von Ihrem Computer oder Smartphone anhängen und die E-Mail mit der angehängten Datei senden.

Somit können Sie bequem von überall, wie etwa von Ihrem Urlaubsort aus drucken. Auch Ihre Familie oder Freunde können nach einer vorherigen Registrierung drucken.

Sie können **Von E-Mail drucken (Print from E-mail)** auf jedem beliebigen Canon-Drucker nutzen, der diesen Service unterstützt.

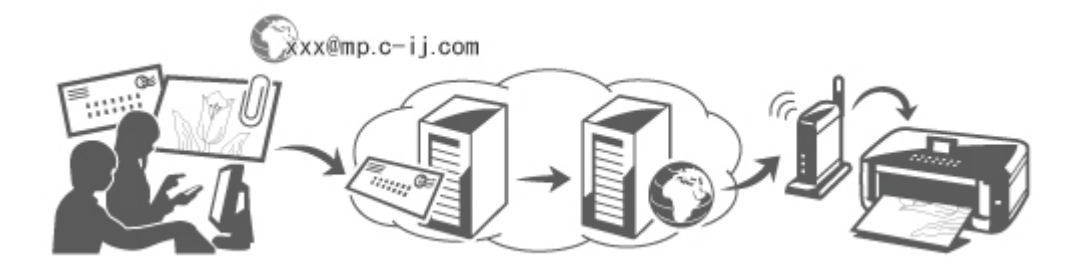

#### **Überprüfen der Umgebungsbedingungen**

Überprüfen Sie zuerst die Umgebungsbedingungen.

• **Netzwerkumgebung**

Dieses Produkt muss über eine Internetverbindung mit einem LAN verbunden sein.

#### **Wichtig**

- Der Nutzer trägt die Kosten für den Internetzugang.
- In manchen Ländern/Regionen steht diese Funktion möglicherweise nicht zur Verfügung.
- Die Verfügbarkeit dieser Funktion ist vom verwendeten Druckermodell abhängig.

#### • **Version der Drucker-Software (Firmware)**

Wenn die Firmware-Version des Druckers älter als Version 2.000 ist, muss die Firmware aktualisiert werden.

Sie können die Aktualisierung der Firmware über **Remote UI** oder über Ihren Drucker durchführen. Informationen zur Aktualisierung über **Remote UI** finden Sie in der [Bedienungsanleitung zu Remote](#page-29-0) [UI.](#page-29-0)

Informationen zur Aktualisierung über Ihren Drucker finden Sie im Abschnitt "Aktualisierung der Firmware" des entsprechenden Druckermodells auf der Homepage vom *Online-Handbuch*.

### **Vorbereitung vor dem Verwenden des Service Von E-Mail drucken (Print from E-mail)**

Um **Von E-Mail drucken (Print from E-mail)** zu verwenden, müssen Sie den Drucker registrieren, indem Sie die Informationen zum Druckerbesitzer eingeben.

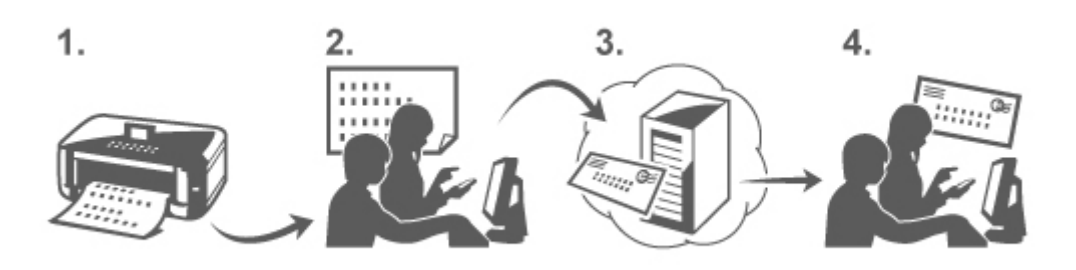

- 1. Drucken Sie die URL der Druckerregistrierungsseite und den PIN-Code.
- 2. Rufen Sie die ausgedruckte URL auf, und geben Sie die E-Mail-Adresse des Druckerbesitzers sowie weitere erforderliche Informationen ein.
- 3. Überprüfen Sie, ob an die von Ihnen eingegebene E-Mail-Adresse eine E-Mail gesendet wurde.
- 4. Rufen Sie die URL in der E-Mail auf, und schließen Sie die Druckerregistrierung ab.

#### **Hinweis**

- Die nach Abschluss der Registrierung auf dem Bildschirm angezeigte E-Mail-Adresse wird ausschließlich für die Funktion **Von E-Mail drucken (Print from E-mail)** verwendet.
- [Weitere Informationen zum Registrierungsvorgang finden Sie hier.](#page-43-0)

#### **Über einen Computer oder ein Smartphone drucken**

1. Bereiten Sie eine Datei vor, die Sie drucken möchten.

Das Dateiformat, die Anzahl der Dateien und die Dateigröße, die von dieser Funktion unterstützt werden, sind unten aufgeführt.

Unterstützte Dateiformate

- Adobe PDF-Dateien
- JPEG-Dateien

#### **Wichtig**

- Es können ausschließlich an eine E-Mail angehängte Dateien gedruckt werden. E-Mails können nicht gedruckt werden.
- Verschlüsselte Adobe PDF-Dateien, kennwortgeschützte Dateien sowie Dateien mit deaktivierter Druckfunktion können nicht gedruckt werden.
- Dateien, die als komprimierte Dateien angehängt werden, können nicht gedruckt werden.
- Es können ausschließlich Dateien im Adobe PDF- und JPEG-Format gedruckt werden.

Unterstützte Anzahl an Dateien und Dateigrößen

- Es können bis zu 10 Anhangsdateien gedruckt werden.
- Die maximale Größe einer E-Mail mit Anhangsdateien beträgt 5 MB.

<span id="page-39-0"></span>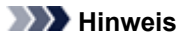

- Die Größe einer E-Mail wird von der Größe der gesamten Übertragungsdatei, einschließlich der E-Mail-Nachricht und der Kopfzeile, bestimmt. Daher kann eine Anhangsdatei unter Umständen nicht gedruckt werden, auch wenn die Größe
- der Anhangsdatei 5 MB unterschreitet. • Wenn die Größe einer angehängten JPEG-Datei weniger als 10 KB beträgt, kann die Datei nicht gedruckt werden.
- 2. Hängen Sie eine Datei, die Sie von Ihrem PC oder Ihrem Smartphone aus drucken möchten, an die E-Mail, und senden Sie diese an die E-Mail-Adresse zum Drucken.

Um die Druckeradresse zu überprüfen, führen Sie einen der folgenden Vorgänge über das Bedienfeld dieses Geräts aus:

• Rufen Sie über das Bedienfeld dieses Geräts die Startseite auf, und wählen Sie **Einrichtg**

**(Setup)** -> **Webservice-Einrichtung (Web service setup)** -> **Webservice-Verbindungs-Einr. (Web service connection setup)** -> **Von E-Mail drucken - Einrichtung (Print from Email setup)** -> **Adresse für den Druck prüfen (Check address for printing)**.

• Wählen Sie über das Bedienfeld dieses Geräts **Webservice (Web service)** -> **Webservice-Einrichtung (Web service setup)** -> **Cloud-Einstellungen (Cloud settings)** -> **Von E-Mail drucken - Einrichtung (Print from E-mail setup)** -> **Adresse für den Druck prüfen (Check address for printing)**.

#### **Wichtig**

• Während der Durchführung von Wartungsarbeiten steht dieser Service nicht zur Verfügung.

#### **Verwenden des Service von mehr als einer Person**

Damit mehrere Benutzer diese Funktion nutzen können, registrieren Sie die Benutzer (die nicht der Druckerbesitzer sind) als Mitglieder.

- 1. Der Druckerbesitzer ruft die Anmeldungs-URL des Service (https://pr.mp.c-ij.com/po) über seinen PC oder sein Smartphone auf, und meldet sich an.
- 2. Wählen Sie den Druckernamen aus, dem Sie das Mitglied hinzufügen möchten. Klicken Sie auf **Mitgliedseinstellungen (Member Settings)** -> **Hinzufügen (Add)**, um die E-Mail-Adresse des Mitglieds einzugeben, und klicken Sie auf **Registrieren (Register)**.

Die URL der Mitgliedsregistrierungsseite wird an die E-Mail-Adresse des neu registrierten Mitglieds gesendet.

3. Das registrierte Mitglied ruft die in der E-Mail angegebene URL auf, und schließt die Registrierung ab.

Sie können diesen Service über die registrierte E-Mail-Adresse verwenden.

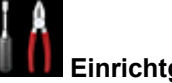

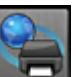

• Sie können bis zu 500 Mitglieder registrieren.

#### **Fehlersuche in Von E-Mail drucken (Print from E-mail)**

- **Das Dokument wird nicht gedruckt**
- [Wenn die Registrierung für den Service oder das Löschen des Service nicht möglich ist](#page-41-0)
- $\rightarrow$  **[Wenn der Drucker nach einer Reparatur nicht druckt](#page-42-0)**

#### **Das Dokument wird nicht gedruckt**

Wenn das Dokument nicht gedruckt wird, überprüfen Sie Folgendes:

- Überprüfen Sie, ob der Drucker eingeschaltet ist. Falls der Drucker eingeschaltet ist, schalten Sie ihn aus und dann wieder ein. Überprüfen Sie, ob das Problem behoben ist.
- Stellen Sie sicher, dass der Drucker mit dem Netzwerk verbunden ist.
- Stellen Sie sicher, dass der Drucker mit einem LAN verbunden ist, und dass das LAN eine Internetverbindung hat.
- Schauen Sie auf den LCD-Monitor des Druckers und stellen Sie sicher, dass dieser keine Fehlermeldung anzeigt.

Besteht das Problem weiterhin, verwenden Sie den Druckertreiber auf Ihrem Computer, um den Druckauftrag auszuführen. Überprüfen Sie, ob das Dokument auf dem Drucker normal gedruckt werden kann.

Wenn das Dokument nicht gedruckt werden kann, schauen Sie im On-Screen-Handbuch (Bedienungsanleitung) nach, das im Lieferumfang des Druckers enthalten ist.

- Stellen Sie sicher, dass die an die E-Mail angehängte Datei eine Adobe PDF- oder eine JPEG-Datei ist.
- Überprüfen Sie, ob die E-Mail-Adresse des Empfängers korrekt ist.

Um die Druckeradresse zu überprüfen, führen Sie einen der folgenden Vorgänge über das Bedienfeld dieses Geräts aus:

- 
- Rufen Sie über das Bedienfeld dieses Geräts die Startseite auf, und wählen Sie **Einrichtg**

**(Setup)** -> **Webservice-Einrichtung (Web service setup)** -> **Webservice-Verbindungs-Einr. (Web service connection setup)** -> **Von E-Mail drucken - Einrichtung (Print from Email setup)** -> **Adresse für den Druck prüfen (Check address for printing)**.

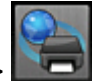

◦ Wählen Sie über das Bedienfeld dieses Geräts **Webservice (Web service)** -> **Webservice-Einrichtung (Web service setup)** -> **Cloud-Einstellungen (Cloud settings)** -> **Von E-Mail drucken - Einrichtung (Print from E-mail setup)** -> **Adresse für den Druck prüfen (Check address for printing)**.

• Stellen Sie sicher, dass die E-Mail-Adresse des Benutzers für die Nutzung dieses Service registriert ist.

Wenn Sie die Fehlerdetails überprüfen möchten, muss der Druckerbesitzer die Anmeldungs-URL (https://pr.mp.c-ij.com/po) aufrufen.

• Klicken Sie im Bildschirm **Druckstatus (Print Status)** auf **Zum Bildschirm für den Druckverlauf wechseln (Go to Print History Screen)** und überprüfen Sie den Verlauf der gesendeten Aufträge. <span id="page-41-0"></span>Sie können Fehlerdetails überprüfen.

Wenn Sie die Fehlerdetails überprüfen möchten, muss der Druckerbesitzer die Anmeldungs-URL (https://pr.mp.c-ij.com/po) aufrufen.

#### **Hinweis**

• Bei einer WLAN-Verbindung kann es nach Einschalten des Druckers einige Minuten dauern, bis die Kommunikation möglich ist. Stellen Sie sicher, dass der Drucker mit dem WLAN verbunden ist, und starten Sie einen Druckvorgang.

## **Wenn die Registrierung für den Service oder das Löschen des Service nicht möglich ist**

Wenn die Registrierung für den Service nicht möglich ist

- Wenn am Drucker auf der Anzeige des Bedienfelds die Meldung "Registrierung bei "Von E-Mail drucken" fehlgeschlagen." angezeigt wird, wurde die Registrierung bei **Von E-Mail drucken (Print from E-mail)** möglicherweise nicht innerhalb eines bestimmten Zeitraums abgeschlossen. Wählen Sie **OK**, um den Fehler aufzuheben, und fangen Sie wieder von vorne an.
- Überprüfen Sie, ob die Firmware-Version des Druckers aktualisiert wurde.

Wenn Sie keine E-Mail mit der URL zum Abschluss des Registrierungsvorgangs erhalten

• Möglicherweise wurde eine inkorrekte E-Mail-Adresse eingegeben. Warten Sie ca. 30 Minuten, und nutzen Sie dann das Bedienfeld des Druckers, um die Druckerregistrierungs-URL und den PIN-Code zu drucken. Führen Sie den Registrierungsvorgang dann erneut von vorne durch.

Wenn das Löschen des Service nicht möglich ist

• Wenn am Drucker auf der Anzeige des Bedienfelds die Meldung "Herstellen der Verbindung zu "Von E-Mail drucken " fehlgeschlagen. Nur die Informationen zum Drucker wurden gelöscht." angezeigt wird, können die Registrierungsinformationen für den Service u. U. nicht gelöscht werden, auch wenn die auf diesem Gerät gespeicherte Information **Von E-Mail drucken (Print from E-mail)** gelöscht wurde.

Wählen Sie **OK** aus, um den Fehler aufzuheben. Rufen Sie dann die Anmeldungs-URL des Service auf (https://pr.mp.c-ij.com/po), um die Registrierungsinformationen zu löschen.

- Wenn die auf diesem Drucker gespeicherten Informationen zu **Von E-Mail drucken (Print from Email)** nicht gelöscht werden konnten, obwohl die Registrierungsinformationen für den Service gelöscht wurden, löschen Sie die Registrierungsinformationen über **Aufhebung der Registrierung von registrierten Druckern (Deregistration of Registered Printer(s))**, indem Sie einen der folgenden Vorgänge ausführen:
	- Rufen Sie über das Bedienfeld dieses Geräts die Startseite auf, und wählen Sie **Einrichtg**

**(Setup)** -> **Webservice-Einrichtung (Web service setup)** -> **Webservice-Verbindungs-Einr. (Web service connection setup)** -> **Von E-Mail drucken - Einrichtung (Print from Email setup)** -> **Aufhebung der Registrierung von registrierten Druckern (Deregistration of Registered Printer(s))**.

◦ Wählen Sie über das Bedienfeld dieses Geräts **Webservice (Web service)** -> **Webservice-Einrichtung (Web service setup)** -> **Cloud-Einstellungen (Cloud settings)** -> **Von E-Mail drucken - Einrichtung (Print from E-mail setup)** -> **Aufhebung der Registrierung von registrierten Druckern (Deregistration of Registered Printer(s))**.

#### <span id="page-42-0"></span>**Wenn der Drucker nach einer Reparatur nicht druckt**

Registrieren Sie den Drucker und den Druckerbesitzer erneut.

• Wenn der Drucker repariert wurde, werden die gesamten Registrierungsinformationen gelöscht und **Von E-Mail drucken (Print from E-mail)** kann nicht mehr verwendet werden. Wenn Sie diesen Service wieder nutzen möchten, müssen der Drucker und der Druckerbesitzer erneut registriert werden.

Weitere Informationen zum Vorgang der erneuten Registrierung finden Sie unter ["Vorbereitung vor](#page-43-0) [der Verwenden des Service Von E-Mail drucken"](#page-43-0).

Auch für als Mitglieder registrierte Benutzer, die nicht Druckerbesitzer sind, muss der Registrierungsvorgang ab [hier](#page-39-0) wiederholt werden.

#### **Marken**

- Windows ist eine Marke oder eine eingetragene Marke der Microsoft Corporation in den USA und/ oder anderen Ländern.
- Windows Vista ist eine Marke oder eine eingetragene Marke der Microsoft Corporation in den USA und/oder anderen Ländern.
- Mac OS, Bonjour, iPad, iPhone, iPod touch und Safari sind eingetragene Marken von Apple Inc. in den USA und anderen Ländern. AirPrint und das AirPrint-Logo sind Marken von Apple Inc.
- IOS ist eine Marke oder eine eingetragene Marke von Cisco in den USA und/oder anderen Ländern, die unter Lizenz verwendet wird.
- Alle anderen hierin verwendeten Namen von Unternehmen oder Produkten können Marken und/oder eingetragene Marken der jeweiligen Unternehmen sein.

## <span id="page-43-0"></span>**Vorbereitung vor der Verwenden des Service Von E-Mail drucken**

Um diesen Service zum Drucken von Fotos oder Dokumenten zu verwenden, befolgen Sie die nachstehenden Anweisungen und registrieren Sie das Gerät.

#### **Drucken Sie die URL der Druckerregistrierungsseite und den PIN-Code**

Drucken Sie zunächst die URL der Druckerregistrierungsseite und den PIN-Code. Stellen Sie sicher, dass eine ausreichende Tintenmenge im Gerät vorhanden ist, und drucken Sie anschließend über das Bedienfeld des Geräts.

1. Stellen Sie sicher, dass das Gerät mit dem Netzwerk verbunden ist.

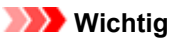

• Dieses Produkt muss über eine Internetverbindung mit einem LAN verbunden sein.

- 2. Rufen Sie über das Bedienfeld dieses Geräts die Startseite auf, und wählen Sie **Drucker registrieren (Register printer)**, indem Sie einen der folgenden Vorgänge durchführen:
	- Rufen Sie über das Bedienfeld dieses Geräts die Startseite auf, und wählen Sie **Einrichtg**

**(Setup)** -> **Webservice-Einrichtung (Web service setup)** -> **Webservice-Verbindungs-Einr. (Web service connection setup)** -> **Von E-Mail drucken - Einrichtung (Print from Email setup)** -> **Drucker registrieren (Register printer)**.

• Rufen Sie über das Bedienfeld dieses Geräts die Startseite auf, und wählen Sie

**Webservice (Web service)** -> **Webservice-Einrichtung (Web service setup)** -> **Cloud-Einstellungen (Cloud settings)** -> **Von E-Mail drucken - Einrichtung (Print from E-mail setup)** -> **Drucker registrieren (Register printer)**.

3. Führen Sie die Anweisungen auf dem Bildschirm aus, und drucken Sie die URL der Druckerregistrierungsseite und den PIN-Code.

#### **Wichtig**

- Schalten Sie das Gerät erst aus, wenn der Registrierungsvorgang vollständig abgeschlossen ist. Rufen Sie die ausgedruckte URL auf, und melden Sie sich innerhalb von 25 Minuten an.
- Wenn Sie den Registrierungsvorgang vor dem Abschluss abgebrochen haben, wiederholen Sie den Vorgang ab dem Drucken der Registrierungsinformationen.

## **Rufen Sie die ausgedruckte URL auf, und geben Sie die E-Mail-Adresse des Druckerbesitzers sowie weitere erforderliche Informationen ein**

Geben Sie als Nächstes die E-Mail-Adresse des Druckerbesitzers sowie weitere erforderliche Informationen ein.

- 1. Rufen Sie die ausgedruckte URL über den Webbrowser des PCs auf, und klicken Sie auf **Anmelden (Log In)**.
- 2. Wählen Sie im Fenster der Nutzungsvereinbarung **Akzeptieren (Agree)**.

#### **Wichtig**

- Wenn Sie im Fenster der Nutzungsvereinbarung nicht **Akzeptieren (Agree)** wählen, können Sie sich nicht als Druckerbesitzer registrieren.
- 3. Geben Sie die E-Mail-Adresse des Druckerbesitzers ein, und klicken Sie auf **Weiter (Next)**.

#### **Wichtig**

- Eine E-Mail mit den für den Abschluss des Registrierungsvorgangs erforderlichen Informationen wird an die für den Druckerbesitzer eingegebene E-Mail-Adresse gesendet.
- Wenn Domain-spezifischer Empfang eingestellt ist, ändern Sie die Einstellungen, um E-Mails von "info@mp.c-ij.com" empfangen zu können.

#### **Hinweis**

• Die E-Mail-Adresse des Druckerbesitzers kann nach dem Registrieren des Druckerbesitzers nicht mehr geändert werden.

Um die E-Mail-Adresse zu ändern, löschen Sie die Registrierung des registrierten Druckers und registrieren Sie den Druckerbesitzer erneut unter der neuen E-Mail-Adresse. In diesem Fall werden jegliche zuvor registrierte Informationen gelöscht.

- Die Benachrichtigung wird automatisch an die registrierte E-Mail-Adresse versendet, wenn die Drucker- oder Servicewartung beginnt.
- 4. Geben Sie im Fenster **Registrierung des Druckerbesitzers (Printer Owner Registration)** die unten aufgeführten Informationen ein, und klicken Sie auf **Weiter (Next)**.

#### **Benutzername (User Name)**

Geben Sie einen beliebigen Namen ein.

Der von Ihnen eingegebene Name wird bei der Anmeldung angezeigt.

#### **Wichtig**

• Es dürfen höchstens 30 Zeichen eingegeben werden.

#### **Sprache (Language)**

Wählen Sie Ihre Sprache aus.

Die von Ihnen ausgewählte Sprache wird in Benachrichtigungs-E-Mails, wie z. B. Hinweisen zum Druckstart, verwendet.

#### **Zeitzone (Time Zone)**

Informationen hierzu finden Sie in [diesem Abschnitt](#page-47-0). Wählen Sie die Standardzeit der Stadt aus, die sich am nächsten zu Ihrer Region befindet.

#### **Anzeigeformat für Datum/Uhrzeit (Date/Time Display Format)**

Wählen Sie das gewünschte Format aus. Das von Ihnen gewählte Format wird auf die Datums-/ Uhrzeitinformationen in den Bildschirmen und Benachrichtigungs-E-Mails dieses Service angewendet.

#### **Sommerzeit (Daylight Saving Time)**

Diese Einstellung hängt mit der Einstellung der **Zeitzone (Time Zone)** zusammen, und wird auf die Datums-/Uhrzeitinformationen in den Bildschirmen und Benachrichtigungs-E-Mails dieses Service angewendet.

Wenn Sie **EIN (ON)** auswählen, wird beim Anzeigen der Datums-/Uhrzeitinformation der eingestellten **Zeitzone (Time Zone)** 1 Stunde hinzugefügt.

5. Geben Sie im Fenster **Druckerregistrierung (Printer Registration)** die Information **Druckername (Printer Name)** ein, und klicken Sie auf **Bestätigung (Confirm)**.

Geben Sie einen beliebigen Namen ein, anhand dessen Sie den Drucker identifizieren können.

**Wichtig** 

- Es dürfen höchstens 30 Zeichen eingegeben werden.
- 6. Überprüfen Sie im Fenster **Bestätigung der Registrierung des Besitzers (Confirm Owner Registration)** die Registrierungsinformationen, und klicken Sie auf **Registrieren (Register)**.

Es wird ein temporäres Kennwort angezeigt.

**Wichtig** 

• Das angezeigte temporäre Kennwort ist nicht in der Benachrichtigungs-E-Mail enthalten. Schreiben Sie das temporäre Kennwort auf, bevor Sie den Bildschirm schließen.

## **Überprüfen Sie, ob an die von Ihnen eingegebene E-Mail-Adresse eine E-Mail gesendet wurde**

Eine URL zum Abschluss des Registrierungsvorgangs wird an die für den registrierten Druckerbesitzer eingegebene E-Mail-Adresse gesendet.

## **Rufen Sie die URL in der E-Mail auf, und schließen Sie die Druckerregistrierung ab**

1. Rufen Sie die in der E-Mail angegebene URL auf.

#### **Wichtig**

• Sie müssen die Registrierung innerhalb von 30 Minuten abschließen.

- 2. Geben Sie die registrierte E-Mail-Adresse des Druckerbesitzers sowie das temporäre Kennwort ein, und klicken Sie auf **Anmelden (Log In)**.
- 3. Legen Sie ein Kennwort Ihrer Wahl fest, und klicken Sie auf **Registrieren (Register)**.

Wenn der Vorgang zum Festlegen des Kennworts abgeschlossen ist, werden die E-Mail-Adresse des Druckers und die URL des Service angezeigt. Der Druckerregistrierungsvorgang ist damit abgeschlossen.

- **Wichtig** 
	- Bei der Eingabe des Kennworts gelten die folgenden Zeichenbeschränkungen.
- Das Kennwort muss aus mindestens 8 Zeichen bestehen.
- Das Kennwort darf Einzelbyte-Großbuchstaben, Einzelbyte-Kleinbuchstaben sowie Einzelbyte-Zahlen enthalten.
- Kombinieren Sie im Kennwort alle zulässigen Zeichentypen.
- Die angezeigte E-Mail-Adresse des Druckers und die URL der Anmeldeseite werden nicht gesendet. Schreiben Sie die E-Mail-Adresse des Druckers und die URL der Anmeldeseite auf, bevor Sie den Bildschirm schließen.

# <span id="page-47-0"></span>**Liste der Zeitzonen**

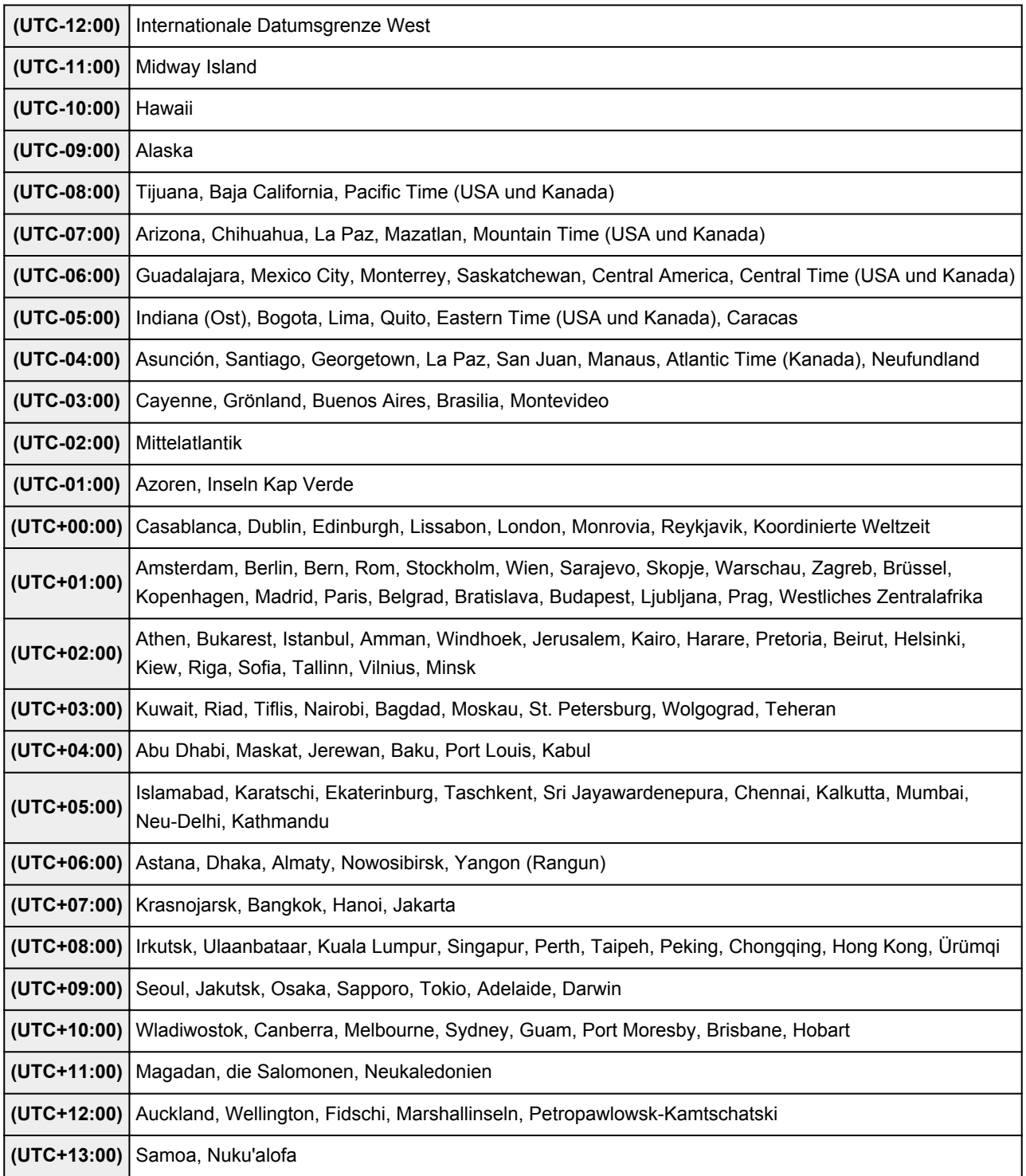

## **Überblick über das Gerät**

- [Sicherheitshandbuch](#page-49-0)
	- $\rightarrow$  [Sicherheitsvorkehrungen](#page-50-0)
	- [Vorschriften und Sicherheitsinformationen](#page-52-0)
- $\rightarrow$  **[Hauptkomponenten und Grundfunktionen](#page-54-0)** 
	- $\rightarrow$  [Hauptkomponenten](#page-55-0)
	- **[Info zur Stromversorgung des Geräts](#page-64-0)**
- **[Einlegen von Papier / Auflegen von Originalen](#page-70-0)** 
	- **[Einlegen von Papier](#page-71-0)**
	- [Auflegen von Originalen](#page-92-0)
- **[Austauschen einer FINE-Patrone](#page-97-0)** 
	- [Austauschen einer FINE-Patrone](#page-98-0)
	- [Überprüfen des Tintenstatus](#page-105-0)
- **→** [Wartung](#page-108-0)
	- $\rightarrow$  [Druck wird blasser oder Farben sind falsch](#page-109-0)
	- $\rightarrow$  **[Durchführen der Wartung über den Computer](#page-120-0)**
	- [Reinigen des Geräts](#page-135-0)
- [Ändern der Einstellungen des Geräts](#page-142-0)
	- [Ändern von Geräteeinstellungen über den Computer](#page-143-0)
	- [Ändern der Einstellungen des Geräts über das Bedienfeld](#page-157-0)
- **[Informationen über die Netzwerkverbindung](#page-161-0)** 
	- [Nützliche Informationen über die Netzwerkverbindung](#page-162-0)
- **[Info zur Netzwerkkommunikation](#page-169-0)** 
	- [Ändern und Überprüfen der Netzwerkeinstellungen](#page-170-0)
	- [Bildschirme für die Netzwerkverbindung des IJ Network Tool](#page-186-0)
	- **★ [Andere Bildschirme des IJ Network Tool](#page-213-0)**
	- **★ [Anhang zur Netzwerkkommunikation](#page-226-0)**
- **[Tipps für eine optimale Druckqualität](#page-240-0)** 
	- [Hilfreiche Informationen zu Tinte](#page-241-0)
	- $\rightarrow$  [Die wichtigsten Schritte zum erfolgreichen Drucken](#page-242-0)
	- [Denken Sie daran, nach dem Einlegen des Papiers die Einstellungen für das Papier festzulegen](#page-243-0)
	- $\rightarrow$  [Abbrechen eines Druckauftrags](#page-244-0)
	- **→ [Wichtige Voraussetzungen für konstante Druckqualität](#page-245-0)**
	- **→** [Vorsichtsmaßnahmen beim Transport des Geräts](#page-246-0)
- **ERECHT ZULASSIGE Verwendung dieses Produkts und Nutzungsrechte von Bildern**
- **E** [Technische Daten](#page-249-0)

# <span id="page-49-0"></span>**Sicherheitshandbuch**

- [Sicherheitsvorkehrungen](#page-50-0)
- [Vorschriften und Sicherheitsinformationen](#page-52-0)

# <span id="page-50-0"></span>**Sicherheitsvorkehrungen**

# **Aufstellort**

Stellen Sie das Gerät nur an einem Ort auf, an dem es stabil steht und keinen übermäßigen Schwingungen ausgesetzt ist.

Wählen Sie einen Standort, an dem das Gerät vor hoher Luftfeuchtigkeit, Staub, Hitze (z. B. von einem Heizkörper) und direkter Sonneneinstrahlung geschützt ist.

Zur Vermeidung von Brand und Stromschlag darf das Gerät nur in einer Betriebsumgebung aufgestellt werden, die den Angaben im Online-Handbuch entspricht.

Stellen Sie das Gerät nicht auf einen hochflorigen Teppich.

Stellen Sie das Gerät nicht mit der Rückseite gegen die Wand.

## **Netzanschluss**

Achten Sie darauf, dass der Bereich um die Steckdose jederzeit zugänglich ist, damit Sie den Netzstecker bei Bedarf problemlos herausziehen können.

Ziehen Sie den Stecker niemals durch Ziehen am Kabel aus der Steckdose.

Durch Ziehen des Netzsteckers kann das Netzkabel beschädigt werden, was zu Bränden oder elektrischen Schlägen führen kann.

Verwenden Sie kein Verlängerungskabel.

## **Arbeiten in der Nähe des Geräts**

Greifen Sie während eines Druckvorgangs unter keinen Umständen in das Gerät.

Halten Sie das Gerät immer auf beiden Seiten fest, wenn Sie es tragen.

Falls das Gerät mehr als 14 kg wiegt, wird empfohlen, das Gerät mit zwei Personen zu tragen.

Durch versehentliches Fallenlassen des Geräts werden Verletzungen verursacht.

Bezüglich des Gewichts des Geräts siehe Online-Handbuch.

Legen Sie keine Gegenstände auf das Gerät.

Vermeiden Sie es besonders, Metallgegenstände (Büroklammern, Heftklammern usw.) oder Behälter mit entzündlichen Lösungsmitteln (Alkohol, Verdünnung usw.) auf dem Gerät abzustellen.

Transportieren und benutzen Sie das Gerät nicht schräg, senkrecht oder kopfüber, da in diesen Stellungen Tinte austreten und das Gerät beschädigt werden kann.

## **Arbeiten in der Nähe des Geräts (Für Multifunktionsdrucker)**

Drücken Sie den Vorlagendeckel nicht zu sehr nach unten, wenn Sie ein dickes Buch zum Kopieren oder Scannen auflegen. Die Auflagefläche könnte zerbrechen und Verletzungen verursachen.

## **Druckköpfe/Tintenbehälter und FINE-Patronen**

Bewahren Sie Tintenbehälter außerhalb der Reichweite von kleinen Kindern auf.

Wenn Tinte\* versehentlich in Kontakt mit dem Mund kommt (durch Lecken oder Verschlucken), spülen Sie den Mund sofort mit klarem Wasser aus, oder trinken Sie ein bis zwei Glas Wasser.

Konsultieren Sie bei Reizungen oder Beschwerden umgehend einen Arzt.

\* Klare Tinte enthält Nitratsalze (Modelle mit klarer Tinte).

Falls Tinte in Kontakt mit den Augen kommt, spülen Sie die Augen umgehend aus.

Waschen Sie Tinte, die in Kontakt mit der Haut kommt, umgehend mit Wasser und Seife ab.

Konsultieren Sie umgehend einen Arzt, falls eine anhaltende Reizung der Augen oder der Haut auftritt.

Berühren Sie niemals die elektrischen Kontakte eines Druckkopfs oder von FINE-Patronen nach dem Drucken.

Diese Metallteile sind möglicherweise sehr heiß und können Verbrennungen verursachen.

Werfen Sie die Tintenbehälter und FINE-Patronen nicht ins Feuer.

Versuchen Sie nicht, den Druckkopf, die Tintenbehälter oder FINE-Patronen zu zerlegen oder Änderungen daran vorzunehmen.

# <span id="page-52-0"></span>**Vorschriften und Sicherheitsinformationen**

Maschinenlärminformations-Verordnung 3. GPSGV:

Der höchste Schalldruckpegel beträgt 70 dB(A) oder weniger gemäß EN ISO 7779.

# **Internationales ENERGY STAR®-Programm**

Als Partner des ENERGY STAR-Programms gewährleistet Canon Inc., dass dieses Produkt die Energiesparrichtlinien von ENERGY STAR erfüllt.

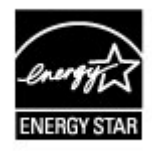

# **Anmerkung zur Entsorgung der Lithiumbatterie (Modelle mit Lithiumbatterie)**

Batterienentsorgung gemaess lokalen Vorschriften.

## **Nur Europäische Union (und EWR).**

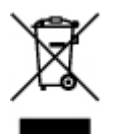

Dieses Symbol weist darauf hin, dass dieses Produkt gemäß Richtlinie über Elektro- und Elektronik-Altgeräte (2002/96/EG) und nationalen Gesetzen nicht über den Hausmüll entsorgt werden darf. Dieses Produkt muss bei einer dafür vorgesehenen Sammelstelle abgegeben werden. Dies kann z. B. durch Rückgabe beim Kauf eines ähnlichen Produkts oder durch Abgabe bei einer autorisierten Sammelstelle für die Wiederaufbereitung von Elektro- und Elektronik-Altgeräten geschehen. Der unsachgemäße Umgang mit Altgeräten kann aufgrund potentiell gefährlicher Stoffe, die häufig in Elektro- und Elektronik-Altgeräten enthalten sind, negative Auswirkungen auf die Umwelt und die menschliche Gesundheit haben. Durch die sachgemäße Entsorgung dieses Produkts tragen außerdem Sie zu einer effektiven Nutzung natürlicher Ressourcen bei. Informationen zu Sammelstellen für Altgeräte erhalten Sie bei Ihrer Stadtverwaltung, dem öffentlich-rechtlichen Entsorgungsträger, einer autorisierten Stelle für die Entsorgung von Elektro- und Elektronik-Altgeräten oder Ihrer Müllabfuhr.

Weitere Informationen zur Rückgabe und Entsorgung von Elektro- und Elektronik-Altgeräten finden Sie unter www.canon-europe.com/environment. (EWR: Norwegen, Island und Liechtenstein)

## **Environmental Information**

Reducing your environmental impact while saving money

#### Power Consumption and Activation Time

The amount of electricity a device consumes depends on the way the device is used. This product is designed and set in a way to allow you to reduce your electricity costs. After the last print it switches to Ready Mode. In this mode it can print again immediately if required. If the product is not used for a time, the device switches to its Power Save Mode. The devices consume less power (Watt) in these modes.

If you wish to set a longer Activation Time or would like to completely deactivate the Power Save Mode, please consider that this device may then only switch to a lower energy level after a longer period of time or not at all.

Canon does not recommend extending the Activation Times from the optimum ones set as default.

#### Energy Star<sup>®</sup>

The Energy Star<sup>®</sup> programme is a voluntary scheme to promote the development and purchase of energy efficient models, which help to minimise environmental impact.

Products which meet the stringent requirements of the Energy Star® programme for both environmental benefits and the amount of energy consumption will carry the Energy Star<sup>®</sup> logo accordingly.

#### Paper types

This product can be used to print on both recycled and virgin paper (certified to an environmental stewardship scheme), which complies with EN12281 or a similar quality standard. In addition it can support printing on media down to a weight of 64g/m<sup>2</sup>, lighter paper means less resources used and a lower environmental footprint for your printing needs.

## C€

# <span id="page-54-0"></span>**Hauptkomponenten und Grundfunktionen**

- [Hauptkomponenten](#page-55-0)
- [Info zur Stromversorgung des Geräts](#page-64-0)

# <span id="page-55-0"></span>**Hauptkomponenten**

- [Vorderansicht](#page-56-0)
- [Rückansicht](#page-58-0)
- [Innenansicht](#page-59-0)
- [Bedienfeld](#page-61-0)

# <span id="page-56-0"></span>**Vorderansicht**

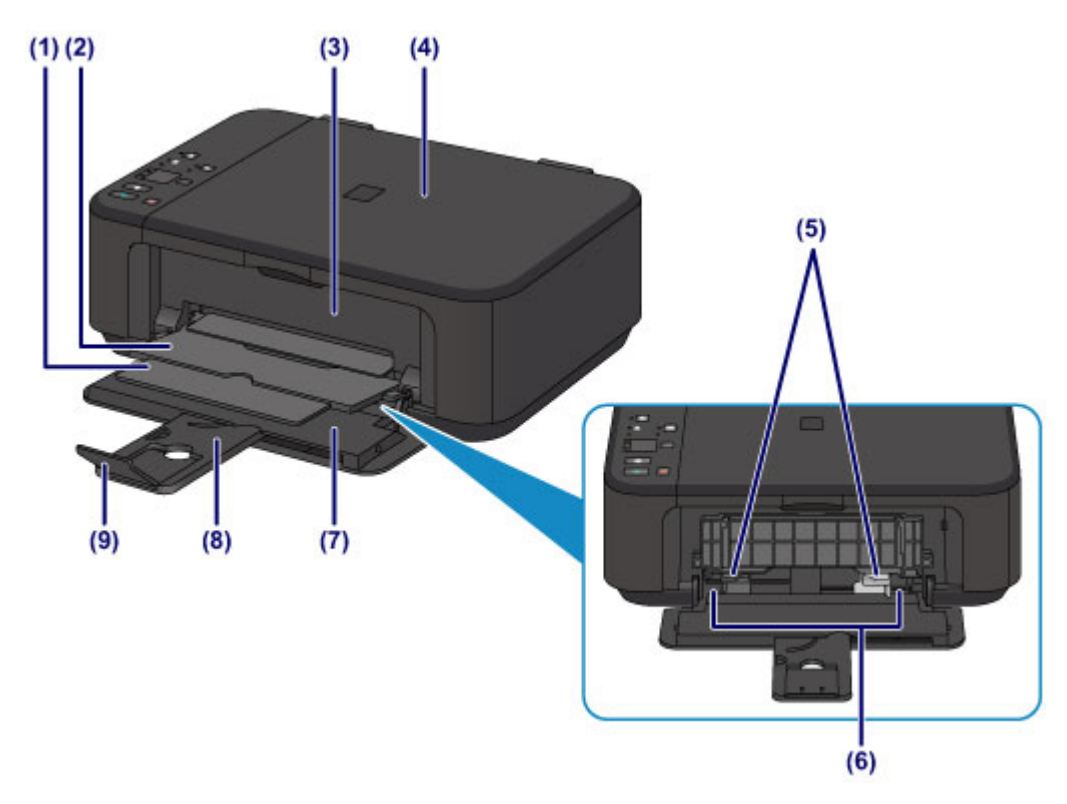

### **(1) Papierausgabestütze**

Wird herausgezogen, um das ausgegebene Papier abzustützen.

### **(2) Papierausgabefach**

Hier wird das bedruckte Papier ausgegeben.

### **(3) Abdeckung der Papierausgabe**

Wird geöffnet, um die FINE-Patrone auszutauschen oder um Papierstaus innerhalb des Geräts zu beheben.

#### **(4) Vorlagendeckel**

Öffnen Sie diese Abdeckung, um ein Originaldokument auf die Auflagefläche zu legen.

### **(5) Papierführungen**

Stellen Sie die Papierführungen so ein, dass sie auf beiden Seiten eng am Papierstapel anliegen.

### **(6) Vorderes Fach**

Wird zum Einlegen verschiedener für das Gerät geeigneter Papierformate und typen verwendet. Blätter desselben Papierformats und -typs können als Stapel eingelegt werden. Sie werden beim Druckvorgang automatisch einzeln eingezogen.

- [Einlegen von Normalpapier/Fotopapier](#page-72-0)
- [Einlegen von Umschlägen](#page-76-0)

## **(7) Vordere Abdeckung**

Wird geöffnet, um Papier in das vordere Fach einzulegen.

## **(8) Papierstütze**

Wird herausgezogen, um Papier in das vordere Fach einzulegen.

## **(9) Verlängerung des Ausgabefachs**

Wird geöffnet, um das ausgegebene Papier abzustützen.

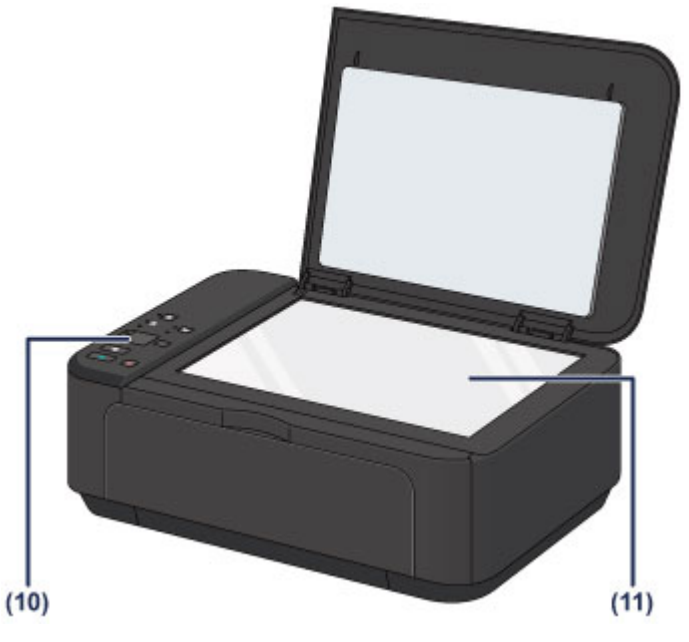

## **(10) Bedienfeld**

Mithilfe des Bedienfelds können Sie die Einstellungen ändern und das Gerät bedienen.

[Bedienfeld](#page-61-0)

## **(11) Auflagefläche**

Die Auflagefläche dient zur Auflage von zu kopierenden oder zu scannenden Originalen.

# <span id="page-58-0"></span>**Rückansicht**

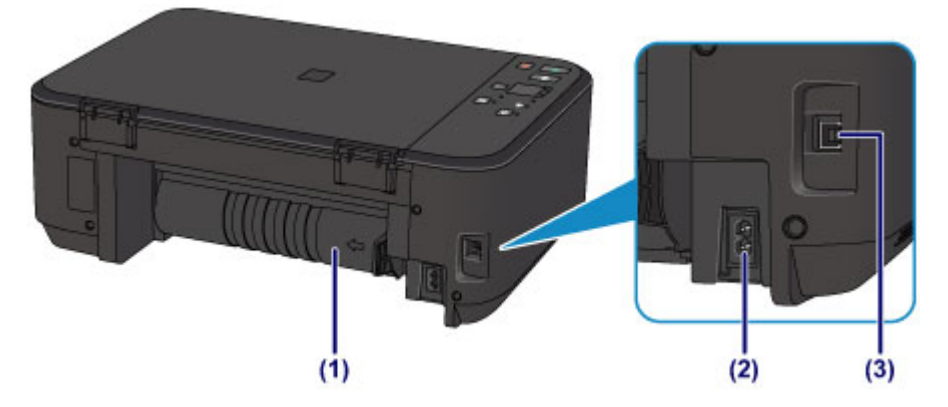

### **(1) Transporteinheit**

Öffnen Sie die hintere Abdeckung, um gestautes Papier zu entfernen.

### **(2) Netzkabelanschluss**

Schließen Sie hier das mitgelieferte Netzkabel an.

### **(3) USB-Anschluss**

Schließen Sie hier das USB-Kabel zum Anschluss des Geräts an einen Computer an.

## **Wichtig**

- Vermeiden Sie jede Berührung des Metallgehäuses.
- Das USB-Kabel darf nicht eingesteckt oder abgezogen werden, während das Gerät druckt oder wenn über den Computer Originale gescannt werden.

# <span id="page-59-0"></span>**Innenansicht**

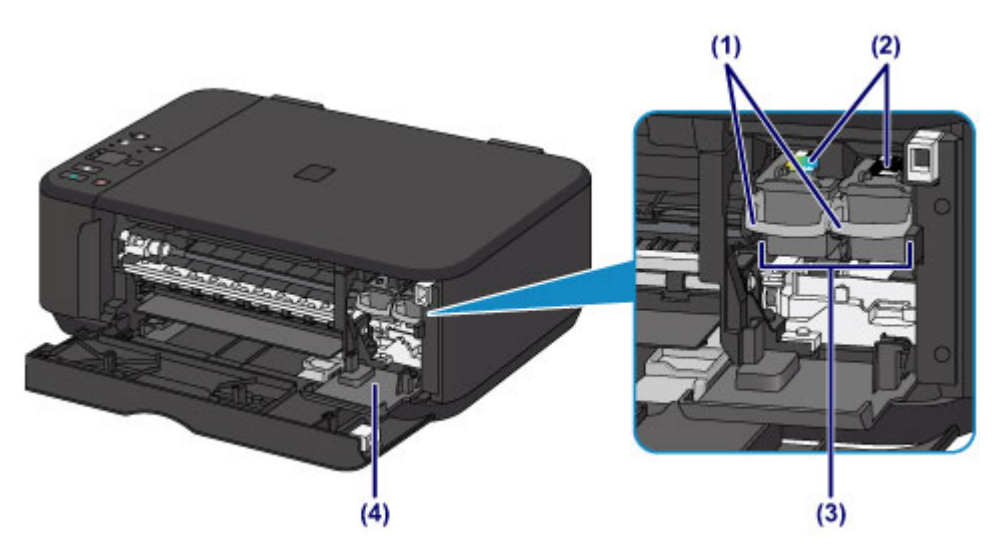

#### **(1) Tintenpatronen-Sperrhebel**

Fixiert die FINE-Patrone.

### **(2) FINE-Patrone (Tintenpatronen)**

Eine austauschbaren Patrone, in die Druckkopf und Tintenpatrone integriert sind.

#### **(3) FINE-Patronen-Halterung**

Hier wird die FINE-Patrone eingesetzt.

Die FINE-Patrone mit den Farbtinten muss in die linke Halterung und die FINE-Patrone mit der schwarzen Tinte in die rechte Halterung eingesetzt werden.

## **(4) Abdeckung für Kopf**

Wird zum Austauschen der FINE-Patrone geöffnet. Die Abdeckung für Kopf öffnet sich automatisch, wenn die Abdeckung der Papierausgabe geöffnet wird.

### **EXP** Hinweis

 Ausführliche Informationen zum Austauschen einer FINE-Patrone finden Sie unter [Austauschen einer FINE-Patrone](#page-98-0).

## **Wichtig**

- Der Bereich in der Nähe der Elemente **(A)** kann durch Tintentröpfchen hervorgerufene Verunreinigungen aufweisen. Dies hat keinerlei Einfluss auf die Leistung des Geräts.
- Die Elemente **(A)** oder die dahinter befindlichen elektrischen Kontakte **(B)** dürfen nicht berührt werden. Das Gerät druckt unter Umständen nicht ordnungsgemäß, wenn Sie diese Komponenten berühren.

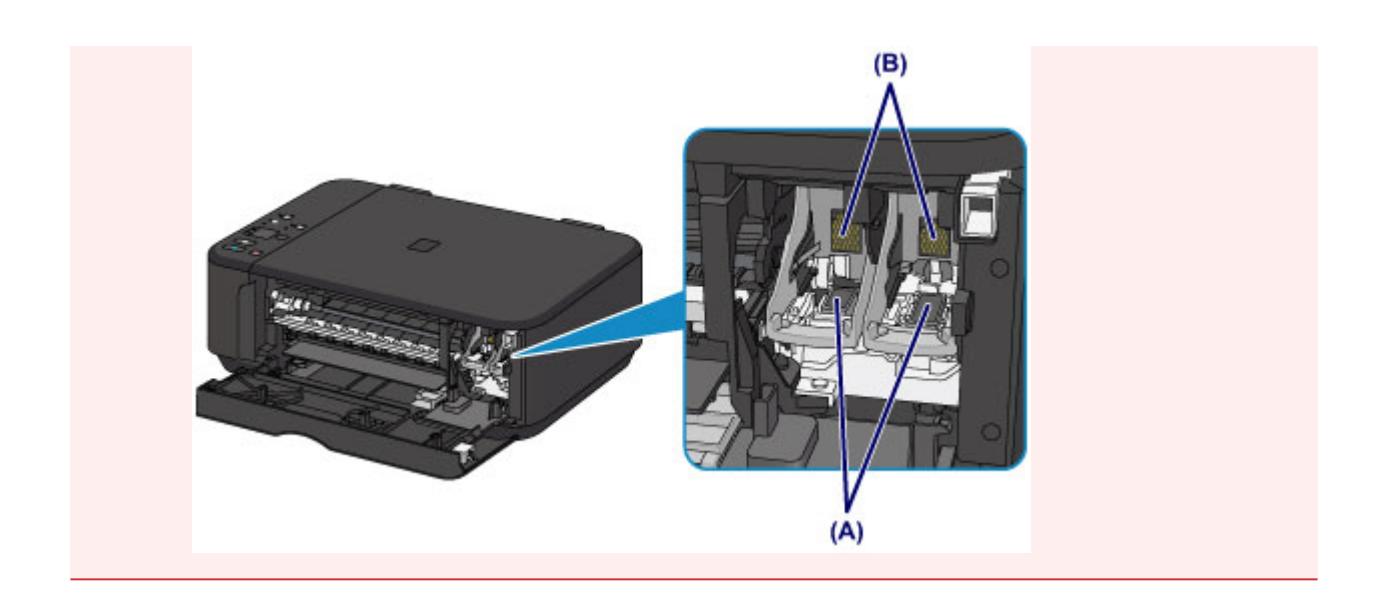

# <span id="page-61-0"></span>**Bedienfeld**

\* In der folgenden Abbildung ist die Wi-Fi-Anzeige und die **Alarm**-Anzeige zur besseren Veranschaulichung leuchtend dargestellt.

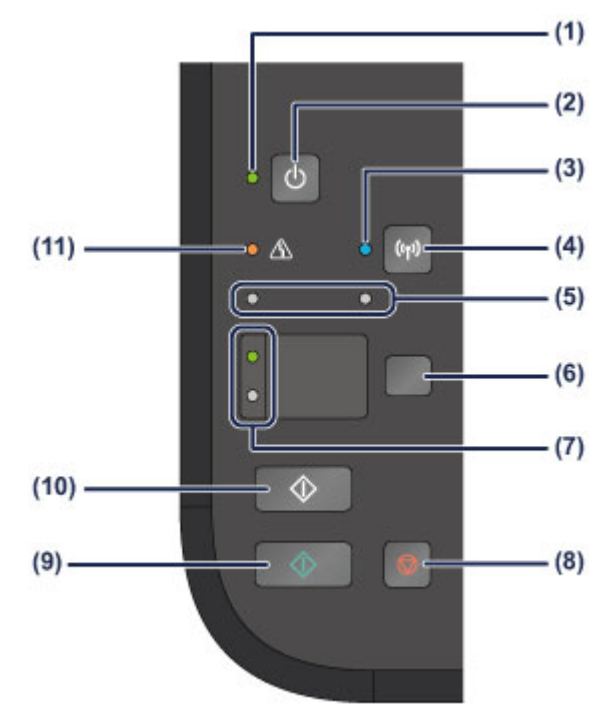

## **(1) EIN (ON)-Anzeige**

Blinkt beim Einschalten, leuchtet danach grün.

## **EXP** Hinweis

#### **EIN (ON)-Anzeige und Alarm-Anzeige**

- Sie können den Status des Geräts anhand der **EIN (ON)** und **Alarm**-Anzeige prüfen.
	- Die **EIN (ON)**-Anzeige ist aus: Das Gerät ist ausgeschaltet.
	- **EIN (ON)**-Anzeige leuchtet grün: Das Gerät ist zum Drucken bereit.
	- Die **EIN (ON)**-Anzeige blinkt grün: Das Gerät wird zum Drucken vorbereitet, oder der Druckvorgang wird ausgeführt.
	- Die **Alarm**-Anzeige blinkt orange: Es ist ein Fehler aufgetreten, das Gerät ist nicht druckbereit.

"Supportcode entsprechend der Anzahl an Blinkzeichen der Alarm-Anzeige" unter Wenn ein Fehler auftritt

– Die **EIN (ON)**-Anzeige blinkt grün, und die **Alarm**-Anzeige blinkt orange (abwechselnd): Möglicherweise ist ein Fehler aufgetreten, der die Kontaktaufnahme mit dem Service-Center erfordert.

"Supportcode entsprechend der Anzahl an abwechselnden Blinkzeichen der EIN-Anzeige und Alarm-Anzeige" unter Wenn ein Fehler auftritt

## **(2) Taste EIN (ON)**

Mit dieser Taste wird das Gerät ein- und ausgeschaltet. Achten Sie vor dem Einschalten des Geräts darauf, dass der Vorlagendeckel geschlossen ist.

**[Ein- und Ausschalten des Gerät](#page-66-0)** 

## **(3) Wi-Fi-Anzeige**

Zeigt den WLAN-Status durch blaues Leuchten oder Blinken an.

Leuchtet:

Wireless LAN-Verbindung ist aktiviert.

Blinkt:

Drucken oder Scannen über ein drahtloses LAN. Blinkt ebenfalls beim Konfigurieren der WLAN-Verbindung.

### **(4) Schaltfläche Wi-Fi**

Halten Sie diese gedrückt, um die drahtlose LAN-Verbindung einzurichten.

## **(5) Anzeigen für Tintenbehälter**

Oranges Leuchten oder Blinken signalisiert, dass die Tinte zur Neige geht.

Die linke Anzeige zeigt den Status der FINE-Patrone mit den Farbtinten an und die rechte Anzeige den Status der FINE-Patrone mit der schwarzen Tinte.

## **(6) Taste Papier (Paper)**

Auswahl des Seitenformats und des Medientyps.

## **(7) Anzeige Papier (Paper)**

Leuchtet zur Angabe des Seitenformats und des Medientyps, die bzw. der mit der Taste **Papier (Paper)** ausgewählt wurde.

## **(8) Taste Stopp (Stop)**

Abbrechen eines Vorgangs. Sie können diese Taste drücken, um einen laufenden Druck-, Kopier- oder Scan-Auftrag abzubrechen. Wenn Sie die Taste gedrückt halten, können Sie Wartungsoptionen oder Geräteeinstellungen auswählen.

## **(9) Taste Farbe (Color)\***

Startet das Kopieren in Farbe. Im Einstellungsmodus dient diese Taste auch dazu, die Auswahl eines Menüeintrags oder einer Einstellung abzuschließen.

## **(10) Taste Schwarz (Black)\***

Startet eine Schwarzweißkopie usw. Im Einstellungsmodus dient diese Taste auch dazu, die Auswahl eines Menüeintrags oder einer Einstellung abzuschließen.

## **(11) Anzeige Alarm**

Diese Anzeige leuchtet oder blinkt orange, wenn ein Fehler aufgetreten ist (z. B. wenn kein Papier oder keine Tinte mehr vorhanden ist). Während der Gerätewartung oder beim Ändern der Geräteeinstellungen können entsprechend der Anzahl der Blinkzeichen Optionen ausgewählt werden.

\* In der Anwendungssoftware sowie den Handbüchern werden die Tasten **Farbe (Color)** und **Schwarz (Black)** kollektiv als "Start"- oder "OK"-Taste bezeichnet.

# <span id="page-64-0"></span>**Info zur Stromversorgung des Geräts**

- [Sicherstellen, dass der Drucker eingeschaltet ist](#page-65-0)
- [Ein- und Ausschalten des Gerät](#page-66-0)
- [Hinweis zur Steckdose/Zum Netzkabel](#page-68-0)
- [Hinweis zum Abziehen des Netzkabels](#page-69-0)

# <span id="page-65-0"></span>**Sicherstellen, dass der Drucker eingeschaltet ist**

Die **EIN (ON)**-Anzeige leuchtet grün, wenn das Gerät eingeschaltet ist.

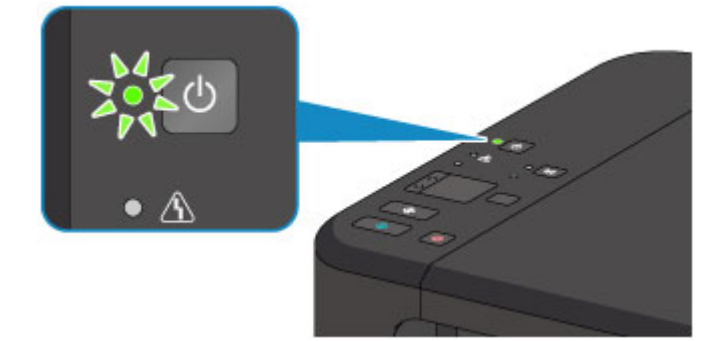

### **EXP** Hinweis

 Direkt nach dem Einschalten des Geräts kann es einige Zeit dauern, bis das Gerät den Druckvorgang startet.

# <span id="page-66-0"></span>**Ein- und Ausschalten des Gerät**

## **Einschalten des Geräts**

**1.** Drücken Sie die Taste **EIN (ON)**, um das Gerät einzuschalten.

Die **EIN (ON)**-Anzeige blinkt und leuchtet dann grün.

[Sicherstellen, dass der Drucker eingeschaltet ist](#page-65-0)

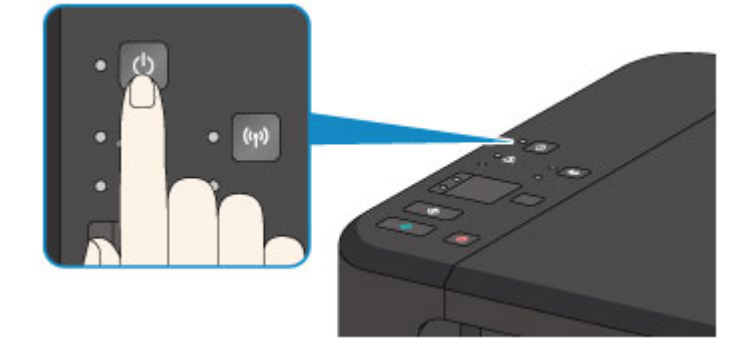

### **Hinweis**

- Direkt nach dem Einschalten des Geräts kann es einige Zeit dauern, bis das Gerät den Druckvorgang startet.
- Wenn die **Alarm**-Anzeige orange leuchtet oder blinkt, siehe Wenn ein Fehler auftritt.

#### **Funktion zum automatischen Einschalten**

- Sie können festlegen, dass das Gerät automatisch eingeschaltet wird, wenn ein Druck- oder Scanvorgang über einen Computer ausgeführt wird, der über ein USB-Kabel oder ein drahtloses Netzwerk mit dem Gerät verbunden ist. Diese Funktion ist standardmäßig deaktiviert.
	- [Verwalten der Leistung des Geräts](#page-150-0)

## **Ausschalten des Geräts**

**1.** Drücken Sie die Taste **EIN (ON)**, um das Gerät auszuschalten.

Sobald die **EIN (ON)**-Anzeige nicht mehr blinkt, ist das Gerät ausgeschaltet.

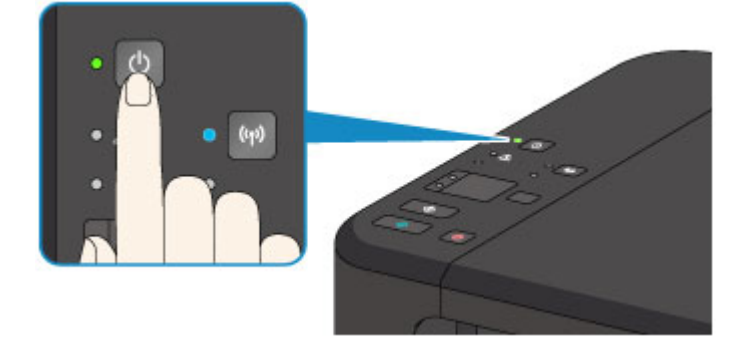

## **EXP** Wichtig

 Wenn Sie das Netzkabel abziehen, nachdem Sie das Gerät ausgeschaltet haben, vergewissern Sie sich, dass die **EIN (ON)**-Anzeige nicht mehr leuchtet. [Hinweis zum Abziehen des Netzkabels](#page-69-0)

#### **EXP** Hinweis

#### **Abschaltautomatik**

- Sie können festlegen, dass das Gerät automatisch ausgeschaltet wird, wenn über einen bestimmten Zeitraum keine Aktionen ausgeführt oder keine Druckaufträge an das Gerät gesendet werden. Dies ist die Standardeinstellung.
	- [Verwalten der Leistung des Geräts](#page-150-0)

# <span id="page-68-0"></span>**Hinweis zur Steckdose/Zum Netzkabel**

Trennen Sie das Netzkabel einmal im Monat von der Stromversorgung und überprüfen Sie, ob die Steckdose/das Netzkabel einen oder mehrere der unten genannten Fehler aufweist.

- Die Steckdose/das Netzkabel ist heiß.
- Die Steckdose/das Netzkabel ist rostig.
- Die Steckdose/das Netzkabel ist verbogen.
- Die Steckdose/das Netzkabel ist abgenutzt.
- Die Steckdose/das Netzkabel ist rissig.

## **Vorsicht**

 Wenn Sie an der Steckdose/am Netzkabel einen oder mehrere der oben beschriebenen Fehler feststellen, ziehen Sie das Netzkabel ab und wenden Sie sich an den Kundendienst. Wenn das Gerät trotz eines der oben genannten Fehler betrieben wird, kann ein Feuer oder ein Stromschlag verursacht werden.

[Hinweis zum Abziehen des Netzkabels](#page-69-0)

# <span id="page-69-0"></span>**Hinweis zum Abziehen des Netzkabels**

Gehen Sie zum Abziehen des Netzkabels des Geräts wie nachstehend beschrieben vor.

### **Wichtig**

 Wenn Sie das Netzkabel abziehen, drücken Sie die Taste **EIN (ON)** und vergewissern Sie sich, dass die **EIN (ON)**-Anzeige nicht leuchtet. Wenn das Netzkabel abgezogen wird, während die **EIN (ON)**-Anzeige leuchtet oder blinkt, kann der Druckkopf eintrocknen oder verstopfen, wodurch sich die Druckqualität verschlechtert.

**1.** Drücken Sie die Taste **EIN (ON)**, um das Gerät auszuschalten.

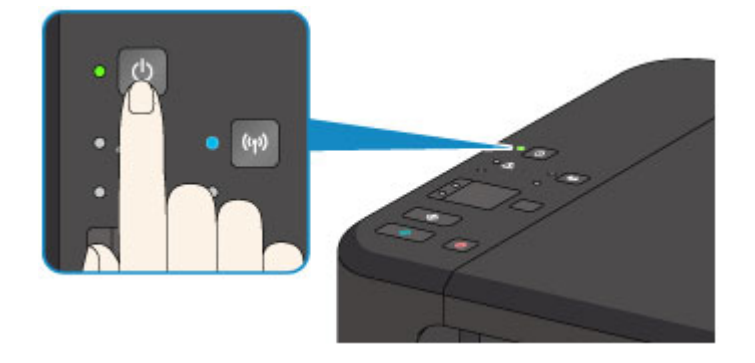

**2.** Vergewissern Sie sich, dass die **EIN (ON)**-Anzeige nicht mehr leuchtet.

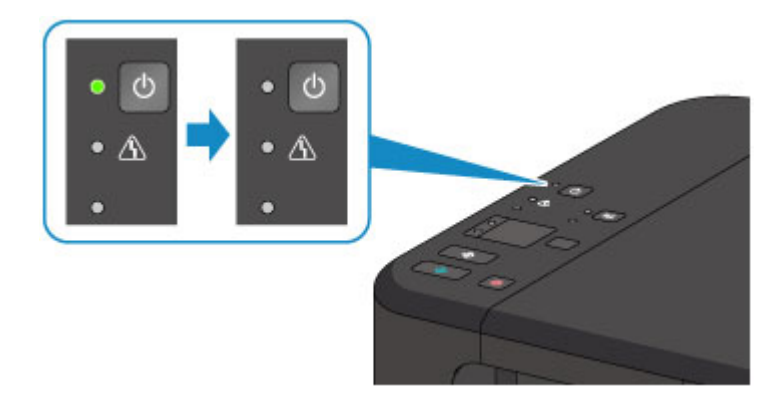

**3.** Ziehen Sie das Netzkabel ab.

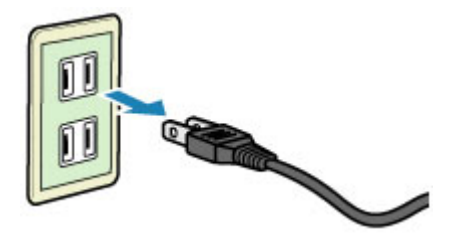

Die technischen Daten des Netzkabels hängen davon ab, in welches Land bzw. in welche Region es geliefert wurde.

# <span id="page-70-0"></span>**Einlegen von Papier / Auflegen von Originalen**

- [Einlegen von Papier](#page-71-0)
- [Auflegen von Originalen](#page-92-0)

# <span id="page-71-0"></span>**Einlegen von Papier**

- [Einlegen von Normalpapier/Fotopapier](#page-72-0)
- [Einlegen von Umschlägen](#page-76-0)
- [Verwendbare Medientypen](#page-80-0)
- [Nicht verwendbare Medientypen](#page-85-0)
- [Druckbereich](#page-86-0)
## **Einlegen von Normalpapier/Fotopapier**

Sie können Normalpapier oder Fotopapier einlegen.

### **Wichtig**

 Wenn Sie Normalpapier für Testausdrucke auf kleine Formate z. B. 10 x 15 cm (4 x 6 Zoll) oder 13 x 18 cm (5 x 7 Zoll) zurechtschneiden, kann dieses Papier einen Papierstau verursachen.

#### **EXP** Hinweis

 Wir empfehlen für das Drucken von Fotos die Verwendung von Original-Fotopapier von Canon.

Ausführliche Informationen zu Originalpapier von Canon finden Sie unter [Verwendbare](#page-80-0) [Medientypen.](#page-80-0)

- Das Gerät ist für das Bedrucken von handelsüblichem Kopierpapier geeignet. Informationen zu den im Gerät verwendbaren Seitenformaten und Papiergewichten finden Sie unter [Verwendbare Medientypen.](#page-80-0)
	- **1.** Bereiten Sie das Papier vor.

Richten Sie die Kanten des Papiers bündig aus. Glätten Sie gegebenenfalls gewelltes Papier.

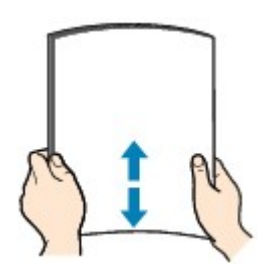

#### **EXP** Hinweis

- Richten Sie die Kanten des Papiers vor dem Einlegen bündig aus. Wenn die Kanten beim Einlegen des Papiers nicht bündig ausgerichtet sind, kann es zu einem Papierstau kommen.
- Wenn das Papier gewellt ist, halten Sie es an den gewellten Ecken fest, und biegen Sie es vorsichtig in Gegenrichtung, bis es vollständig eben liegt. Informationen zum Glätten von gewelltem Papier finden Sie im Abschnitt "Legen Sie das Papier nach dem Glätten ein." unter Papier ist verschmutzt/Bedruckte Oberfläche ist verkratzt.
- Wenn Sie Photo Papier Plus,Seiden-Glanz SG-201 verwenden, legen Sie das Papier ggf. gewellt ein. Wenn Sie das Papier aufrollen, um es zu glätten, kann dies Risse auf der Papieroberfläche verursachen, die die Druckqualität beeinträchtigen.
- **2.** Legen Sie das zu bedruckende Papier ein.
- **(1)** Öffnen Sie die vordere Abdeckung behutsam, und ziehen Sie die Papierstütze heraus.

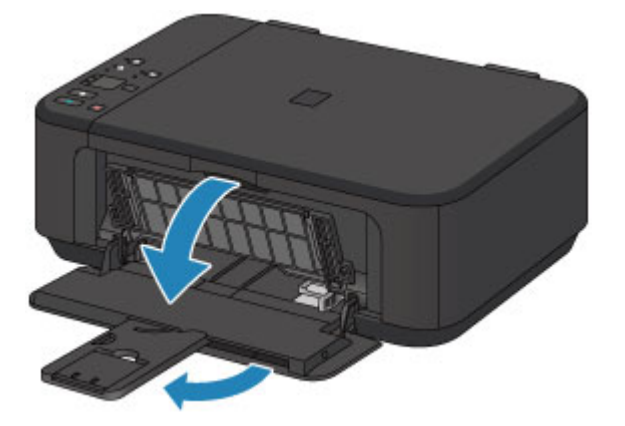

- **(2)** Schieben Sie beide Papierführungen mithilfe der rechten Papierführung **(A)** vollständig nach außen.
- **(3)** Legen Sie das Papier MIT DER ZU BEDRUCKENDEN SEITE NACH UNTEN in die Mitte des vorderen Fachs ein.

Schieben Sie den Papierstapel vollständig in das vordere Fach hinein, bis er hinten am Fach anliegt.

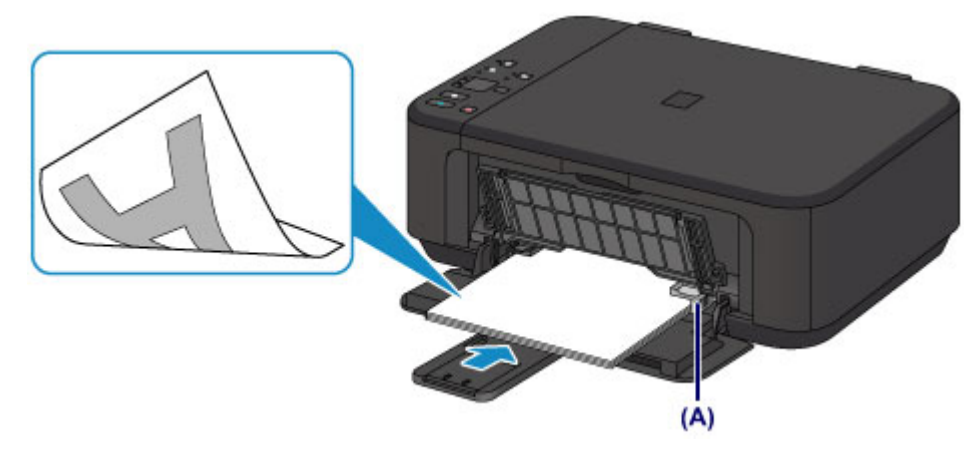

**(4)** Schieben Sie die rechte Papierführung **(A)** soweit nach innen, dass die Papierführungen auf beiden Seiten am Papierstapel anliegen. Achten Sie darauf, dass die Papierführungen nicht zu eng am Papier anliegen. Andernfalls kommt es möglicherweise zu Fehleinzügen.

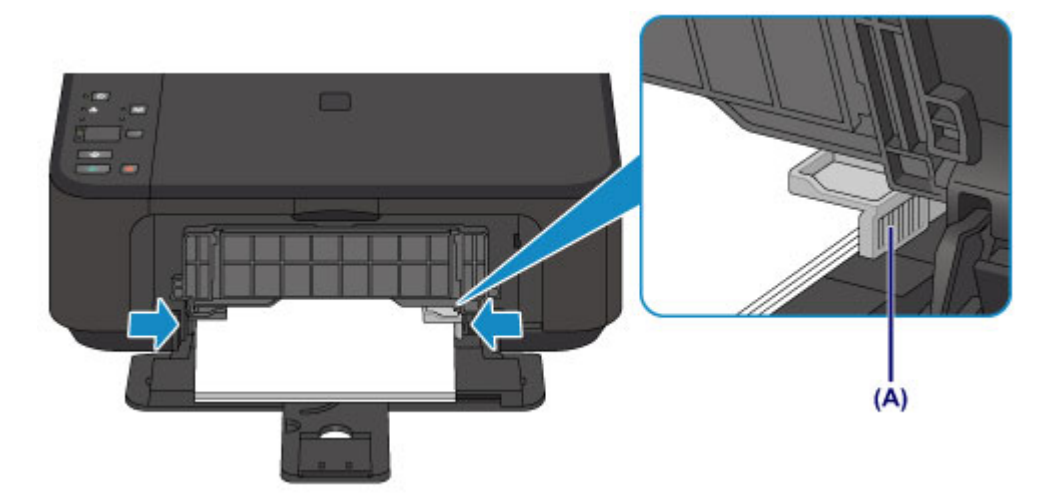

### **EXP** Wichtig

 Legen Sie Papier immer mit der Schmalseite **(B)** nach unten ein. Wird das Papier mit der Längsseite **(C)** nach unten eingelegt, besteht die Gefahr eines Papierstaus.

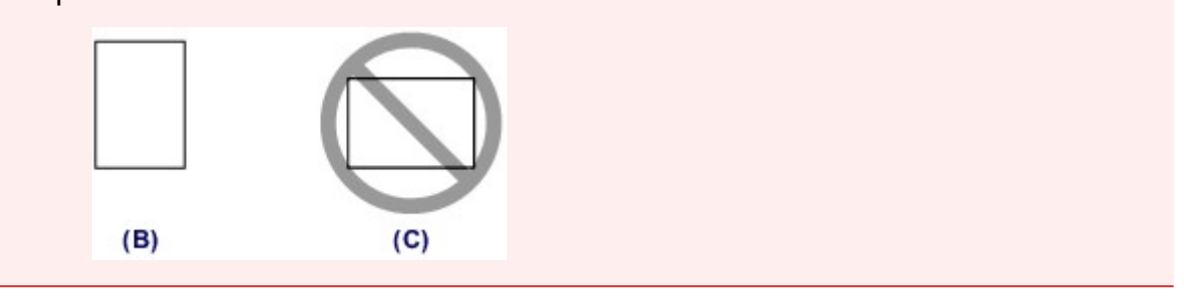

### **EXP** Hinweis

- Legen Sie nicht zu viel Papier ein. Der Papierstapel darf nicht über die Papierführungen hinausragen.
- Schieben Sie Papier bei Verwendung kleiner Formate, z. B. 10 x 15 cm (4 x 6 Zoll), vollständig in das vordere Fach hinein, bis es hinten am Fach anliegt.

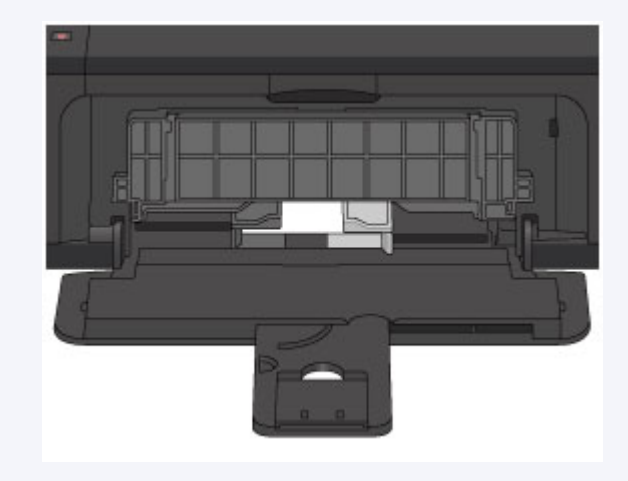

**(5)** Öffnen Sie die Verlängerung des Ausgabefachs.

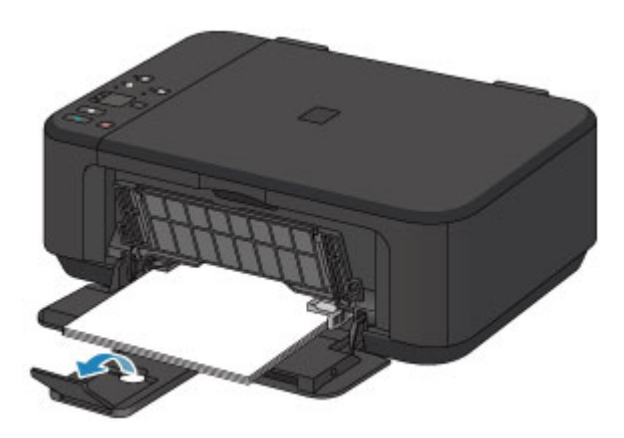

- **3.** Öffnen Sie das Papierausgabefach.
- **(1)** Öffnen Sie das Papierausgabefach vorsichtig, und ziehen Sie die Papierausgabestütze heraus.

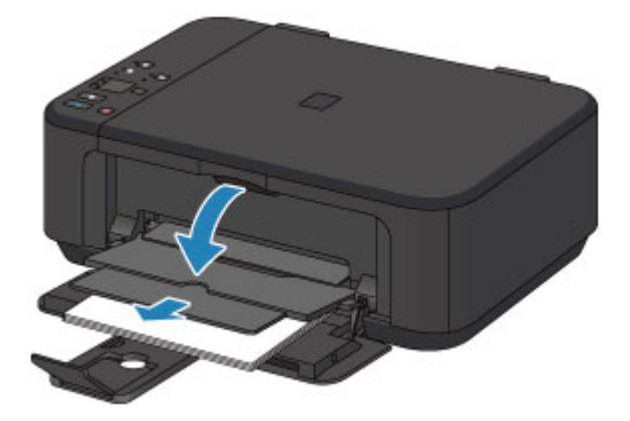

### **Wichtig**

 Achten Sie darauf, das Papierausgabefach während des Drucks zu öffnen. Andernfalls kann der Druckvorgang vom Gerät nicht gestartet werden.

### **EXP** Hinweis

#### **Nach dem Einlegen das Papiers**

 Wählen Sie auf dem Bedienfeld im Bildschirm für die Druckeinstellungen oder im Druckertreiber das Format und den Typ des eingelegten Papiers aus.

# **Einlegen von Umschlägen**

Sie können die Formate Umschlag DL und Umschlag #10 einlegen. Wenn die Druckertreibereinstellungen richtig festgelegt wurden, wird die Adresse automatisch gedreht und entsprechend der Ausrichtung des Umschlags gedruckt.

### **Wichtig**

- Das Drucken von Umschlägen über das Bedienfeld wird nicht unterstützt.
- Folgende Umschläge können nicht bedruckt werden: Andernfalls können im Gerät Papierstaus oder Gerätefehlfunktionen auftreten.
	- Umschläge mit geprägter oder kaschierter Oberfläche
	- Umschläge mit doppelter Klappe
	- Umschläge, bei denen die gummierte Klappe bereits befeuchtet ist und klebt
	- **1.** Bereiten Sie die Umschläge vor.
		- Drücken Sie alle vier Ecken und Kanten der Umschläge nach unten, um sie zu glätten.

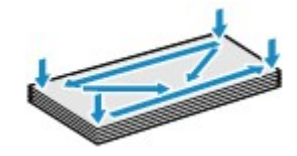

 Wenn die Umschläge wellig sind, halten Sie sie an den gegenüberliegenden Ecken fest, und biegen Sie sie vorsichtig in die andere Richtung.

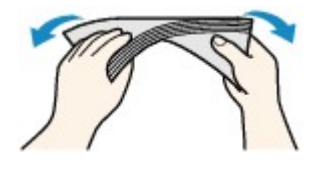

- Wenn die Ecke der Umschlagklappe gefaltet ist, glätten Sie sie.
- Falzen Sie die vordere Kante des Umschlags (mit der der Umschlag eingeführt wird) mit einem Stift möglichst glatt.

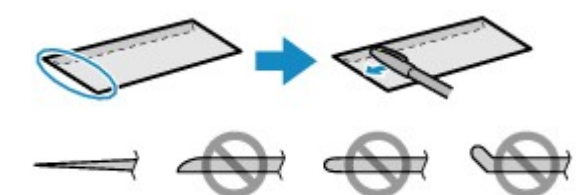

Die obige Abbildung zeigt – in mehreren Varianten – die Vorderkante eines Umschlags von der Seite.

### **EXP** Wichtig

 Die Umschläge können einen Papierstau im Gerät verursachen, wenn sie nicht ganz flach oder die Kanten nicht ausgerichtet sind. Stellen Sie sicher, dass keine Unebenheit mehr als 3 mm (0,1 Zoll) ausmacht.

- **2.** Legen Sie die Umschläge ein.
- **(1)** Öffnen Sie die vordere Abdeckung behutsam, und ziehen Sie die Papierstütze heraus.

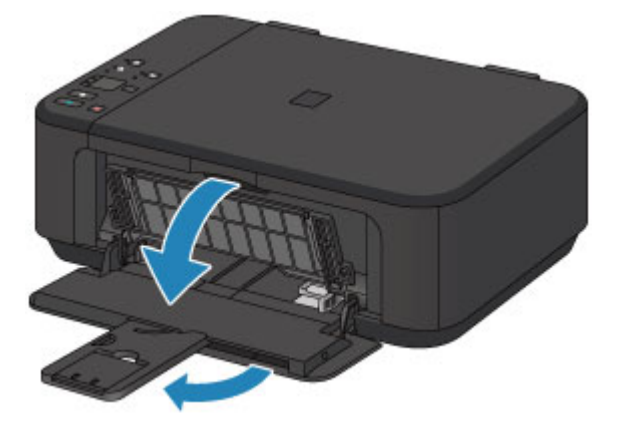

- **(2)** Schieben Sie beide Papierführungen mithilfe der rechten Papierführung **(A)** vollständig nach außen.
- **(3)** Legen Sie die Umschläge MIT DER ANSCHRIFTENSEITE NACH UNTEN in die Mitte des vorderen Fachs ein.

Die Umschlagklappen liegen links und weisen nach oben.

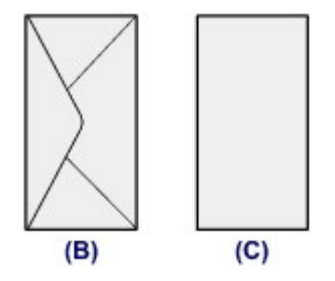

**(B)** Rückseite

**(C)** Anschriftenseite

Schieben Sie die Umschläge vollständig in das vordere Fach hinein, bis sie hinten am Fach anliegen.

Es können maximal 5 Umschläge gleichzeitig eingelegt werden.

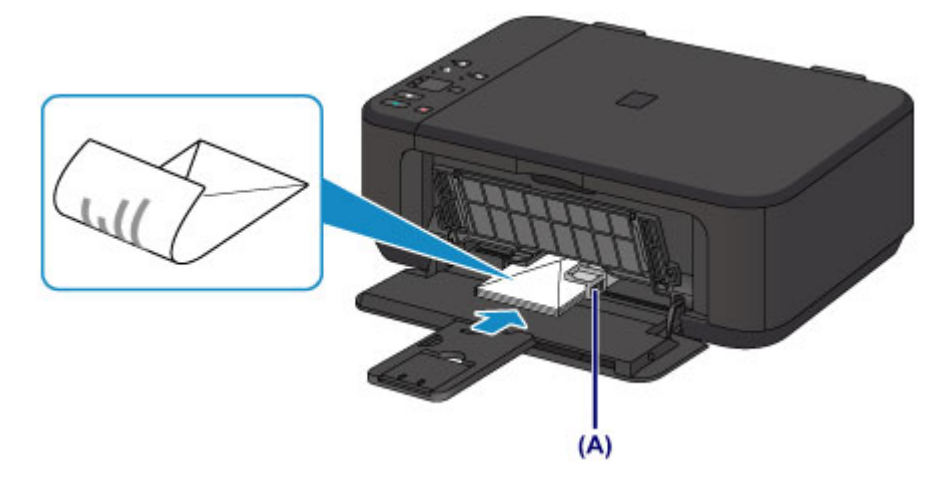

**(4)** Schieben Sie die rechte Papierführung **(A)** soweit nach innen, dass die Papierführungen auf beiden Seiten an den Umschlägen anliegen. Achten Sie darauf, dass die Papierführungen nicht zu eng an den Umschlägen anliegen. Andernfalls kommt es möglicherweise zu Fehleinzügen.

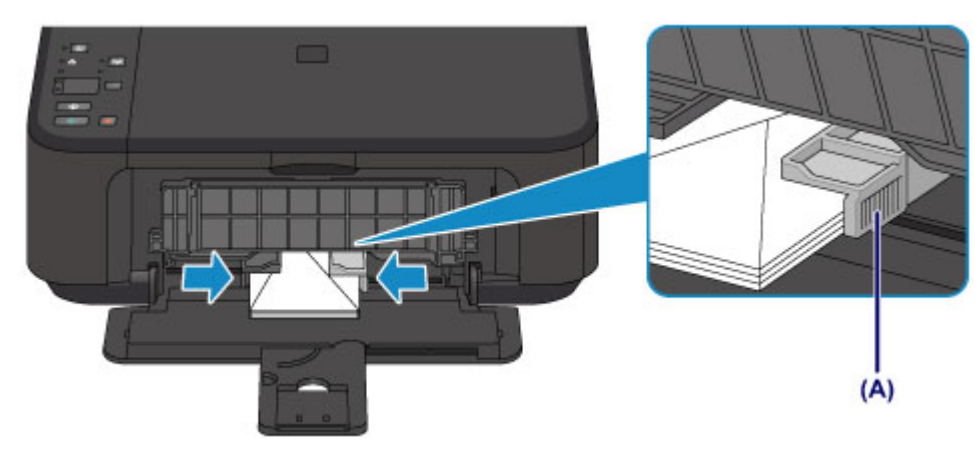

### **Hinweis**

- Legen Sie nicht zu viele Umschläge ein. Der Stapel darf nicht über die Papierführungen hinausragen.
- **(5)** Öffnen Sie die Verlängerung des Ausgabefachs.

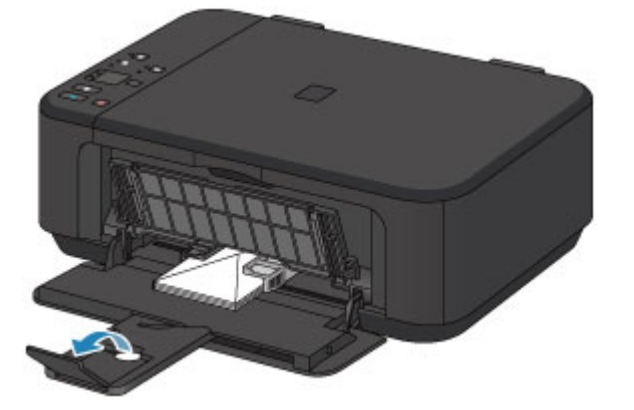

- **3.** Öffnen Sie das Papierausgabefach.
- **(1)** Öffnen Sie das Papierausgabefach vorsichtig, und ziehen Sie die Papierausgabestütze heraus.

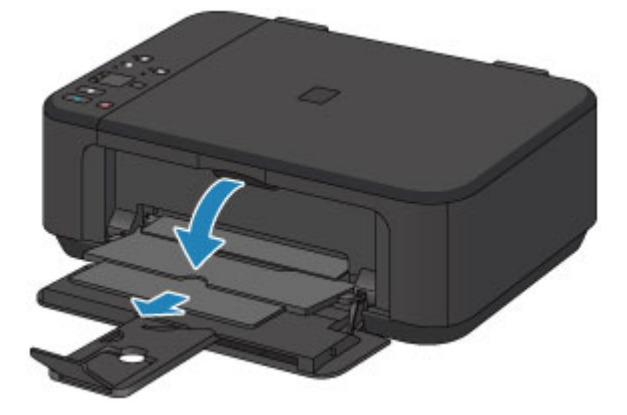

## **Wichtig**

 Achten Sie darauf, das Papierausgabefach während des Drucks zu öffnen. Andernfalls kann der Druckvorgang vom Gerät nicht gestartet werden.

### **EXP** Hinweis

#### **Nach dem Einlegen von Umschlägen**

 Wählen Sie im Druckertreiber im Bildschirm für die Druckeinstellungen das Format und den Typ der eingelegten Umschläge aus.

## <span id="page-80-0"></span>**Verwendbare Medientypen**

Optimale Druckergebnisse erhalten Sie mit für den Tintenstrahldruck geeignetem und dieses Gerät optimiertem Papier. Canon bietet Ihnen eine Vielzahl von Papiersorten (z. B. Aufkleber sowie Foto- oder Dokumentenpapier) an, mit denen Sie das Gerät noch vielseitiger einsetzen können. Wir empfehlen, für den Ausdruck Ihrer wichtigen Fotos Originalpapier von Canon zu verwenden.

## **Medientypen**

## **Handelsübliches Papier**

- Normalpapier (einschließlich Recyclingpapier)<sup>[\\*1](#page-81-0)</sup> [\\*2](#page-81-0)
- **Umschläge**

## **Originalpapier von Canon**

Die Artikelnummer des Originalpapiers von Canon wird in Klammern angegeben. Bitte beachten Sie die mit dem Papier gelieferten Informationen zur zu bedruckenden Seite und zur Handhabung des Papiers. Auf unserer Website finden Sie Informationen zu den Papierformaten, in denen Originalpapier von Canon verfügbar ist.

### **EXP** Hinweis

 Manche Originalpapiere von Canon sind möglicherweise nicht überall verfügbar. In manchen Ländern (z. B. in den USA) ist das Papier nicht mit der Artikelnummer ausgezeichnet. Richten Sie sich in diesem Fall beim Kauf nach der Bezeichnung des Papiers.

### **Papier für den Fotodruck:**

- Professional Fotopapier Platin <PT-101>
- Fotoglanzpapier für den alltäglichen Einsatz <GP-501/GP-601>[\\*2](#page-81-0)
- Fotoglanzpapier <GP-601>[\\*2](#page-81-0)
- Fotoglanzpapier Plus II <PP-201><sup>[\\*2](#page-81-0)</sup>
- Professional Fotopapier Hochgl. <LU-101><sup>[\\*2](#page-81-0)</sup>
- Photo Papier Plus,Seiden-Glanz <SG-201>[\\*2](#page-81-0)
- Fotopapier Matt <MP-101>

### **Papier für den Druck repräsentativer Dokumente:**

Hochauflösendes Papier <HR-101N>

### **Papier für spezielle Anwendungen:**

- <span id="page-81-0"></span>T-Shirt-Transferfolie <TR-301>
- Fotoetiketten <PS-101>

\*1 Verwendung von 100 %-Recyclingpapier ist zulässig.

\*2 Dieses Papier kann auch zum Erstellen von Kopien verwendet werden. Verwenden Sie zur Auswahl die Taste **Papier (Paper)** auf dem Bedienfeld. Sie können nur Normalpapier des Formats A4 oder Letter, oder Fotopapier des Formats 10 x 15 cm (4 x 6 Zoll) auswählen.

#### [Maximale Papierkapazität](#page-83-0)

Einstellen des Medientyps über den Druckertreiber

## **Seitenformate**

Das Gerät ermöglicht die Verwendung der im Folgenden angegebenen Seitenformate.

### **Hinweis**

Über das Bedienfeld können nur folgende Formate gedruckt werden.

- A4, Letter und 10 x 15 cm  $(4 \times 6 \text{ Zoll})$ 

### **Standardformate:**

- Letter Legal
- 
- 
- 
- 
- 
- $A5$  and  $A4$
- B5 10 x 15 cm (4 x 6 Zoll)
- 13 x 18 cm (5 x 7 Zoll) 20 x 25 cm (8 x 10 Zoll)
- Umschlag DL Umschlag #10

### **Nicht standardisierte Formate:**

Sie können auch auf Papier drucken, das keinem Standardformat entspricht, solange die folgenden Mindest- und Maximalmaße eingehalten werden.

- Mindestgröße: 89,0 x 127,0 mm (3,50 x 5,00 Zoll)
- Maximalgröße: 215,9 x 676,0 mm (8,50 x 26,61 Zoll)

## **Papiergewicht**

Sie können Papier in folgenden Gewichtsbereichen verwenden.

64 bis 105 g /m<sup>2</sup> (17 bis 28 lb) (ausgenommen Originalpapier von Canon) Verwenden Sie kein leichteres oder schwereres Papier (es sei denn, es handelt sich um Originalpapier von Canon), da dies zu einem Papierstau im Gerät führen kann.

## **Hinweise zur Lagerung von Papier**

 Nehmen Sie die benötigte Anzahl an Blättern kurz vor dem Drucken aus der Verpackung.

 Um ein Verwellen des Papiers zu vermeiden, sollten Sie nach Abschluss des Druckens/ Kopierens das nicht verwendete Papier wieder in die Verpackung legen und diese auf einer ebenen Fläche lagern. Die Verpackung sollte vor übermäßiger Hitze und Feuchtigkeit sowie vor direkter Sonneneinstrahlung geschützt werden.

## <span id="page-83-0"></span>**Maximale Papierkapazität**

## **Handelsübliches Papier**

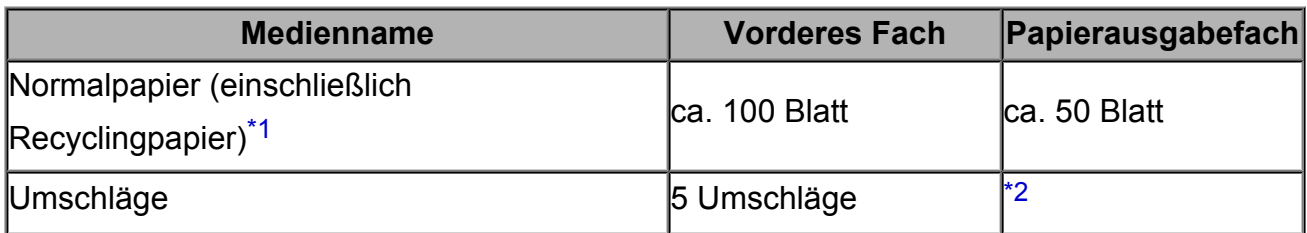

## **Originalpapier von Canon**

## **EX** Hinweis

 Wir empfehlen, die bedruckten Seiten vor dem nächsten Druckvorgang aus dem Papierausgabefach zu entnehmen, um ein Verwischen und Verfärben zu vermeiden (Hochauflösendes Papier <HR-101N> ist hiervon ausgenommen).

### **Papier für den Fotodruck:**

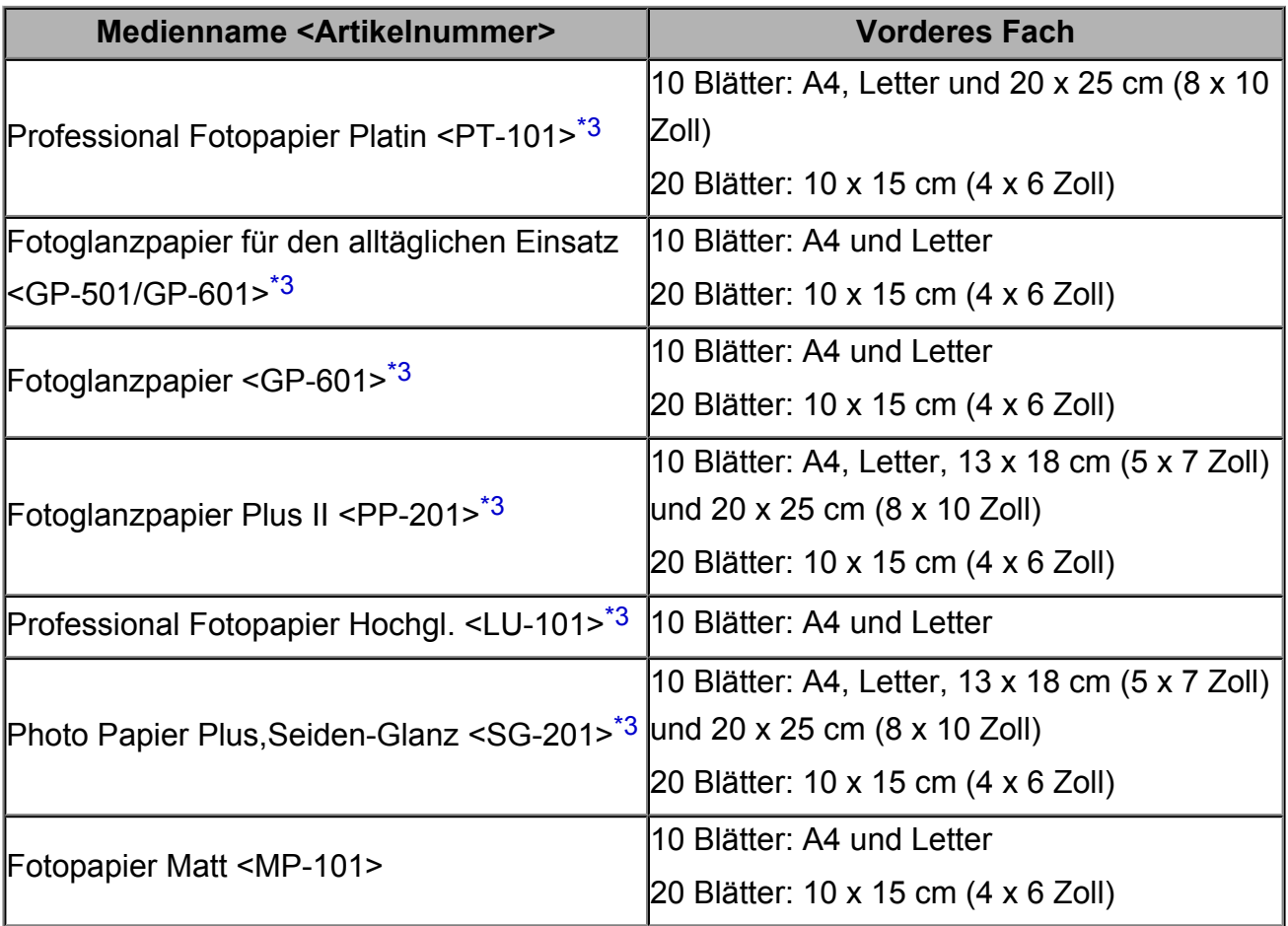

### **Papier für den Druck repräsentativer Dokumente:**

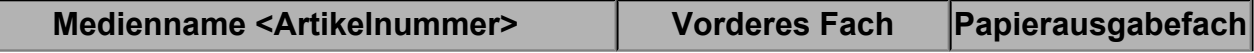

<span id="page-84-0"></span>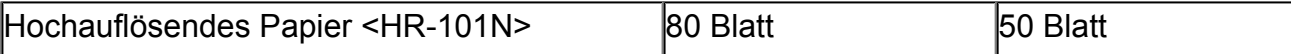

#### **Papier für spezielle Anwendungen:**

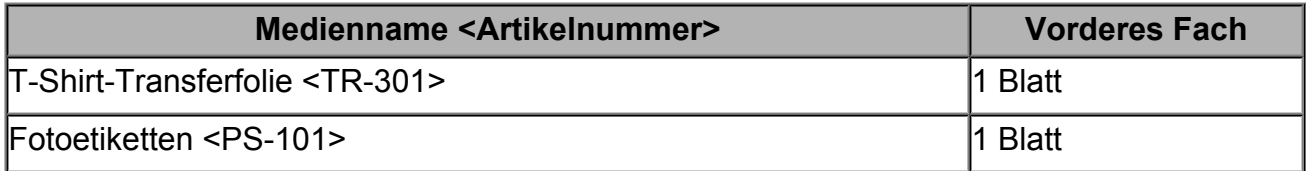

\*1 Bei manchen Papiertypen kann es bei ungünstigen Umgebungsbedingungen (sehr hohe oder sehr niedrige Temperatur oder Luftfeuchtigkeit) auch bei Einhaltung der maximalen Kapazität des hinteren Fachs vorkommen, dass das Papier nicht ordnungsgemäß eingezogen wird. Reduzieren Sie die Anzahl der eingelegten Blätter in diesem Fall auf weniger als die Hälfte.

\*2 Wir empfehlen, den bedruckten Umschlag vor dem nächsten Druckvorgang aus dem Papierausgabefach zu entnehmen, um ein Verwischen und Verfärben zu vermeiden.

\*3 Wenn Sie mehrere Blätter dieses Papiers in das hintere Fach einlegen, können beim Einzug Spuren auf der zu bedruckenden Seite entstehen. Auch kann es vorkommen, dass das Papier nicht einwandfrei eingezogen wird. Führen Sie die Blätter in diesem Fall einzeln zu.

## **Nicht verwendbare Medientypen**

Verwenden Sie kein Papier, das die folgenden Eigenschaften aufweist. Der Gebrauch dieser Papiersorten führt nicht nur zu unbefriedigenden Ergebnissen, sondern kann auch Papierstaus oder Fehlfunktionen des Geräts verursachen.

- Gefaltetes, welliges oder zerknittertes Papier
- **Feuchtes Papier**
- $\approx$  Zu dünnes Papier (Papiergewicht unter 64 g /m<sup>2</sup> (17 lb))
- $\approx$  Zu dickes Papier (Papiergewicht über 105 g /m<sup>2</sup> (28 lb), ausgenommen Originalpapier von Canon)
- Beim Drucken auf Papier mit kleinerem Format als A5: Papier, das dünner als eine Postkarte ist (dies betrifft auch auf dieses Format beschnittenes Normalpapier und Blätter von Notizblöcken)
- Ansichtskarten
- Postkarten mit aufgeklebten Fotos oder Aufklebern
- Umschläge mit doppelter Klappe
- Umschläge mit geprägter oder kaschierter Oberfläche
- Umschläge, bei denen die gummierte Klappe bereits befeuchtet ist und klebt
- Gelochtes Papier jeglicher Art
- Nicht rechteckiges Papier
- Geheftetes oder zusammengeklebtes Papier
- **Papier mit Klebstoff**
- Papier mit Glitter oder anderen Verzierungen

## **Druckbereich**

- [Druckbereich](#page-87-0)
- [Andere Formate als Letter, Legal, Umschläge](#page-89-0)
- [Letter, Legal](#page-90-0)
- [Umschläge](#page-91-0)

## <span id="page-87-0"></span>**Druckbereich**

Um eine optimale Druckqualität auf dem Gerät zu gewährleisten, wird an den Rändern aller Druckmedien ein gewisser Bereich freigelassen. Der tatsächlich bedruckbare Bereich befindet sich innerhalb dieser Ränder.

Empfohlener Druckbereich **bei Bereich empfiehlt**, innerhalb dieses Bereichs zu drucken. Bedruckbarer Bereich  $\Box$ : Der Bereich, in dem das Drucken möglich ist.

Das Drucken in diesem Bereich kann jedoch die Druckqualität oder die Genauigkeit der Papierzufuhr beeinträchtigen.

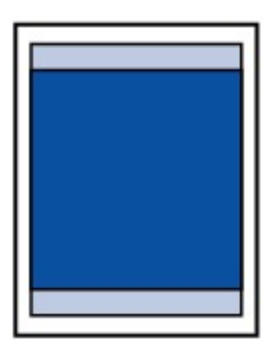

#### **EXP** Hinweis

 Bei Verwendung des automatischen Duplexdrucks ist der bedruckbare Bereich am oberen Rand um 2 mm (0,08 Zoll) schmaler als gewöhnlich.

#### **Randloser Druck**

- Durch Auswahl der Option zum randlosen Drucken können Sie Ausdrucke ohne Ränder erstellen.
- Bei der Ausführung des randlosen Druckens kann es zu minimalen Beschneidungen an den Kanten kommen, da das gedruckte Bild vergrößert wird, damit es die gesamte Seite ausfüllt.
- Verwenden Sie folgendes Papier für den randlosen Druck:
	- Professional Fotopapier Platin <PT-101>
	- Fotoglanzpapier für den alltäglichen Einsatz <GP-501/GP-601>
	- Fotoglanzpapier <GP-601>
	- Fotoglanzpapier Plus II <PP-201>
	- Professional Fotopapier Hochgl. <LU-101>
	- Photo Papier Plus,Seiden-Glanz <SG-201>
	- Fotopapier Matt <MP-101>

Randloses Drucken auf anderen Papiersorten kann die Druckqualität erheblich verringern und/oder zu Ausdrucken mit veränderten Farbtönen führen.

Randloses Drucken auf Normalpapier führt möglicherweise zu Ausdrucken mit geringerer Qualität. Verwenden Sie es nur für Testdrucke. Randloser Druck auf Normalpapier über das Bedienfeld wird nicht unterstützt.

- Randloser Druck steht bei Papier der Formate Legal, A5 oder B5 sowie bei Umschlägen nicht zur Verfügung.
- Je nach Papiertyp kann durch das randlose Drucken die Druckqualität an den oberen und unteren Kanten des Papiers abnehmen, oder diese Teile werden verschmiert.

## <span id="page-89-0"></span>**Andere Formate als Letter, Legal, Umschläge**

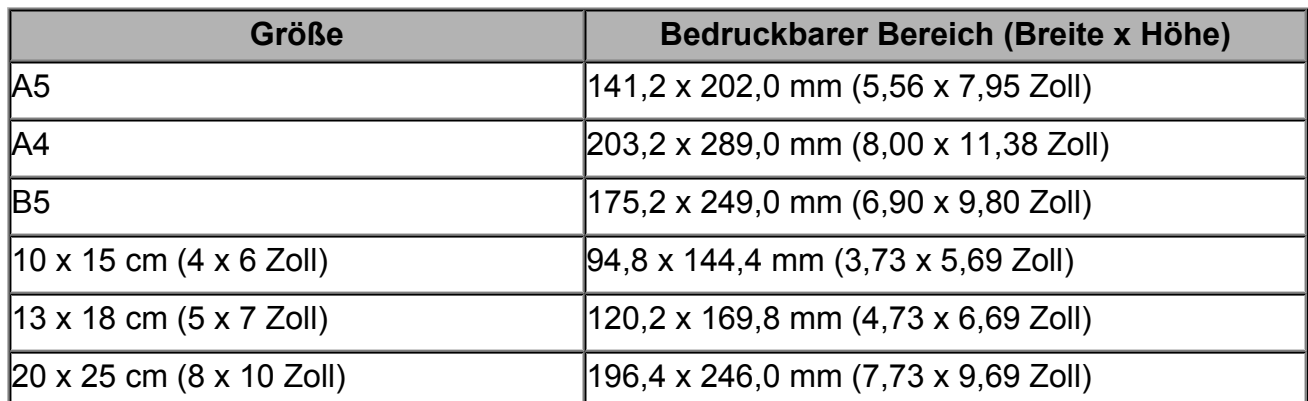

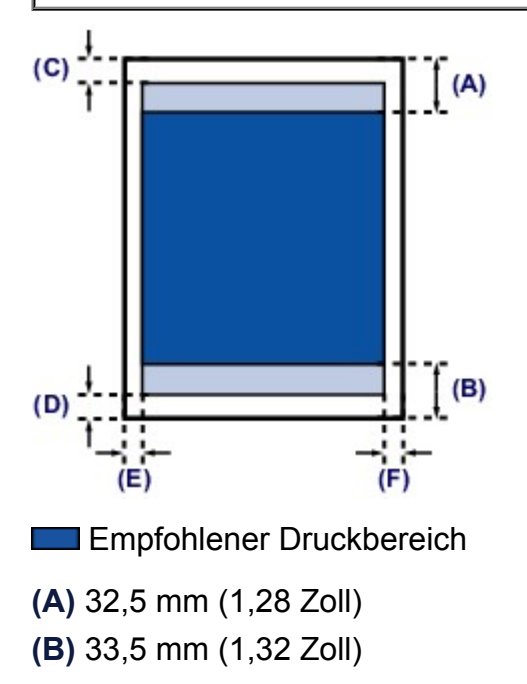

Bedruckbarer Bereich

**(C)** 3,0 mm (0,12 Zoll)

**(D)** 5,0 mm (0,20 Zoll)

- **(E)** 3,4 mm (0,13 Zoll)
- **(F)** 3,4 mm (0,13 Zoll)

# <span id="page-90-0"></span>**Letter, Legal**

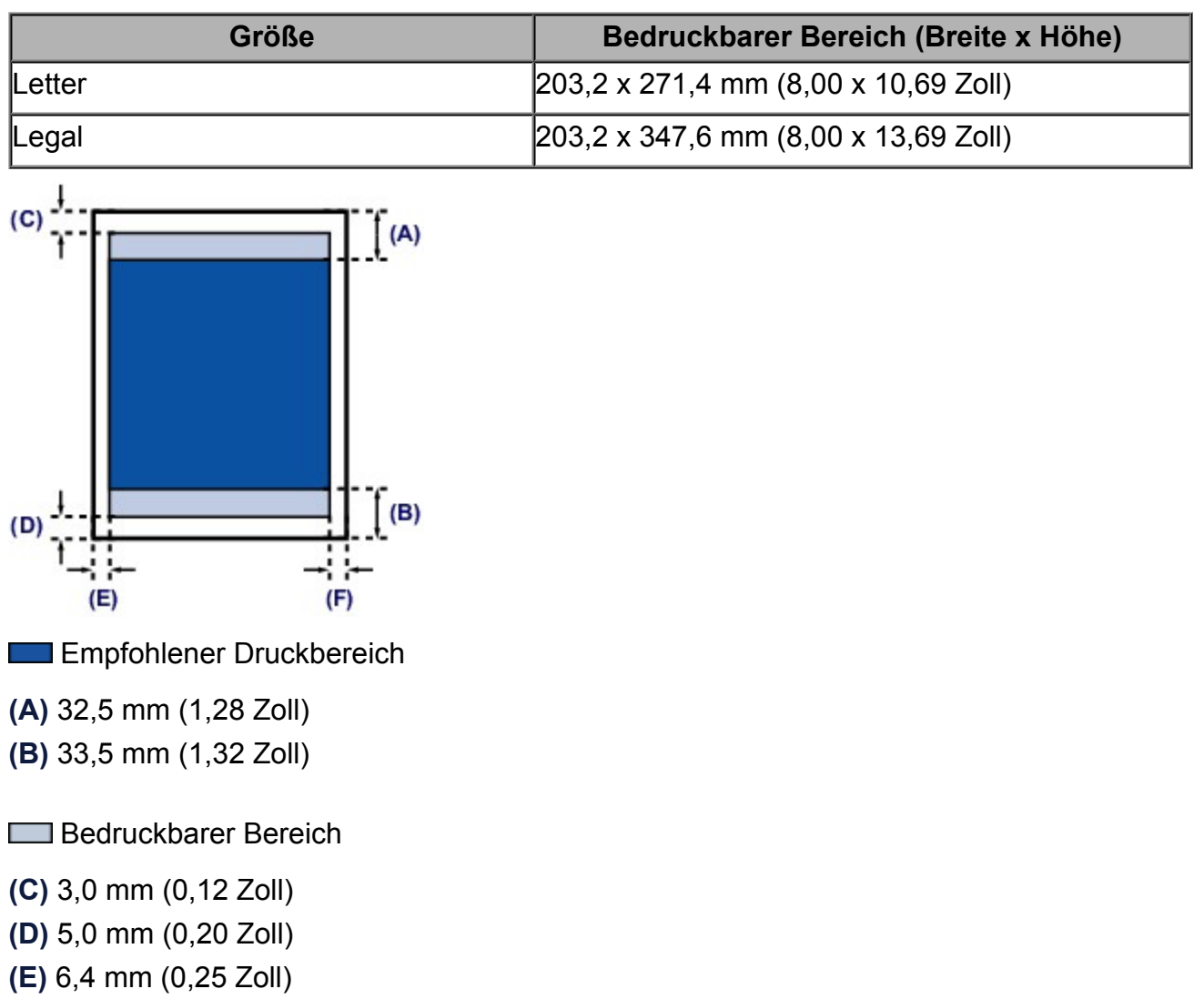

**(F)** 6,3 mm (0,25 Zoll)

## <span id="page-91-0"></span>**Umschläge**

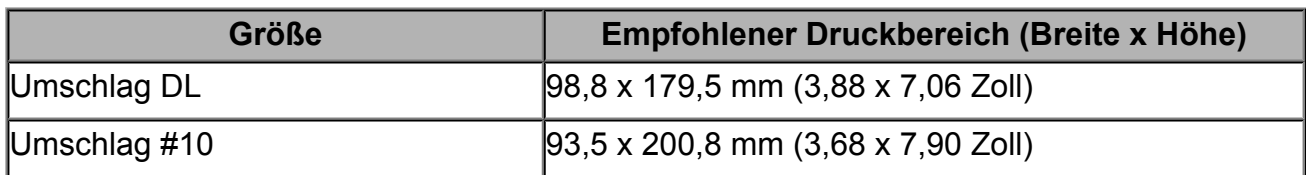

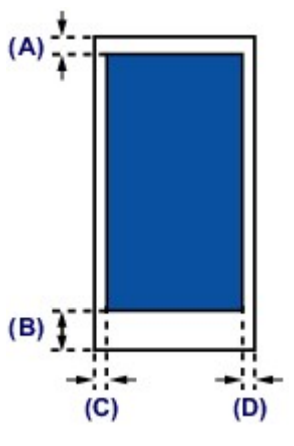

**Empfohlener Druckbereich** 

**(A)** 8,0 mm (0,31 Zoll)

**(B)** 32,5 mm (1,28 Zoll)

**(C)** 5,6 mm (0,22 Zoll)

**(D)** 5,6 mm (0,22 Zoll)

# **Auflegen von Originalen**

- [Auflegen von Originalen auf die Auflagefläch](#page-93-0)
- [Für das Kopieren oder Scannen geeignete Originale](#page-95-0)
- [Abnehmen/Anbringen des Vorlagendeckels](#page-96-0)

## <span id="page-93-0"></span>**Auflegen von Originalen auf die Auflagefläch**

Sie können Originale zum Kopieren oder Scannen auf die Auflagefläche legen.

- **1.** Legen Sie ein Originaldokument auf die Auflagefläche.
- **(1)** Öffnen Sie den Vorlagendeckel.
- **(2)** Legen Sie das Original MIT DER ZU SCANNENDEN SEITE NACH UNTEN auf die Auflagefläche.
	- [Für das Kopieren oder Scannen geeignete Originale](#page-95-0)

Richten Sie die Ecke des Originals an der Ausrichtungsmarkierung  $\mathfrak{A}$  aus.

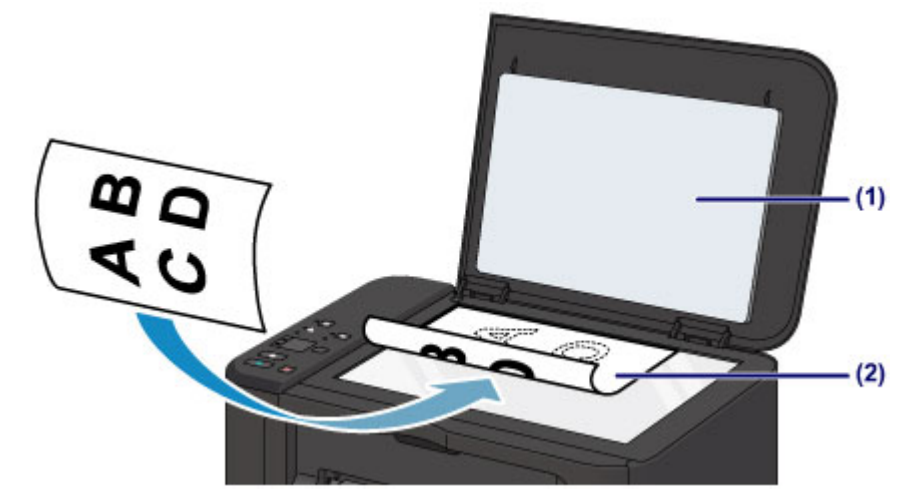

### **EXP** Wichtig

- Beachten Sie beim Auflegen des Originals auf die Auflagefläche die folgenden Punkte.
	- Legen Sie keine Gegenstände auf die Auflagefläche, die mehr als 2,0 kg (4,4 lb) wiegen.
	- Drücken Sie das Original nicht mit einer Kraft, die einem Gewicht von mehr als 2,0 kg (4,4 lb) entspricht, auf die Auflagefläche.

Andernfalls besteht die Gefahr einer Fehlfunktion des Scanners, außerdem könnte die Auflagefläche brechen.

 Der in der Abbildung schattiert dargestellte Bereich **(A)** (1 mm (0,04 Zoll) von den Rändern der Auflagefläche) kann vom Gerät nicht gescannt werden.

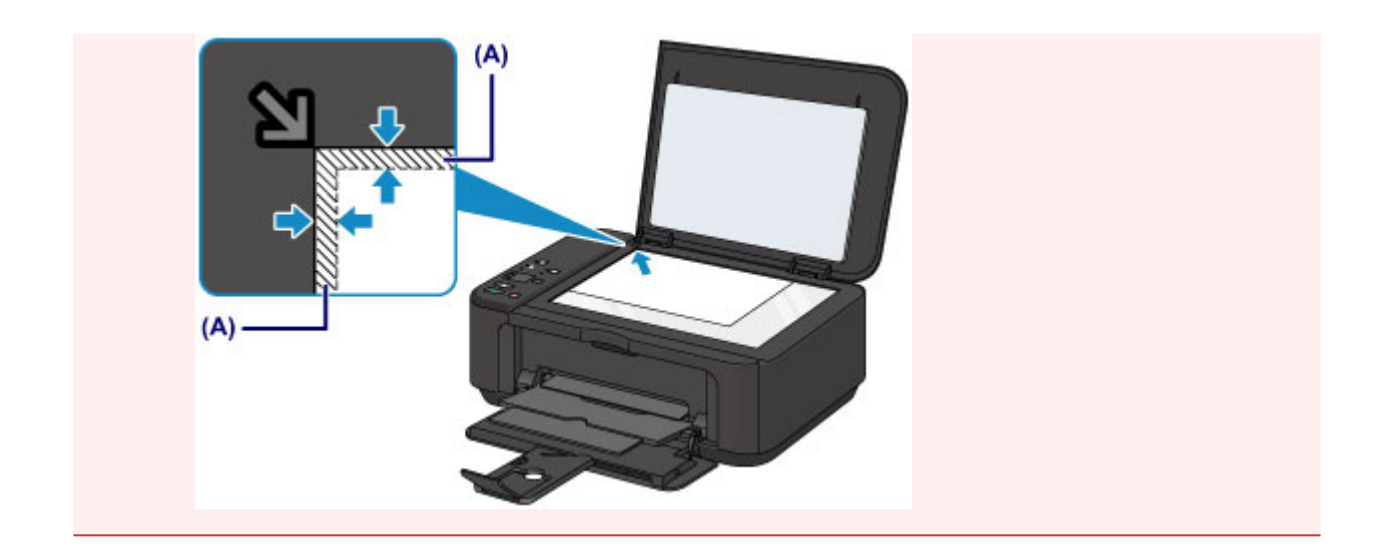

**2.** Schließen Sie behutsam den Vorlagendeckel.

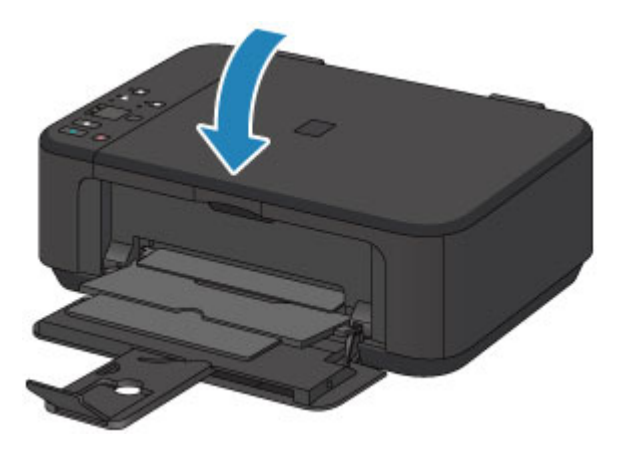

### **Wichtig**

 Nach dem Auflegen des Originals auf die Auflagefläche muss unbedingt der Vorlagendeckel geschlossen werden, bevor Sie den Kopier- oder Scanvorgang starten.

## <span id="page-95-0"></span>**Für das Kopieren oder Scannen geeignete Originale**

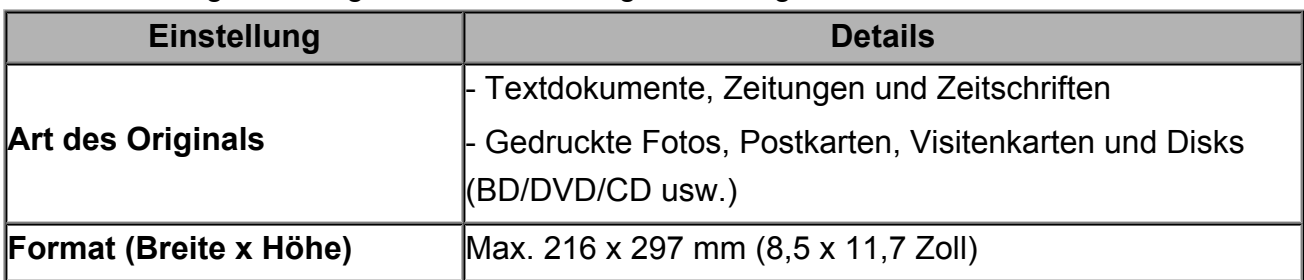

Sie können folgende Originale auf die Auflagefläche legen.

### **EXP** Hinweis

 Wenn ein dickes Original, wie etwa ein Buch, auf die Auflagefläche gelegt wird, kann der Vorlagendeckel vom Gerät abgenommen werden. [Abnehmen/Anbringen des Vorlagendeckels](#page-96-0)

## <span id="page-96-0"></span>**Abnehmen/Anbringen des Vorlagendeckels**

## **Abnehmen des Vorlagendeckels:**

Halten Sie den Vorlagendeckel senkrecht, und ziehen Sie ihn nach oben.

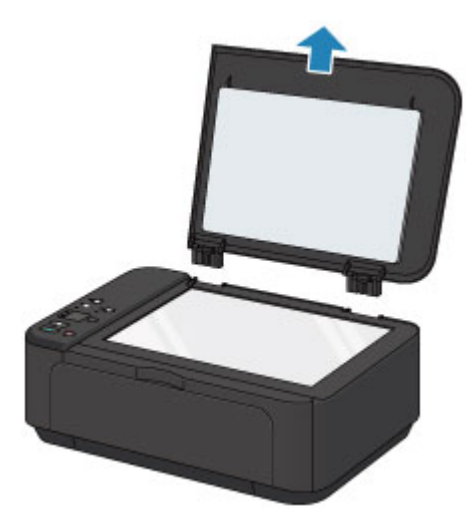

## **Anbringen des Vorlagendeckels:**

Führen Sie beide Scharniere **(A)** des Vorlagendeckels in die Halterung **(B)** ein, und setzen Sie beide Scharniere des Vorlagendeckels wie unten dargestellt senkrecht ein.

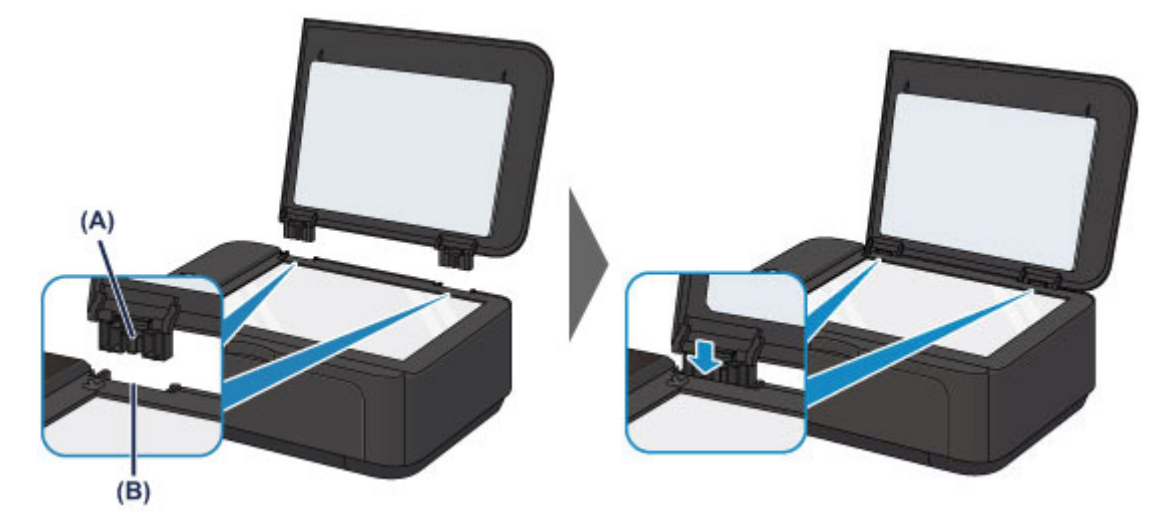

## **Austauschen einer FINE-Patrone**

- [Austauschen einer FINE-Patrone](#page-98-0)
- [Überprüfen des Tintenstatus](#page-105-0)

## <span id="page-98-0"></span>**Austauschen einer FINE-Patrone**

Wenn Warnungen zum Tintenstand angezeigt werden oder Fehler auftreten, blinken die Anzeigen für Tintenbehälter und die **Alarm**-Anzeige orange, um auf dieses Problem hinzuweisen. Zählen Sie die Blinkzeichen, und treffen Sie die entsprechende Maßnahme. Wenn ein Fehler auftritt

#### **Hinweis**

 Informationen zu den kompatiblen FINE-Patronen finden Sie im gedruckten Handbuch: *Sicherheitsinformationen und wichtige Hinweise*.

### **Austauschen der Tintenbehälter**

Befolgen Sie beim Austauschen einer FINE-Patrone die unten stehenden Anweisungen.

#### **Wichtig**

#### **Umgang mit FINE-Patronen**

 Berühren Sie niemals die elektrischen Kontakte **(A)** oder die Druckkopfdüse **(B)** einer FINE-Patrone. Das Gerät druckt unter Umständen nicht ordnungsgemäß, wenn Sie diese Komponenten berühren.

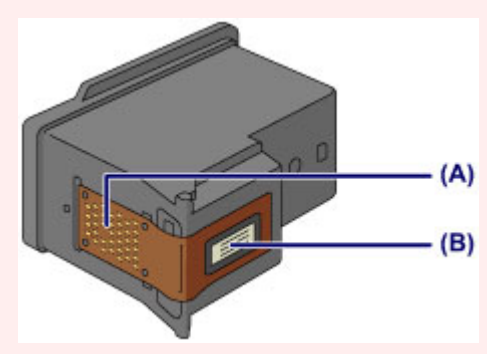

- Wenn Sie eine FINE-Patrone aus dem Gerät entnehmen, müssen Sie sie sofort ersetzen. Stellen Sie sicher, dass im Gerät stets eine FINE-Patrone eingesetzt ist.
- Verwenden Sie zum Austauschen neue FINE-Patronen. Wenn Sie eine bereits benutzte FINE-Patrone einsetzen, können die Düsen verstopfen. Außerdem kann das Gerät bei Verwendung einer bereits benutzten FINE-Patrone nicht richtig feststellen, wann die FINE-Patrone ausgetauscht werden muss.
- Nach dem Einsetzen einer FINE-Patrone darf diese nicht aus dem Gerät entfernt und offen liegen gelassen werden. Dadurch kann die FINE-Patrone austrocknen, was beim Wiedereinsetzen dazu führen kann, dass das Gerät nicht ordnungsgemäß funktioniert. Um optimale Druckqualität zu gewährleisten, sollten FINE-Patronen innerhalb von sechs Monaten nach erstmaliger Verwendung verbraucht werden.

#### **Hinweis**

 Ist die Tinte einer FINE-Patrone verbraucht, können Sie mit der jeweils anderen FINE-Patrone (mit Farbtinte oder schwarzer Tinte) nur noch eine gewisse Zeit weiterdrucken.

Dabei müssen Sie jedoch möglicherweise Abstriche bei der Druckqualität gegenüber dem Druck mit beiden Patronen in Kauf nehmen. Wir empfehlen, unverzüglich eine neue FINE-Patrone einzusetzen, um eine optimale Druckqualität aufrechtzuerhalten. Selbst wenn Sie nur mit einer FINE-Patrone drucken, weil die andere keine Tinte mehr enthält, muss die leere FINE-Patrone im Gerät eingesetzt bleiben. Sollte die FINE-Patrone (mit Farbtinte) oder die FINE-Patrone (mit schwarzer Tinte) fehlen, tritt ein Fehler auf, und das Gerät kann nicht drucken.

Informationen zum Konfigurieren dieser Einstellung finden Sie unter [Festlegen der zu](#page-149-0) [verwendenden Tintenpatrone](#page-149-0).

- Auch wenn Sie ein Schwarzweiß-Dokument drucken oder eine Schwarzweiß-Kopie angefordert haben, wird möglicherweise farbige Tinte verbraucht. Bei der einfachen und intensiven Druckkopfreinigung, die zur Aufrechterhaltung der Druckleistung des Geräts gelegentlich erforderlich werden kann, werden Farbtinten und schwarze Tinte verbraucht. Wenn die Tinte in einer der FINE-Patronen verbraucht ist, sollten Sie diese unverzüglich durch eine neue Patrone ersetzen.
	- [Hilfreiche Informationen zu Tinte](#page-241-0)
	- **1.** Vergewissern Sie sich, dass das Gerät eingeschaltet ist, und öffnen Sie die vordere Abdeckung **(C)** und anschließend das Papierausgabefach **(D)**.

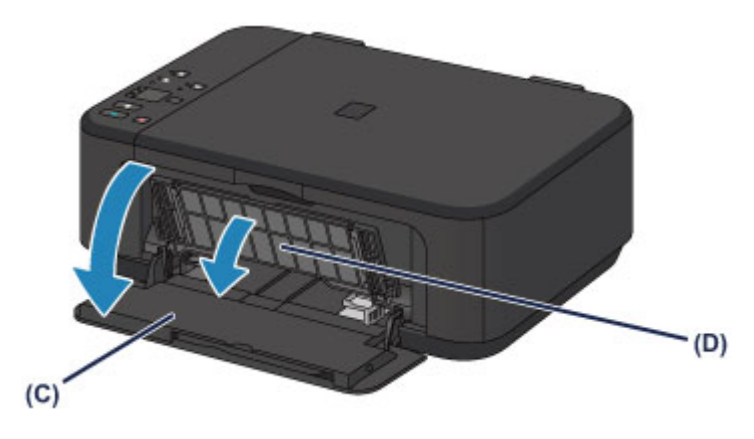

**2.** Öffnen Sie die Abdeckung der Papierausgabe **(E)**.

Wenn die FINE-Patronen-Halterung in die Austauschposition fährt, wird die Abdeckung für Kopf **(F)** AUTOMATISCH GEÖFFNET.

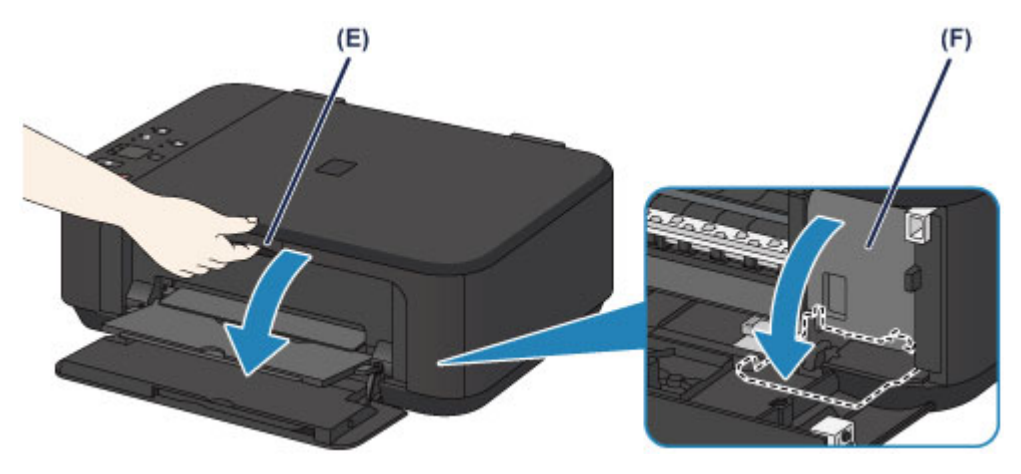

### **Vorsicht**

 Versuchen Sie nicht, die FINE-Patronen-Halterung anzuhalten oder gewaltsam zu bewegen. Berühren Sie die FINE-Patronen-Halterung erst, nachdem diese vollständig zum Stillstand gekommen ist.

### **Wichtig**

 Die Abdeckung für Kopf öffnet sich automatisch, nachdem die Abdeckung der Papierausgabe geöffnet wurde.

Falls Sie die Abdeckung für Kopf beim Austauschen einer FINE-Patrone geschlossen haben, schließen Sie die Abdeckung der Papierausgabe, und öffnen Sie sie erneut.

Der Versuch, die Abdeckung für Kopf unter Einsatz von Kraft manuell zu öffnen, kann zu einer Fehlfunktion des Geräts führen.

- Vermeiden Sie jede Berührung der Metallteile oder der anderen Komponenten im Innern des Geräts.
- Wenn die Abdeckung der Papierausgabe länger als 10 Minuten geöffnet ist, bewegt sich die FINE-Patronen-Halterung vollständig nach rechts, und die **Alarm**-Anzeige leuchtet auf. In diesem Fall sollten Sie die Abdeckung der Papierausgabe schließen und erneut öffnen.
- **3.** Entnehmen Sie die leere FINE-Patrone.
- **(1)** Drücken Sie den Tintenpatronen-Sperrhebel nach unten, bis er hörbar einrastet.

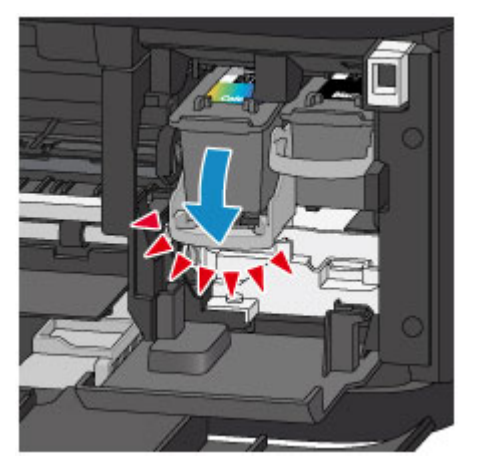

**(2)** Entnehmen Sie die FINE-Patrone.

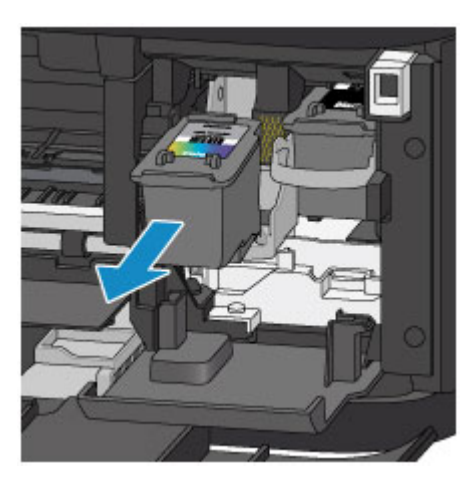

## **XXX** Wichtig

- Gehen Sie sorgsam mit der FINE-Patrone um, um Verschmutzungen von Kleidung und Umgebung zu vermeiden.
- Entsorgen Sie leere FINE-Patronen entsprechend den örtlichen Entsorgungsvorschriften für Verbrauchsmaterialien.
- **4.** Bereiten Sie eine neue FINE-Patrone vor.
- **(1)** Nehmen Sie eine neue FINE-Patrone aus der Verpackung, und ziehen Sie die Schutzfolie **(G)** vorsichtig ab.

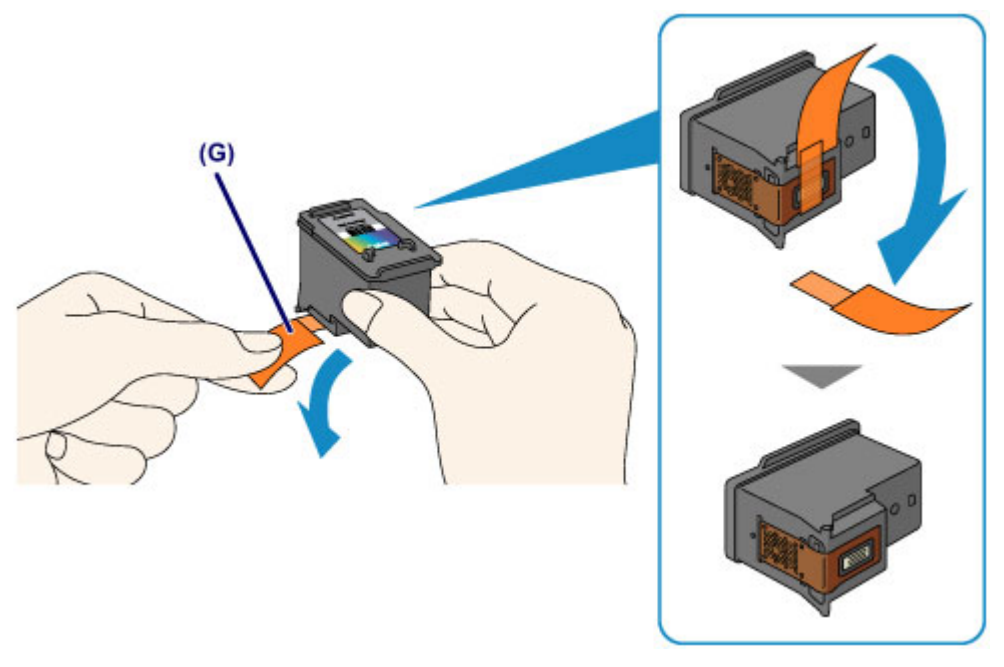

### **EXP** Wichtig

- Wenn Sie eine FINE-Patrone schütteln, kann Tinte austreten und Hände und Umgebung verschmutzen. Gehen Sie daher sorgsam mit FINE-Patronen um.
- Achten Sie darauf, dass die Tinte an der entfernten Schutzfolie Hände und Umgebung nicht verschmutzt.
- Die Schutzfolie darf nicht wieder an der FINE-Patrone angebracht werden, nachdem sie einmal entfernt wurde. Entsorgen Sie die Schutzfolie entsprechend den örtlichen Entsorgungsvorschriften für Verbrauchsmaterialien.
- Berühren Sie niemals die elektrischen Kontakte oder die Druckkopfdüse einer FINE-Patrone. Das Gerät druckt unter Umständen nicht ordnungsgemäß, wenn Sie diese Komponenten berühren.
- **5.** Hier wird die FINE-Patrone eingesetzt.
- **(1)** Führen Sie die neue FINE-Patrone gerade bis zum Anschlag in die FINE-Patronen-Halterung ein.

Die FINE-Patrone mit den Farbtinten muss in die linke Halterung und die FINE-Patrone mit der schwarzen Tinte in die rechte Halterung eingesetzt werden.

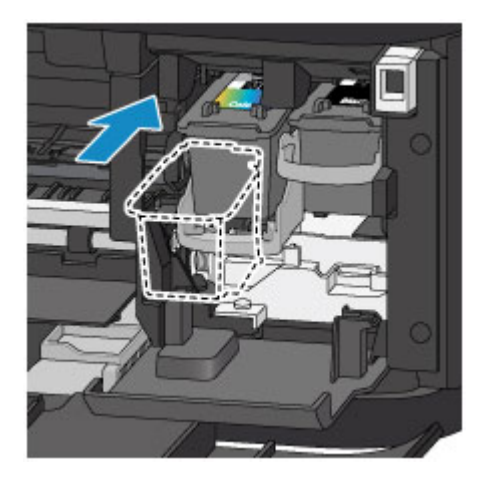

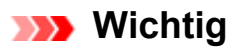

 Setzen Sie die FINE-Patrone vorsichtig ein, ohne die elektrischen Kontakte an der FINE-Patronen-Halterung zu berühren.

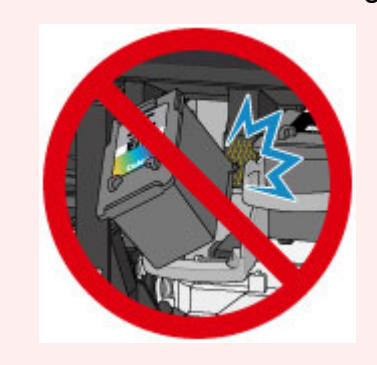

**(2)** Drücken Sie den Tintenpatronen-Sperrhebel nach oben, um die FINE-Patrone in der Halterung zu fixieren.

Die FINE-Patrone ist fixiert, wenn der Tintenpatronen-Sperrhebel hörbar einrastet.

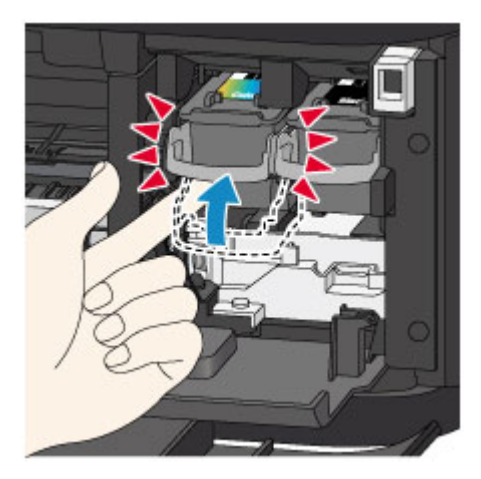

## **EXP** Wichtig

Überprüfen Sie, ob die FINE-Patrone ordnungsgemäß eingesetzt ist.

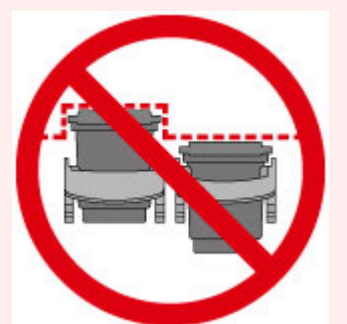

- Das Gerät kann nur drucken, wenn sowohl eine FINE-Patrone mit Farbtinten als auch eine FINE-Patrone mit schwarzer Tinte ordnungsgemäß eingesetzt ist. Achten Sie daher stets darauf, beide Patronen einzusetzen.
- **6.** Schließen Sie die Abdeckung der Papierausgabe **(H)**.

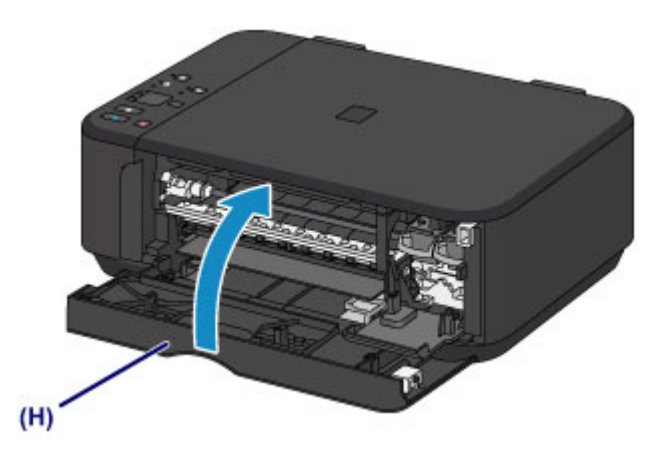

### **EXP** Hinweis

- Wenn die **Alarm**-Anzeige nach dem Schließen der Abdeckung der Papierausgabe orange leuchtet oder blinkt, ergreifen Sie die entsprechende Maßnahme.  $\rightarrow$  Wenn ein Fehler auftritt
- Wenn Sie nach dem Austauschen der FINE-Patrone einen Druckvorgang starten, führt das Gerät automatisch eine Reinigung des Druckkopfs durch. Führen Sie keine anderen Vorgänge aus, bevor das Gerät die Reinigung des Druckkopfs nicht abgeschlossen hat.
- Falls der Druckkopf nicht mehr richtig ausgerichtet ist, was am versetzten Druck gerader Linien oder ähnlichen Symptomen erkennbar ist, richten Sie die Position des Druckkopfs aus.

[Ausrichten des Druckkopfs](#page-117-0)

Geräuschentwicklung während des Gerätebetriebs ist normal.

# <span id="page-105-0"></span>**Überprüfen des Tintenstatus**

[Überprüfen des Tintenstatus über die Anzeigen für Tintenbehälter am Bedienfeld](#page-106-0)

Sie können den Tintenstatus auch auf dem Computerbildschirm prüfen.

Überprüfen des Tintenstatus mithilfe des Computers

# <span id="page-106-0"></span>**Überprüfen des Tintenstatus über die Anzeigen für Tintenbehälter am Bedienfeld**

### **EXP** Hinweis

- Der im Gerät integrierte Tintenstanddetektor dient zur Bestimmung des aktuellen Tintenstands. Wird eine neue FINE-Patrone eingesetzt, geht das Gerät davon aus, dass diese voll ist, und beginnt dann mit der Bestimmung des Tintenstands. Wenn Sie eine bereits benutzte FINE-Patrone einsetzen, ist der vom Gerät bestimmte Tintenstand möglicherweise nicht zutreffend. In diesem Fall sind die Informationen zum Tintenstand nur als Anhaltswert zu verstehen.
- Wenn Warnungen zum Tintenstand angezeigt werden oder Fehler auftreten, blinken die Anzeigen für Tintenbehälter und die **Alarm**-Anzeige orange, um auf dieses Problem hinzuweisen. Zählen Sie die Blinkzeichen, und treffen Sie die entsprechende Maßnahme.

Wenn ein Fehler auftritt

Im Kopie-Standbymodus können Sie mithilfe der **Farbige Tinte (Color Ink)**-Anzeige und der **Schwarze Tinte (Black Ink)**-Anzeige den Tintenstatus überprüfen.

\* Sämtliche Anzeigen auf dem Bedienfeld werden in der folgenden Abbildung zur besseren Veranschaulichung leuchtend dargestellt.

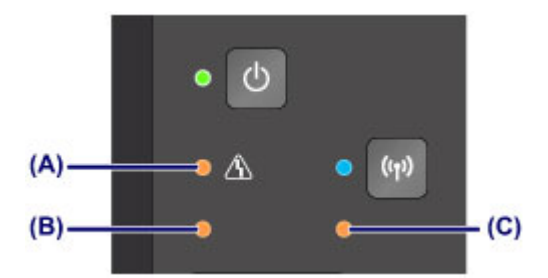

**(A)** Anzeige **Alarm**

- **(B)** Anzeige **Farbige Tinte (Color Ink)**
- **(C) Schwarze Tinte (Black Ink)**-Anzeige

## **Die Farbige Tinte (Color Ink)-Anzeige oder die Schwarze Tinte (Black Ink)-Anzeige leuchtet**

Die Tinte ist fast aufgebraucht. Bereiten Sie eine neue Tintenpatrone vor.

## **Die Farbige Tinte (Color Ink)-Anzeige oder die Schwarze Tinte (Black Ink)-Anzeige blinkt, während die Alarm-Anzeige blinkt**

Es ist ein Fehler aufgetreten.

 $\rightarrow$  Wenn ein Fehler auftritt

\* Bei einigen Fehlerarten blinkt die **Alarm**-Anzeige nicht.

### **B** Hinweis

- Sie können den Tintenstatus auch auf dem Computerbildschirm prüfen.
	- Überprüfen des Tintenstatus mithilfe des Computers
## **Wartung**

- [Druck wird blasser oder Farben sind falsch](#page-109-0)
- [Durchführen der Wartung über den Computer](#page-120-0)
- [Reinigen des Geräts](#page-135-0)

## <span id="page-109-0"></span>**Druck wird blasser oder Farben sind falsch**

- [Wartungsverfahren](#page-110-0)
- [Drucken des Düsentestmusters](#page-113-0)
- [Überprüfen des Düsentestmusters](#page-114-0)
- [Reinigen des Druckkopfs](#page-115-0)
- [Intensives Reinigen des Druckkopfs](#page-116-0)
- [Ausrichten des Druckkopfs](#page-117-0)

# <span id="page-110-0"></span>**Wartungsverfahren**

Wenn der Ausdruck unscharf ist oder Farben nicht gedruckt werden, ist möglicherweise die Druckkopfdüse (FINE-Patrone) verstopft. Gehen Sie in diesem Fall wie im Folgenden beschrieben vor, um ein Düsentestmuster zu drucken, den Zustand der Druckkopfdüsen zu überprüfen und dann den Druckkopf zu reinigen.

Falls gerade Linien versetzt gedruckt werden oder das Druckergebnis aus anderen Gründen nicht zufrieden stellend ist, kann möglicherweise durch Ausrichten des Druckkopfs eine Verbesserung der Druckqualität erzielt werden.

#### **Wichtig**

Die FINE-Patrone darf nicht befeuchtet oder abgewischt werden, da dies Probleme mit der FINE-Patrone hervorrufen kann.

#### **EXP** Hinweis

**Vor der Durchführung von Wartungsmaßnahmen zu überprüfende Punkte**

- Überprüfen Sie, ob die FINE-Patrone noch Tinte enthält.
	- [Überprüfen des Tintenstatus über die Anzeigen für Tintenbehälter am Bedienfeld](#page-106-0)
- Überprüfen Sie, ob die FINE-Patrone ordnungsgemäß eingesetzt ist.
	- [Austauschen der Tintenbehälter](#page-98-0)

Überprüfen Sie auch, ob die Schutzfolie an der Unterseite der FINE-Patrone entfernt wurde.

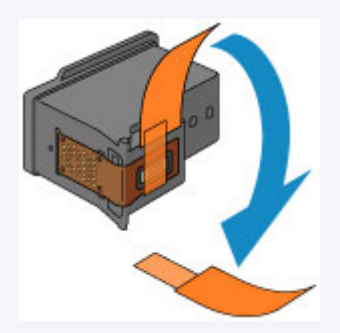

- Wenn die **Alarm**-Anzeige orange leuchtet oder blinkt, siehe Wenn ein Fehler auftritt.
- Möglicherweise kann die Druckqualität auch durch eine Steigerung der Einstellung für die Druckqualität im Druckertreiber verbessert werden.
	- Ändern der Druckqualität und Korrigieren der Bilddaten

## **Verschwommener oder uneinheitlicher Ausdruck:**

## Schritt 1

#### **Drucken Sie das Düsentestmuster.**

Über das Gerät

[Drucken des Düsentestmusters](#page-113-0) Über den Computer

[Verwenden des Computers zum Drucken](#page-132-0) [eines Düsentestmusters](#page-132-0)

## **Überprüfen Sie das Düsentestmuster.**

**■ [Überprüfen des Düsentestmusters](#page-114-0)** Drucken Sie nach der

Fehlende Linien oder horizontale weiße Streifen im Düsenmuster:

## Schritt 2

## **Führen Sie eine Reinigung des Druckkopfs durch.**

Über das Gerät [Reinigen des Druckkopfs](#page-115-0) Über den Computer [Reinigen der Druckköpfe über den](#page-121-0) **[Computer](#page-121-0)** 

Wenn das Problem nach zweimaliger Druckkopfreinigung weiterhin besteht:

# Schritt 3

**Führen Sie eine Intensivreinigung des Druckkopfs durch.**

Über das Gerät [Intensives Reinigen des Druckkopfs](#page-116-0) Über den Computer [Reinigen der Druckköpfe über den](#page-121-0) **[Computer](#page-121-0)** 

Falls das Problem nicht behoben wird, schalten Sie den Drucker aus, und führen Sie nach

Druckkopfreinigung ein Düsentestmuster, und überprüfen Sie es.

24 Stunden erneut eine intensive Reinigung des

Druckkopfs aus.

Wenn das Problem weiterhin besteht:

## Schritt 4

#### **Tauschen Sie eine FINE-Patrone aus.**

[Austauschen einer FINE-Patrone](#page-98-0)

#### **Hinweis**

 Wenn das Problem nach Austausch der FINE-Patrone weiterhin besteht, wenden Sie sich an das Service-Center.

## **Uneinheitlicher Ausdruck (z. B. Versatz gerader Linien):**

#### **Richten sie den Druckkopf aus.**

Über das Gerät [Ausrichten des Druckkopfs](#page-117-0) Über den Computer [Automatische Druckkopfausrichtung über den Computer](#page-130-0)

# <span id="page-113-0"></span>**Drucken des Düsentestmusters**

Drucken Sie das Düsentestmuster, um zu überprüfen, ob die Tinte von den Druckkopfdüsen ordnungsgemäß ausgegeben wird.

#### **EXP** Hinweis

- Bei niedrigem Tintenstand wird das Düsentestmuster nicht ordnungsgemäß gedruckt. Tauschen Sie die FINE-Patrone mit niedrigem Tintenstand aus.
	- [Austauschen einer FINE-Patrone](#page-98-0)

## **Die folgenden Materialien werden benötigt: Ein Blatt Normalpapier im A4 oder Letter-Format**

- **1.** Stellen Sie sicher, dass das Gerät eingeschaltet ist.
- **2.** Legen Sie ein Blatt Normalpapier im A4- oder Letter-Format in das vordere Fach ein.
- **3.** Öffnen Sie die Verlängerung des Ausgabefachs, öffnen Sie das Papierausgabefach, und ziehen Sie die Papierausgabestütze heraus.
- **4.** Halten Sie die Taste **Stopp (Stop)** gedrückt, bis die **Alarm**-Anzeige einmal orange blinkt, und lassen Sie sie sofort los.

Nun wird das Düsentestmuster gedruckt.

Führen Sie keine anderen Vorgänge aus, bis das Düsentestmuster des Geräts vollständig gedruckt wurde.

- **5.** Überprüfen Sie das Düsentestmuster.
- [Überprüfen des Düsentestmusters](#page-114-0)

# <span id="page-114-0"></span>**Überprüfen des Düsentestmusters**

Überprüfen Sie das Düsentestmuster, um zu bestimmen, ob der Druckkopf gereinigt werden muss.

**1.** Prüfen Sie, ob im Muster Linien fehlen **(A)** oder ob darin horizontale weiße Streifen sichtbar sind **(B)**.

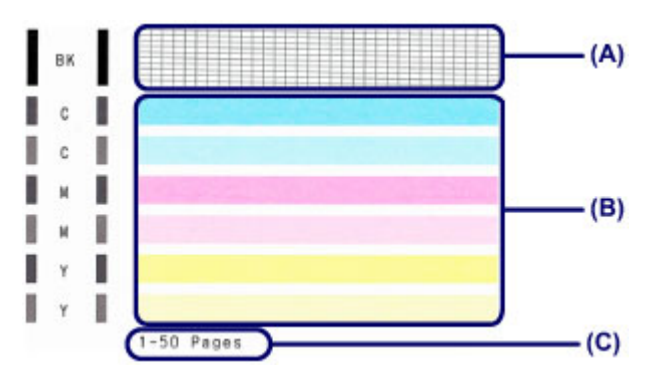

**(C)** Gesamtanzahl bisher gedruckter Seiten

#### **Wenn im Düsentestmuster Linien fehlen (A):**

Der Druckkopf muss gereinigt werden.

[Reinigen des Druckkopfs](#page-115-0)

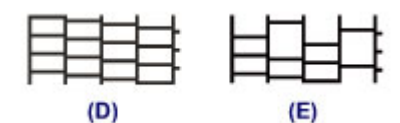

- **(D)** Gut
- **(E)** Fehlerhaft (fehlende Linien)

#### **Wenn im Muster horizontale weiße Streifen auftreten (B):**

Der Druckkopf muss gereinigt werden.

[Reinigen des Druckkopfs](#page-115-0)

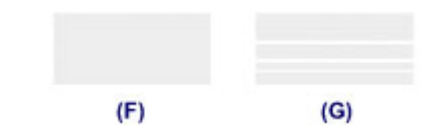

- **(F)** Gut
- **(G)** Fehlerhaft (horizontale weiße Streifen)

#### **Hinweis**

 Im ausgedruckten Düsentestmuster ist die Gesamtanzahl der bisher gedruckten Seiten in Schritten von 50 Blatt angegeben.

# <span id="page-115-0"></span>**Reinigen des Druckkopfs**

Wenn im Düsentestmuster Linien fehlen oder horizontale weiße Streifen zu sehen sind, müssen Sie den Druckkopf reinigen. Durch die Reinigung werden die Düsen von Verstopfungen befreit, und der ursprüngliche Druckkopfzustand wird wiederhergestellt. Führen Sie die Reinigung des Druckkopfs nur bei wirklichem Bedarf durch, da beim Reinigen des Druckkopfs Tinte verbraucht wird.

- **1.** Stellen Sie sicher, dass das Gerät eingeschaltet ist.
- **2.** Halten Sie die Taste **Stopp (Stop)** gedrückt, bis die **Alarm**-Anzeige zweimal orange blinkt, und lassen Sie sie sofort los.

Das Gerät beginnt nun mit der Reinigung des Druckkopfs.

Die Reinigung ist abgeschlossen, wenn die **EIN (ON)**-Anzeige nach dem Blinken grün leuchtet.

Führen Sie keine anderen Vorgänge aus, bevor das Gerät die Reinigung des Druckkopfs nicht abgeschlossen hat. Dieser Vorgang dauert 1 bis 2 Minuten.

**3.** Überprüfen Sie den Zustand des Druckkopfs.

Drucken Sie das Düsentestmuster, um den Zustand des Druckkopfs zu überprüfen.

[Drucken des Düsentestmusters](#page-113-0)

#### **EXP** Hinweis

 Wenn das Problem nach zweimaliger Reinigung des Druckkopfs weiterhin besteht, muss eine intensive Reinigung des Druckkopfs durchgeführt werden. [Intensives Reinigen des Druckkopfs](#page-116-0)

# <span id="page-116-0"></span>**Intensives Reinigen des Druckkopfs**

Sollte sich die Druckqualität durch einfaches Reinigen des Druckkopfs nicht verbessern lassen, müssen Sie eine intensive Reinigung des Druckkopfs durchführen. Da bei der intensiven Reinigung des Druckkopfs mehr Tinte verbraucht wird als bei der einfachen Reinigung des Druckkopfs, sollten Sie die intensive Reinigung des Druckkopfs nur bei wirklichem Bedarf durchführen.

- **1.** Stellen Sie sicher, dass das Gerät eingeschaltet ist.
- **2.** Halten Sie die Taste **Stopp (Stop)** gedrückt, bis die **Alarm**-Anzeige dreimal orange blinkt, und lassen Sie sie sofort los.

Das Gerät beginnt nun mit der intensiven Reinigung des Druckkopfs.

Die Reinigung ist abgeschlossen, wenn die **EIN (ON)**-Anzeige nach dem Blinken grün leuchtet.

Führen Sie keine anderen Vorgänge aus, bevor das Gerät die intensive Reinigung des Druckkopfs nicht abgeschlossen hat. Dieser Vorgang dauert 1 bis 2 Minuten.

**3.** Überprüfen Sie den Zustand des Druckkopfs.

Drucken Sie das Düsentestmuster, um den Zustand des Druckkopfs zu überprüfen.

[Drucken des Düsentestmusters](#page-113-0)

Falls das Problem nicht behoben wird, schalten Sie den Drucker aus, und führen Sie nach 24 Stunden erneut eine intensive Reinigung des Druckkopfs aus.

Sollte das Problem danach immer noch bestehen, tauschen Sie die FINE-Patrone gegen eine neue aus.

#### [Austauschen einer FINE-Patrone](#page-98-0)

Wenn das Problem nach Austausch der FINE-Patrone weiterhin besteht, wenden Sie sich an das Service-Center.

# <span id="page-117-0"></span>**Ausrichten des Druckkopfs**

Wenn gerade Linien versetzt gedruckt werden oder der Ausdruck aus anderen Gründen nicht zufrieden stellend ist, muss der Druckkopf ausgerichtet werden.

#### **EXP** Hinweis

- Bei niedrigem Tintenstand wird die Testseite für die Druckkopfausrichtung nicht ordnungsgemäß gedruckt. Tauschen Sie die FINE-Patrone mit niedrigem Tintenstand aus.
	- [Austauschen einer FINE-Patrone](#page-98-0)

## **Die folgenden Materialien werden benötigt: ein Blatt Normalpapier im A4 oder Letter-Format (auch Recyclingpapier)\***

\* Das Papier muss beidseitig weiß und sauber sein.

- **1.** Stellen Sie sicher, dass das Gerät eingeschaltet ist.
- **2.** Legen Sie ein Blatt Normalpapier im A4- oder Letter-Format in das vordere Fach ein.
- **3.** Öffnen Sie die Verlängerung des Ausgabefachs, öffnen Sie das Papierausgabefach, und ziehen Sie die Papierausgabestütze heraus.
- **4.** Halten Sie die Taste **Stopp (Stop)** gedrückt, bis die **Alarm**-Anzeige viermal orange blinkt, und lassen Sie sie sofort los.

Nun wird die Testseite für die Druckkopfausrichtung gedruckt.

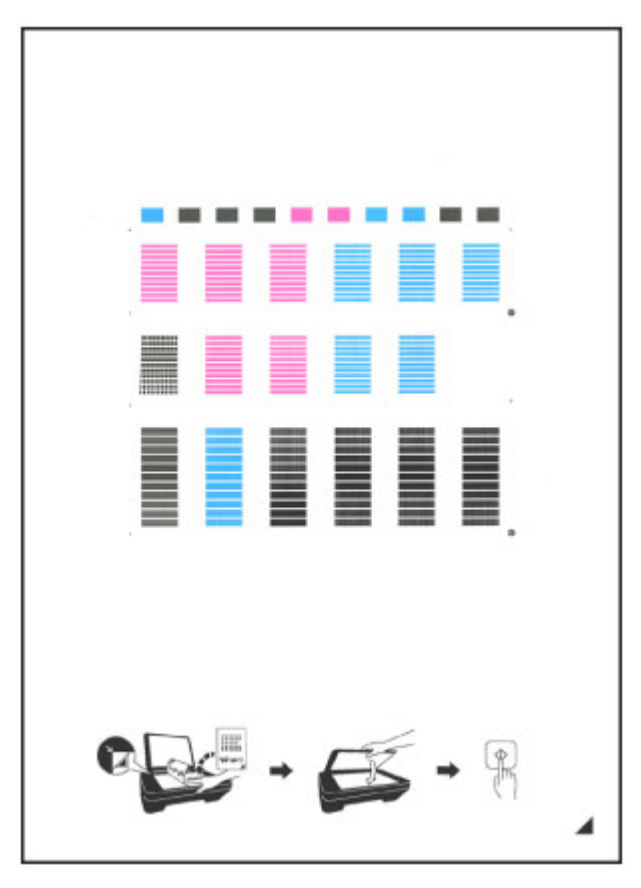

## **Wichtig**

- Berühren Sie den bedruckten Teil der Testseite für die Druckkopfausrichtung nicht.
- Beschmutzen Sie die Testseite für die Druckkopfausrichtung nicht. Wenn die Seite verschmutzt oder zerknittert ist, kann sie nicht ordnungsgemäß gescannt werden.
- Wenn die Testseite für die Druckkopfausrichtung nicht korrekt gedruckt wurde, drücken Sie die Taste **Stopp (Stop)** und führen Sie das Verfahren dann erneut von Anfang an aus.
- **5.** Scannen Sie die Testseite für die Druckkopfausrichtung, um die Druckkopfposition zu justieren.
- **(1)** Legen Sie die Testseite für die Druckkopfausrichtung auf die Auflagefläche.

Legen Sie die Testseite für die Druckkopfausrichtung MIT DER BEDRUCKTEN SEITE NACH UNTEN auf, und richten Sie die Markierung 4, die sich rechts unten auf dem Blatt befindet, an der Ausrichtungsmarkierung  $\mathfrak{A}$  aus.

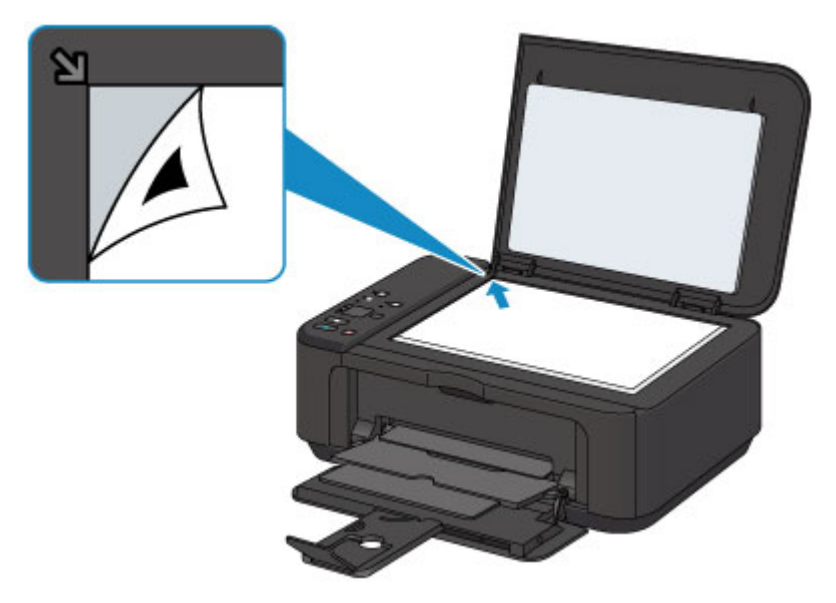

**(2)** Schließen Sie den Vorlagendeckel vorsichtig, und drücken Sie die Taste **Farbe (Color)** oder **Schwarz (Black)**.

Das Gerät beginnt nun mit dem Scannen der Testseite für die

Druckkopfausrichtung, und die Druckkopfposition wird automatisch angepasst.

Die Ausrichtung des Druckkopfs ist abgeschlossen, wenn die **EIN (ON)**-Anzeige blinkt und anschließend grün aufleuchtet.

Nehmen Sie die Testseite für die Druckkopfausrichtung von der Auflagefläche.

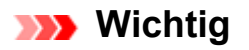

- Bis zum Abschluss der Druckkopfpositionierung dürfen weder der Vorlagendeckel geöffnet noch die Testseite für die Druckkopfausrichtung auf der Auflagefläche bewegt werden.
- Sollte bei der Ausrichtung des Druckkopfs ein Fehler auftreten, blinkt die **Alarm**-Anzeige orange. Drücken Sie die Taste **Stopp (Stop)**, um den Fehler aufzuheben, und ergreifen Sie entsprechende Maßnahmen.
	- Wenn ein Fehler auftritt

#### **Hinweis**

- Sollte der Ausdruck nach der oben beschriebenen Anpassung der Druckkopfposition weiterhin Mängel aufweisen, sollten Sie die Ausrichtung des Druckkopfs manuell über den Computer anpassen.
	- [Ausrichten des Druckkopfs über den Computer](#page-126-0)
- Zum Ausdrucken und Prüfen der aktuellen Druckkopf-Ausrichtungswerte, halten Sie die Taste **Stopp (Stop)** gedrückt, bis die **Alarm**-Anzeige sechsmal orange blinkt, und lassen Sie sie sofort los.

## <span id="page-120-0"></span>**Durchführen der Wartung über den Computer**

- [Reinigen der Druckköpfe über den Computer](#page-121-0)
- [Reinigen der Papiereinzugwalzen über den Computer](#page-124-0)
- [Ausrichten des Druckkopfs](#page-125-0)
- [Automatische Druckkopfausrichtung über den Computer](#page-130-0)
- [Ausrichten des Druckkopfs über den Computer](#page-126-0)
- [Verwenden des Computers zum Drucken eines Düsentestmusters](#page-132-0)
- [Reinigen des Geräteinnenraums](#page-134-0)

# <span id="page-121-0"></span>**Reinigen der Druckköpfe über den Computer**

Mithilfe der Reinigungsfunktion für den Druckkopf können Sie eine verstopfte Druckkopfdüse reinigen. Sie sollten eine Reinigung des Druckkopfs durchführen, wenn der Ausdruck blass ist oder eine einzelne Farbe nicht gedruckt wird, obwohl ausreichend Tinte vorhanden ist.

So führen Sie eine Reinigung des Druckkopfs durch:

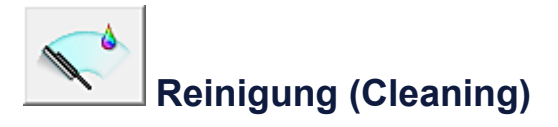

- **1.** Öffnen des Druckertreiber-Setup-Fensters
- **2.** Klicken auf **Reinigung (Cleaning)** auf der Registerkarte **Wartung (Maintenance)**

Wenn das Dialogfeld **Druckkopfreinigung (Print Head Cleaning)** geöffnet wird, wählen Sie die zu reinigende Tintengruppe aus.

Klicken Sie auf **Anfangstest der Objekte (Initial Check Items)**, um die vor der Reinigung zu prüfenden Elemente anzuzeigen.

**3.** Führen Sie die Reinigung durch

Stellen Sie sicher, dass das Gerät eingeschaltet ist, und klicken Sie auf **Ausführen (Execute)**.

Die Druckkopfreinigung beginnt.

**4.** Abschließen der Reinigung

Nach Anzeigen der Bestätigungsmeldung wird das Dialogfeld **Düsentest (Nozzle Check)** geöffnet.

**5.** Überprüfen der Ergebnisse

Um zu überprüfen, ob sich die Druckqualität verbessert hat, klicken Sie auf **Prüfmuster drucken (Print Check Pattern)**. Zum Abbrechen des Prüfvorgangs klicken Sie auf **Abbrechen (Cancel)**.

Wenn das Druckkopfproblem nach einer ersten Reinigung nicht behoben wurde, führen Sie den Reinigungsvorgang erneut durch.

### **Wichtig**

 Bei der **Reinigung (Cleaning)** wird ein wenig Tinte verbraucht. Durch eine häufige Druckkopfreinigung wird der Tintenvorrat des Druckers schnell aufgebraucht. Führen Sie daher eine Reinigung nur aus, wenn sie erforderlich ist.

## **Intensivreinigung (Deep Cleaning)**

Die **Intensivreinigung (Deep Cleaning)** ist gründlicher als die normale Reinigung. Führen Sie eine Intensivreinigung durch, wenn das Druckkopfproblem durch zweimaliges Aufrufen von **Reinigung (Cleaning)** nicht behoben wurde.

- **1.** Öffnen des Druckertreiber-Setup-Fensters
- **2.** Klicken auf der Registerkarte **Wartung (Maintenance)** auf **Intensivreinigung (Deep Cleaning)**

Wenn das Dialogfeld **Intensivreinigung (Deep Cleaning)** geöffnet wird, wählen Sie die Tintengruppe aus, die intensiv gereinigt werden soll. Klicken Sie auf **Anfangstest der Objekte (Initial Check Items)**, um die vor der Intensivreinigung zu prüfenden Elemente anzuzeigen.

**3.** Durchführen der Intensivreinigung

Stellen Sie sicher, dass das Gerät eingeschaltet ist, und klicken Sie auf **Ausführen (Execute)**.

Klicken Sie auf **OK**, wenn die Bestätigungsmeldung angezeigt wird.

Die Intensivreinigung wird gestartet.

**4.** Abschließen der Intensivreinigung

Nach Anzeigen der Bestätigungsmeldung wird das Dialogfeld **Düsentest (Nozzle Check)** geöffnet.

#### **5.** Überprüfen der Ergebnisse

Um zu überprüfen, ob sich die Druckqualität verbessert hat, klicken Sie auf **Prüfmuster drucken (Print Check Pattern)**. Zum Abbrechen des Prüfvorgangs klicken Sie auf **Abbrechen (Cancel)**.

#### **Wichtig**

 Bei der **Intensivreinigung (Deep Cleaning)** wird mehr Tinte verbraucht als bei der **Reinigung (Cleaning)**.

Durch eine häufige Druckkopfreinigung wird der Tintenvorrat des Druckers schnell aufgebraucht. Führen Sie daher eine Reinigung nur aus, wenn sie erforderlich ist.

#### **Hinweis**

 Wenn nach der **Intensivreinigung (Deep Cleaning)** keine Verbesserung zu erkennen ist, schalten Sie das Gerät aus, und führen Sie nach 24 Stunden eine erneute **Intensivreinigung (Deep Cleaning)** durch. Wenn weiterhin keine Verbesserung zu erkennen ist, sehen Sie unter "Es wird keine Tinte ausgegeben" nach.

#### **Verwandtes Thema**

[Verwenden des Computers zum Drucken eines Düsentestmusters](#page-132-0)

# <span id="page-124-0"></span>**Reinigen der Papiereinzugwalzen über den Computer**

Hiermit werden die Papiereinzugwalzen gereinigt. Führen Sie die Walzenreinigung durch, wenn Papierpartikel an den Papiereinzugwalzen haften und das Papier nicht ordnungsgemäß eingezogen wird.

So führen Sie eine Reinigung der Papiereinzugwalzen durch:

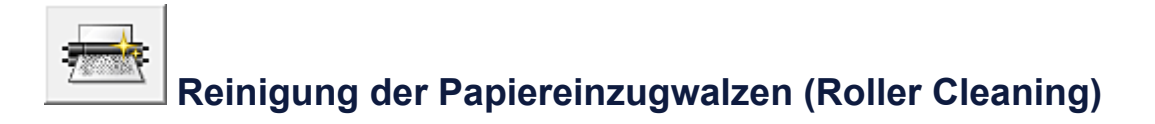

**1.** Vorbereiten des Geräts

Nehmen Sie alle Blätter aus dem vorderen Fach heraus.

- **2.** Öffnen des Druckertreiber-Setup-Fensters
- **3.** Klicken auf der Registerkarte **Wartung (Maintenance)** auf **Reinigung der Papiereinzugwalzen (Roller Cleaning)**

Die Bestätigungsmeldung wird angezeigt.

**4.** Ausführen der Reinigung der Papiereinzugwalze

Stellen Sie sicher, dass das Gerät eingeschaltet ist, und klicken Sie dann auf **OK**. Die Reinigung der Papiereinzugwalze beginnt.

#### **5.** Abschließen der Reinigung der Papiereinzugwalze

Wenn sich die Papiereinzugwalzen nicht mehr bewegen, führen Sie die Anweisungen in der Meldung aus, und legen Sie ein Blatt Normalpapier oder ein handelsübliches Reinigungsblatt in das vordere Fach ein. Klicken Sie anschließend auf **OK**.

Das Papier wird ausgegeben, und die Reinigung der Einzugwalzen wird abgeschlossen.

# <span id="page-125-0"></span>**Ausrichten des Druckkopfs**

Bei der Durchführung der Druckkopfausrichtung werden die Druckkopfposition korrigiert und Probleme wie Streifenbildung in Farben und Linien verbessert. Wenn die Druckergebnisse beispielsweise durch versetzte Linien ungleichmäßig erscheinen, führen Sie die Ausrichtung des Druckkopfs durch.

Die Druckkopfausrichtung kann bei diesem Gerät [automatisch](#page-130-0) oder [manuell](#page-126-0) durchgeführt werden.

# <span id="page-126-0"></span>**Ausrichten des Druckkopfs über den Computer**

Bei der Druckkopfausrichtung werden die Druckkopfpositionen im Gerät korrigiert und Probleme wie Farbabweichungen und falsch ausgerichtete Zeilen behoben.

Bei diesem Gerät kann der Druckkopf auf zweierlei Weise ausgerichtet werden: durch [automatische Druckkopfausrichtung](#page-130-0) und durch manuelle Druckkopfausrichtung.

So führen Sie die manuelle Druckkopfausrichtung durch:

## 뻻  **Druckkopfausrichtung (Print Head Alignment)**

- **1.** Öffnen des Druckertreiber-Setup-Fensters
- **2.** Klicken auf der Registerkarte **Wartung (Maintenance)** auf **Benutzerdefinierte Einstellungen (Custom Settings)** Das Dialogfeld **Benutzerdefinierte Einstellungen (Custom Settings)** wird geöffnet.
- **3.** Umstellen der Druckkopfausrichtung auf manuellen Betrieb Aktivieren Sie das Kontrollkästchen **Druckköpfe manuell ausrichten (Align heads manually)**.
- **4.** Übernehmen der Einstellungen Klicken Sie auf **OK** und wenn die Bestätigungsmeldung angezeigt wird auf **OK**.
- **5.** Klicken auf der Registerkarte **Wartung (Maintenance)** auf **Druckkopfausrichtung (Print Head Alignment)**

Das Dialogfeld **Druckkopfausrichtung starten (Start Print Head Alignment)** wird geöffnet.

**6.** Einlegen von Papier in das Gerät

Legen Sie drei Blatt Normalpapier im Format A4 oder Letter in das vordere Fach ein.

**7.** Durchführen der Druckkopfausrichtung

Stellen Sie sicher, dass das Gerät eingeschaltet ist, und klicken Sie auf **Druckkopf ausrichten (Align Print Head)**.

Befolgen Sie die Anweisungen in der Meldung.

## **8.** Überprüfen der gedruckten Muster

Geben Sie die Nummern der Muster mit den wenigsten Streifen in den jeweiligen Feldern ein.

Selbst wenn auf die Mustern mit den wenigsten Streifen im Vorschaufenster geklickt wird, werden die zugehörigen Nummern in den jeweiligen Feldern automatisch festgelegt.

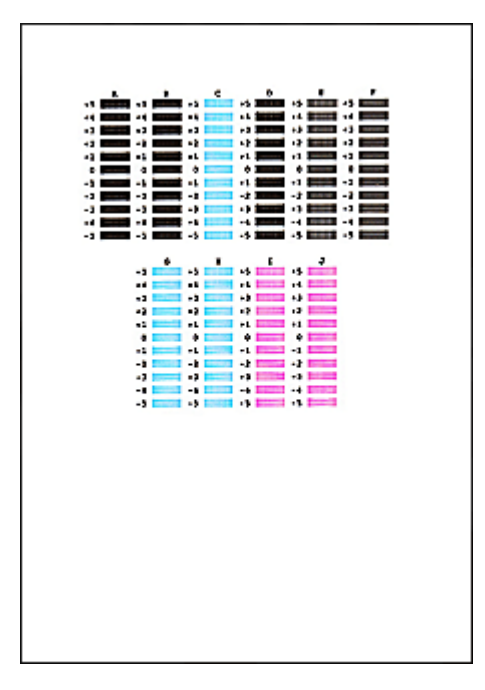

Klicken Sie nach Eingabe der erforderlichen Werte auf **OK**.

## **Hinweis**

 Wenn Sie Schwierigkeiten bei der Auswahl des besten Musters haben, wählen Sie die Einstellung, bei der die vertikalen Streifen am wenigsten sichtbar sind.

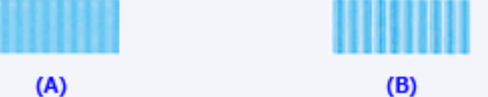

- (A) Am wenigsten sichtbare vertikale Streifen
- (B) Am deutlichsten sichtbare vertikale Streifen
- Wenn Sie Schwierigkeiten bei der Auswahl des besten Musters haben, wählen Sie die Einstellung, bei der die horizontalen Streifen am wenigsten sichtbar sind.

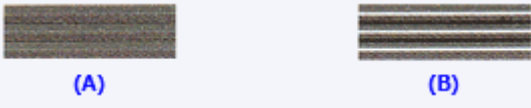

- (A) Am wenigsten sichtbare horizontale Streifen
- (B) Am deutlichsten sichtbare horizontale Streifen
- **9.** Bestätigen der angezeigten Meldung und Klicken auf **OK**

Das zweite Muster wird gedruckt.

## **10.** Überprüfen der gedruckten Muster

Geben Sie die Nummern der Muster mit den wenigsten Streifen in den jeweiligen Feldern ein.

Selbst wenn auf die Mustern mit den wenigsten Streifen im Vorschaufenster geklickt wird, werden die zugehörigen Nummern in den jeweiligen Feldern automatisch festgelegt.

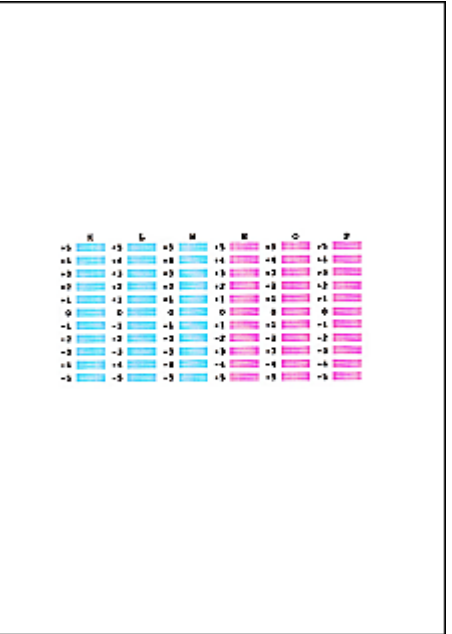

Klicken Sie nach Eingabe der erforderlichen Werte auf **OK**.

## **Hinweis**

 $(A)$ 

 Wenn Sie Schwierigkeiten bei der Auswahl des besten Musters haben, wählen Sie die Einstellung, bei der die vertikalen Streifen am wenigsten sichtbar sind.

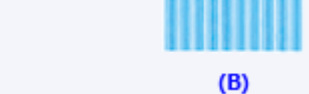

- (A) Am wenigsten sichtbare vertikale Streifen
- (B) Am deutlichsten sichtbare vertikale Streifen
- **11.** Bestätigen der angezeigten Meldung und Klicken auf **OK**

Das dritte Muster wird gedruckt.

**12.** Überprüfen der gedruckten Muster

Geben Sie die Nummern der Muster mit den am wenigsten sichtbaren horizontalen Streifen in die entsprechenden Felder ein.

Selbst wenn auf die Mustern mit den wenigsten deutlichen horizontalen Streifen im Vorschaufenster geklickt wird, werden die zugehörigen Nummern in den jeweiligen Feldern automatisch festgelegt.

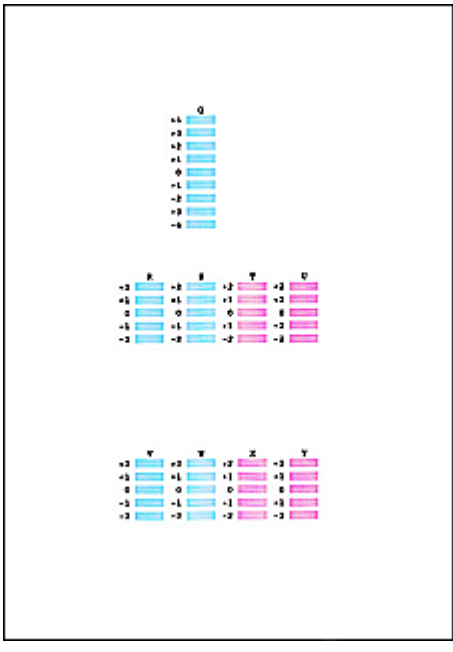

Klicken Sie nach Eingabe der erforderlichen Werte auf **OK**.

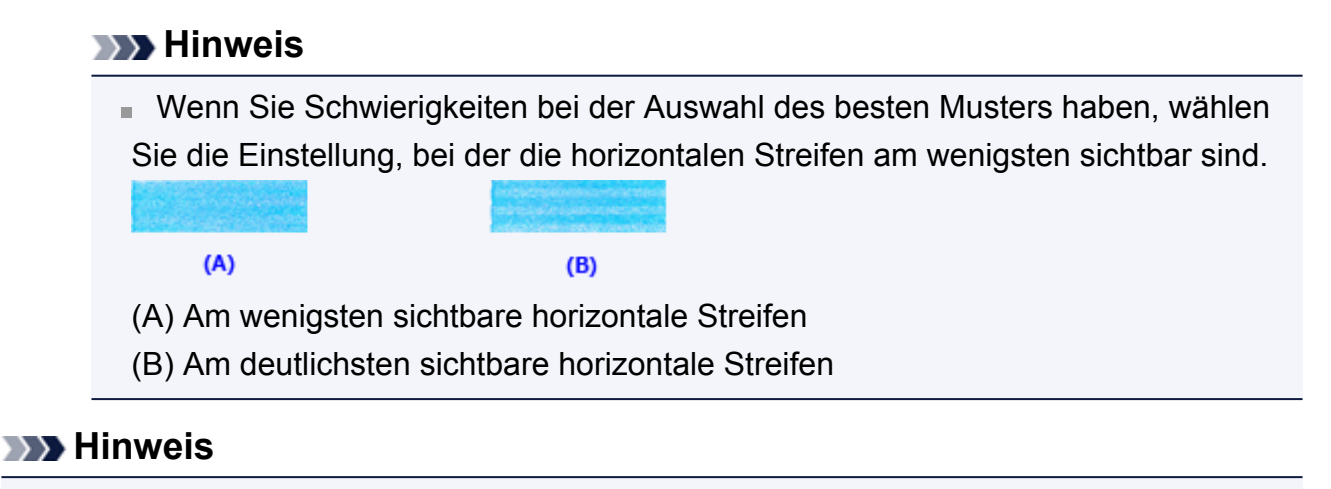

 Um die aktuelle Einstellung zu drucken und zu überprüfen, öffnen Sie das Dialogfeld **Druckkopfausrichtung starten (Start Print Head Alignment)** und klicken Sie auf **Ausrichtungswert drucken (Print Alignment Value)**.

# <span id="page-130-0"></span>**Automatische Druckkopfausrichtung über den Computer**

Bei der Druckkopfausrichtung werden die Druckkopfpositionen im Gerät korrigiert und Probleme wie Farbabweichungen und falsch ausgerichtete Zeilen behoben.

Bei diesem Gerät kann der Druckkopf auf zweierlei Weise ausgerichtet werden: durch automatische und durch manuelle Druckkopfausrichtung. Normalerweise führt das Gerät eine automatische Druckkopfausrichtung durch. Wenn Sie mit den Druckergebnissen nach der automatischen Druckkopfausrichtung nicht zufrieden sind, [führen Sie eine manuelle](#page-126-0) [Druckkopfausrichtung durch](#page-126-0).

So führen Sie die automatische Druckkopfausrichtung durch:

## V)  **Druckkopfausrichtung (Print Head Alignment)**

- **1.** Öffnen des Druckertreiber-Setup-Fensters
- **2.** Klicken auf der Registerkarte **Wartung (Maintenance)** auf **Druckkopfausrichtung (Print Head Alignment)**

Das Dialogfeld **Druckkopfausrichtung starten (Start Print Head Alignment)** wird geöffnet.

**3.** Einlegen von Papier in das Gerät

Legen Sie ein Blatt Normalpapier des Formats A4 oder Letter in das vordere Fach ein.

#### **Hinweis**

 Die zu verwendende Anzahl Blätter ist unterschiedlich, wenn Sie die manuelle Druckkopfausrichtung durchführen.

**4.** Drucken des Musters für die Druckkopfausrichtung

Stellen Sie sicher, dass das Gerät eingeschaltet ist, und klicken Sie auf **Druckkopf ausrichten (Align Print Head)**.

Das Anpassungsmuster wird gedruckt.

#### **Wichtig**

 Öffnen Sie die Abdeckung der Papierausgabe nicht während eines Druckvorgangs.

#### **5.** Scannen des Anpassungsmusters

Nach dem Drucken des Anpassungsmusters wird eine Meldung angezeigt. Befolgen Sie die Anweisungen in der Meldung, und legen Sie das Anpassungsmuster auf die Auflagefläche. Drücken Sie dann die Taste **Start** am Gerät.

Die Druckkopfausrichtung beginnt.

#### **Hinweis**

 Um die aktuelle Einstellung zu drucken und zu überprüfen, öffnen Sie das Dialogfeld **Druckkopfausrichtung starten (Start Print Head Alignment)** und klicken Sie auf **Ausrichtungswert drucken (Print Alignment Value)**.

# <span id="page-132-0"></span>**Verwenden des Computers zum Drucken eines Düsentestmusters**

Mit Hilfe der Düsentest-Funktion können Sie durch Ausdrucken eines Düsentestmusters überprüfen, ob der Druckkopf ordnungsgemäß funktioniert. Falls der Ausdruck blass ist oder eine Farbe nicht gedruckt wird, sollten Sie das Düsentestmuster ausdrucken.

So drucken Sie ein Düsentestmuster:

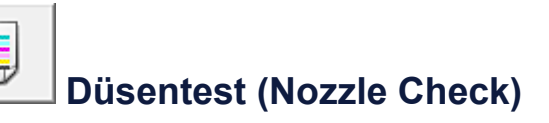

- **1.** Öffnen des Druckertreiber-Setup-Fensters
- **2.** Klicken auf der Registerkarte **Wartung (Maintenance)** auf **Düsentest (Nozzle Check)**

Das Dialogfeld **Düsentest (Nozzle Check)** wird geöffnet.

Um eine Liste der Elemente anzuzeigen, die Sie vor dem Drucken des Prüfmusters prüfen sollten, klicken Sie auf **Anfangstest der Objekte (Initial Check Items)**.

**3.** Einlegen von Papier in das Gerät

Legen Sie ein Blatt Normalpapier des Formats A4 oder Letter in das vordere Fach ein.

**4.** Drucken des Düsentestmusters

Stellen Sie sicher, dass das Gerät eingeschaltet ist, und klicken Sie auf **Prüfmuster drucken (Print Check Pattern)**.

Das Düsentestmuster wird gedruckt.

Klicken Sie auf **OK**, wenn die Bestätigungsmeldung angezeigt wird. Das Dialogfeld **Musterüberprüfung (Pattern Check)** wird geöffnet.

**5.** Überprüfen des Druckergebnisses

Überprüfen Sie das Druckergebnis. Wenn das Druckergebnis normal ist, klicken Sie auf **Beenden (Exit)**.

Wenn der Ausdruck verschmiert ist oder nicht gedruckte Abschnitte enthält, klicken Sie auf **Reinigung (Cleaning)**, um den Druckkopf zu reinigen.

## **Verwandtes Thema**

[Reinigen der Druckköpfe über den Computer](#page-121-0)

# <span id="page-134-0"></span>**Reinigen des Geräteinnenraums**

Führen Sie vor einem Duplexdruck eine Bodenplattenreinigung durch, um Verschmierungen auf der Rückseite des Papiers zu verhindern. Führen Sie die Bodenplattenreinigung auch dann aus, wenn auf den ausgedruckten Seiten Verschmierungen zu sehen sind, die nicht von den Druckdaten herrühren.

So führen Sie eine Bodenplattenreinigung durch:

# **Bodenplattenreinigung (Bottom Plate Cleaning)**

- **1.** Öffnen des Druckertreiber-Setup-Fensters
- **2.** Klicken auf der Registerkarte **Wartung (Maintenance)** auf **Bodenplattenreinigung (Bottom Plate Cleaning)**

Das Dialogfeld **Bodenplattenreinigung (Bottom Plate Cleaning)** wird geöffnet.

#### **3.** [Einlegen von Papier](#page-139-0) in das Gerät

Falten Sie die lange Seite eines Blatts Normalpapier des Formats A4 oder Letter in der Mitte gemäß der Anweisung im Dialogfeld und falten Sie es wieder auseinander. Falten Sie eine Seite des Blatts erneut zur Hälfte, sodass die Papierkante an der Knickfalte in der Blattmitte ausgerichtet ist. Entfalten Sie das Blatt dann wieder. Legen Sie das Blatt mit den Knickfalten nach oben in das vordere Fach ein. Achten Sie darauf, dass die Kante der knickfreien Blatthälfte von Ihnen weg zeigt.

#### **4.** Durchführen der Bodenplattenreinigung

Stellen Sie sicher, dass das Gerät eingeschaltet ist, und klicken Sie auf **Ausführen (Execute)**.

Die Bodenplattenreinigung wird gestartet.

# <span id="page-135-0"></span>**Reinigen des Geräts**

- [Reinigen des Gerätegehäuses](#page-136-0)
- [Reinigen der Auflagefläche und des Vorlagendeckels](#page-137-0)
- [Reinigen der Papiereinzugwalze](#page-138-0)
- [Reinigen des Geräteinneren \(Bodenplattenreinigung\)](#page-139-0)
- [Reinigen der hervorstehenden Teile im Gerät](#page-141-0)

# <span id="page-136-0"></span>**Reinigen des Gerätegehäuses**

Verwenden Sie am besten ein weiches, trockenes Tuch, wie z. B. ein Brillenputztuch, und entfernen Sie damit vorsichtig Schmutz von der Oberfläche. Glätten Sie das Tuch ggf. vor dem Reinigen.

## **Wichtig**

- Schalten Sie das Gerät vor dem Reinigen aus, und ziehen Sie den Netzstecker aus der Steckdose.
- Verwenden Sie zum Reinigen keine Papiertücher, Stoffe mit rauer Struktur oder ähnliche Materialien, die die Oberfläche verkratzen könnten. Verwenden Sie ein weiches, trockenes Tuch.
- Reinigen Sie das Gerät niemals mit flüchtigen Flüssigkeiten wie Verdünnungsmittel, Benzol, Aceton oder anderen chemischen Reinigern, da dies zu Fehlfunktionen oder zur Beschädigung der Geräteoberfläche führen kann.

# <span id="page-137-0"></span>**Reinigen der Auflagefläche und des Vorlagendeckels**

#### **EXP** Wichtig

- Schalten Sie das Gerät vor dem Reinigen aus, und ziehen Sie den Netzstecker aus der Steckdose.
- Verwenden Sie zum Reinigen keine Papiertücher, Stoffe mit rauer Struktur oder ähnliche Materialien, die die Oberfläche verkratzen könnten. Verwenden Sie ein weiches, trockenes Tuch.
- Reinigen Sie das Gerät niemals mit flüchtigen Flüssigkeiten wie Verdünnungsmittel, Benzol, Aceton oder anderen chemischen Reinigern, da dies zu Fehlfunktionen oder zur Beschädigung der Geräteoberfläche führen kann.

Reinigen Sie die Auflagefläche **(A)** und die Innenseite des Vorlagendeckels (weiße Folie) **(B)** vorsichtig mit einem sauberen, weichen und trockenen Tuch. Sorgen Sie dafür, dass speziell auf der Glasoberfläche keine Rückstände verbleiben.

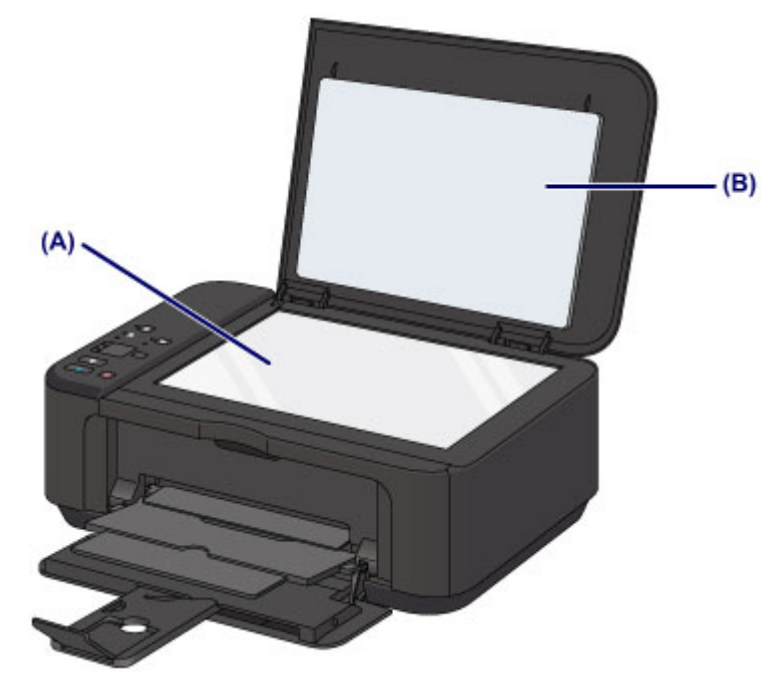

#### **Wichtig**

 Die Innenseite des Vorlagendeckels (weiße Folie) **(B)** kann leicht beschädigt werden. Wischen Sie sie deshalb sehr vorsichtig ab.

# <span id="page-138-0"></span>**Reinigen der Papiereinzugwalze**

Wenn die Papiereinzugwalze (z. B. durch anhaftenden Papierstaub) verschmutzt ist, wird das Papier möglicherweise nicht ordnungsgemäß eingezogen. In diesem Fall sollten Sie die Papiereinzugwalze reinigen. Führen Sie die Reinigung der Papiereinzugwalze nur dann durch, wenn diese wirklich notwendig ist, da sich die Papiereinzugwalze beim Reinigen abnutzt.

## **Die folgenden Materialien werden benötigt: ein Blatt Normalpapier im A4 oder Letter-Format oder ein handelsübliches Reinigungsblatt**

- **1.** Vergewissern Sie sich, dass das Gerät eingeschaltet ist, und entnehmen Sie sämtliches Papier aus dem vorderen Fach.
- **2.** Reinigen Sie die Papiereinzugwalze ohne Papier.
- **(1)** Halten Sie die Taste **Stopp (Stop)** gedrückt, bis die **Alarm**-Anzeige siebenmal orange blinkt, und lassen Sie sie sofort los. Die Papiereinzugwalze dreht sich während des Reinigungsvorgangs.
- **3.** Reinigen Sie die Papiereinzugwalze mit Papier.
- **(1)** Warten Sie, bis sich die Papiereinzugwalze nicht mehr dreht. Legen Sie dann ein Blatt Normalpapier im A4- oder Letter-Format oder ein handelsübliches Reinigungsblatt in das vordere Fach ein.
- **(2)** Öffnen Sie die Verlängerung des Ausgabefachs, öffnen Sie das Papierausgabefach, und ziehen Sie die Papierausgabestütze heraus.
- **(3)** Halten Sie die Taste **Stopp (Stop)** gedrückt, bis die **Alarm**-Anzeige siebenmal orange blinkt, und lassen Sie sie sofort los. Das Gerät startet nun den Reinigungsvorgang. Sobald das Papier ausgeschoben wird, ist die Reinigung beendet.

Wenn das Problem nach dem Reinigen der Papiereinzugwalze weiterhin besteht, wenden Sie sich an das Service-Center.

# <span id="page-139-0"></span>**Reinigen des Geräteinneren (Bodenplattenreinigung)**

Entfernen Sie Ablagerungen im Inneren des Geräts. Durch Verschmutzungen im Innenraum des Geräts kann das Papier beim Drucken verschmutzt werden. Wir empfehlen daher, das Gerät regelmäßig zu reinigen.

## **Die folgenden Materialien werden benötigt: Ein Blatt Normalpapier im A4 oder Letter-Format\***

\* Verwenden Sie neues Papier.

- **1.** Vergewissern Sie sich, dass das Gerät eingeschaltet ist, und entnehmen Sie sämtliches Papier aus dem vorderen Fach.
- **2.** Bereiten Sie das Papier vor.
	- **(1)** Falten Sie ein einzelnes Blatt Normalpapier im A4- oder Letter-Format in Längsrichtung. Entfalten Sie anschließend das Blatt dann wieder.
- **(2)** Falten Sie eine Seite des entfalteten Blatts erneut zur Hälfte, sodass die Papierkante an der Knickfalte in der Blattmitte ausgerichtet ist. Entfalten Sie das Blatt dann wieder.

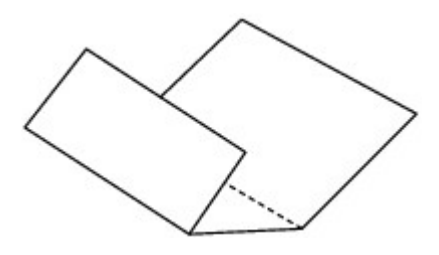

**(3)** Legen Sie nur dieses Blatt mit den Knickfalten nach oben in das vordere Fach ein. Achten Sie darauf, dass die Kante der knickfreien Blatthälfte von Ihnen weg zeigt.

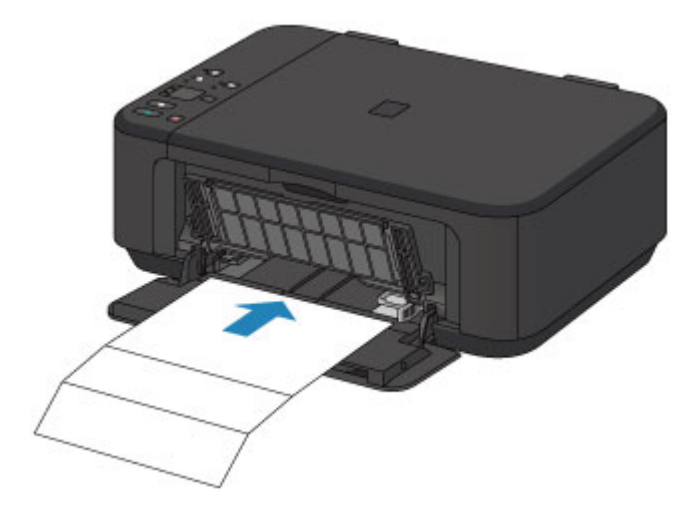

- **3.** Öffnen Sie die Verlängerung des Ausgabefachs, öffnen Sie das Papierausgabefach, und ziehen Sie die Papierausgabestütze heraus.
- **4.** Führen Sie die Reinigung des Geräteinneren durch.

Halten Sie die Taste **Stopp (Stop)** gedrückt, bis die **Alarm**-Anzeige achtmal orange blinkt, und lassen Sie sie sofort los.

Das Papier wird durch das Gerät gezogen und reinigt dabei das Geräteinnere. Prüfen Sie die Falze des ausgeworfenen Papiers. Weisen sie Tintenspuren auf, müssen Sie die Bodenplattenreinigung erneut durchführen.

Wenn das Problem nach dem erneuten Reinigen weiterhin besteht, sind möglicherweise hervorstehende Teile im Geräteinneren verschmutzt. Reinigen Sie sie entsprechend den Anweisungen.

[Reinigen der hervorstehenden Teile im Gerät](#page-141-0)

#### **EXP** Hinweis

Verwenden Sie für eine erneute Bodenplattenreinigung ein neues Blatt Papier.

# <span id="page-141-0"></span>**Reinigen der hervorstehenden Teile im Gerät**

#### **Wichtig**

 Schalten Sie das Gerät vor dem Reinigen aus, und ziehen Sie den Netzstecker aus der Steckdose.

#### **Folgendes wird benötigt: Wattestäbchen**

Wenn hervorstehende Teile im Inneren des Geräts verschmutzt sind (z. B. durch Tinte), wischen Sie die Verschmutzungen mit einem Wattestäbchen o. ä. ab.

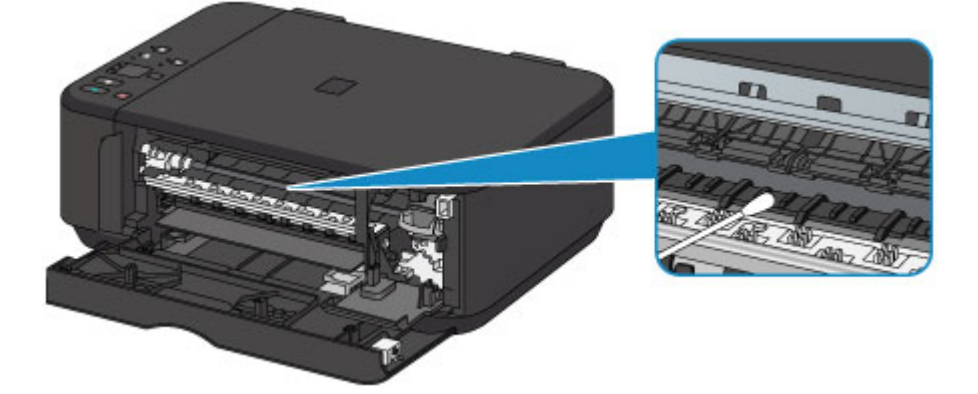

## **Ändern der Einstellungen des Geräts**

- [Ändern von Geräteeinstellungen über den Computer](#page-143-0)
- [Ändern der Einstellungen des Geräts über das Bedienfeld](#page-157-0)

## <span id="page-143-0"></span>**Ändern von Geräteeinstellungen über den Computer**

- **[Ändern der Druckoptionen](#page-144-0)**
- [Speichern von häufig verwendeten Druckprofilen](#page-146-0)
- **Eestlegen der zu verwendenden Tintenpatrone**
- **◆ [Verwalten der Leistung des Geräts](#page-150-0)**
- [Senken des Geräuschpegels des Geräts](#page-152-0)
- [Ändern des Betriebsmodus des Geräts](#page-154-0)
# **Ändern der Druckoptionen**

Sie können die detaillierten Druckertreibereinstellungen für Druckdaten ändern, die von einer Anwendungssoftware gesendet werden.

Legen Sie diese Option fest, wenn der Druck fehlerhaft ist und z. B. Teile der Bilddaten abgeschnitten werden.

So ändern Sie die Druckoptionen:

- **1.** Öffnen des Druckertreiber-Setup-Fensters
- **2.** Klicken auf der Registerkarte **Seite einrichten (Page Setup)** auf **Druckoptionen... (Print Options...)**

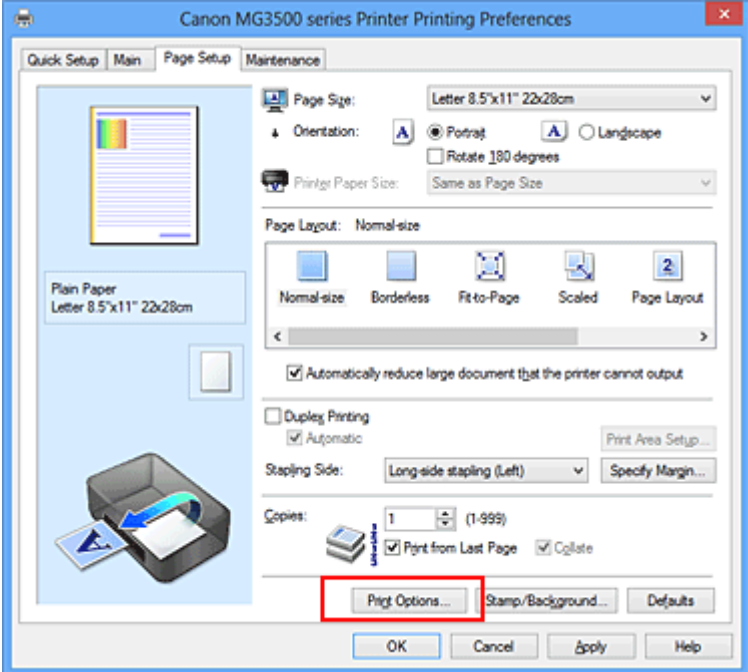

Das Dialogfeld **Druckoptionen (Print Options)** wird geöffnet.

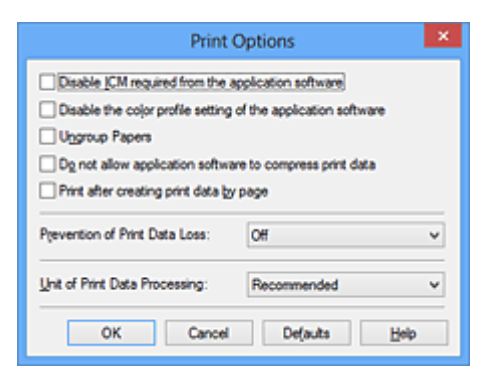

## **Hinweis**

■ Bei Verwendung des XPS-Druckertreibers sind andere Funktionen verfügbar.

# **3.** Ändern einzelner Einstellungen

Ändern Sie bei Bedarf die Einstellungen und klicken Sie auf **OK**.

Die Registerkarte **Seite einrichten (Page Setup)** wird wieder angezeigt.

# **Speichern von häufig verwendeten Druckprofilen**

Sie können das häufig verwendete Druckprofil unter **Häufig verwendete Einstellungen (Commonly Used Settings)** auf der Registerkarte **Schnelleinrichtung (Quick Setup)** speichern. Nicht mehr benötigte Druckprofile können jederzeit gelöscht werden.

So speichern Sie ein Druckprofil:

### **Speichern von Druckprofilen**

- **1.** Öffnen des Druckertreiber-Setup-Fensters
- **2.** Einstellen der erforderlichen Elemente

Wählen Sie unter **Häufig verwendete Einstellungen (Commonly Used Settings)** auf der Registerkarte **Schnelleinrichtung (Quick Setup)** das zu verwendende Druckprofil. Ändern Sie anschließend bei Bedarf die Einstellungen unter **Zusätzliche Funktionen (Additional Features)**.

Sie können die erforderlichen Elemente auf den Registerkarten **Optionen (Main)** und **Seite einrichten (Page Setup)** registrieren.

**3.** Klicken auf **Speichern... (Save...)**

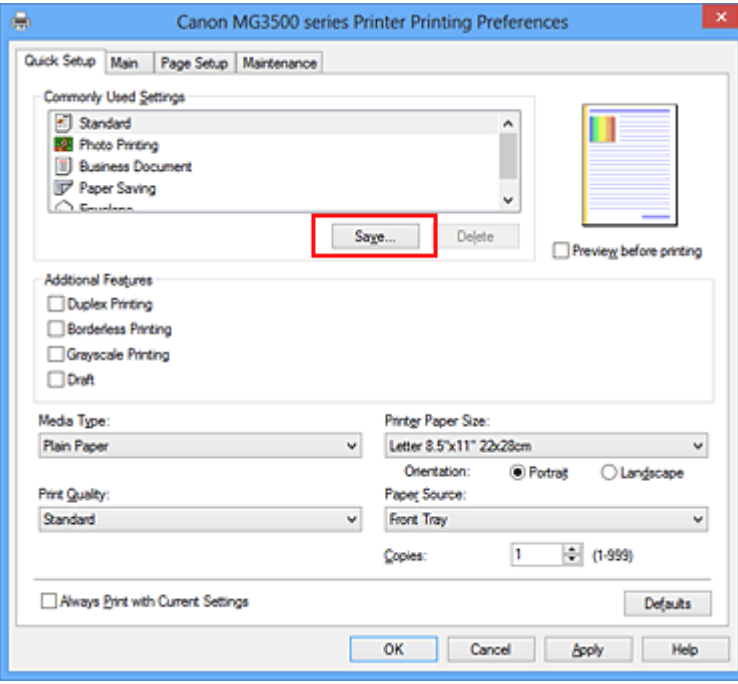

Das Dialogfeld **Häufig verwendete Einstellungen speichern (Save Commonly Used Settings)** wird geöffnet.

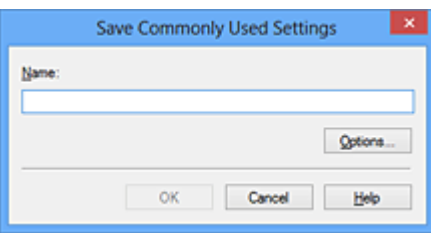

**4.** Speichern der Einstellungen

Geben Sie einen Namen in das Feld **Name** ein. Klicken Sie bei Bedarf auf **Optionen... (Options...)**, um die Einstellungen festzulegen, und klicken Sie anschließend auf **OK**.

Klicken Sie im Dialogfeld **Häufig verwendete Einstellungen speichern (Save Commonly Used Settings)** auf **OK**, um die Druckeinstellungen zu speichern und zur Registerkarte **Schnelleinrichtung (Quick Setup)** zurückzukehren.

Der Name und das Symbol werden unter **Häufig verwendete Einstellungen (Commonly Used Settings)** angezeigt.

## **Wichtig**

 Wenn Sie Seitenformat, Ausrichtung, und Anzahl der zu druckenden Exemplare speichern möchten, die auf dem jeweiligen Blatt eingestellt wurden, klicken Sie auf **Optionen... (Options...)** und aktivieren Sie jedes Element.

### **Hinweis**

 Bei einer erneuten Installation oder einer Versionsaktualisierung des Druckertreibers werden die von Ihnen gespeicherten Druckeinstellungen aus der Liste **Häufig verwendete Einstellungen (Commonly Used Settings)** gelöscht. Gespeicherte Druckeinstellungen können nicht beibehalten werden. Wenn ein Profil gelöscht wurde, speichern Sie die Druckeinstellungen erneut.

# **Löschen nicht mehr benötigter Druckprofile**

**1.** Auswählen des zu löschenden Druckprofils

Wählen Sie das zu löschende Druckprofil in der Liste **Häufig verwendete Einstellungen (Commonly Used Settings)** auf der Registerkarte **Schnelleinrichtung (Quick Setup)** aus.

**2.** Löschen des Druckprofils

Klicken Sie auf **Löschen (Delete)**. Klicken Sie auf **OK**, wenn die Bestätigungsmeldung angezeigt wird. Das ausgewählte Druckprofil wird aus der Liste **Häufig verwendete Einstellungen (Commonly Used Settings)** gelöscht.

# **Hinweis**

 In den ursprünglichen Einstellungen gespeicherte Druckprofile können nicht gelöscht werden.

# **Festlegen der zu verwendenden Tintenpatrone**

Mit dieser Funktion können Sie entsprechend dem jeweiligen Verwendungszweck unter den installierten Tintenpatronen die am besten geeignete FINE-Patrone angeben. Wenn eine der FINE-Patronen leer wird und nicht sofort durch eine neue ersetzt werden kann, können Sie die andere FINE-Patrone angeben, die noch Tinte enthält, und weiterdrucken.

So wählen Sie eine der FINE-Patronen aus:

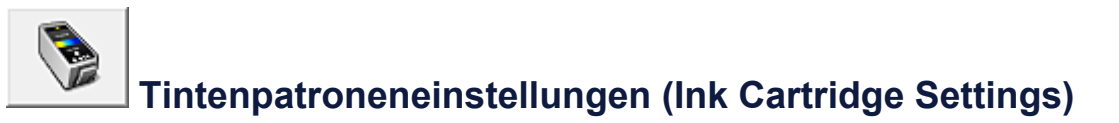

- **1.** Öffnen des Druckertreiber-Setup-Fensters
- **2.** Klicken auf **Tintenpatroneneinstellungen (Ink Cartridge Settings)** auf der Registerkarte **Wartung (Maintenance)**

Das Dialogfeld **Tintenpatroneneinstellungen (Ink Cartridge Settings)** wird geöffnet.

**3.** Auswählen der zu verwendenden FINE-Patrone

Wählen Sie die zu verwendende FINE-Patrone aus, und klicken Sie auf **OK**. Ab dem nächsten Druckvorgang wird die ausgewählte FINE-Patrone verwendet.

## **Wichtig**

- Mit den folgenden Einstellungen ist **Nur Schwarz (Black Only)** nicht funktionsfähig, da das Gerät Dokumente über die FINE-Patrone mit den Farbtinten druckt.
	- **•** Ein anderer Typ als **Normalpapier (Plain Paper)**, **Umschlag (Envelope)**, **Hagaki A** oder **Hagaki** ist für **Medientyp (Media Type)** auf der Registerkarte **Optionen (Main)** ausgewählt
	- **•** In der Liste **Seitenlayout (Page Layout)** auf der Registerkarte **Seite einrichten (Page Setup)** ist **Randlos (Borderless)** ausgewählt
- Nehmen Sie eine nicht verwendete FINE-Patrone nicht heraus. Es kann nicht gedruckt werden, wenn eine der FINE-Patronen herausgenommen wird.

# **Verwalten der Leistung des Geräts**

Diese Funktion ermöglicht das Ein- bzw. Ausschalten des Geräts über den Druckertreiber.

So richten Sie die Ein-/Ausschaltfunktion für das Gerät ein:

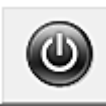

# **Ausschalten (Power Off)**

Die Funktion **Ausschalten (Power Off)** schaltet das Gerät aus. Bei Verwendung dieser Funktion kann das Gerät nicht über den Druckertreiber eingeschaltet werden.

- **1.** Öffnen des Druckertreiber-Setup-Fensters
- **2.** Ausschalten

Wählen Sie **Ausschalten (Power Off)** auf der Registerkarte **Wartung (Maintenance)**. Klicken Sie auf **OK**, wenn die Bestätigungsmeldung angezeigt wird. Das Gerät wird ausgeschaltet und die Registerkarte **Wartung (Maintenance)** wieder angezeigt.

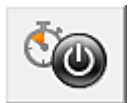

# **Autom. Ein/Aus (Auto Power)**

Unter **Autom. Ein/Aus (Auto Power)** können Sie **Automatisches Einschalten (Auto Power On)** und **Automatisches Ausschalten (Auto Power Off)** festlegen.

Mit der Funktion **Automatisches Einschalten (Auto Power On)** können Sie das Gerät so einstellen, dass dieses sich automatisch einschaltet, wenn es Daten empfängt. Mit der Funktion **Automatisches Ausschalten (Auto Power Off)** können Sie das Gerät so einstellen, dass es sich automatisch ausschaltet, wenn es für eine bestimmte Zeitdauer keine Daten vom Druckertreiber oder vom Gerät empfangen hat.

- **1.** Öffnen des Druckertreiber-Setup-Fensters
- **2.** Sicherstellen, dass das Gerät eingeschaltet ist, und Klicken auf **Autom. Ein/Aus (Auto Power)** auf der Registerkarte **Wartung (Maintenance)** Das Dialogfeld **Autom. Ein/Aus-Einstellungen (Auto Power Settings)** wird geöffnet.

### **Hinweis**

 Wenn das Gerät ausgeschaltet oder die Kommunikation zwischen dem Gerät und dem Computer deaktiviert ist, wird möglicherweise eine Fehlermeldung

angezeigt, da der Computer den Gerätestatus nicht ermitteln kann. Klicken Sie in diesem Fall auf **OK**, um die zuletzt mit dem Computer festgelegten Einstellungen anzuzeigen.

**3.** Nehmen Sie ggf. folgende Einstellungen vor:

### **Automatisches Einschalten (Auto Power On)**

Wenn Sie in der Liste die Option **Aktiviert (Enable)** auswählen, schaltet sich das Gerät ein, sobald es Daten empfängt.

### **Automatisches Ausschalten (Auto Power Off)**

Geben Sie die Zeit in der Liste an. Wenn in diesem Zeitraum keine Vorgänge für den Druckertreiber oder das Gerät auftreten, wird das Gerät automatisch ausgeschaltet.

**4.** Übernehmen der Einstellungen

Klicken Sie auf **OK**. Klicken Sie auf **OK**, wenn die Bestätigungsmeldung angezeigt wird.

Die Registerkarte **Wartung (Maintenance)** wird wieder angezeigt.

Die Funktion "Automatisches Ein-/Ausschalten" (Auto Power On/Off) ist damit aktiviert. Um die Funktion zu deaktivieren, wählen Sie **Deaktiviert (Disable)** in der Liste.

### **Hinweis**

 Wenn das Gerät ausgeschaltet ist, hängt die Statusmonitormeldung von der Einstellung für **Automatisches Einschalten (Auto Power On)** ab. Wenn **Aktiviert (Enable)** festgelegt ist, wird "Drucker befindet sich im Standby-Modus" angezeigt. Wenn **Deaktiviert (Disable)** festgelegt ist, wird "Drucker offline" angezeigt.

### **Wichtig**

 Wenn Sie dieses Gerät in ein Netzwerk einbinden und es verwenden, können Sie die Option **Automatisches Ausschalten (Auto Power Off)** festlegen, das Gerät wird jedoch nicht automatisch ausgeschaltet.

# **Senken des Geräuschpegels des Geräts**

Die geräuscharme Funktion senkt den Geräuschpegel dieses Geräts beim Drucken. Wählen Sie den geräuscharmen Modus, wenn Sie das Druckergeräusch nachts und in anderen Situationen, in denen es stören könnte, reduzieren möchten. Die Verwendung dieser Funktion kann den Druckvorgang verlangsamen.

So können Sie den geräuscharmen Modus verwenden:

# **Geräuscharme Einstellungen (Quiet Settings)**

- **1.** Öffnen des Druckertreiber-Setup-Fensters
- **2.** Klicken auf **Geräuscharme Einstellungen (Quiet Settings)** auf der Registerkarte **Wartung (Maintenance)**

Das Dialogfeld **Geräuscharme Einstellungen (Quiet Settings)** wird geöffnet.

### **Hinweis**

- Wenn das Gerät ausgeschaltet oder die Kommunikation zwischen dem Gerät und dem Computer deaktiviert ist, wird möglicherweise eine Fehlermeldung angezeigt, da der Computer den Gerätestatus nicht ermitteln kann.
- **3.** Einstellen des geräuscharmen Modus

Nehmen Sie ggf. eine der folgenden Einstellungen vor:

### **Geräuscharmen Modus nicht verwenden (Do not use quiet mode)**

Wählen Sie diese Option, wenn das Gerät mit normalem Geräuschpegel drucken soll.

### **Geräuscharmen Modus immer verwenden (Always use quiet mode)**

Wählen Sie diese Option, um den Geräuschpegel des Geräts beim Drucken zu senken.

### **Geräuscharmen Modus im angegebenen Zeitraum verwenden (Use quiet mode during specified hours)**

Wählen Sie diese Option, um den Geräuschpegel des Geräts zu festgelegten Zeiten zu senken.

Wählen Sie **Startzeit (Start time)** und **Ende (End time)** für die Aktivierung des gewünschten geräuscharmen Modus aus. Wenn beide Einstellungen auf die gleiche Zeit eingestellt sind, kann der geräuscharme Modus nicht aktiviert werden.

# **Wichtig**

 Der geräuscharme Modus kann über das Bedienfeld des Geräts, den Druckertreiber oder ScanGear (Scanner-Treiber) eingestellt werden. Der geräuscharme Modus wird sowohl auf Vorgänge angewendet, die über das Bedienfeld des Geräts ausgeführt werden, als auch auf Druck- und Scanvorgänge, die über den Computer ausgeführt werden, unabhängig davon, auf welche Weise der Modus eingestellt wurde.

 Wenn Sie eine Zeit für **Geräuscharmen Modus im angegebenen Zeitraum verwenden (Use quiet mode during specified hours)** angeben, wird der geräuscharme Modus nicht auf Vorgänge angewendet, die direkt über das Gerät ausgeführt werden (Kopieren, Direktdruck usw.).

**4.** Übernehmen der Einstellungen

Stellen Sie sicher, dass das Gerät eingeschaltet ist, und klicken Sie auf **OK**. Klicken Sie auf **OK**, wenn die Bestätigungsmeldung angezeigt wird.

Alle Einstellungen sind nun wirksam.

### **Hinweis**

 Die Auswirkungen des geräuscharmen Modus können je nach den gewählten Druckqualitätseinstellungen geringer sein.

# **Ändern des Betriebsmodus des Geräts**

Wechseln Sie bei Bedarf zwischen verschiedenen Betriebsmodi des Geräts.

So konfigurieren Sie **Benutzerdefinierte Einstellungen (Custom Settings)**:

# **Benutzerdefinierte Einstellungen (Custom Settings)**

- **1.** Öffnen des Druckertreiber-Setup-Fensters
- **2.** Sicherstellen, dass das Gerät eingeschaltet ist, und Klicken auf **Benutzerdefinierte Einstellungen (Custom Settings)** auf der Registerkarte **Wartung (Maintenance)**

Das Dialogfeld **Benutzerdefinierte Einstellungen (Custom Settings)** wird geöffnet.

### **Hinweis**

 Wenn das Gerät ausgeschaltet oder die Kommunikation zwischen dem Gerät und dem Computer deaktiviert ist, wird möglicherweise eine Fehlermeldung angezeigt, da der Computer den Gerätestatus nicht ermitteln kann. Klicken Sie in diesem Fall auf **OK**, um die zuletzt mit dem Computer festgelegten Einstellungen anzuzeigen.

**3.** Nehmen Sie ggf. folgende Einstellungen vor:

### **Papierabrieb verhindern (Prevent paper abrasion)**

Das Gerät kann den Abstand zwischen dem Druckkopf und dem Papier beim Drucken mit hoher Dichte vergrößern, um Papierabrieb zu verhindern. Aktivieren Sie dieses Kontrollkästchen, wenn Papierabrieb verhindert werden soll.

### **Druckköpfe manuell ausrichten (Align heads manually)**

Die Funktion **Druckkopfausrichtung (Print Head Alignment)** auf der Registerkarte **Wartung (Maintenance)** ist normalerweise für die automatische Ausrichtung konfiguriert. Sie können aber zum manuellen Modus wechseln. Wenn Sie mit den Druckergebnissen nicht zufrieden sind, obwohl die automatische Druckkopfausrichtung vorgenommen wurde, führen Sie eine [manuelle](#page-126-0) [Druckkopfausrichtung](#page-126-0) aus.

Aktivieren Sie dieses Kontrollkästchen, wenn Sie eine manuelle Druckkopfausrichtung durchführen möchten. Deaktivieren Sie dieses Kontrollkästchen, um die automatische Druckkopfausrichtung zu veranlassen.

### **Doppelten Papiereinzug vermeiden (Prevent paper double-feed)**

Aktivieren Sie dieses Kontrollkästchen nur, wenn das Gerät mehrere Blätter Normalpapier gleichzeitig einzieht.

## **Wichtig**

Die Verwendung dieser Funktion verlangsamt den Druckvorgang.

### **Um 90 Grad nach links drehen, wenn die Ausrichtung [Querformat] ist (Rotate 90 degrees left when orientation is [Landscape])**

Sie können die Drehrichtung von **Querformat (Landscape)** unter **Ausrichtung (Orientation)** auf der Registerkarte **Seite einrichten (Page Setup)** ändern.

Um die Druckdaten beim Drucken um 90 Grad nach links zu drehen, wählen Sie diese Option aus. Um die Druckdaten beim Drucken um 90 Grad nach rechts zu drehen, heben Sie die Auswahl der Option auf.

# **Wichtig**

 Ändern Sie diese Einstellung nicht, während der Druckauftrag in der Druckwarteliste angezeigt wird. Andernfalls kann es vorkommen, dass Zeichen ausgelassen werden oder das Layout beeinträchtigt wird.

### **Papierbreite beim Drucken vom Computer erkennen (Detect the paper width when printing from computer)**

Beim Drucken über den Computer wird durch diese Funktion das in das Gerät eingelegte Papier identifiziert.

Wenn die vom Gerät erkannte Papierbreite von der unter **Seitenformat (Page Size)** auf der Registerkarte **Seite einrichten (Page Setup)** angegebenen abweicht, wird eine Meldung angezeigt.

Aktivieren Sie zur Verwendung der Papierbreitenerkennung beim Drucken über den Computer das Kontrollkästchen.

# **Wichtig**

 Wenn Sie benutzerdefiniertes Papier verwenden, stellen Sie das Format des in das Gerät eingelegten Papiers korrekt über **Benutzerdefiniertes Papierformat (Custom Paper Size)** ein.

Wenn eine Fehlermeldung angezeigt wird, obwohl Papier des eingestellten Formats eingelegt wurde, deaktivieren Sie das Kontrollkästchen.

### **Wartezeit für Tintentrocknung (Ink Drying Wait Time)**

Sie können die Wartezeit für das Gerät bis zum Drucken der nächsten Seite festlegen. Wenn Sie den Schieberegler nach rechts verschieben, erhöht sich die Wartezeit, wenn Sie ihn nach links verschieben, verringert sich die Wartezeit. Wenn das Papier verschmutzt ist, weil die nächste Seite ausgegeben wird, bevor die Tinte auf der aktuellen Seite vollständig getrocknet ist, sollte die Wartezeit verlängert werden.

Durch Verringerung der Wartezeit wird die Druckgeschwindigkeit gesteigert.

# **4.** Übernehmen der Einstellungen

Klicken Sie auf **OK** und wenn die Bestätigungsmeldung angezeigt wird auf **OK**. Das Gerät arbeitet nun in dem von Ihnen eingestellten Modus.

# **Ändern der Einstellungen des Geräts über das Bedienfeld**

- **[Info zur Geräusch. Einstellung](#page-158-0)**
- [Automatisches Ein-/Ausschalten des Geräts](#page-159-0)

# <span id="page-158-0"></span>**Info zur Geräuscharme Einstellungen**

Verwenden Sie diese Gerätefunktion, um die Betriebsgeräusche zu reduzieren, z. B. wenn Sie nachts drucken.

Befolgen Sie die nachstehend beschriebene Vorgehensweise, um die Einstellung festzulegen.

- 1. [Stellen Sie sicher, dass das Gerät eingeschaltet ist.](#page-65-0)
- 2. Drücken und halten Sie die Taste **Stopp (Stop)**, bis die **Alarm**-Anzeige 9 mal blinkt.
- 3. Lassen Sie die Taste **Stopp (Stop)** los.
- 4. Drücken Sie die Taste **Farbe (Color)**.

Drücken Sie zum Deaktivieren der Funktion die Taste **Schwarz (Black)** in Schritt 4.

#### **Wichtig**

• Die Betriebsgeschwindigkeit ist möglicherweise geringer, wenn der geräuscharme Modus ausgewählt ist.

#### **Hinweis**

• Der geräuscharme Modus kann über das Bedienfeld des Geräts, den Druckertreiber oder ScanGear (Scanner-Treiber) eingestellt werden. Der geräuscharme Modus wird sowohl auf Vorgänge angewendet, die über das Bedienfeld des Geräts ausgeführt werden, als auch auf Druck- und Scanvorgänge, die über den Computer ausgeführt werden, unabhängig davon, auf welche Weise der Modus eingestellt wurde.

# <span id="page-159-0"></span>**Automatisches Ein-/Ausschalten des Geräts**

Sie können das Gerät an die Umgebungsanforderungen anpassen und festlegen, dass es automatisch einund ausgeschaltet wird

- Automatisches Einschalten des Geräts
- Automatisches Ausschalten des Geräts

### **Automatisches Einschalten des Geräts**

Sie können die automatische Einschaltfunktion des Geräts aktivieren, damit es eingeschaltet wird, sobald ein Druck- oder Scanauftrag von einem Computer oder Druckdaten an das Gerät gesendet werden.

- 1. [Stellen Sie sicher, dass das Gerät eingeschaltet ist.](#page-65-0)
- 2. Drücken und halten Sie die Taste **Stopp (Stop)**, bis die **Alarm**-Anzeige 14 mal blinkt.
- 3. Lassen Sie die Taste **Stopp (Stop)** los.
- 4. Drücken Sie die Taste **Farbe (Color)**.

Drücken Sie zum Deaktivieren der Funktion die Taste **Schwarz (Black)** in Schritt 4.

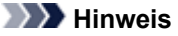

• Das automatische Einschalten des Geräts kann über das Bedienfeld des Geräts, den Druckertreiber oder ScanGear (Scanner-Treiber) eingestellt werden. Der geräuscharme Modus wird auf Scanbefehle von einem Computer bzw. auf Druckdaten, die an das Gerät gesendet werden, angewendet, unabhängig davon, auf welche Weise der Modus eingestellt wurde.

### **Automatisches Ausschalten des Geräts**

Sie können die automatische Abschaltfunktion des Geräts aktivieren, damit es ausgeschaltet wird, sobald für eine bestimmte Zeit keine Aktion ausgeführt wird oder keine Druckdaten an das Gerät gesendet werden.

- 1. [Stellen Sie sicher, dass das Gerät eingeschaltet ist.](#page-65-0)
- 2. Drücken und halten Sie die Taste **Stopp (Stop)**, bis die **Alarm**-Anzeige 13 mal blinkt.
- 3. Lassen Sie die Taste **Stopp (Stop)** los.
- 4. Drücken Sie die Taste **Farbe (Color)**.

Drücken Sie zum Deaktivieren der Funktion die Taste **Schwarz (Black)** in Schritt 4.

### **Hinweis**

• Das automatische Ausschalten des Geräts kann über das Bedienfeld des Geräts, den Druckertreiber oder ScanGear (Scanner-Treiber) eingestellt werden. Die Zeitspanne bis zum Ausschalten des Geräts kann über den Druckertreiber oder ScanGear (Scanner-Treiber) festgelegt werden.

# **Informationen über die Netzwerkverbindung**

[Nützliche Informationen über die Netzwerkverbindung](#page-162-0)

# <span id="page-162-0"></span>**Nützliche Informationen über die Netzwerkverbindung**

- [Werkseitige Standardeinstellungen \(Netzwerk\)](#page-163-0)
- [Anschließen des Geräts an den Computer mit einem USB-Kabel](#page-164-0)
- [Wenn bei der Einrichtung erkannt wird, dass die Drucker denselben Namen aufweisen](#page-165-0)
- $\rightarrow$  **[Herstellen einer Verbindung mit einem anderen Computer über ein LAN/Ändern der](#page-166-0)** [Verbindungsmethode von USB in LAN](#page-166-0)
- [Drucken der Netzwerkeinstellungsinformationen](#page-167-0)

# <span id="page-163-0"></span>**Werkseitige Standardeinstellungen (Netzwerk)**

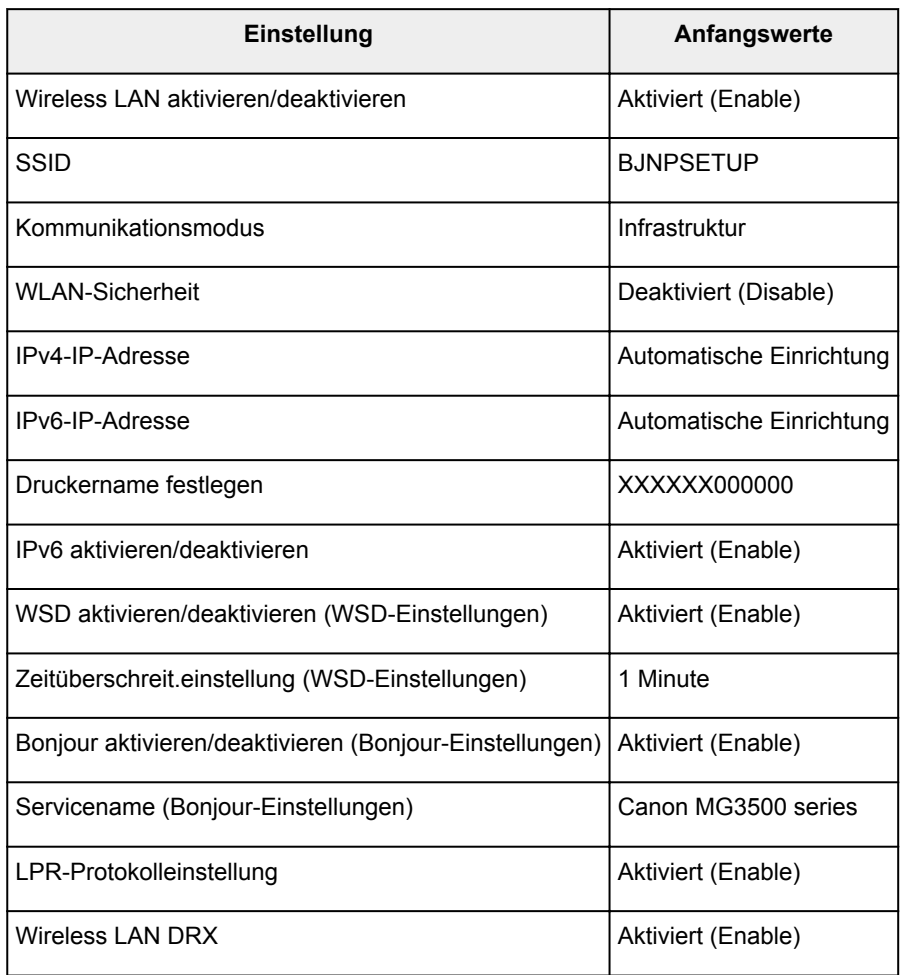

("X" sind die letzten sechs Stellen der MAC-Adresse.)

# <span id="page-164-0"></span>**Anschließen des Geräts an den Computer mit einem USB-Kabel**

Schließen Sie das Gerät, wie in der folgenden Abbildung dargestellt, über ein USB-Kabel an den Computer an. Der USB-Anschluss befindet sich auf der Rückseite des Geräts.

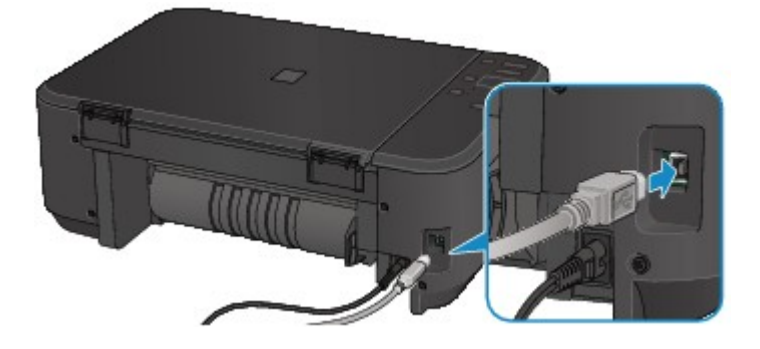

# <span id="page-165-0"></span>**Wenn bei der Einrichtung erkannt wird, dass die Drucker denselben Namen aufweisen**

Bei der Erkennung des Druckers während der Einrichtung können im Bildschirm mit den Erkennungsergebnissen mehrere Drucker mit demselben Namen angezeigt werden.

Wählen Sie einen Drucker aus, indem Sie die dem Drucker zugewiesene MAC-Adresse mit der MAC-Adresse auf dem Bildschirm mit Erkennungsergebnissen vergleichen.

Zur Überprüfung der MAC-Adresse des Druckers drucken Sie die Netzwerkeinstellungen über das Bedienfeld des Druckers.

[Drucken der Netzwerkeinstellungsinformationen](#page-167-0)

# <span id="page-166-0"></span>**Herstellen einer Verbindung mit einem anderen Computer über ein LAN/Ändern der Verbindungsmethode von USB in LAN**

Um den Computer hinzuzufügen, über den der Drucker mit dem LAN verbunden wird, oder um die Verbindungsmethode zwischen dem Drucker und dem Computer von USB in LAN zu ändern, führen Sie die Einrichtung über die Installations-CD-ROM oder entsprechend den Anweisungen auf unserer Website durch.

### **Herstellen einer Verbindung mit einem anderen Computer über ein LAN**

Um den Computer hinzuzufügen, über den der Drucker mit dem LAN verbunden wird, führen Sie die Einrichtung über die Installations-CD-ROM oder entsprechend den Anweisungen auf unserer Website durch.

### **Ändern der Verbindungsmethode von USB in LAN**

Um die Verbindungsmethode zwischen dem Drucker und dem Computer von USB in LAN zu ändern, führen Sie die Einrichtung über die Installations-CD-ROM oder entsprechend den Anweisungen auf unserer Website durch.

Um die Verbindungsmethode in LAN zu ändern, während Sie den Drucker über eine USB-Verbindung nutzen, führen Sie die Einrichtung erneut über die Installations-CD-ROM oder entsprechend den Anweisungen auf unserer Website durch, und wählen Sie **Verbindungsmethode ändern (Change Connection Method)** aus.

# <span id="page-167-0"></span>**Drucken der Netzwerkeinstellungsinformationen**

Sie können die Netzwerkeinstellungen des Geräts, z. B. die IP-Adresse und die SSID, ausdrucken.

### **Wichtig**

- Dieser Ausdruck enthält wichtige Informationen über den Computer. Heben Sie ihn gut auf.
- 1. [Stellen Sie sicher, dass das Gerät eingeschaltet ist.](#page-65-0)
- 2. [Legen Sie ein Blatt Normalpapier im A4- oder Letter-Format ein.](#page-71-0)
- 3. Drücken und halten Sie die Taste **Stopp (Stop)**, bis die **Alarm**-Anzeige 15 mal blinkt.
- 4. Lassen Sie die Taste **Stopp (Stop)** los.

Das Gerät beginnt mit dem Drucken der Netzwerkeinstellungen.

Die folgenden Informationen zu den Netzwerkeinstellungen des Geräts werden ausgedruckt.

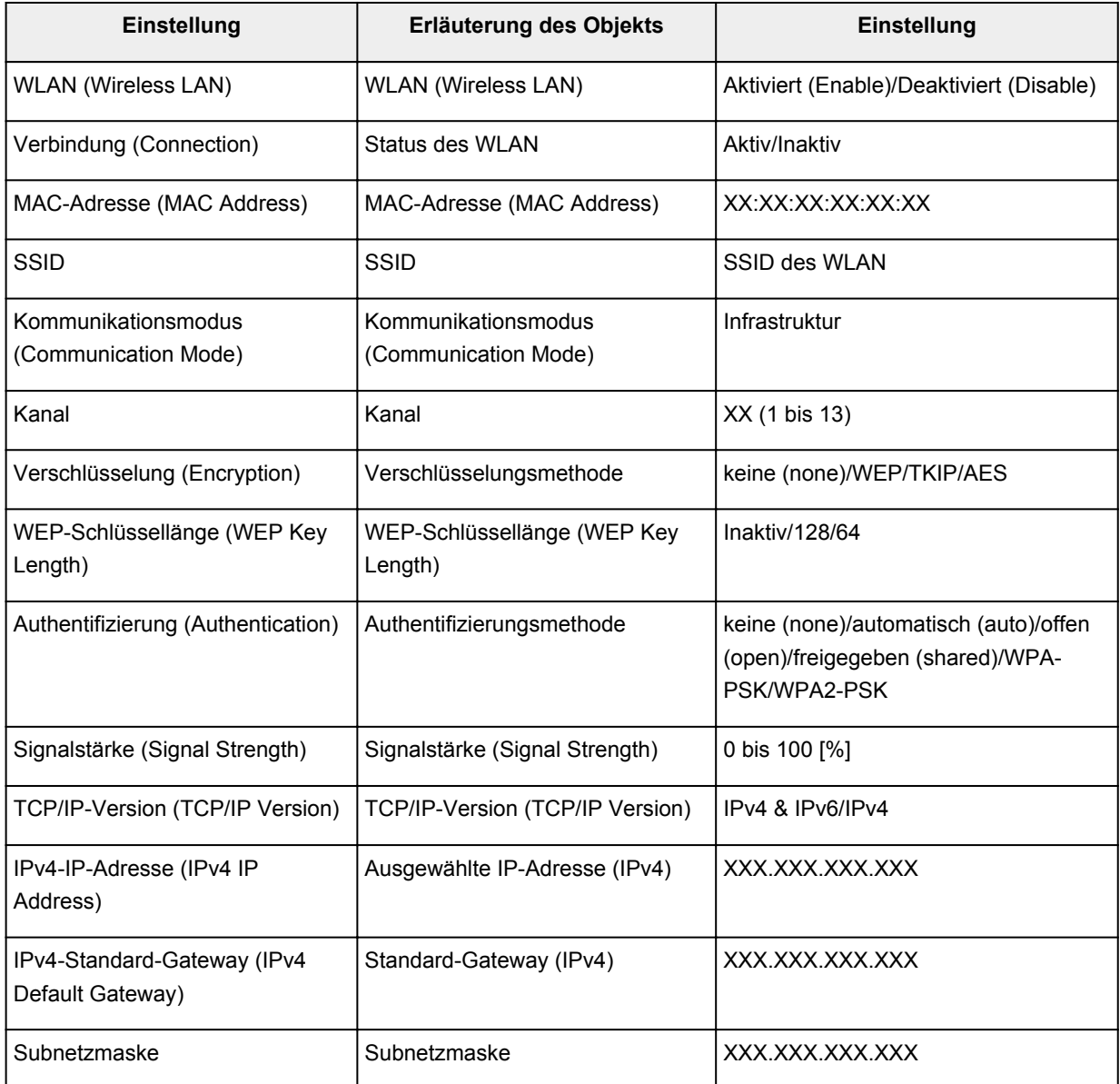

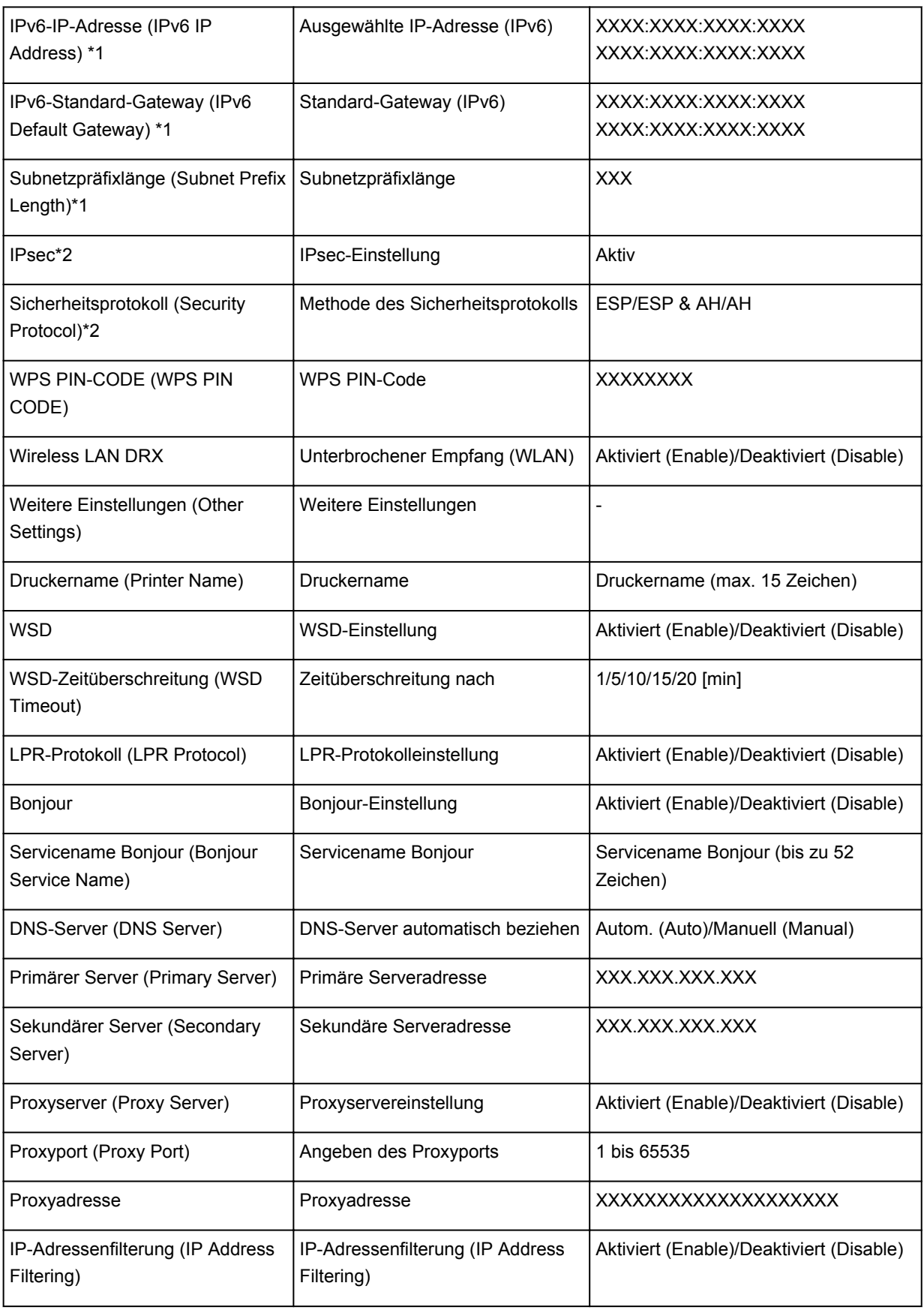

("XX" steht für alphanumerische Zeichen.)

\*1 Der Status des Netzwerks wird nur ausgedruckt, wenn IPv6 aktiviert ist.

\*2 Nur wenn IPv6 und IPsec aktiviert sind, wird der Status des Netzwerks ausgedruckt.

# **Info zur Netzwerkkommunikation**

- [Ändern und Überprüfen der Netzwerkeinstellungen](#page-170-0)
- [Bildschirme für die Netzwerkverbindung des IJ Network Tool](#page-186-0)
- [Andere Bildschirme des IJ Network Tool](#page-213-0)
- [Anhang zur Netzwerkkommunikation](#page-226-0)

# <span id="page-170-0"></span>**Ändern und Überprüfen der Netzwerkeinstellungen**

- **[IJ Network Tool](#page-171-0)**
- $\rightarrow$  [Ändern der Einstellungen auf der Registerkarte "Drahtloses LAN"](#page-172-0)
- [Ändern der detaillierten Einstellungen für WEP](#page-174-0)
- [Ändern der detaillierten Einstellungen für WPA oder WPA2](#page-176-0)
- $\rightarrow$  **[Ändern der Einstellungen auf der Registerkarte "Drahtgebundenes LAN"](#page-179-0)**
- $\rightarrow$  [Ändern der Einstellungen auf der Registerkarte "Admin-Kennwort"](#page-180-0)
- [Überwachen des Status des drahtlosen Netzwerks](#page-181-0)
- $\rightarrow$  [Initialisieren der Netzwerkeinstellungen für das Gerät](#page-184-0)
- **[Anzeigen der geänderten Einstellungen](#page-185-0)**

# <span id="page-171-0"></span>**IJ Network Tool**

Das IJ Network Tool ist ein Dienstprogramm, mit dem die Netzwerkeinstellungen des Geräts angezeigt und geändert werden können. Es wird bei der Einrichtung des Geräts installiert.

#### **Wichtig**

- Zur Verwendung des Geräts über ein LAN muss die für den jeweiligen Verbindungstyp erforderliche Ausrüstung bereitstehen, wie etwa ein Zugriffspunkt oder ein LAN-Kabel.
- Starten Sie das IJ Network Tool nicht während eines Druckvorgangs.
- Drucken Sie nicht, wenn das IJ Network Tool ausgeführt wird.
- Falls die Firewallfunktion Ihrer Sicherheitssoftware aktiviert ist, erscheint möglicherweise eine Meldung mit dem Hinweis, dass die Canon-Software versucht, auf das Netzwerk zuzugreifen. Wenn die Meldung erscheint, stellen Sie die Sicherheitssoftware so ein, dass sie den Zugriff immer zulässt.
- Das IJ Network Tool wurde unter Windows XP getestet, allerdings wird die schnelle Benutzerumschaltung nicht unterstützt. Es empfiehlt sich, IJ Network Tool vor dem Benutzerwechsel zu beenden.

### **Starten des IJ Network Tool**

- 1. Starten Sie das IJ Network Tool wie unten dargestellt.
	- Wählen Sie unter Windows 8 im **Start**-Bildschirm **IJ Network Tool** aus, um das IJ Network Tool zu starten. Wenn **IJ Network Tool** nicht im **Start**-Bildschirm angezeigt wird, wählen Sie den Charm Suchen (Search) aus und suchen Sie nach "IJ Network Tool".
	- Klicken Sie unter Windows 7, Windows Vista oder Windows XP auf **Start** und wählen Sie **Alle Programme (All programs)**, **Canon Utilities**, **IJ Network Tool** und dann **IJ Network Tool**.

#### **Hinweis**

• Sie können das IJ Network Tool auch starten, indem Sie in Quick Menu unter **Geräte-**

**einstellungen & Wartung (Device Settings & Maintenance) auf <b>Netzwerkeinstellungen (Network Settings)** klicken.

# <span id="page-172-0"></span>Ändern der Einstellungen auf der Registerkarte "Drahtloses LAN"

Verbinden Sie den Drucker und den Computer vorübergehend mit einem USB-Kabel, um die WLAN-Einstellungen des Druckers zu ändern. Falls Sie die WLAN-Einstellungen des Computers über eine drahtlose Verbindung ohne USB-Verbindung ändern, kann der Computer nach dem Ändern der Einstellungen möglicherweise nicht mehr mit dem Gerät kommunizieren.

#### **Hinweis**

- Dieser Bildschirm ist auf dem verwendeten Drucker nicht verfügbar.
- Aktivieren Sie die WLAN-Einstellung des Druckers, um die Einstellungen auf der Registerkarte **Drahtloses LAN (Wireless LAN)** zu ändern.
- 1. [Starten Sie das IJ Network Tool.](#page-171-0)
- 2. Wählen Sie den Drucker unter **Drucker: (Printers:)** aus.

Wenn der Drucker vorübergehend über ein USB-Kabel mit dem Computer verbunden ist, wählen Sie den Drucker aus, für den in der Spalte **Anschlussname (Port Name)** "USBnnn" angegeben ist (wobei "n" einer Zahl entspricht).

- 3. Wählen Sie im Menü **Einstellungen (Settings)** die Option **Konfiguration... (Configuration...)** aus.
- 4. Klicken Sie auf die Registerkarte **Drahtloses LAN (Wireless LAN)**.

Die Registerkarte **Drahtloses LAN (Wireless LAN)** wird angezeigt.

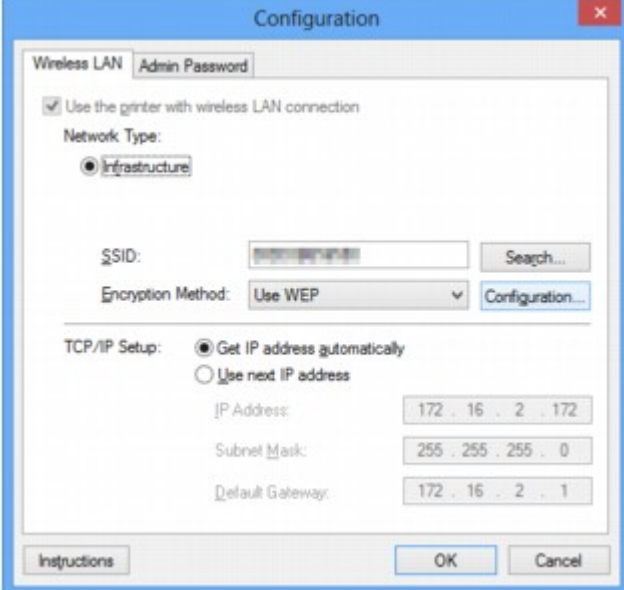

Details zur Registerkarte Drahtloses LAN (Wireless LAN) finden Sie unter [Registerkarte "Drahtloses](#page-192-0) [LAN"](#page-192-0).

5. Ändern oder bestätigen Sie die Einstellungen.

#### **SSID:**

Geben Sie den gleichen Wert ein, der für den Zielzugriffspunkt festgelegt wurde.

Wenn der Drucker über USB angeschlossen ist, wird der Bildschirm **Suchen (Search)** angezeigt, nachdem Sie auf **Suchen... (Search...)** geklickt haben. Legen Sie die SSID des Zugriffspunkts fest, indem Sie die SSID eines der erkannten Zugriffspunkte auswählen.

#### $\rightarrow$  Bildschirm ..Suchen"

#### **Hinweis**

• Geben Sie dieselbe SSID ein, die auf dem Zugriffspunkt konfiguriert ist. Groß-/Kleinschreibung muss bei der SSID beachtet werden.

#### **Verschlüsselungsmethode: (Encryption Method:)**

Wählen Sie die verwendete Verschlüsselungsmethode über das WLAN aus.

Sie können die WEP-Einstellungen ändern, indem Sie **WEP verwenden (Use WEP)** auswählen und auf **Konfiguration... (Configuration...)** klicken.

[Ändern der detaillierten Einstellungen für WEP](#page-174-0)

Sie können die WPA- und WPA2-Einstellungen ändern, indem Sie **WPA verwenden (Use WPA)** oder **WPA2 verwenden (Use WPA2)** auswählen und auf **Konfiguration... (Configuration...)** klicken.

[Ändern der detaillierten Einstellungen für WPA oder WPA2](#page-176-0)

### **Wichtig**

- Falls die Verschlüsselungstypen von Zugriffspunkt, Drucker oder Computer nicht übereinstimmen, kann der Drucker nicht mit dem Computer kommunizieren. Ist zwischen Drucker und Computer keine Kommunikation möglich, nachdem der Verschlüsselungstyp des Druckers geändert wurde, vergewissern Sie sich, dass die Verschlüsselungstypen für den Computer und den Zugriffspunkt dem für den Drucker eingestellten Verschlüsselungstyp entsprechen.
- Falls Sie eine Verbindung mit einem Netzwerk herstellen, das nicht durch Sicherheitsmaßnahmen geschützt wird, besteht die Gefahr, dass beispielsweise persönliche Daten von Dritten eingesehen werden können.

#### **TCP/IP-Einstellung: (TCP/IP Setup:)**

Legt die IP-Adresse des Druckers fest, der über das LAN verwendet wird. Stellen Sie einen für die Netzwerkumgebung geeigneten Wert ein.

#### 6. Klicken Sie auf **OK**.

Nach dem Ändern der Konfiguration wird ein Bildschirm angezeigt, in dem eine Bestätigung angefordert wird, bevor die Einstellungen an den Drucker gesendet werden. Wenn Sie auf **Ja (Yes)** klicken, werden die Einstellungen an den Drucker gesendet und der Bildschirm **Gesendete Einstellungen (Transmitted Settings)** angezeigt.

#### **Hinweis**

• Wenn Sie die Netzwerkeinstellungen des vorübergehend über das USB-Kabel angeschlossenen Druckers ändern, kann sich der Standarddrucker ändern. Setzen Sie in diesem Fall **Als Standarddrucker festlegen (Set as Default Printer)** zurück.

# <span id="page-174-0"></span>**Ändern der detaillierten Einstellungen für WEP**

### **Hinweis**

• Dieser Bildschirm ist auf dem verwendeten Drucker nicht verfügbar.

Verbinden Sie den Drucker und den Computer vorübergehend mit einem USB-Kabel, um die WLAN-Einstellungen des Druckers zu ändern. Falls Sie die WLAN-Einstellungen des Computers über eine drahtlose Verbindung ohne USB-Verbindung ändern, kann der Computer nach dem Ändern der Einstellungen möglicherweise nicht mehr mit dem Gerät kommunizieren.

- 1. [Starten Sie das IJ Network Tool.](#page-171-0)
- 2. Wählen Sie den Drucker unter **Drucker: (Printers:)** aus.

Wenn der Drucker vorübergehend über ein USB-Kabel mit dem Computer verbunden ist, wählen Sie den Drucker aus, für den in der Spalte **Anschlussname (Port Name)** "USBnnn" angegeben ist (wobei "n" einer Zahl entspricht).

- 3. Wählen Sie im Menü **Einstellungen (Settings)** die Option **Konfiguration... (Configuration...)** aus.
- 4. Klicken Sie auf die Registerkarte **Drahtloses LAN (Wireless LAN)**.
- 5. Wählen Sie unter **Verschlüsselungsmethode: (Encryption Method:)** die Option **WEP verwenden (Use WEP)**, und klicken Sie auf **Konfiguration... (Configuration...)**.

Der Bildschirm **WEP-Details (WEP Details)** wird angezeigt.

6. Ändern oder bestätigen Sie die Einstellungen.

Beim Ändern des Kennworts (WEP-Schlüssel) muss dieselbe Änderung auch am Kennwort (WEP-Schlüssel) des Zugriffspunkts vorgenommen werden.

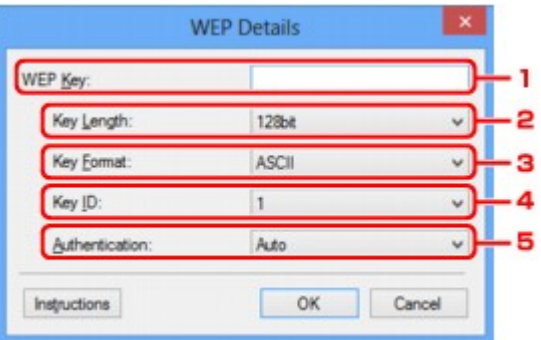

#### 1. **WEP-Schlüssel: (WEP Key:)**

Geben Sie denselben Schlüssel wie auf dem Zugriffspunkt festgelegt ein.

Die zulässige Anzahl der Zeichen und der Zeichentyp können je nach Schlüssellänge und Schlüsselformat unterschiedlich sein.

**Schlüssellänge (Key Length)**

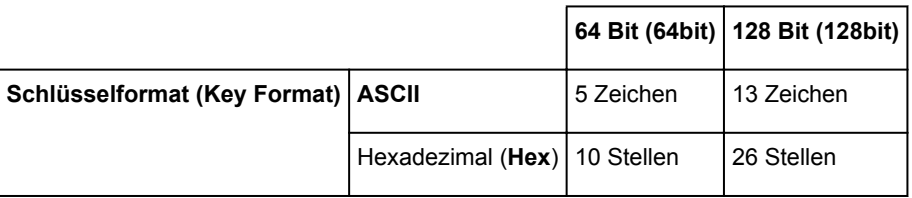

#### 2. **Schlüssellänge: (Key Length:)**

Wählen Sie **64 Bit (64bit)** oder **128 Bit (128bit)** aus.

#### 3. **Schlüsselformat: (Key Format:)**

Wählen Sie entweder **ASCII** oder **Hex** aus.

#### 4. **Schlüssel-ID: (Key ID:)**

Wählen Sie die für den Zugriffspunkt festgelegte Schlüssel-ID (Index).

#### 5. **Authentifizierung: (Authentication:)**

Wählen Sie die Authentifizierungsmethode, um den Zugriff des Druckers auf den Zugriffspunkt zu authentifizieren.

Normalerweise wählen Sie die Option **Automatisch (Auto)** aus. Falls Sie die Methode manuell angeben möchten, wählen Sie **Offenes System (Open System)** oder **Gemeinsamer Schlüssel (Shared Key)** gemäß der Einstellung des Zugriffspunkts aus.

### 7. Klicken Sie auf **OK**.

### **Wichtig**

• Ist zwischen Drucker und Computer keine Kommunikation möglich, nachdem der Verschlüsselungstyp des Druckers geändert wurde, vergewissern Sie sich, dass die Verschlüsselungstypen für den Computer und den Zugriffspunkt dem für den Drucker eingestellten Verschlüsselungstyp entsprechen.

### **Hinweis**

• Wenn Sie die Netzwerkeinstellungen des vorübergehend über das USB-Kabel angeschlossenen Druckers ändern, kann sich der Standarddrucker ändern. Setzen Sie in diesem Fall **Als Standarddrucker festlegen (Set as Default Printer)** zurück.

# <span id="page-176-0"></span>**Ändern der detaillierten Einstellungen für WPA oder WPA2**

#### **Hinweis**

• Dieser Bildschirm ist auf dem verwendeten Drucker nicht verfügbar.

Verbinden Sie den Drucker und den Computer vorübergehend mit einem USB-Kabel, um die WLAN-Einstellungen des Druckers zu ändern. Falls Sie die WLAN-Einstellungen des Computers über eine drahtlose Verbindung ohne USB-Verbindung ändern, kann der Computer nach dem Ändern der Einstellungen möglicherweise nicht mehr mit dem Gerät kommunizieren.

Die Beispielscreenshots in diesem Abschnitt beziehen sich auf die detaillierten WPA-Einstellungen.

- 1. [Starten Sie das IJ Network Tool.](#page-171-0)
- 2. Wählen Sie den Drucker unter **Drucker: (Printers:)** aus.

Wenn der Drucker vorübergehend über ein USB-Kabel mit dem Computer verbunden ist, wählen Sie den Drucker aus, für den in der Spalte **Anschlussname (Port Name)** "USBnnn" angegeben ist (wobei "n" einer Zahl entspricht).

- 3. Wählen Sie im Menü **Einstellungen (Settings)** die Option **Konfiguration... (Configuration...)** aus.
- 4. Klicken Sie auf die Registerkarte **Drahtloses LAN (Wireless LAN)**.
- 5. Wählen Sie unter **Verschlüsselungsmethode: (Encryption Method:)** die Option **WPA verwenden (Use WPA)** oder **WPA2 verwenden (Use WPA2)**, und klicken Sie auf **Konfiguration... (Configuration...)**.

Der Bildschirm **WPA-Details (WPA Details)** wird angezeigt (für WPA2 wird der Bildschirm **WPA2-Details (WPA2 Details)** angezeigt).

Wenn für den Drucker keine Verschlüsselung festgelegt wurde, wird der Bildschirm **Authentifizierungsart bestätigen (Authentication Type Confirmation)** angezeigt. Fahren Sie mit Schritt 7 fort.

6. Klicken Sie auf **Einstellungen ändern... (Change Settings...)**.

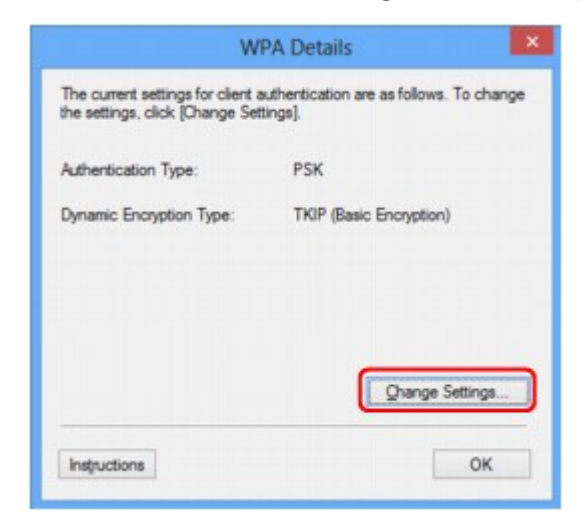

7. Aktivieren Sie die Clientauthentifizierungsart, und klicken Sie auf **Weiter> (Next>)**.

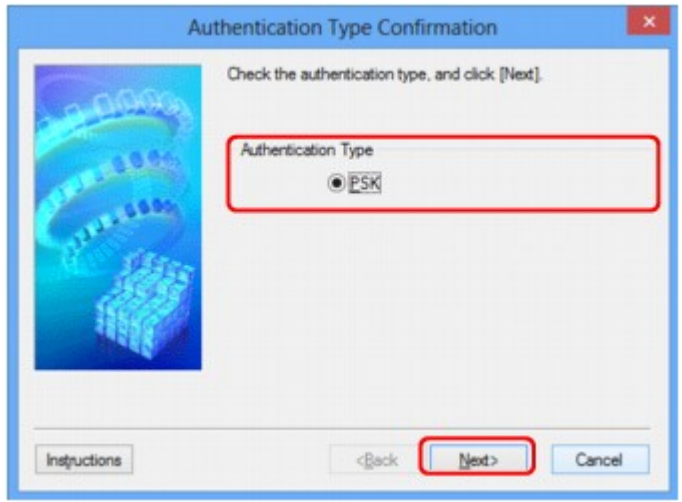

8. Geben Sie die Passphrase ein, bestätigen Sie den Typ der dynamischen Verschlüsselung, und klicken Sie auf **Weiter> (Next>)**.

Geben Sie die Passphrase für den Zugriffspunkt ein. Die Passphrase ist eine Zeichenfolge mit 8 bis 63 alphanumerischen Zeichen oder einem hexadezimalen Wert mit 64 Stellen.

Ist Ihnen die Passphrase des Zugriffspunkts nicht bekannt, erhalten Sie in der Bedienungsanleitung für den Zugriffspunkt oder beim Hersteller des Geräts die entsprechenden Informationen.

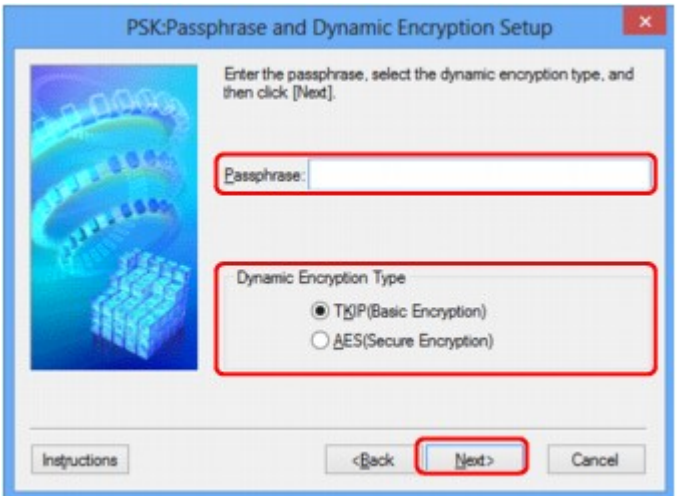

9. Klicken Sie auf **Fertig stellen (Finish)**.

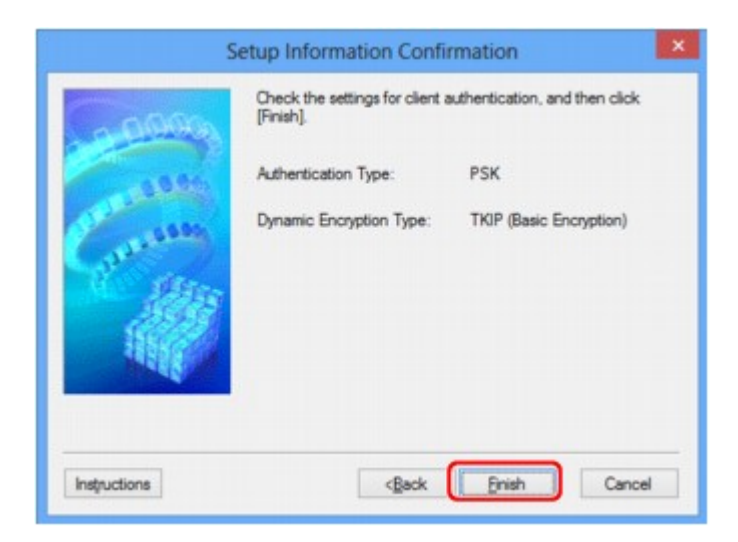

### **Wichtig**

• Ist zwischen Drucker und Computer keine Kommunikation möglich, nachdem der Verschlüsselungstyp des Druckers geändert wurde, vergewissern Sie sich, dass die Verschlüsselungstypen für den Computer und den Zugriffspunkt dem für den Drucker eingestellten Verschlüsselungstyp entsprechen.

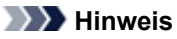

• Wenn Sie die Netzwerkeinstellungen des vorübergehend über das USB-Kabel angeschlossenen Druckers ändern, kann sich der Standarddrucker ändern. Setzen Sie in diesem Fall **Als Standarddrucker festlegen (Set as Default Printer)** zurück.

# <span id="page-179-0"></span>**Ändern der Einstellungen auf der Registerkarte "Drahtgebundenes LAN"**

### **Hinweis**

- Dieser Bildschirm ist auf dem verwendeten Drucker nicht verfügbar.
- Aktivieren Sie die Einstellung "Drahtgebundenes LAN" des Druckers, um die Einstellungen auf der Registerkarte **Drahtgebundenes LAN (Wired LAN)** zu ändern.
- 1. [Starten Sie das IJ Network Tool.](#page-171-0)
- 2. Wählen Sie den Drucker unter **Drucker: (Printers:)** aus.
- 3. Wählen Sie im Menü **Einstellungen (Settings)** die Option **Konfiguration... (Configuration...)** aus.
- 4. Klicken Sie auf die Registerkarte **Drahtgebundenes LAN (Wired LAN)**.

Die Registerkarte **Drahtgebundenes LAN (Wired LAN)** wird angezeigt.

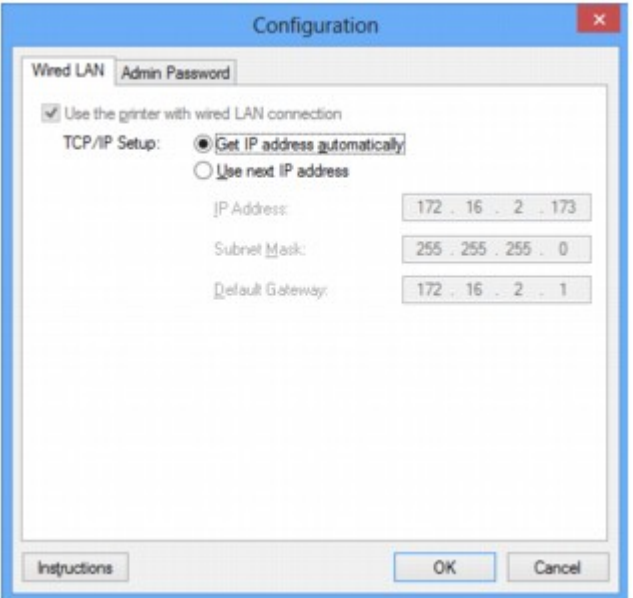

Details zur Registerkarte **Drahtgebundenes LAN (Wired LAN)** finden Sie unter [Registerkarte](#page-203-0) ["Drahtgebundenes LAN"](#page-203-0).

5. Ändern oder bestätigen Sie die Einstellungen.

Legt die IP-Adresse des Druckers fest, der über das LAN verwendet wird. Stellen Sie einen für die Netzwerkumgebung geeigneten Wert ein.

6. Klicken Sie auf **OK**.

Nach dem Ändern der Konfiguration wird ein Bildschirm angezeigt, in dem eine Bestätigung angefordert wird, bevor die Einstellungen an den Drucker gesendet werden. Wenn Sie auf **Ja (Yes)** klicken, werden die Einstellungen an den Drucker gesendet und der Bildschirm **Gesendete Einstellungen (Transmitted Settings)** angezeigt.
# Ändern der Einstellungen auf der Registerkarte "Admin-Kennwort"

- 1. [Starten Sie das IJ Network Tool.](#page-171-0)
- 2. Wählen Sie den Drucker unter **Drucker: (Printers:)** aus.
- 3. Wählen Sie im Menü **Einstellungen (Settings)** die Option **Konfiguration... (Configuration...)** aus.
- 4. Klicken Sie auf die Registerkarte **Admin-Kennwort (Admin Password)**.

Die Registerkarte **Admin-Kennwort (Admin Password)** wird angezeigt.

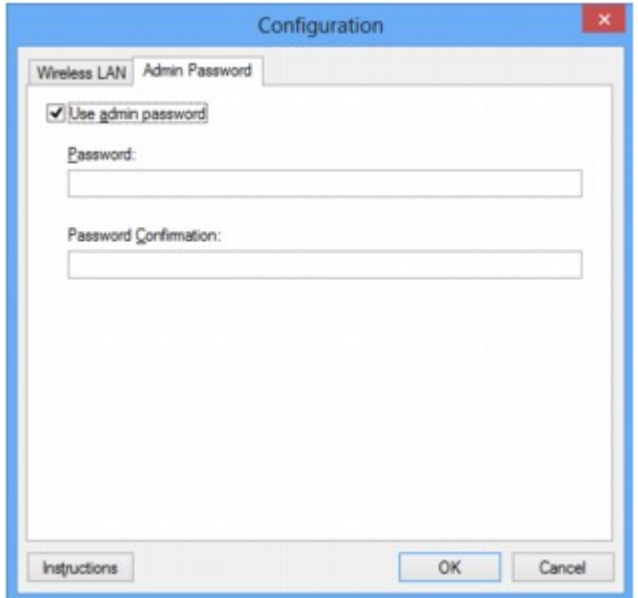

Details zur Registerkarte **Admin-Kennwort (Admin Password)** finden Sie unter [Registerkarte "Admin-](#page-204-0)[Kennwort"](#page-204-0).

5. Ändern oder bestätigen Sie die Einstellungen.

Um das Admin-Kennwort zu verwenden, aktivieren Sie das Kontrollkästchen **Admin-Kennwort verwenden (Use admin password)** und geben ein Kennwort ein.

- **Wichtig** 
	- Das Kennwort sollte aus alphanumerischen Zeichen bestehen und darf eine Länge von 32 Zeichen nicht überschreiten. Beim Kennwort muss Groß-/Kleinschreibung beachtet werden. Vergessen Sie das von Ihnen festgelegte Kennwort nicht.
- 6. Klicken Sie auf **OK**.

Ein Bildschirm wird angezeigt, in dem eine Bestätigung angefordert wird, bevor die Einstellungen an den Drucker gesendet werden. Wenn Sie auf **Ja (Yes)** klicken, werden die Einstellungen an den Drucker gesendet und der Bildschirm **Gesendete Einstellungen (Transmitted Settings)** angezeigt.

# **Überwachen des Status des drahtlosen Netzwerks**

# **Hinweis**

- Dieser Bildschirm ist auf dem verwendeten Drucker nicht verfügbar.
- Wenn das Gerät über das drahtgebundene LAN verwendet wird, können Sie den Netzwerkstatus nicht überwachen.
- 1. [Starten Sie das IJ Network Tool.](#page-171-0)
- 2. Wählen Sie den Drucker unter **Drucker: (Printers:)** aus.
- 3. Wählen Sie im Menü **Ansicht (View)** die Option **Status** aus.

Der Bildschirm **Status** wird angezeigt, und Sie können den Status und die Verbindungsleistung des Druckers überprüfen.

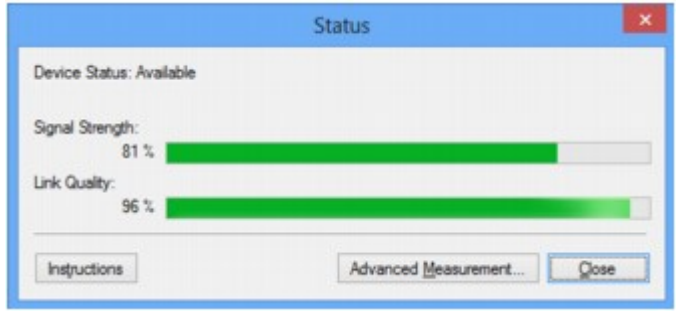

#### **Wichtig**

• Ist der angegebene Wert niedrig, stellen Sie den Drucker näher an das drahtlose Netzwerkgerät.

4. Wenn Sie die Verbindungsleistung detailliert messen möchten, klicken Sie auf **Erweiterte Messung... (Advanced Measurement...)**.

Der Bildschirm **Messen der Verbindungsleistung (Connection Performance Measurement)** wird angezeigt.

5. Klicken Sie auf **Weiter> (Next>)**.

Der Messvorgang wird gestartet und der Status angezeigt. Die Messung nimmt einige Minuten in Anspruch.

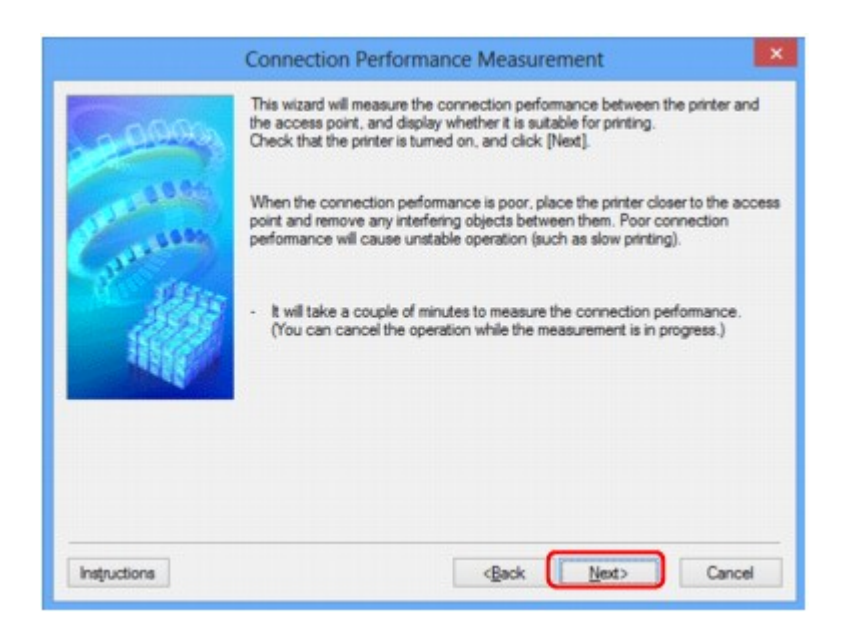

6. Überprüfen Sie den Status.

Nach Ende der Messung wird der Status angezeigt.

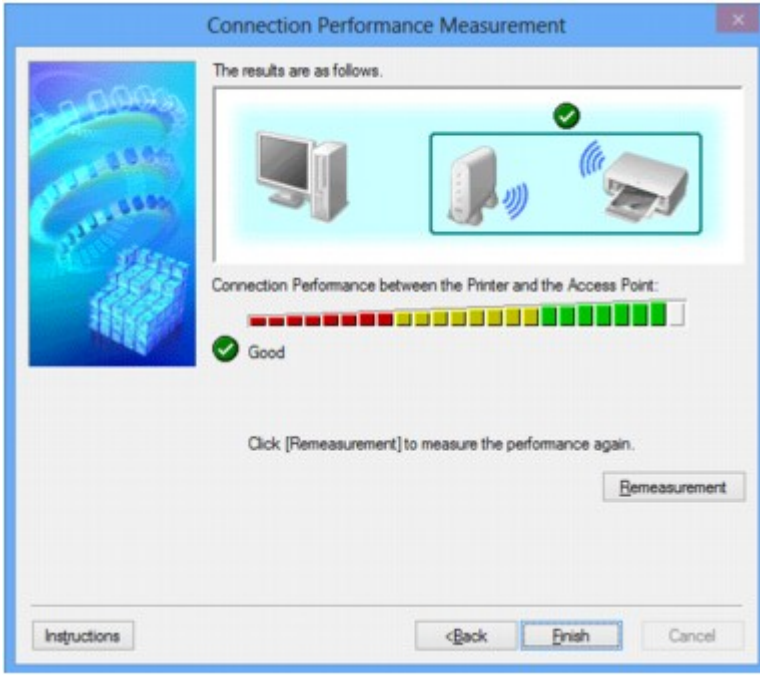

Wenn unter **Verbindungsleistung zwischen Drucker und Zugriffspunkt: (Connection Performance**

**between the Printer and the Access Point:)** angezeigt wird, kann der Drucker mit dem Zugriffspunkt kommunizieren. Informieren Sie sich andernfalls in den angezeigten Kommentaren und im Folgenden darüber, wie Sie den Status der Kommunikationsverbindung verbessern, und klicken Sie auf **Neue Messung (Remeasurement)**.

- Überprüfen Sie, ob sich Drucker und Zugriffspunkt innerhalb der für drahtlose Verbindungen erforderlichen Reichweite befinden und ungehindert kommunizieren können.
- Überprüfen Sie, ob Drucker und Zugriffspunkt zu weit voneinander entfernt aufgestellt sind. Verringern Sie in diesem Fall den Abstand zwischen den Geräten (mindestens 50 m/164 Fuß).
- Stellen Sie sicher, dass sich zwischen Drucker und Zugriffspunkt keine Hindernisse befinden.

Falls die Kommunikation zwischen verschiedenen Räumen oder Etagen erfolgt, nimmt die Verbindungsleistung in der Regel ab. Wählen Sie geeignete Räumlichkeiten, um derartige Probleme zu vermeiden.

• Stellen Sie sicher, dass in der Nähe von Drucker und Zugriffspunkt keine Quellen für Funkstörungen vorhanden sind.

Möglicherweise wird für die drahtlose Verbindung dasselbe Frequenzband wie für Mikrowellenherde und andere Quellen für Funkstörungen verwendet. Drucker und Zugriffspunkt sollten möglichst nicht in der Nähe derartiger Störquellen aufgestellt werden.

• Überprüfen Sie, ob der Funkkanal des Zugriffspunkts und der eines anderen Zugriffspunkts in der Umgebung zu nah beieinander liegen.

Wenn der Funkkanal des Zugriffspunkts und der eines anderen Zugriffspunkts in unmittelbarer Umgebung zu nah beieinander liegen, wird die Verbindungsleistung u. U. instabil. Verwenden Sie einen Funkkanal, der keine Störungen mit anderen Zugriffspunkten verursacht.

• Überprüfen Sie, ob Drucker und Zugriffspunkt einander zugewandt sind.

Die Verbindungsleistung kann von der Ausrichtung der drahtlosen Geräte abhängig sein. Drehen Sie den Zugriffspunkt und den Drucker in eine andere Richtung, um optimale Leistung zu erzielen.

• Überprüfen Sie, ob von anderen Computern nicht auf den Drucker zugegriffen wird.

Wenn  $\odot$  im Messergebnis angezeigt wird, überprüfen Sie, ob von anderen Computern nicht auf den Drucker zugegriffen wird.

Wenn <sup>(?)</sup> trotzdem weiterhin angezeigt wird, beenden Sie die Messung und starten das IJ Network Tool erneut, um die Messung von vorne zu beginnen.

7. Klicken Sie auf **Fertig stellen (Finish)**.

# **Hinweis**

• Werden unter **Netzwerkleistung insgesamt: (Overall Network Performance:)** Meldungen angezeigt, positionieren Sie das Gerät und den Zugriffspunkt den Anweisungen entsprechend, um die Leistung zu verbessern.

# **Initialisieren der Netzwerkeinstellungen für das Gerät**

# **Wichtig**

- Beachten Sie, dass durch die Initialisierung alle Netzwerkeinstellungen am Gerät gelöscht werden und Druck- bzw. Scanvorgänge von einem Computer über das Netzwerk u. U. nicht mehr möglich sind. Richten Sie das Gerät mit der Installations-CD-ROM oder entsprechend den Anweisungen auf unserer Website ein, um es über das Netzwerk zu verwenden.
- 1. [Starten Sie das IJ Network Tool.](#page-171-0)
- 2. Wählen Sie den Drucker unter **Drucker: (Printers:)** aus.
- 3. Wählen Sie im Menü **Einstellungen (Settings)** die Option **Wartung... (Maintenance...)** aus. Der Bildschirm **Wartung (Maintenance)** wird angezeigt.
- 4. Klicken Sie auf **Initialisieren (Initialize)**.

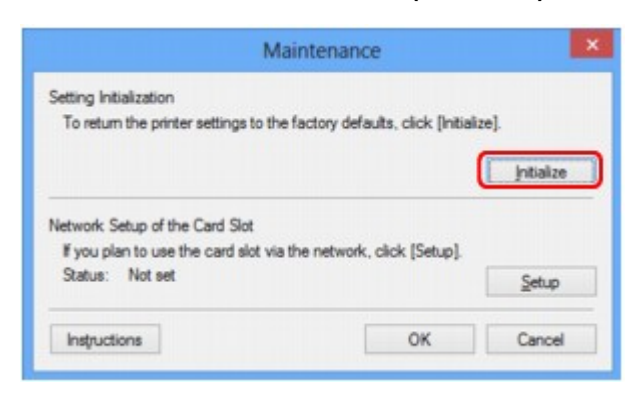

5. Sobald der Bestätigungsbildschirm angezeigt wird, klicken Sie auf **Ja (Yes)**.

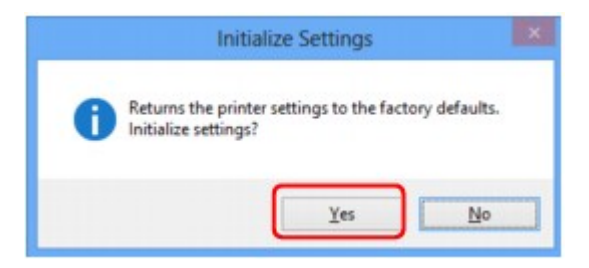

Die Netzwerkeinstellungen des Druckers werden initialisiert.

Schalten Sie den Drucker während der Initialisierung nicht aus.

Klicken Sie auf **OK**, wenn die Initialisierung abgeschlossen ist.

Wenn die Initialisierung ausgeführt wird, während eine Verbindung über ein drahtloses LAN besteht, wird die Verbindung unterbrochen. Daher sollte die Einrichtung mit der Installations-CD-ROM oder entsprechend den Anweisungen auf unserer Website durchgeführt werden.

### **Hinweis**

• Nach dem Initialisieren der LAN-Einstellungen können Sie die Netzwerkeinstellungen des Druckers mit IJ Network Tool über eine USB-Verbindung ändern. Zum Ändern der Einstellungen mit dem Canon IJ Network Tool aktivieren Sie vorher das drahtlose LAN.

# **Anzeigen der geänderten Einstellungen**

Der Bildschirm **Bestätigung (Confirmation)** wird angezeigt, wenn die Druckereinstellungen im Bildschirm **Konfiguration (Configuration)** geändert wurden. Wenn Sie im Bildschirm **Bestätigung (Confirmation)** auf **Ja (Yes)** klicken, wird der folgende Bildschirm zur Bestätigung der geänderten Einstellungen angezeigt.

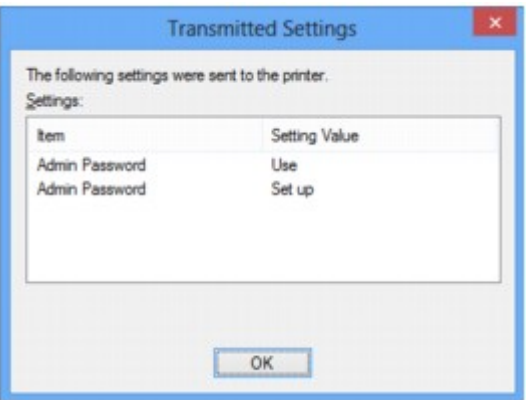

# **Bildschirme für die Netzwerkverbindung des IJ Network Tool**

- [Bildschirm "Canon IJ Network Tool"](#page-187-0)
- [Bildschirm "Konfiguration"](#page-191-0)
- [Registerkarte "Drahtloses LAN"](#page-192-0)
- [Bildschirm "Suchen"](#page-194-0)
- [Bildschirm "WEP-Details"](#page-196-0)
- [Bildschirm "WPA-Details"](#page-198-0)
- [Bildschirm "WPA2-Details"](#page-199-0)
- [Bildschirm "Authentifizierungsart bestätigen"](#page-200-0)
- [Bildschirm "PSK: Setup von Passphrase und dynamischer Verschlüsselung"](#page-201-0)
- [Bildschirm "Bestätigung der Setup-Einstellungen"](#page-202-0)
- [Registerkarte "Drahtgebundenes LAN"](#page-203-0)
- [Registerkarte "Admin-Kennwort"](#page-204-0)
- $\rightarrow$  [Bildschirm "Netzwerkinformationen"](#page-205-0)
- [Registerkarte "Zugriffskontrolle"](#page-206-0)
- → [Bildschirm "Zulässige MAC-Adresse bearbeiten"/Bildschirm "Zulässige MAC-Adresse hinzufügen"](#page-210-0)
- [Bildschirm "Zulässige IP-Adresse bearbeiten"/Bildschirm "Zulässige IP-Adresse hinzufügen"](#page-211-0)

# <span id="page-187-0"></span>**Bildschirm "Canon IJ Network Tool"**

In diesem Abschnitt werden die im Bildschirm **Canon IJ Network Tool** angezeigten Elemente und Menüs beschrieben.

- **Elemente im Bildschirm Canon IJ Network Tool**
- [Canon IJ Network Tool-Menüs](#page-188-0)

# **Elemente im Bildschirm Canon IJ Network Tool**

Das folgende Element wird im Bildschirm **Canon IJ Network Tool** angezeigt.

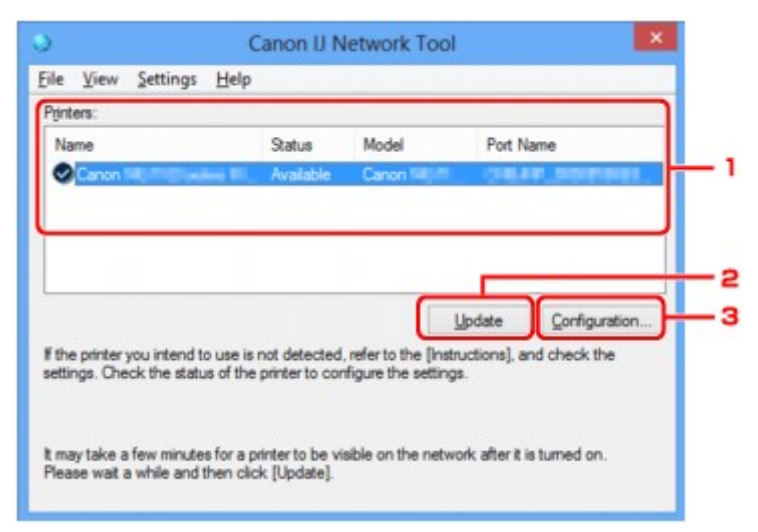

# 1. **Drucker: (Printers:)**

Der Name des Druckers, Status, Name des Druckermodells und Anschlussname werden angezeigt. Ein Häkchen neben dem Drucker in der Liste **Name** gibt an, dass er als Standarddrucker definiert ist. Änderungen an der Konfiguration werden für den ausgewählten Drucker übernommen.

# 2. **Aktualisieren (Update)**

Führt die Druckererkennung erneut aus. Klicken Sie auf diese Schaltfläche, wenn der Zieldrucker nicht angezeigt wird.

#### **Wichtig**

- Wenn Sie mit IJ Network Tool die Netzwerkeinstellungen des Druckers ändern möchten, muss er über ein LAN verbunden sein.
- Falls **Kein Treiber (No Driver)** für den Namen angezeigt wird, ordnen Sie dem Anschluss den Drucker zu.
	- [Wenn der Druckertreiber keinem Anschluss zugeordnet ist](#page-230-0)
- Falls **Nicht gefunden (Not Found)** für den Status angezeigt wird, überprüfen Sie Folgendes:
	- Der Zugriffspunkt muss eingeschaltet sein.
	- Bei Verwendung des drahtgebundenen LAN muss das LAN-Kabel ordnungsgemäß angeschlossen sein.
- Falls der Drucker in einem Netzwerk nicht erkannt wird, stellen Sie sicher, dass der Drucker eingeschaltet ist, und klicken Sie auf **Aktualisieren (Update)**. Möglicherweise dauert es einige Minuten, bis Drucker erkannt werden. Falls der Drucker immer noch nicht erkannt wird,

<span id="page-188-0"></span>verbinden Sie das Gerät und den Computer mit einem USB-Kabel, und klicken Sie anschließend auf **Aktualisieren (Update)**.

• Falls der Drucker über einen anderen Computer verwendet wird, werden Sie in einem Bildschirm darüber informiert.

#### **Hinweis**

• Dieses Element besitzt dieselbe Funktion wie die Option **Aktualisieren (Refresh)** im Menü **Ansicht (View)**.

#### 3. **Konfiguration... (Configuration...)**

Klicken Sie hier, um die Einstellungen des ausgewählten Druckers zu konfigurieren.

[Bildschirm "Konfiguration"](#page-191-0)

### **Hinweis**

- Sie können keine Drucker konfigurieren, die den Status **Nicht gefunden (Not Found)** besitzen.
- Dieses Element besitzt dieselbe Funktion wie die Option **Konfiguration... (Configuration...)** im Menü **Einstellungen (Settings)**.

# **Canon IJ Network Tool-Menüs**

Das folgende Menü wird im Bildschirm **Canon IJ Network Tool** angezeigt.

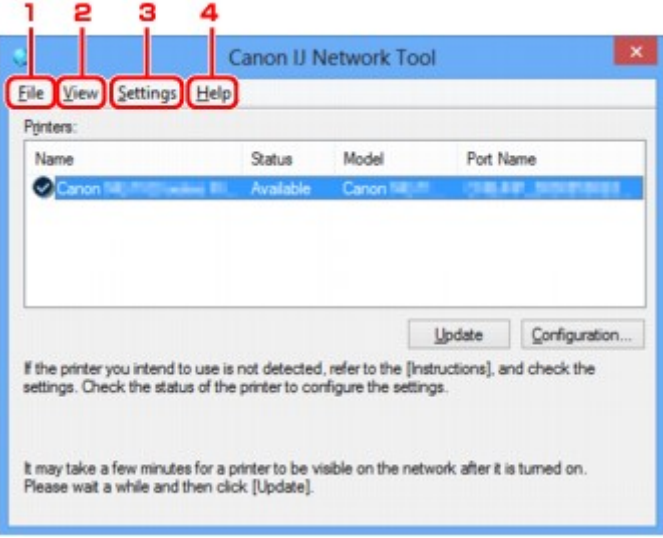

#### 1. Menü **Datei (File)**

#### **Beenden (Exit)**

Beendet das IJ Network Tool.

#### 2. Menü **Ansicht (View)**

#### **Status**

Zeigt den Bildschirm **Status** zur Überprüfung des Druckerverbindungsstatus und des Drahtloskommunikationsstatus an.

[Bildschirm "Status"](#page-218-0)

#### **Aktualisieren (Refresh)**

Dient dazu, den Inhalt von **Drucker: (Printers:)** auf dem Bildschirm **Canon IJ Network Tool** zu aktualisieren und den Inhalt anzuzeigen.

#### **Wichtig**

- Wenn Sie mit IJ Network Tool die Netzwerkeinstellungen des Druckers ändern möchten, muss er über ein LAN verbunden sein.
- Falls **Kein Treiber (No Driver)** für den Namen angezeigt wird, ordnen Sie dem Anschluss den Drucker zu.

[Wenn der Druckertreiber keinem Anschluss zugeordnet ist](#page-230-0)

- Falls **Nicht gefunden (Not Found)** für den Status angezeigt wird, überprüfen Sie Folgendes:
	- Der Zugriffspunkt muss eingeschaltet sein.
	- Bei Verwendung des drahtgebundenen LAN muss das LAN-Kabel ordnungsgemäß angeschlossen sein.
- Falls der Drucker in einem Netzwerk nicht erkannt wird, stellen Sie sicher, dass der Drucker eingeschaltet ist, und wählen Sie **Aktualisieren (Refresh)**. Möglicherweise dauert es einige Minuten, bis Drucker erkannt werden. Falls der Drucker immer noch nicht erkannt wird, verbinden Sie das Gerät und den Computer mit einem USB-Kabel, und wählen Sie anschließend **Aktualisieren (Refresh)**.
- Falls der Drucker über einen anderen Computer verwendet wird, werden Sie in einem Bildschirm darüber informiert.

### **Hinweis**

• Dieses Element besitzt dieselbe Funktion wie die Option **Aktualisieren (Update)** im Bildschirm **Canon IJ Network Tool**.

#### **Netzwerkinformationen (Network Information)**

Zeigt den Bildschirm **Netzwerkinformationen (Network Information)** an, in dem die Netzwerkeinstellungen des Druckers und Computers überprüft werden können.

 $\rightarrow$  [Bildschirm "Netzwerkinformationen"](#page-205-0)

#### **Warnung automatisch anzeigen (Display Warning Automatically)**

Aktiviert oder deaktiviert das automatische Anzeigen der Bildschirmanweisungen.

Bei Auswahl dieses Menüs werden die Bildschirmanweisungen angezeigt, falls mindestens ein Anschluss nicht zum Drucken verfügbar ist.

### 3. Menü **Einstellungen (Settings)**

#### **Konfiguration... (Configuration...)**

Zeigt den Bildschirm **Konfiguration (Configuration)** an, um die Einstellungen des ausgewählten Druckers zu konfigurieren.

[Bildschirm "Konfiguration"](#page-191-0)

#### **Hinweis**

• Dieses Element besitzt dieselbe Funktion wie die Option **Konfiguration... (Configuration...)** im Bildschirm **Canon IJ Network Tool**.

#### **Anschluss zuordnen... (Associate Port...)**

Zeigt den Bildschirm **Anschluss zuordnen (Associate Port)** an, um dem Drucker einen Anschluss zuzuordnen.

#### [Bildschirm "Anschluss zuordnen"](#page-224-0)

Dieses Menü ist verfügbar, wenn **Kein Treiber (No Driver)** für den ausgewählten Drucker angezeigt wird. Sie können den Drucker verwenden, indem Sie ihm einen Anschluss zuordnen.

#### **Wartung... (Maintenance...)**

Zeigt den Bildschirm **Wartung (Maintenance)** an, um die Netzwerkeinstellungen des Druckers auf die Werkseinstellungen zurückzusetzen und den Kartensteckplatz als Netzlaufwerk zu aktivieren.

**[Bildschirm "Wartung"](#page-221-0)** 

#### 4. Menü **Hilfe (Help)**

#### **Anweisungen (Instructions)**

Zeigt dieses Handbuch an.

### **Info (About)**

Zeigt die Version von IJ Network Tool an.

# <span id="page-191-0"></span>**Bildschirm "Konfiguration"**

Die Konfiguration des im Bildschirm **Canon IJ Network Tool** ausgewählten Druckers kann geändert werden.

Klicken Sie auf die Registerkarte, um den Bildschirm zum Ändern der Einstellungen auszuwählen.

Der folgende Bildschirm zeigt ein Beispiel, wie die Einstellung auf der Registerkarte **Drahtloses LAN (Wireless LAN)** geändert wird.

# **Hinweis**

• Dieser Bildschirm ist auf dem verwendeten Drucker nicht verfügbar.

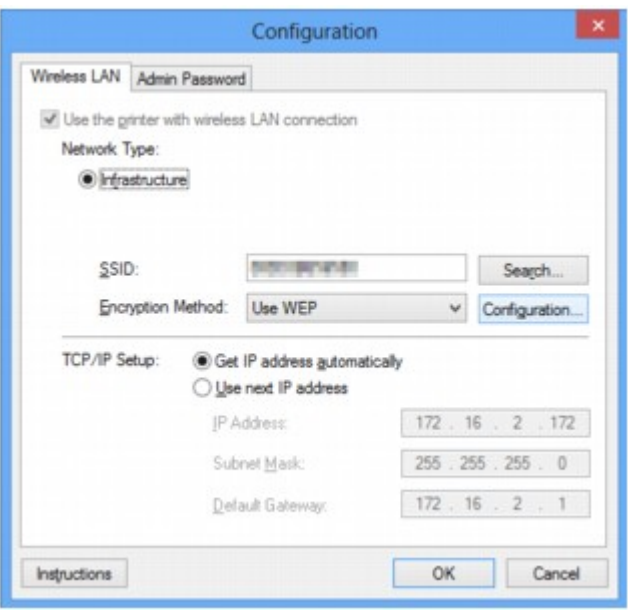

Details zu den einzelnen Registerkarten finden Sie im Folgenden.

- [Registerkarte "Drahtloses LAN"](#page-192-0)
- [Registerkarte "Drahtgebundenes LAN"](#page-203-0)
- [Registerkarte "Admin-Kennwort"](#page-204-0)

# <span id="page-192-0"></span>**Registerkarte "Drahtloses LAN"**

# **Hinweis**

• Dieser Bildschirm ist auf dem verwendeten Drucker nicht verfügbar.

Auf dieser Registerkarte können Sie für den Drucker eine drahtlose LAN-Verbindung festlegen.

Um die Registerkarte **Drahtloses LAN (Wireless LAN)** anzuzeigen, klicken Sie im Bildschirm **Konfiguration (Configuration)** auf die Registerkarte **Drahtloses LAN (Wireless LAN)**.

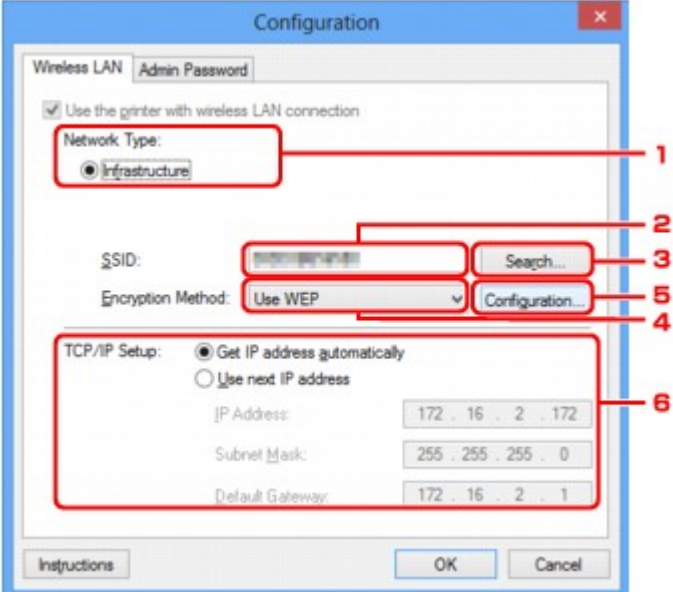

#### 1. **Netzwerktyp: (Network Type:)**

#### **Infrastruktur (Infrastructure)**

Der Drucker wird über einen Zugriffspunkt mit dem drahtlosen LAN verbunden.

#### 2. **SSID:**

Die SSID des WLAN wird angezeigt.

Als ursprüngliche Einstellung wird der eindeutige Wert angezeigt.

#### **Hinweis**

• Geben Sie dieselbe SSID ein, die auf dem Zugriffspunkt konfiguriert ist. Groß-/Kleinschreibung muss bei der SSID beachtet werden.

#### 3. **Suchen... (Search...)**

Der Bildschirm **Suchen (Search)** wird zur Auswahl eines Zugriffspunkts angezeigt, zu dem eine Verbindung hergestellt werden soll.

### [Bildschirm "Suchen"](#page-194-0)

### **Hinweis**

• Wenn das IJ Network Tool über ein LAN ausgeführt wird, wird die Schaltfläche abgeblendet und kann nicht ausgewählt werden. Verbinden Sie den Drucker und den Computer vorübergehend mit einem USB-Kabel, um die Einstellungen zu ändern.

# 4. **Verschlüsselungsmethode: (Encryption Method:)**

Wählen Sie die verwendete Verschlüsselungsmethode über das WLAN aus.

#### **Nicht verwenden (Do not use)**

Wählen Sie diese Option aus, um die Verschlüsselung zu deaktivieren.

#### **WEP verwenden (Use WEP)**

Die Übertragung wurde mit einem von Ihnen festgelegten WEP-Schlüssel verschlüsselt.

Wurde kein WEP-Schlüssel festgelegt, wird automatisch der Bildschirm **WEP-Details (WEP Details)** angezeigt. Klicken Sie zum Ändern der zuvor festgelegten WEP-Einstellungen auf **Konfiguration... (Configuration...)**, um den Bildschirm anzuzeigen.

[Ändern der detaillierten Einstellungen für WEP](#page-174-0)

#### **WPA verwenden (Use WPA)/WPA2 verwenden (Use WPA2)**

Die Übertragung wurde mit einem von Ihnen festgelegten WPA- oder WPA2-Schlüssel verschlüsselt.

Die Sicherheit ist höher als bei der Verwendung von WEP.

Wurde kein WPA- oder WPA2-Schlüssel festgelegt, wird automatisch der Bildschirm

**Authentifizierungsart bestätigen (Authentication Type Confirmation)** angezeigt. Zum Ändern der zuvor festgelegten WPA- oder WPA2-Einstellung klicken Sie auf **Konfiguration... (Configuration...)**, um den Bildschirm **WPA-Details (WPA Details)** oder **WPA2-Details (WPA2 Details)** anzuzeigen.

[Ändern der detaillierten Einstellungen für WPA oder WPA2](#page-176-0)

### 5. **Konfiguration... (Configuration...)**

Der Bildschirm mit den detaillierten Einstellungen wird angezeigt. Der unter **Verschlüsselungsmethode: (Encryption Method:)** ausgewählte WEP-, WPA- oder WPA2-Schlüssel kann überprüft und geändert werden.

#### **Details zur WEP-Einstellung:**

[Ändern der detaillierten Einstellungen für WEP](#page-174-0)

### **Details zur WPA- oder WPA2-Einstellung:**

[Ändern der detaillierten Einstellungen für WPA oder WPA2](#page-176-0)

# 6. **TCP/IP-Einstellung: (TCP/IP Setup:)**

Legt die IP-Adresse des Druckers fest, der über das LAN verwendet wird. Stellen Sie einen für die Netzwerkumgebung geeigneten Wert ein.

#### **IP-Adresse automatisch ermitteln (Get IP address automatically)**

Wählen Sie diese Option aus, um eine automatisch von einem DHCP-Server zugeordnete IP-Adresse zu verwenden. Die DHCP-Serverfunktion muss auf dem drahtlosen LAN-Router oder Zugriffspunkt aktiviert werden.

#### **Nächste IP-Adresse verwenden (Use next IP address)**

Ist in der Umgebung, in der der Drucker verwendet wird, keine DHCP-Serverfunktion verfügbar, oder möchten Sie eine bestimmte IP-Adresse verwenden, wählen Sie diese Option aus, um eine feste IP-Adresse zu verwenden.

# <span id="page-194-0"></span>**Bildschirm "Suchen"**

# **Hinweis**

• Dieser Bildschirm ist auf dem verwendeten Drucker nicht verfügbar.

Die gefundenen Zugriffspunkte sind aufgelistet.

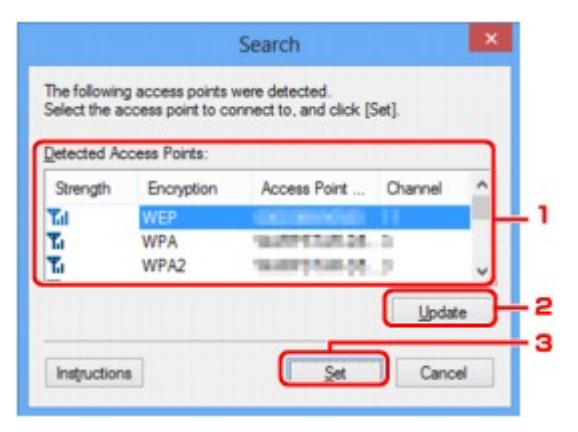

### 1. **Gefundene Zugriffspunkte: (Detected Access Points:)**

Die Signalstärke vom Zugriffspunkt, der Verschlüsselungstyp, der Name des Zugriffspunkts und der Funk-Channel können überprüft werden.

#### **Wichtig**

• Falls Sie eine Verbindung mit einem Netzwerk herstellen, das nicht durch Sicherheitsmaßnahmen geschützt wird, besteht die Gefahr, dass beispielsweise persönliche Daten von Dritten eingesehen werden können.

#### **Hinweis**

• Die Signalstärke wird folgendermaßen angezeigt.

**Til**: Gut

 $T_{\text{H}}$ : Mittel

- $\mathbf{F}$ : Schlecht
- Der Verschlüsselungstyp wird folgendermaßen angezeigt.
	- Leer: Keine Verschlüsselung
	- **WEP**: WEP ist eingestellt
	- **WPA**: WPA ist eingestellt
	- **WPA2**: WPA2 ist eingestellt

# 2. **Aktualisieren (Update)**

Klicken Sie hier, um die Liste der Zugriffspunkte zu aktualisieren, wenn der Zielzugriffspunkt nicht erkannt wird.

Falls für den Zielzugriffspunkt der geschützte Modus eingestellt ist, klicken Sie auf **Abbrechen (Cancel)**, um zum vorherigen Bildschirm zurückzukehren und die SSID des Zugriffspunkts auf der Registerkarte **Drahtloses LAN (Wireless LAN)** unter **SSID:** einzugeben.

#### [Registerkarte "Drahtloses LAN"](#page-192-0)

### **Hinweis**

• Stellen Sie bei der Erkennung des Zielzugriffspunkts sicher, dass der Zugriffspunkt eingeschaltet ist.

# 3. **Einrichten (Set)**

Klicken Sie hier, um die SSID des Zugriffspunkts auf der Registerkarte **Drahtloses LAN (Wireless LAN)** unter **SSID:** festzulegen.

#### **Hinweis**

- Wenn der ausgewählte Zugriffspunkt verschlüsselt ist, wird der Bildschirm **WEP-Details (WEP Details)**, **WPA-Details (WPA Details)** oder **WPA2-Details (WPA2 Details)** angezeigt. Konfigurieren Sie in diesem Fall die Details, um die Verschlüsselungseinstellungen zu verwenden, die auf dem Zugriffspunkt festgelegt sind.
- Zugriffspunkte, die von diesem Gerät nicht verwendet werden können (einschließlich derer, für die die Verwendung anderer Verschlüsselungsmethoden konfiguriert wurde), werden abgeblendet und können nicht konfiguriert werden.

# <span id="page-196-0"></span>**Bildschirm "WEP-Details"**

# **Hinweis**

• Dieser Bildschirm ist auf dem verwendeten Drucker nicht verfügbar.

Legen Sie die WEP-Einstellungen des Druckers fest.

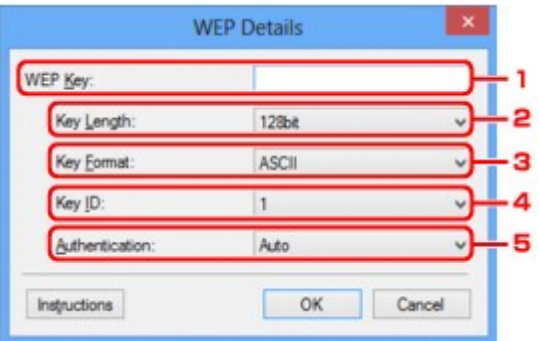

# **Hinweis**

• Beim Ändern des Kennworts (WEP-Schlüssels) des Druckers muss dieselbe Änderung auch am Kennwort (WEP-Schlüssel) des Zugriffspunkts vorgenommen werden.

# 1. **WEP-Schlüssel: (WEP Key:)**

Geben Sie denselben Schlüssel wie auf dem Zugriffspunkt festgelegt ein.

Die zulässige Anzahl der Zeichen und der Zeichentyp können je nach Schlüssellänge und Schlüsselformat unterschiedlich sein.

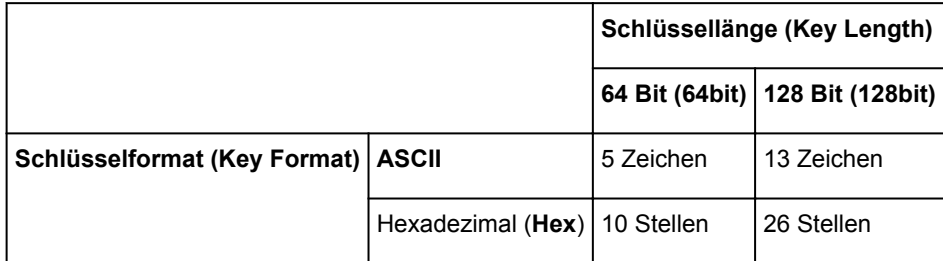

# 2. **Schlüssellänge: (Key Length:)**

Wählen Sie **64 Bit (64bit)** oder **128 Bit (128bit)** aus.

# 3. **Schlüsselformat: (Key Format:)**

Wählen Sie entweder **ASCII** oder **Hex** aus.

### 4. **Schlüssel-ID: (Key ID:)**

Wählen Sie die für den Zugriffspunkt festgelegte Schlüssel-ID (Index).

# 5. **Authentifizierung: (Authentication:)**

Wählen Sie die Authentifizierungsmethode, um den Zugriff des Druckers auf den Zugriffspunkt zu authentifizieren.

Wählen Sie **Automatisch (Auto)** oder **Offenes System (Open System)** oder **Gemeinsamer Schlüssel (Shared Key)** aus.

# <span id="page-198-0"></span>**Bildschirm "WPA-Details"**

# **Hinweis**

• Dieser Bildschirm ist auf dem verwendeten Drucker nicht verfügbar.

Legen Sie die WPA-Einstellungen des Druckers fest.

Der auf dem Bildschirm angezeigte Wert weicht je nach den vorhandenen Einstellungen ab.

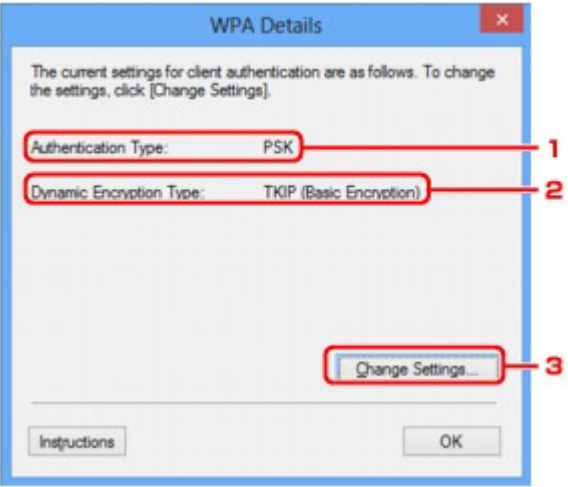

# 1. **Authentifizierungsart: (Authentication Type:)**

Zeigt die für die Clientauthentifizierung verwendete Authentifizierungsart an. Dieses Gerät unterstützt die PSK-Authentifizierungsmethode.

#### 2. **Dyn. Verschlüsselungstyp: (Dynamic Encryption Type:)**

Zeigt die dynamische Verschlüsselungsmethode an.

#### 3. **Einstellungen ändern... (Change Settings...)**

Zeigt den Bildschirm **Authentifizierungsart bestätigen (Authentication Type Confirmation)** an.

[Bildschirm "Authentifizierungsart bestätigen"](#page-200-0)

# <span id="page-199-0"></span>**Bildschirm "WPA2-Details"**

# **Hinweis**

• Dieser Bildschirm ist auf dem verwendeten Drucker nicht verfügbar.

Legen Sie die WPA2-Einstellungen des Druckers fest.

Der auf dem Bildschirm angezeigte Wert weicht je nach den vorhandenen Einstellungen ab.

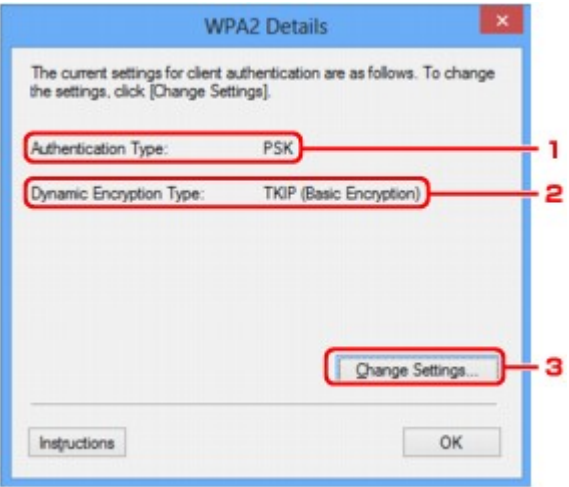

### 1. **Authentifizierungsart: (Authentication Type:)**

Zeigt die für die Clientauthentifizierung verwendete Authentifizierungsart an. Dieses Gerät unterstützt die PSK-Authentifizierungsmethode.

#### 2. **Dyn. Verschlüsselungstyp: (Dynamic Encryption Type:)**

Zeigt die dynamische Verschlüsselungsmethode an.

#### 3. **Einstellungen ändern... (Change Settings...)**

Zeigt den Bildschirm **Authentifizierungsart bestätigen (Authentication Type Confirmation)** an.

[Bildschirm "Authentifizierungsart bestätigen"](#page-200-0)

# <span id="page-200-0"></span>**Bildschirm "Authentifizierungsart bestätigen"**

# **Hinweis**

• Dieser Bildschirm ist auf dem verwendeten Drucker nicht verfügbar.

Die Art der für die Clientauthentifizierung verwendeten Authentifizierung wird angezeigt.

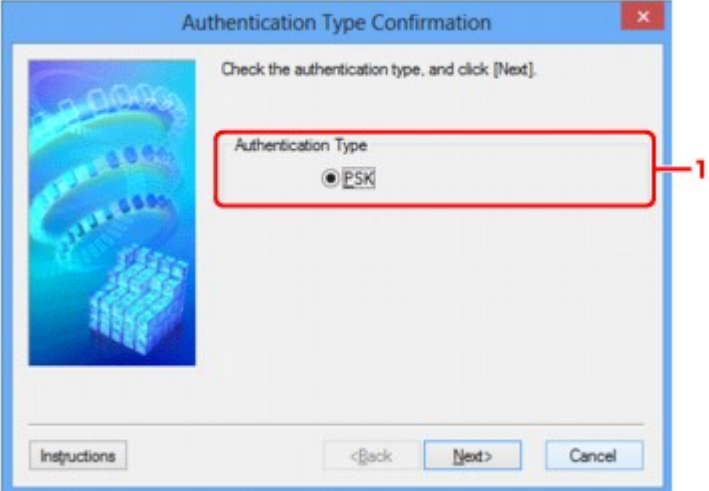

# 1. **Authentifizierungsart (Authentication Type)**

Die Art der für die Clientauthentifizierung verwendeten Authentifizierung wird angezeigt.

#### **PSK**

Dieses Gerät unterstützt die **PSK**-Authentifizierungsmethode.

Für die **PSK**-Authentifizierungsart wird eine Passphrase verwendet.

# <span id="page-201-0"></span>**Bildschirm "PSK: Setup von Passphrase und dynamischer Verschlüsselung"**

# **Hinweis**

• Dieser Bildschirm ist auf dem verwendeten Drucker nicht verfügbar.

Geben Sie die Passphrase ein, und wählen Sie die dynamische Verschlüsselungsmethode aus.

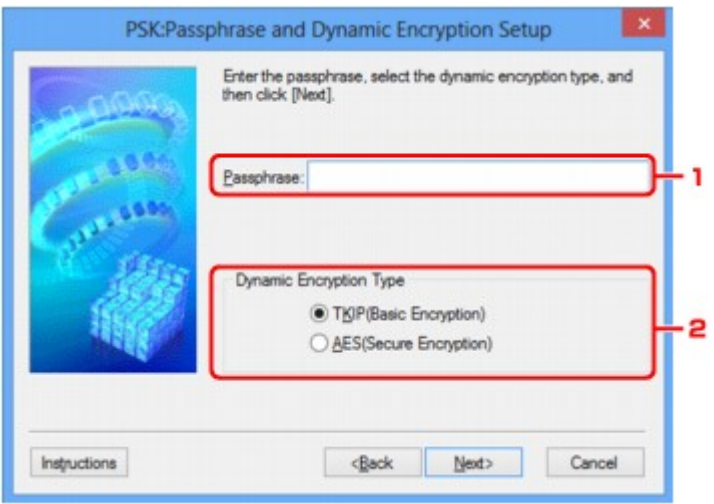

# 1. **Passphrase:**

Geben Sie die Passphrase für den Zugriffspunkt ein. Die Passphrase ist eine Zeichenfolge mit 8 bis 63 alphanumerischen Zeichen oder einem hexadezimalen Wert mit 64 Stellen.

Ist Ihnen die Passphrase des Zugriffspunkts nicht bekannt, erhalten Sie in der Bedienungsanleitung für den Zugriffspunkt oder beim Hersteller des Geräts die entsprechenden Informationen.

# 2. **Dynamischer Verschlüsselungstyp (Dynamic Encryption Type)**

Wählen Sie für die dynamische Verschlüsselungsmethode gemäß der Einstellung des Zugriffspunkts entweder über **TKIP (Basisverschlüsselung) (TKIP (Basic Encryption))** oder **AES (Sichere Verschlüsselung) (AES (Secure Encryption))** aus.

# <span id="page-202-0"></span>Bildschirm "Bestätigung der Setup-Einstellungen"

# **Hinweis**

• Dieser Bildschirm ist auf dem verwendeten Drucker nicht verfügbar.

Zeigt die für die Clientauthentifizierung verwendeten Einstellungen an.

Überprüfen Sie die Einstellungen, und klicken Sie auf **Fertig stellen (Finish)**.

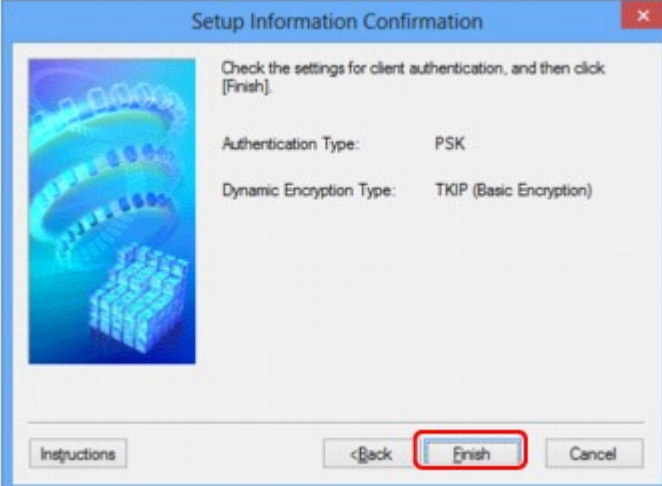

# <span id="page-203-0"></span>**Registerkarte "Drahtgebundenes LAN"**

# **Hinweis**

• Dieser Bildschirm ist auf dem verwendeten Drucker nicht verfügbar.

Auf dieser Registerkarte können Sie für den Drucker eine drahtgebundene LAN-Verbindung festlegen.

Um die Registerkarte **Drahtgebundenes LAN (Wired LAN)** anzuzeigen, klicken Sie im Bildschirm **Konfiguration (Configuration)** auf die Registerkarte **Drahtgebundenes LAN (Wired LAN)**.

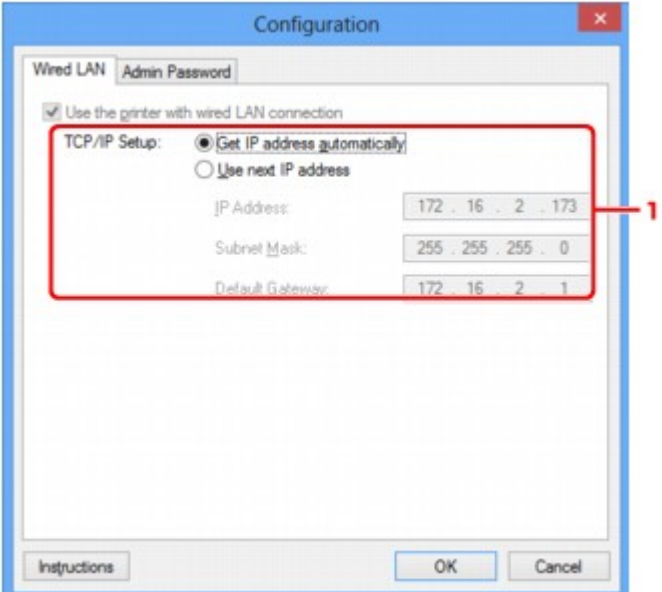

# 1. **TCP/IP-Einstellung: (TCP/IP Setup:)**

Legt die IP-Adresse des Druckers fest, der über das LAN verwendet wird. Stellen Sie einen für die Netzwerkumgebung geeigneten Wert ein.

#### **IP-Adresse automatisch ermitteln (Get IP address automatically)**

Wählen Sie diese Option aus, um eine automatisch von einem DHCP-Server zugeordnete IP-Adresse zu verwenden. Die DHCP-Serverfunktion muss auf Ihrem Computer aktiviert werden.

#### **Nächste IP-Adresse verwenden (Use next IP address)**

Ist in der Umgebung, in der der Drucker verwendet wird, keine DHCP-Serverfunktion verfügbar, oder möchten Sie eine bestimmte IP-Adresse verwenden, wählen Sie diese Option aus, um eine feste IP-Adresse zu verwenden.

# <span id="page-204-0"></span>**Registerkarte "Admin-Kennwort"**

Legen Sie ein Kennwort für den Drucker fest, um die Einrichtung und Konfiguration auf bestimmte Personen zu beschränken.

Um die Registerkarte **Admin-Kennwort (Admin Password)** anzuzeigen, klicken Sie im Bildschirm **Konfiguration (Configuration)** auf die Registerkarte **Admin-Kennwort (Admin Password)**.

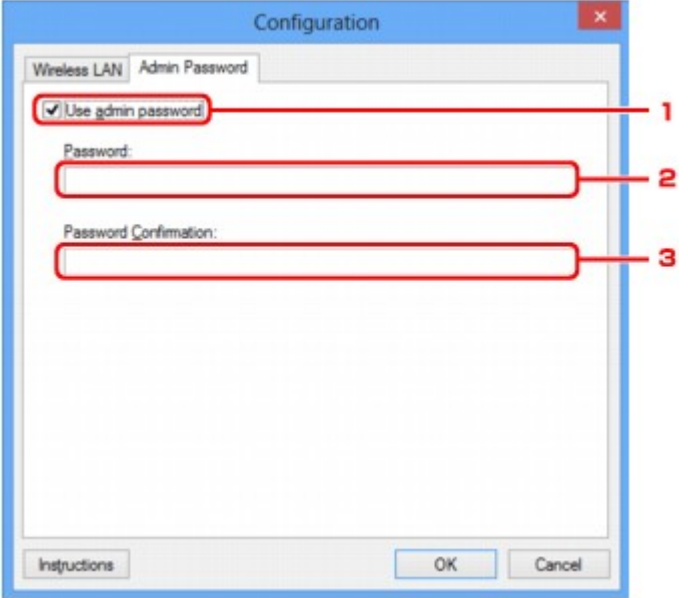

# 1. **Admin-Kennwort verwenden (Use admin password)**

Legen Sie ein Kennwort für den Administrator mit Berechtigungen zum Einrichten und Ändern von detaillierten Optionen fest. Aktivieren Sie zum Verwenden dieser Funktion dieses Kontrollkästchen, und geben Sie ein Kennwort ein.

# 2. **Kennwort: (Password:)**

Geben Sie das festzulegende Kennwort ein.

# 3. **Kennwort erneut eingeben: (Password Confirmation:)**

Geben Sie das Kennwort zur Bestätigung erneut ein.

# <span id="page-205-0"></span>**Bildschirm "Netzwerkinformationen"**

Zeigt die für die Drucker und Computer festgelegten Netzwerkinformationen an.

Zur Anzeige des Bildschirms **Netzwerkinformationen (Network Information)** wählen Sie im Menü **Ansicht (View)** die Option **Netzwerkinformationen (Network Information)** aus.

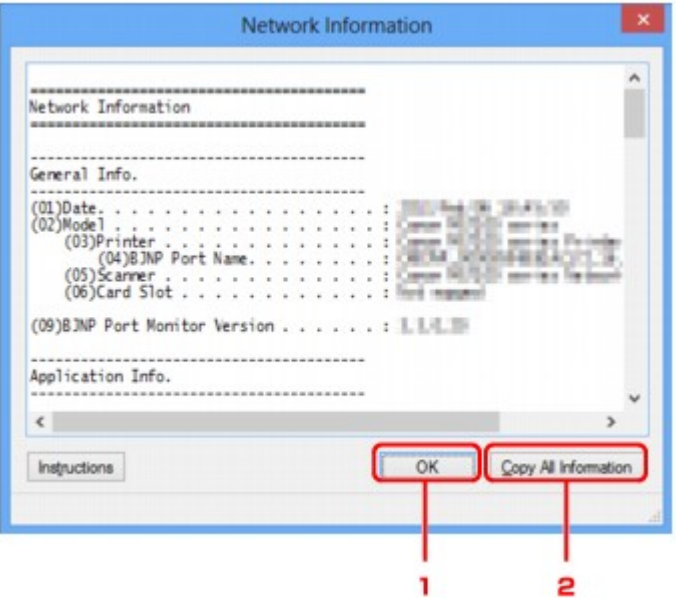

# 1. **OK**

Kehrt zum Bildschirm **Canon IJ Network Tool** zurück.

# 2. **Alle Inform. kopieren (Copy All Information)**

Alle angezeigten Netzwerkinformationen werden in die Zwischenablage kopiert.

# <span id="page-206-0"></span>**Registerkarte "Zugriffskontrolle"**

# **Hinweis**

• Dieser Bildschirm ist auf dem verwendeten Drucker nicht verfügbar.

Sie können die MAC- oder IP-Adressen von Computern oder Netzwerkgeräten registrieren, um den Zugriff zuzulassen.

Um die Registerkarte **Zugriffskontrolle (Access Control)** anzuzeigen, klicken Sie im Bildschirm **Konfiguration (Configuration)** auf die Registerkarte **Zugriffskontrolle (Access Control)**.

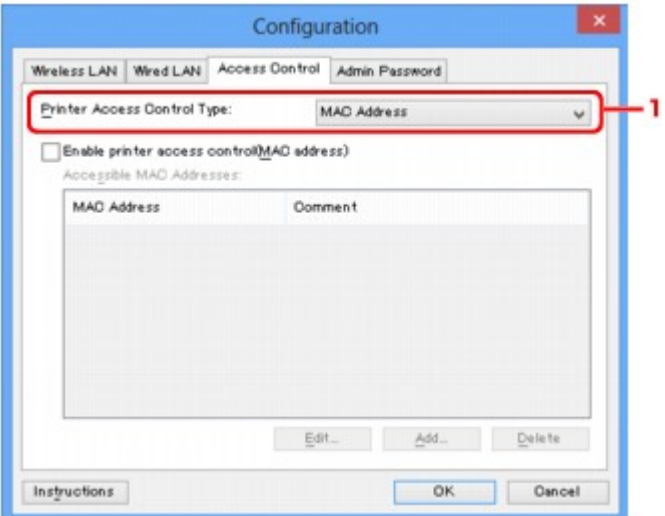

#### 1. **Drucker-Zugriffskontrolltyp: (Printer Access Control Type:)**

Wählen Sie den Typ der Zugriffskontrolle aus, über den Sie den Netzwerkzugriff von Computern oder Netzwerkgeräten auf den Drucker einschränken möchten.

Die Einstellungselemente können je nach ausgewählter Zugriffskontrollmethode abweichen.

- Bei Auswahl von MAC-Adresse
- [Bei Auswahl von IP-Adresse](#page-208-0)

# **Bei Auswahl von MAC-Adresse**

Die zulässigen Computer oder Netzwerkgeräte werden durch ihre MAC-Adresse angegeben. Computern oder Netzwerkgeräten, deren MAC-Adressen in der Liste angezeigt werden, wird der Zugriff gewährt.

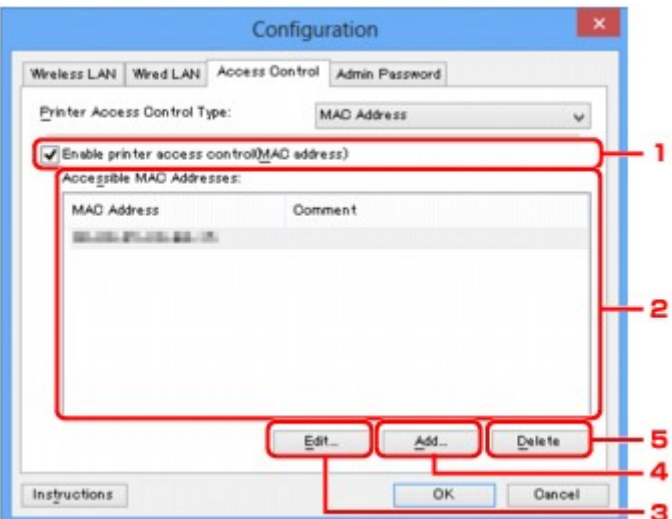

# 1. **Drucker-Zugriffskontrolle aktivieren (MAC-Adresse) (Enable printer access control(MAC address))**

Wählen Sie diese Option aus, um den Zugriff auf den Drucker nach MAC-Adresse zu kontrollieren.

#### **Hinweis**

• Die beiden Zugriffskontrolltypen (nach MAC- und IP-Adresse) können gleichzeitig aktiviert werden.

Ein Zugriffskontrolltyp ist so lange aktiviert, wie das Kontrollkästchen **Drucker-Zugriffskontrolle aktivieren (Enable printer access control)** ausgewählt ist, unabhängig davon, welcher Typ derzeit nach Auswahl in **Drucker-Zugriffskontrolltyp: (Printer Access Control Type:)** angezeigt wird.

• Wenn beide Zugriffskontrolltypen gleichzeitig aktiviert sind, wird einem Computer oder Netzwerkgerät, dessen Adresse in einer der Listen registriert ist, der Zugriff auf den Drucker gewährt.

# 2. **Zulässige MAC-Adressen: (Accessible MAC Addresses:)**

Zeigt die registrierten MAC-Adressen und beliebige Kommentare an.

# 3. **Bearbeiten... (Edit...)**

Der Bildschirm **Zulässige MAC-Adresse bearbeiten (Edit Accessible MAC Address)** zur Bearbeitung der in **Zulässige MAC-Adressen: (Accessible MAC Addresses:)** ausgewählten Einstellungen wird angezeigt.

[Bildschirm "Zulässige MAC-Adresse bearbeiten"/Bildschirm "Zulässige MAC-Adresse hinzufügen"](#page-210-0)

# 4. **Hinzufügen... (Add...)**

Der Bildschirm **Zulässige MAC-Adresse hinzufügen (Add Accessible MAC Address)** zum Registrieren der MAC-Adresse eines Computers oder Netzwerkgeräts, von dem der Netzwerkzugriff auf den Drucker möglich ist, wird angezeigt.

#### **Wichtig**

• Fügen Sie die MAC-Adresse aller Computer oder Netzwerkgeräte innerhalb des Netzwerks hinzu, von denen auf den Drucker zugegriffen werden soll. Auf den Drucker kann nicht über <span id="page-208-0"></span>einen Computer oder ein Netzwerkgerät zugegriffen werden, der bzw. das sich nicht in der Liste befindet.

# 5. **Löschen (Delete)**

Löscht die ausgewählte MAC-Adresse aus der Liste.

# **Bei Auswahl von IP-Adresse**

Die zulässigen Computer oder Netzwerkgeräte werden durch ihre IP-Adresse angegeben. Computern oder Netzwerkgeräten, deren IP-Adressen in der Liste angezeigt werden, wird der Zugriff gewährt.

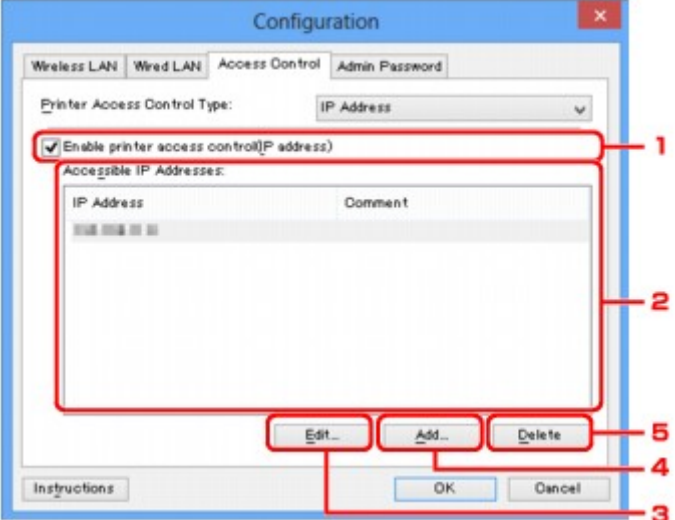

# 1. **Drucker-Zugriffskontrolle aktivieren (IP-Adresse) (Enable printer access control(IP address))**

Wählen Sie diese Option aus, um den Zugriff auf den Drucker nach IP-Adresse zu kontrollieren.

#### **Hinweis**

• Die beiden Zugriffskontrolltypen (nach MAC- und IP-Adresse) können gleichzeitig aktiviert werden.

Ein Zugriffskontrolltyp ist so lange aktiviert, wie das Kontrollkästchen **Drucker-Zugriffskontrolle aktivieren (Enable printer access control)** ausgewählt ist, unabhängig davon, welcher Typ derzeit nach Auswahl in **Drucker-Zugriffskontrolltyp: (Printer Access Control Type:)** angezeigt wird.

• Wenn beide Zugriffskontrolltypen gleichzeitig aktiviert sind, wird einem Computer oder Netzwerkgerät, dessen Adresse in einer der Listen registriert ist, der Zugriff auf den Drucker gewährt.

# 2. **Zulässige IP-Adressen: (Accessible IP Addresses:)**

Zeigt die registrierten IP-Adressen und beliebige Kommentare an.

# 3. **Bearbeiten... (Edit...)**

Der Bildschirm **Zulässige IP-Adresse bearbeiten (Edit Accessible IP Address)** zur Bearbeitung der in **Zulässige IP-Adressen: (Accessible IP Addresses:)** ausgewählten Einstellungen wird angezeigt.

# 4. **Hinzufügen... (Add...)**

Der Bildschirm **Zulässige IP-Adresse hinzufügen (Add Accessible IP Address)** zum Registrieren der IP-Adresse eines Computers oder Netzwerkgeräts, von dem der Netzwerkzugriff auf den Drucker möglich ist, wird angezeigt.

#### **Wichtig**

- Fügen Sie die IP-Adresse aller Computer oder Netzwerkgeräte innerhalb des Netzwerks hinzu, von denen auf den Drucker zugegriffen werden soll. Auf den Drucker kann nicht über einen Computer oder ein Netzwerkgerät zugegriffen werden, der bzw. das sich nicht in der Liste befindet.
- Bis zu 16 IP-Adressen können registriert werden. Durch den IP-Adressbereich angegebene IP-Adressen werden als eine Adresse gezählt. Verwenden Sie den IP-Adressbereich, wenn Sie 17 oder mehr IP-Adressen registrieren möchten.

# 5. **Löschen (Delete)**

Löscht die ausgewählte IP-Adresse aus der Liste.

# <span id="page-210-0"></span>**Bildschirm "Zulässige MAC-Adresse bearbeiten"/Bildschirm "Zulässige MAC-Adresse hinzufügen"**

# **Hinweis**

• Dieser Bildschirm ist auf dem verwendeten Drucker nicht verfügbar.

Die Beispielscreenshots in diesem Abschnitt beziehen sich auf den Bildschirm **Zulässige MAC-Adresse hinzufügen (Add Accessible MAC Address)**.

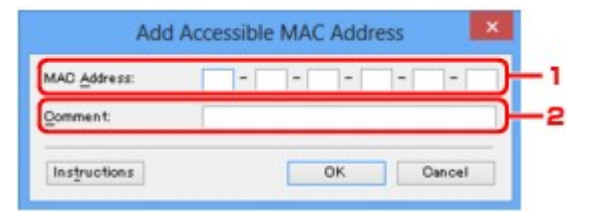

# 1. **MAC-Adresse: (MAC Address:)**

Geben Sie die MAC-Adresse eines Computers oder Netzwerkgeräts ein, dem der Zugriff gewährt werden soll.

# 2. **Kommentar: (Comment:)**

Geben Sie optional Informationen zur Erkennung des Geräts ein, z. B. den Computernamen.

### **Wichtig**

• Kommentare werden nur auf dem Computer angezeigt, auf dem sie eingegeben wurden.

# <span id="page-211-0"></span>**Bildschirm "Zulässige IP-Adresse bearbeiten"/Bildschirm "Zulässige IP-Adresse hinzufügen"**

# **Hinweis**

• Dieser Bildschirm ist auf dem verwendeten Drucker nicht verfügbar.

Die Beispielscreenshots in diesem Abschnitt beziehen sich auf den Bildschirm **Zulässige IP-Adresse hinzufügen (Add Accessible IP Address)**.

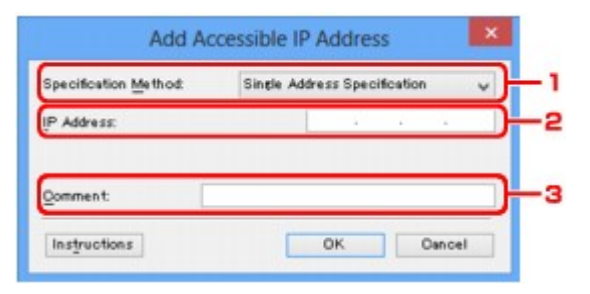

# 1. **Adressangabe: (Specification Method:)**

Wählen Sie entweder **Einzelne Adresse (Single Address Specification)** oder **IP-Adressbereich (Range Specification)** aus, um die IP-Adresse(n) hinzuzufügen.

### **Einzelne Adresse (Single Address Specification)**

Geben Sie die einzelnen IP-Adressen separat ein.

### **IP-Adressbereich (Range Specification)**

Geben Sie einen Bereich aufeinander folgender IP-Adressen ein.

# 2. **IP-Adresse: (IP Address:)**

Nachdem Sie **Einzelne Adresse (Single Address Specification)** in **Adressangabe: (Specification Method:)** ausgewählt haben, geben Sie die IP-Adresse eines Computers oder Netzwerkgeräts ein, dem der Zugriff gewährt werden soll.

Eine IP-Adresse umfasst vier numerische Werte von 0 bis 255.

# **Start-IP-Adresse: (Start IP Address:)**

Nachdem Sie **IP-Adressbereich (Range Specification)** in **Adressangabe: (Specification Method:)** ausgewählt haben, geben Sie die erste IP-Adresse im Adressbereich der Computer oder Netzwerkgeräte ein, denen der Zugriff gewährt werden soll.

Eine IP-Adresse umfasst vier numerische Werte von 0 bis 255.

# **End-IP-Adresse: (End IP Address:)**

Nachdem Sie **IP-Adressbereich (Range Specification)** in **Adressangabe: (Specification Method:)** ausgewählt haben, geben Sie die letzte IP-Adresse im Adressbereich der Computer oder Netzwerkgeräte ein, denen der Zugriff gewährt werden soll.

Eine IP-Adresse umfasst vier numerische Werte von 0 bis 255.

# **Hinweis**

• Die **Start-IP-Adresse: (Start IP Address:)** muss einen kleineren Wert aufweisen als die **End-IP-Adresse: (End IP Address:)**.

3. **Kommentar: (Comment:)**

Geben Sie optional Informationen zur Erkennung des Geräts ein, z. B. den Computernamen.

# **Wichtig**

• Kommentare werden nur auf dem Computer angezeigt, auf dem sie eingegeben wurden.

# **Andere Bildschirme des IJ Network Tool**

- → [Bildschirm "Canon IJ Network Tool"](#page-214-0)
- [Bildschirm "Status"](#page-218-0)
- [Bildschirm "Messen der Verbindungsleistung"](#page-219-0)
- → [Bildschirm "Wartung"](#page-221-0)
- [Bildschirm "Netzwerk-Setup des Kartensteckplatzes"](#page-222-0)
- [Bildschirm "Anschluss zuordnen"](#page-224-0)
- → [Bildschirm "Netzwerkinformationen"](#page-225-0)

# <span id="page-214-0"></span>**Bildschirm "Canon IJ Network Tool"**

In diesem Abschnitt werden die im Bildschirm **Canon IJ Network Tool** angezeigten Elemente und Menüs beschrieben.

- **Elemente im Bildschirm Canon IJ Network Tool**
- [Canon IJ Network Tool-Menüs](#page-215-0)

# **Elemente im Bildschirm Canon IJ Network Tool**

Das folgende Element wird im Bildschirm **Canon IJ Network Tool** angezeigt.

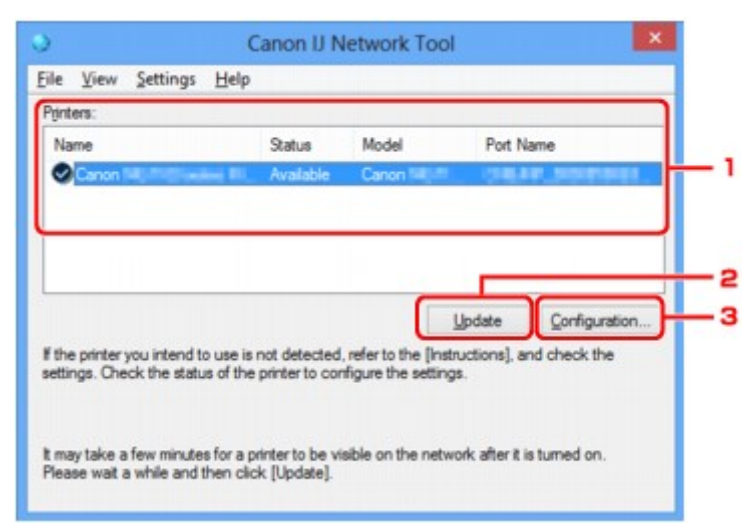

# 1. **Drucker: (Printers:)**

Der Name des Druckers, Status, Name des Druckermodells und Anschlussname werden angezeigt. Ein Häkchen neben dem Drucker in der Liste **Name** gibt an, dass er als Standarddrucker definiert ist. Änderungen an der Konfiguration werden für den ausgewählten Drucker übernommen.

# 2. **Aktualisieren (Update)**

Führt die Druckererkennung erneut aus. Klicken Sie auf diese Schaltfläche, wenn der Zieldrucker nicht angezeigt wird.

#### **Wichtig**

- Wenn Sie mit IJ Network Tool die Netzwerkeinstellungen des Druckers ändern möchten, muss er über ein LAN verbunden sein.
- Falls **Kein Treiber (No Driver)** für den Namen angezeigt wird, ordnen Sie dem Anschluss den Drucker zu.
	- [Wenn der Druckertreiber keinem Anschluss zugeordnet ist](#page-230-0)
- Falls **Nicht gefunden (Not Found)** für den Status angezeigt wird, überprüfen Sie Folgendes:
	- Der Zugriffspunkt muss eingeschaltet sein.
	- Bei Verwendung des drahtgebundenen LAN muss das LAN-Kabel ordnungsgemäß angeschlossen sein.
- Falls der Drucker in einem Netzwerk nicht erkannt wird, stellen Sie sicher, dass der Drucker eingeschaltet ist, und klicken Sie auf **Aktualisieren (Update)**. Möglicherweise dauert es einige Minuten, bis Drucker erkannt werden. Falls der Drucker immer noch nicht erkannt wird,

<span id="page-215-0"></span>verbinden Sie das Gerät und den Computer mit einem USB-Kabel, und klicken Sie anschließend auf **Aktualisieren (Update)**.

• Falls der Drucker über einen anderen Computer verwendet wird, werden Sie in einem Bildschirm darüber informiert.

#### **Hinweis**

• Dieses Element besitzt dieselbe Funktion wie die Option **Aktualisieren (Refresh)** im Menü **Ansicht (View)**.

#### 3. **Konfiguration... (Configuration...)**

Klicken Sie hier, um die Einstellungen des ausgewählten Druckers zu konfigurieren.

[Bildschirm "Konfiguration"](#page-191-0)

# **Hinweis**

- Sie können keine Drucker konfigurieren, die den Status **Nicht gefunden (Not Found)** besitzen.
- Dieses Element besitzt dieselbe Funktion wie die Option **Konfiguration... (Configuration...)** im Menü **Einstellungen (Settings)**.

# **Canon IJ Network Tool-Menüs**

Das folgende Menü wird im Bildschirm **Canon IJ Network Tool** angezeigt.

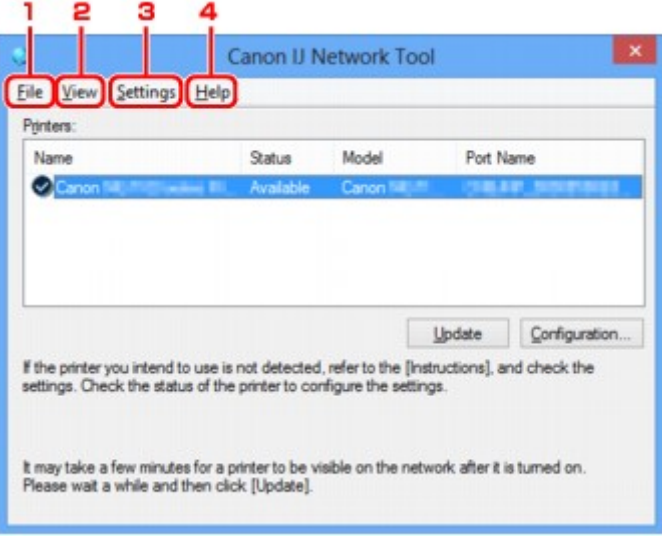

#### 1. Menü **Datei (File)**

#### **Beenden (Exit)**

Beendet das IJ Network Tool.

#### 2. Menü **Ansicht (View)**

#### **Status**

Zeigt den Bildschirm **Status** zur Überprüfung des Druckerverbindungsstatus und des Drahtloskommunikationsstatus an.

[Bildschirm "Status"](#page-218-0)
#### **Aktualisieren (Refresh)**

Dient dazu, den Inhalt von **Drucker: (Printers:)** auf dem Bildschirm **Canon IJ Network Tool** zu aktualisieren und den Inhalt anzuzeigen.

#### **Wichtig**

- Wenn Sie mit IJ Network Tool die Netzwerkeinstellungen des Druckers ändern möchten, muss er über ein LAN verbunden sein.
- Falls **Kein Treiber (No Driver)** für den Namen angezeigt wird, ordnen Sie dem Anschluss den Drucker zu.

[Wenn der Druckertreiber keinem Anschluss zugeordnet ist](#page-230-0)

- Falls **Nicht gefunden (Not Found)** für den Status angezeigt wird, überprüfen Sie Folgendes:
	- Der Zugriffspunkt muss eingeschaltet sein.
	- Bei Verwendung des drahtgebundenen LAN muss das LAN-Kabel ordnungsgemäß angeschlossen sein.
- Falls der Drucker in einem Netzwerk nicht erkannt wird, stellen Sie sicher, dass der Drucker eingeschaltet ist, und wählen Sie **Aktualisieren (Refresh)**. Möglicherweise dauert es einige Minuten, bis Drucker erkannt werden. Falls der Drucker immer noch nicht erkannt wird, verbinden Sie das Gerät und den Computer mit einem USB-Kabel, und wählen Sie anschließend **Aktualisieren (Refresh)**.
- Falls der Drucker über einen anderen Computer verwendet wird, werden Sie in einem Bildschirm darüber informiert.

#### **Hinweis**

• Dieses Element besitzt dieselbe Funktion wie die Option **Aktualisieren (Update)** im Bildschirm **Canon IJ Network Tool**.

#### **Netzwerkinformationen (Network Information)**

Zeigt den Bildschirm **Netzwerkinformationen (Network Information)** an, in dem die Netzwerkeinstellungen des Druckers und Computers überprüft werden können.

 $\rightarrow$  [Bildschirm "Netzwerkinformationen"](#page-205-0)

#### **Warnung automatisch anzeigen (Display Warning Automatically)**

Aktiviert oder deaktiviert das automatische Anzeigen der Bildschirmanweisungen.

Bei Auswahl dieses Menüs werden die Bildschirmanweisungen angezeigt, falls mindestens ein Anschluss nicht zum Drucken verfügbar ist.

#### 3. Menü **Einstellungen (Settings)**

#### **Konfiguration... (Configuration...)**

Zeigt den Bildschirm **Konfiguration (Configuration)** an, um die Einstellungen des ausgewählten Druckers zu konfigurieren.

[Bildschirm "Konfiguration"](#page-191-0)

#### **Hinweis**

• Dieses Element besitzt dieselbe Funktion wie die Option **Konfiguration... (Configuration...)** im Bildschirm **Canon IJ Network Tool**.

#### **Anschluss zuordnen... (Associate Port...)**

Zeigt den Bildschirm **Anschluss zuordnen (Associate Port)** an, um dem Drucker einen Anschluss zuzuordnen.

#### [Bildschirm "Anschluss zuordnen"](#page-224-0)

Dieses Menü ist verfügbar, wenn **Kein Treiber (No Driver)** für den ausgewählten Drucker angezeigt wird. Sie können den Drucker verwenden, indem Sie ihm einen Anschluss zuordnen.

#### **Wartung... (Maintenance...)**

Zeigt den Bildschirm **Wartung (Maintenance)** an, um die Netzwerkeinstellungen des Druckers auf die Werkseinstellungen zurückzusetzen und den Kartensteckplatz als Netzlaufwerk zu aktivieren.

**[Bildschirm "Wartung"](#page-221-0)** 

#### 4. Menü **Hilfe (Help)**

#### **Anweisungen (Instructions)**

Zeigt dieses Handbuch an.

#### **Info (About)**

Zeigt die Version von IJ Network Tool an.

# **Bildschirm "Status"**

Sie können den Status und die Verbindungsleistung des Druckers überprüfen.

Zur Anzeige des Bildschirms **Status** wählen Sie im Menü **Ansicht (View)** die Option **Status** aus.

## **Hinweis**

- Dieser Bildschirm ist auf dem verwendeten Drucker nicht verfügbar.
- Bei Verwendung eines drahtgebundenen LANs sind **Signalstärke: (Signal Strength:)**, **Übertragungsqualität: (Link Quality:)** und **Erweiterte Messung... (Advanced Measurement...)** nicht verfügbar.

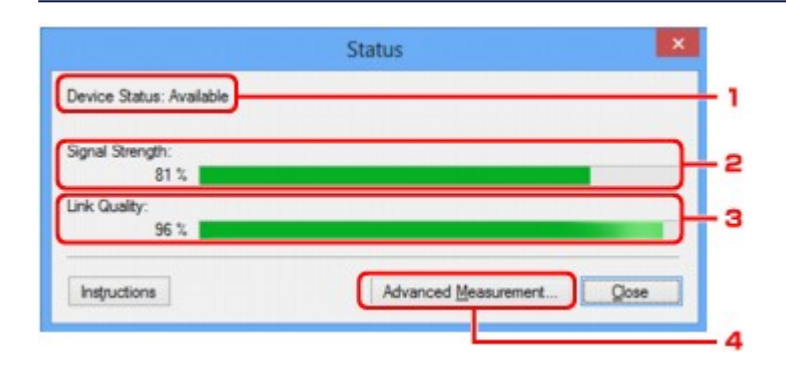

## 1. **Gerätestatus: (Device Status:)**

Der Gerätestatus wird als **Verfügbar (Available)** oder **Nicht verfügbar (Unavailable)** angezeigt.

## 2. **Signalstärke: (Signal Strength:)**

Gibt die Stärke des vom Drucker empfangenen Signals von 0 bis 100 % an.

## 3. **Übertragungsqualität: (Link Quality:)**

Gibt die Signalqualität bei der Kommunikation ohne Rauschen an (von 0 % bis 100 %.)

## 4. **Erweiterte Messung... (Advanced Measurement...)**

Zur Überprüfung der Verbindungsleistung zwischen dem Drucker und dem Zugriffspunkt oder dem Drucker und dem Computer.

Sobald Sie klicken, wird **Messen der Verbindungsleistung (Connection Performance Measurement)** angezeigt.

[Bildschirm "Messen der Verbindungsleistung"](#page-219-0)

# <span id="page-219-0"></span>**Bildschirm "Messen der Verbindungsleistung"**

## **Hinweis**

• Dieser Bildschirm ist auf dem verwendeten Drucker nicht verfügbar.

Wird angezeigt, um die Messung der Verbindungsleistung auszuführen.

Bildschirm Messen der Verbindungsleistung (Connection Performance Measurement) (Anfangsbildschirm)

Bildschirm Messen der Verbindungsleistung (Connection Performance Measurement) (Abschlussbildschirm)

# **Bildschirm Messen der Verbindungsleistung (Connection Performance Measurement) (Anfangsbildschirm)**

Klicken Sie auf **Weiter> (Next>)**, um den Messvorgang zu starten.

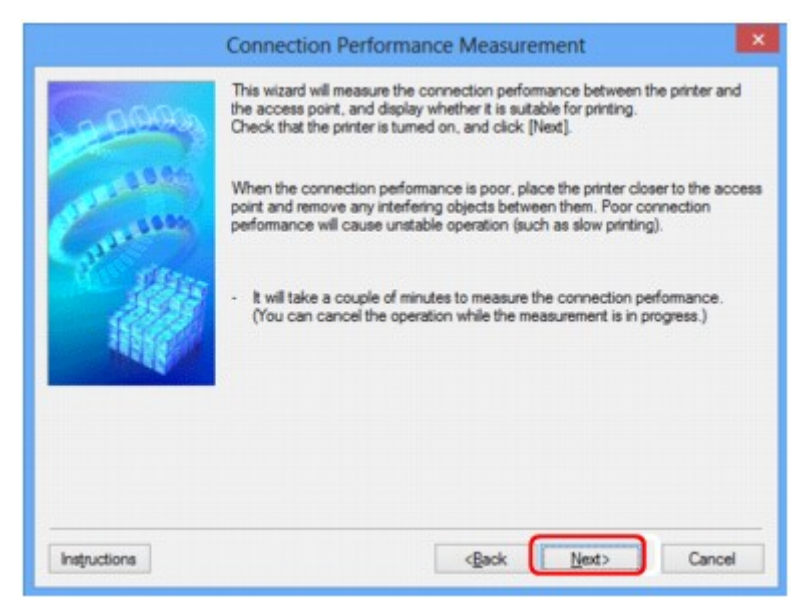

# **Bildschirm Messen der Verbindungsleistung (Connection Performance Measurement) (Abschlussbildschirm)**

Wird bei Abschluss des Messvorgangs angezeigt.

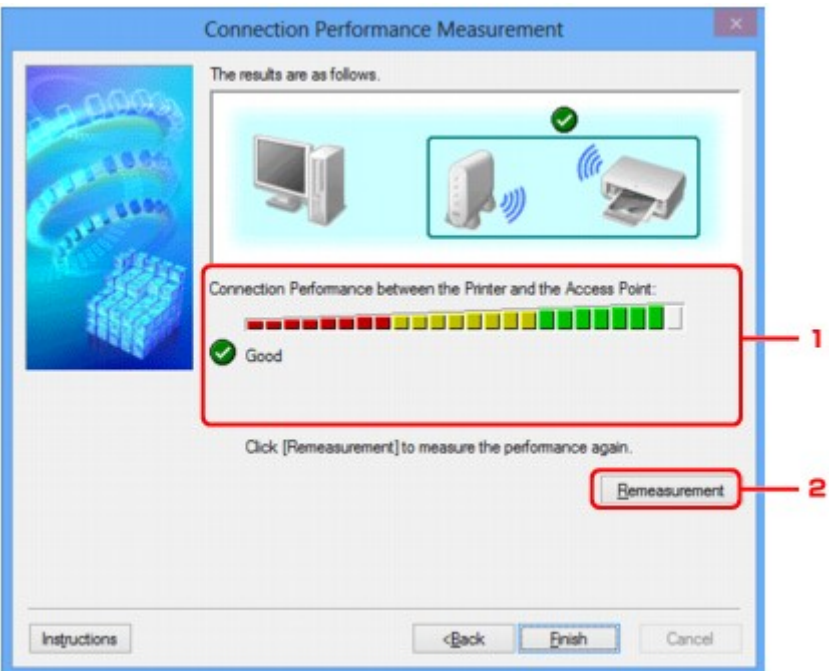

1. **Verbindungsleistung zwischen Drucker und Zugriffspunkt: (Connection Performance between the Printer and the Access Point:)**

Eine Markierung zeigt das Ergebnis der Messung der Verbindungsleistung zwischen dem Drucker und dem Zugriffspunkt an.

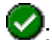

: Gute Verbindungsleistung

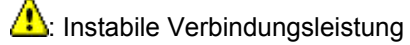

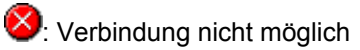

 $\bullet$ : Messung abgebrochen oder nicht möglich

## 2. **Neue Messung (Remeasurement)**

Misst die Verbindungsleistung erneut.

# **Hinweis**

• Werden unter **Netzwerkleistung insgesamt: (Overall Network Performance:)** Meldungen angezeigt, positionieren Sie das Gerät und den Zugriffspunkt den Anweisungen entsprechend, um die Leistung zu verbessern.

# <span id="page-221-0"></span>**Bildschirm "Wartung"**

Wird angezeigt, um **Initialisierung durchführen (Setting Initialization)** und **Netzwerk-Setup des Kartensteckplatzes (Network Setup of the Card Slot)** auszuführen.

Zur Anzeige des Bildschirms **Wartung (Maintenance)** wählen Sie im Menü **Einstellungen (Settings)** die Option **Wartung... (Maintenance...)** aus.

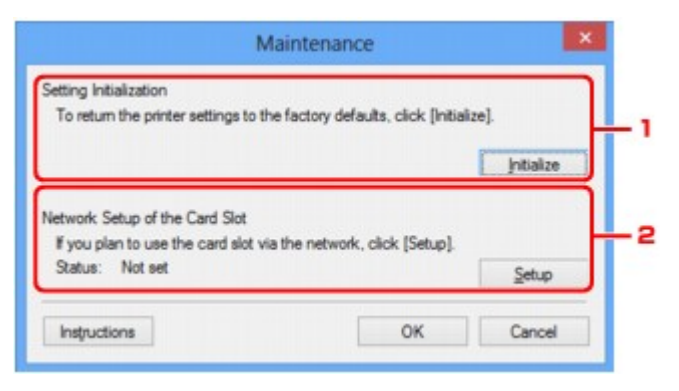

## 1. **Initialisierung durchführen (Setting Initialization)**

Setzt alle Netzwerkeinstellungen des Druckers auf die Werkseinstellungen zurück. Klicken Sie auf **Initialisieren (Initialize)**, um den Bildschirm **Einstellungen initialisieren (Initialize Settings)** anzuzeigen, und auf **Ja (Yes)**, um die Netzwerkeinstellungen des Druckers zu initialisieren. Schalten Sie den Drucker während der Initialisierung nicht aus. Klicken Sie auf **OK**, wenn die Initialisierung abgeschlossen ist.

Wenn die Initialisierung ausgeführt wird, während eine Verbindung über ein drahtloses LAN besteht, wird die Verbindung unterbrochen. Daher sollte die Einrichtung mit der Installations-CD-ROM oder entsprechend den Anweisungen auf unserer Website durchgeführt werden.

# 2. **Netzwerk-Setup des Kartensteckplatzes (Network Setup of the Card Slot)**

#### **Hinweis**

• Dieses Element ist auf dem verwendeten Drucker nicht verfügbar.

**Status** zeigt an, ob der Kartensteckplatz als Netzlaufwerk zugeordnet ist.

Sobald Sie klicken, wird **Netzwerk-Setup des Kartensteckplatzes (Network Setup of the Card Slot)** angezeigt.

[Bildschirm "Netzwerk-Setup des Kartensteckplatzes"](#page-222-0)

# <span id="page-222-0"></span>**Bildschirm "Netzwerk-Setup des Kartensteckplatzes"**

## **Hinweis**

• Dieser Bildschirm ist auf dem verwendeten Drucker nicht verfügbar.

Zeigt die Einstellungen des Kartensteckplatzes an und ermöglicht es Ihnen, einen Kartensteckplatz im Netzwerk als Netzlaufwerk im Computer zuzuordnen.

Wird angezeigt, wenn Sie im Bildschirm **Wartung (Maintenance)** auf **Einrichten (Setup)** klicken.

Bildschirm Netzwerk-Setup des Kartensteckplatzes (Network Setup of the Card Slot) (Einrichtungsbildschirm)

Bildschirm Netzwerk-Setup des Kartensteckplatzes (Network Setup of the Card Slot) (Bildschirm für Einrichtungsfehler)

## **Hinweis**

• Nach dem Initialisieren der LAN-Einstellungen können Sie die Netzwerkeinstellungen des Druckers mit IJ Network Tool über eine USB-Verbindung ändern. Um die Netzwerkeinstellungen mithilfe von IJ Network Tool zu ändern, aktivieren Sie zuvor die LAN-Einstellungen.

# **Bildschirm Netzwerk-Setup des Kartensteckplatzes (Network Setup of the Card Slot) (Einrichtungsbildschirm)**

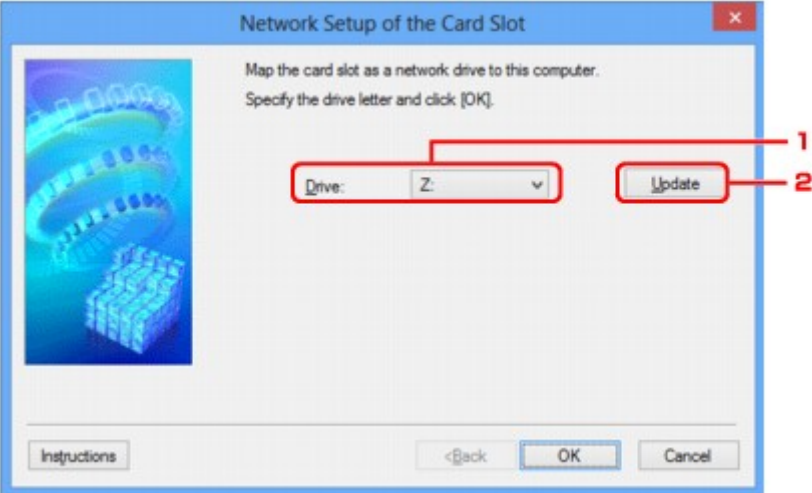

## 1. **Laufwerk: (Drive:)**

Wählen Sie den Laufwerksbuchstaben aus, der dem Netzlaufwerk zugewiesen werden soll.

## 2. **Aktualisieren (Update)**

Lädt die in **Computer** (**Arbeitsplatz (My Computer)** unter Windows XP) nicht zugewiesenen Laufwerksbuchstaben erneut und zeigt sie in der Liste **Laufwerk: (Drive:)** an.

# **Bildschirm Netzwerk-Setup des Kartensteckplatzes (Network Setup of the Card Slot) (Bildschirm für Einrichtungsfehler)**

Wird angezeigt, wenn beim Netzwerk-Setup des Kartensteckplatzes ein Fehler aufgetreten ist.

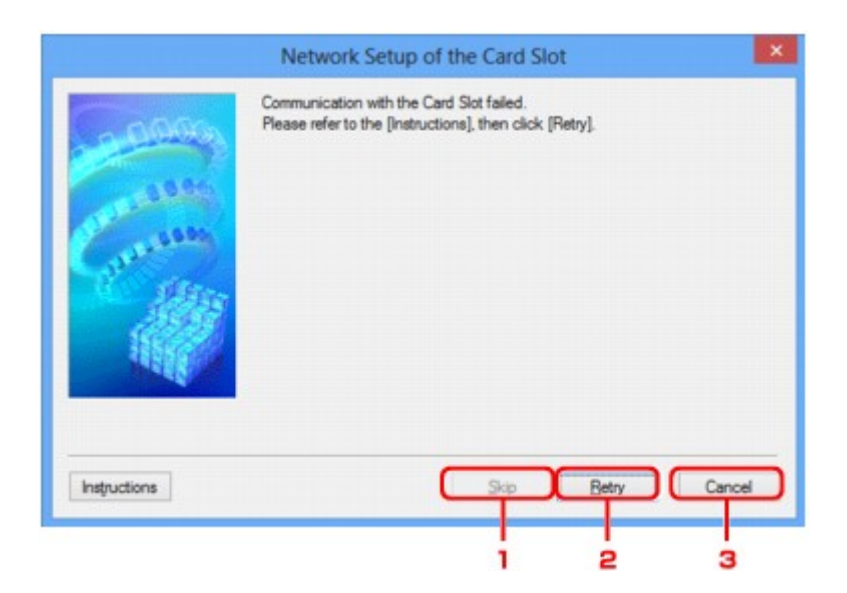

# 1. **Überspringen (Skip)**

Schließt das Setup ab, ohne dem Kartensteckplatz ein Netzlaufwerk zuzuordnen.

## 2. **Wiederholen (Retry)**

Kehrt zum Bildschirm **Netzwerk-Setup des Kartensteckplatzes (Network Setup of the Card Slot)** zurück und führt die Zuordnung des Netzlaufwerks erneut aus.

## 3. **Abbrechen (Cancel)**

Bricht das Setup des Kartensteckplatzes ab. Wenn das IJ Network Tool über ein LAN ausgeführt wird, wird die Schaltfläche **Abbrechen (Cancel)** abgeblendet und kann nicht ausgewählt werden.

# <span id="page-224-0"></span>**Bildschirm "Anschluss zuordnen"**

Hiermit können Sie einen erstellten Anschluss einem Druckertreiber zuordnen.

Wählen Sie den Drucker aus, für den Sie die Zuordnung ändern möchten, und klicken Sie auf **OK**.

## **Hinweis**

• Sie können erst mit dem Drucker drucken, wenn der Druckertreiber dem Anschluss zugeordnet ist.

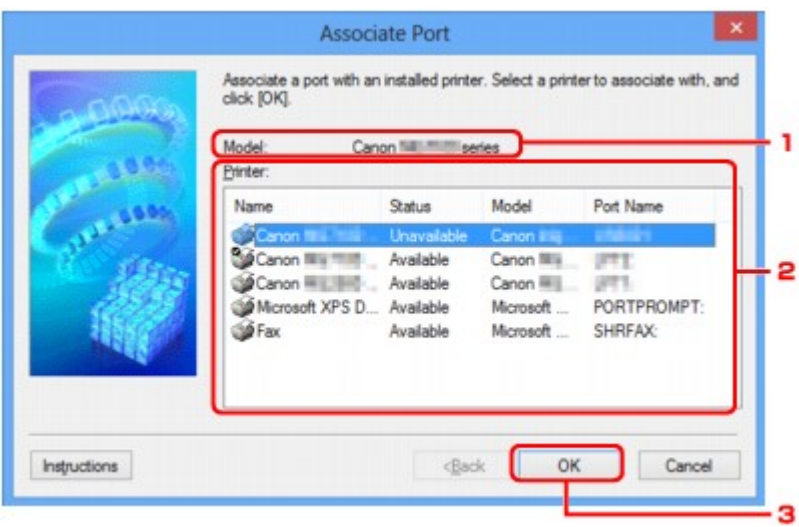

## 1. **Modell: (Model:)**

Zeigt den Namen des als Zielanschluss angegebenen Geräts an. Das Feld ist leer, wenn der Gerätename nicht erkannt wird.

## 2. **Drucker: (Printer:)**

Zeigt den im Computer installierten Druckertreiber an.

Wählen Sie den Drucker aus, für den Sie die Zuordnung ändern möchten.

# 3. **OK**

Führt die Zuordnung aus.

# **Bildschirm "Netzwerkinformationen"**

Zeigt die für die Drucker und Computer festgelegten Netzwerkinformationen an.

Zur Anzeige des Bildschirms **Netzwerkinformationen (Network Information)** wählen Sie im Menü **Ansicht (View)** die Option **Netzwerkinformationen (Network Information)** aus.

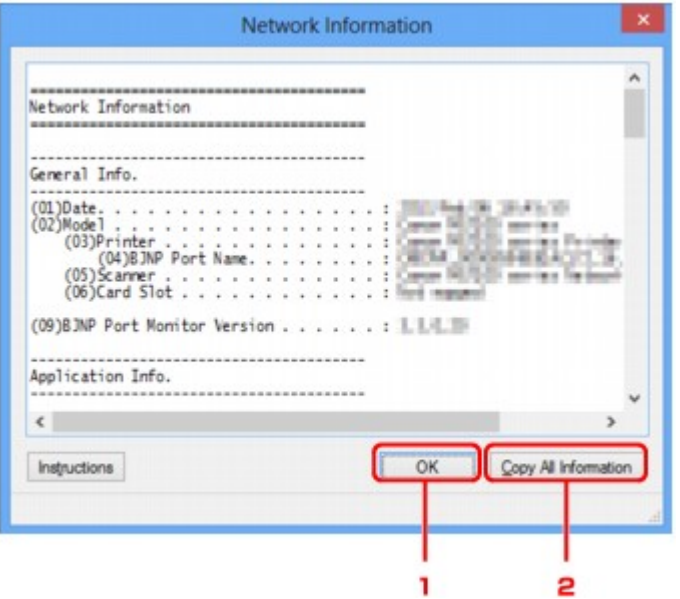

## 1. **OK**

Kehrt zum Bildschirm **Canon IJ Network Tool** zurück.

# 2. **Alle Inform. kopieren (Copy All Information)**

Alle angezeigten Netzwerkinformationen werden in die Zwischenablage kopiert.

# **Anhang zur Netzwerkkommunikation**

- [Verwenden des Kartensteckplatzes über ein Netzwerk](#page-227-0)
- [Wenn der Druckertreiber keinem Anschluss zugeordnet ist](#page-230-0)
- $\rightarrow$  [Info zu technischen Begriffen](#page-231-0)
- **[Einschränkungen](#page-238-0)**
- $\rightarrow$  [Info zur Firewall](#page-239-0)

# <span id="page-227-0"></span>**Verwenden des Kartensteckplatzes über ein Netzwerk**

## **Hinweis**

- Dieser Bildschirm ist auf dem verwendeten Drucker nicht verfügbar.
- Einrichten des Kartensteckplatzes als Netzlaufwerk
- **[Einschränkungen bei der Verwendung eines Kartensteckplatzes im Netzwerk](#page-228-0)**

# **Einrichten des Kartensteckplatzes als Netzlaufwerk**

Der Kartensteckplatz muss aktiviert sein, damit er im Netzwerk verwendet werden kann.

Befolgen Sie die nachstehenden Schritte, um den Kartensteckplatz als Netzlaufwerk zu aktivieren.

- 1. Setzen Sie eine Speicherkarte in den Kartensteckplatz des Geräts ein.
- 2. [Starten Sie das IJ Network Tool.](#page-171-0)
- 3. Wählen Sie das Gerät unter **Drucker: (Printers:)** aus.
- 4. Wählen Sie im Menü **Einstellungen (Settings)** die Option **Wartung... (Maintenance...)** aus.
- 5. Klicken Sie auf **Einrichten (Setup)**.

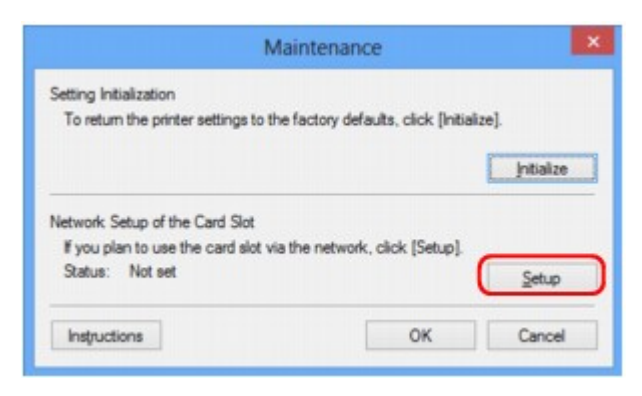

6. Geben Sie den Laufwerksbuchstaben an, und klicken Sie auf **OK**.

<span id="page-228-0"></span>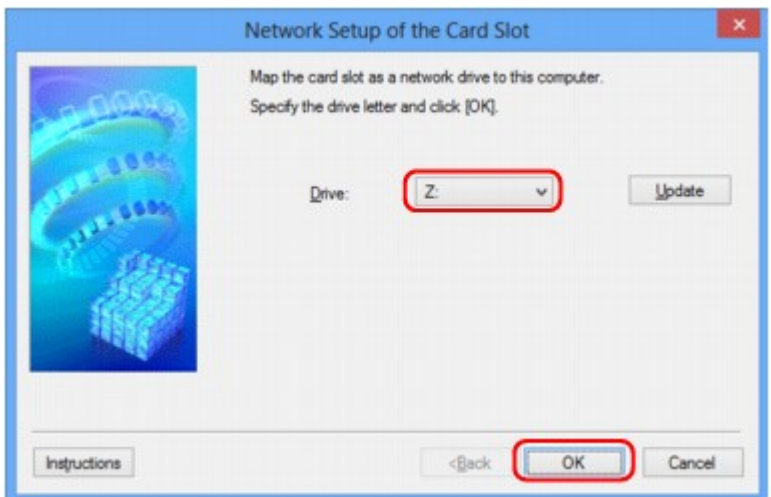

7. Vergewissern Sie sich, dass der Kartensteckplatz aktiviert ist.

Sobald der Kartensteckplatz aktiviert ist, wird in **Computer** (oder **Arbeitsplatz (My Computer)**) das folgende Symbol angezeigt.

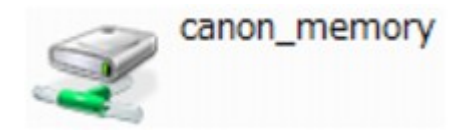

# **Einschränkungen bei der Verwendung eines Kartensteckplatzes im Netzwerk**

- Der Kartensteckplatz kann von mehreren Computern genutzt werden, wenn das Gerät in ein Netzwerk eingebunden ist. Auf die Dateien auf einer Speicherkarte im Kartensteckplatz können mehrere Computer gleichzeitig zugreifen. Wenn jedoch eine Datei von einem Computer auf die Speicherkarte gespeichert wird, haben andere Computer zu diesem Zeitpunkt keinen Zugriff auf diese Datei.
- Falls Ihr Computer einer Domäne hinzugefügt wurde, ist der Kartensteckplatz möglicherweise nicht als Netzlaufwerk aktiviert.
- Falls Sie eine Speicherkarte verwenden, auf der große Dateien oder viele Dateien gespeichert sind, wird ein hohes Maß an Kartenzugriff erzeugt. In diesem Fall ist die Verwendung der Speicherkarte nicht möglich oder langsam. Beginnen Sie erst, wenn die Anzeige für den **Zugriff** am Gerät leuchtet.
- Wenn Sie über das Netzwerk auf das Netzlaufwerk für den Kartensteckplatz zugreifen, werden Dateinamen, die aus höchstens acht Kleinbuchstaben (ohne Dateierweiterung) bestehen, möglicherweise in Großbuchstaben angezeigt.

Ein Dateiname wie "abcdefg.doc" wird beispielsweise zu "ABCDEFG.DOC", während ein Name wie "AbcdeFG.doc" unverändert bleibt.

Die Datei wurde nicht umbenannt, der Name wird lediglich in anderer Form angezeigt.

• Wenn Sie eine Speicherkarte im Kartensteckplatz des Geräts so einstellen, dass sie nur von einem über USB angeschlossenen Computer beschreibbar ist, können Sie auf das Netzlaufwerk des Kartensteckplatzes nicht zugreifen. Andererseits wird der Kartensteckplatz über USB nicht erkannt, wenn Sie die Speicherkarte so einstellen, dass sie nur von einem über LAN angeschlossenen Computer beschreibbar ist. Vergewissern Sie sich, dass die Einstellung für den Kartensteckplatz gemäß Ihrem Verbindungstyp vorgenommen wurde.

Deaktivieren Sie die Funktion, um Dateien von einem Computer auf eine Speicherkarte zu speichern, damit Dateien von einer Speicherkarte über USB und über ein Netzwerk gelesen werden können. Bei dieser Einstellung können Sie keine Dateien auf eine Speicherkarte speichern.

• Wenn Sie eine Speicherkarte im Kartensteckplatz des Geräts so einstellen, dass sie nur von einem über LAN angeschlossenen Computer beschreibbar ist, können Sie Dateien auf eine Speicherkarte von einem an ein Netzwerk angeschlossenen Computer speichern. Bedenken Sie, dass sich dadurch das Risiko erhöht, dass die Speicherkarte mit Viren infiziert wird oder unberechtigte Zugriffe auf die Karte erfolgen.

Es wird empfohlen, die Zugriffskontrollfunktion des Geräts zu verwenden oder einen Router zum Einwählen ins Internet zu verwenden. Informationen zur Verwendung eines Routers bekommen Sie von Ihrem Internetdienstanbieter oder dem Hersteller des Netzwerkgeräts.

• Wenn Sie Dateien über ein Netzwerk auf einer Speicherkarte speichern, während IJ Network Scanner Selector EX nicht in Betrieb ist, stimmt das Änderungsdatum der Dateien möglicherweise nicht. Vergewissern Sie sich vor dem Speichern von Dateien auf einer Speicherkarte über ein Netzwerk, dass IJ Network Scanner Selector EX in Betrieb ist. Weitere Informationen finden Sie unter "Menü und Einstellungsfenster von IJ Network Scanner Selector EX" auf der Startseite vom *Online-Handbuch* des entsprechenden Modells.

# <span id="page-230-0"></span>**Wenn der Druckertreiber keinem Anschluss zugeordnet ist**

Falls **Kein Treiber (No Driver)** für den Druckernamen im **Canon IJ Network Tool** angezeigt wird, ist der Druckertreiber keinem erstellten Anschluss zugeordnet.

Führen Sie folgende Schritte aus, um einen Druckertreiber einem Anschluss zuzuordnen.

- 1. [Starten Sie das IJ Network Tool.](#page-171-0)
- 2. Wählen Sie den Drucker aus, für den unter **Name Kein Treiber (No Driver)** angezeigt wird.
- 3. Wählen Sie im Menü **Einstellungen (Settings)** die Option **Anschluss zuordnen... (Associate Port...)** aus.

Der Bildschirm **Anschluss zuordnen (Associate Port)** wird angezeigt.

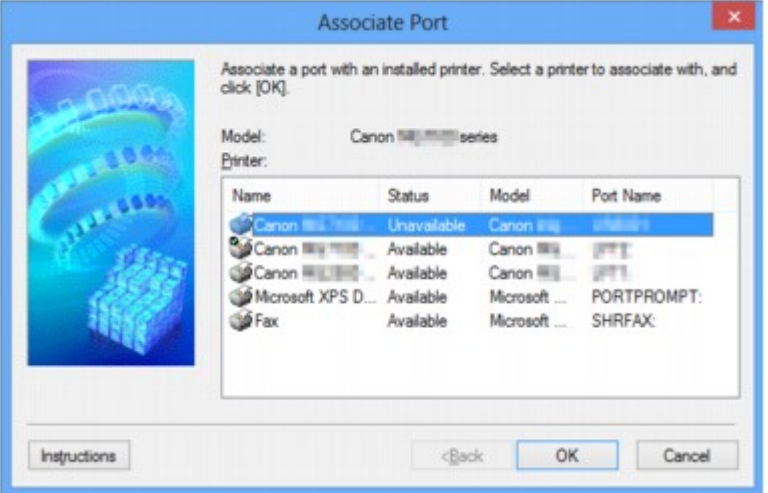

4. Wählen Sie einen Drucker aus, den Sie einem Anschluss zuordnen möchten.

Die Liste der Drucker, auf denen der Druckertreiber installiert ist, wird auf dem Bildschirm **Anschluss zuordnen (Associate Port)** unter **Drucker: (Printer:)** angezeigt. Wählen Sie einen Drucker aus, den Sie einem erstellten Anschluss zuordnen möchten.

5. Klicken Sie auf **OK**.

# <span id="page-231-0"></span>**Info zu technischen Begriffen**

In diesem Abschnitt werden die im Handbuch verwendeten technischen Begriffe erläutert.

- $\Rightarrow$  A
- $\Rightarrow$  [B](#page-232-0)
- $\Rightarrow$  [C](#page-232-0)
- $\rightarrow$  [D](#page-232-0)
- $\Rightarrow$ [F](#page-233-0)
- [I](#page-233-0)≑
- $\Rightarrow$ [K](#page-233-0)
- 
- [L](#page-234-0)
- $\rightarrow M$  $\rightarrow M$
- $\rightarrow$  [O](#page-234-0)
- $\Rightarrow$ [P](#page-234-0)
- $\Rightarrow R$  $\Rightarrow R$  $\Rightarrow R$
- $\Rightarrow$  [S](#page-235-0)
- 
- $\Rightarrow$ [T](#page-235-0)
- [U](#page-235-0)
- $\rightarrow W$  $\rightarrow W$

# **A**

# • **Zugriffspunkt (Access Point)**

Ein Drahtlostransceiver oder eine Basisstation, der/die Informationen von Drahtlos-Clients/dem Gerät empfängt und diese erneut rund sendet. In einem Infrastruktur-Netzwerk erforderlich.

# • **Ad-hoc**

Einstellung für Client-Computer und Gerät, bei der die drahtlose Kommunikation auf Peer-to-Peer-Basis erfolgt, d. h. alle Clients im selben SSID-/Netzwerk-Namen kommunizieren direkt miteinander. Kein Zugriffspunkt erforderlich. Dieses Gerät unterstützt keine Ad-hoc-Kommunikation.

• **Admin-Kennwort**

Administratorkennwort im IJ Network Tool zum Beschränken des Zugriffs von Netzwerkbenutzern. Muss eingegeben werden, um auf den Drucker zuzugreifen und die Druckereinstellungen zu ändern.

Wenn die Netzwerkeinstellungen des Druckers auf die Werkseinstellungen festgelegt sind, muss das Admin-Kennwort nicht eingegeben werden.

# • **AES**

Eine Verschlüsselungsmethode Dies ist optional für WPA. Starker kryptografischer Algorithmus, der in US-amerikanischen Regierungsbehörden zur Datenverarbeitung angewendet wird.

# • **Authentifizierungsmethode**

Die Methode, die ein Zugriffspunkt verwendet, um einen Drucker über ein drahtloses LAN zu authentifizieren. Die Methoden sind kompatibel zueinander.

<span id="page-232-0"></span>Wenn als Verschlüsselungsmethode WEP verwendet wird, kann als Authentifizierungsmethode **Offenes System (Open System)** oder **Gemeinsamer Schlüssel (Shared Key)** festgelegt werden.

Bei WPA/WPA2 lautet die Authentifizierungsmethode PSK.

#### ◦ **Automatisch (Auto)**

Der Drucker ändert seine Authentifizierungsmethode automatisch und passt sie an den Zugriffspunkt an.

### ◦ **Offenes System (Open System)**

Bei dieser Authentifizierungsmethode wird der Kommunikationspartner ohne Verwendung des WEP-Schlüssels authentifiziert, selbst wenn **WEP verwenden (Use WEP)** ausgewählt ist.

## ◦ **Gemeinsamer Schlüssel (Shared Key)**

Bei dieser Authentifizierungsmethode wird der Kommunikationspartner mithilfe des für die Verschlüsselung eingestellten WEP-Schlüssels authentifiziert.

# **B**

## • **Bonjour**

Ein Service, der in das Betriebssystem Mac OS X integriert ist und die verbindungsfähigen Geräte in einem Netzwerk automatisch erkennt.

# **C**

## • **Kanal**

Frequenz-Channel zur drahtlosen Kommunikation. Im Infrastrukturmodus wird der Channel automatisch angepasst, damit diese Einstellung mit der des Zugriffspunkts übereinstimmt. Dieses Gerät unterstützt die Kanäle 1 bis 13. Beachten Sie, dass die Anzahl der Channels, die für Ihr WLAN verwendet werden kann, je nach Region oder Land variiert.

# **D**

## • **Standard-Gateway (Default Gateway)**

Ein Verteilergerät, mit dem eine Verbindung zu einem anderen Netzwerk hergestellt wird, etwa ein Router oder ein Computer.

## • **DHCP-Serverfunktionen**

Der Router oder der Zugriffspunkt weist automatisch eine IP-Adresse zu, wenn der Drucker oder der PC in einem Netzwerk gestartet wird.

#### • **DNS-Server**

Ein Server, der Gerätenamen in IP-Adressen umwandelt. Geben Sie bei der manuellen Angabe von IP-Adressen sowohl die Adresse eines primären als auch eines sekundären Servers an.

#### • **Firewall**

Ein System, das illegale Zugriffe auf Computer im Netzwerk verhindert. Sie können die Firewallfunktion eines Breitbandrouters, die auf dem Computer installierte Sicherheitssoftware oder das Betriebssystem des Computers verwenden, um dies zu verhindern.

## **I**

<span id="page-233-0"></span>**F**

#### • **IEEE 802.11b**

Internationaler Standard für WLAN bei Verwendung des Frequenzbereichs 2,4 GHz mit einem Durchsatz von bis zu 11 MBit/s.

#### • **IEEE 802.11g**

Internationaler Standard für WLAN bei Verwendung des Frequenzbereichs 2,4 GHz mit einem Durchsatz von bis zu 54 MBit/s. Kompatibel mit 802.11b.

#### • **IEEE 802.11n**

Internationaler Standard für drahtloses LAN bei Verwendung der Frequenzbereiche 2,4 GHz und 5 GHz. Selbst wenn Sie zwei oder mehr Antennen verwenden oder eine höhere Übertragungsrate als zuvor erreichen, indem Sie mehrere Kommunikationskanäle gleichzeitig verwenden, kann die Übertragungsgeschwindigkeit vom angeschlossenen Gerät beeinflusst werden.

Bei einer maximalen Übertragungsrate von 600 Mbit/s ist es möglich, in einem Radius von ca. 12 m mit mehreren Computerterminals zu kommunizieren.

Kompatibel mit 802.11b und 802.11g.

#### • **Infrastruktur**

Client-Computer- und Geräteeinrichtung, bei der jegliche drahtlose Kommunikation über einen Zugriffspunkt erfolgt.

#### • **IP-Adresse**

Eine eindeutige Zahl mit vier durch Punkte getrennten Teilen. Jedes Netzwerkgerät, das mit dem Internet verbunden ist, besitzt eine IP-Adresse. Beispiel: 192.168.0.1

Eine IP-Adresse wird üblicherweise vom Zugriffspunkt oder einem DHCP-Server des Routers automatisch zugeordnet.

#### • **IPv4/IPv6**

Im Internet verwendete Internet-Protokolle. IPv4 verwendet 32-Bit-Adressen, IPv6 verwendet 128-Bit-Adressen.

## **K**

## • **Schlüsselformat (Key Format)**

Wählen Sie **ASCII** oder **Hex** als WEP-Schlüsselformat. Das Zeichen, das für den WEP-Schlüssel verwendet wird, unterscheidet sich je nach gewählten Schlüsselformaten.

◦ ASCII

<span id="page-234-0"></span>Geben Sie eine Zeichenfolge mit 5 oder 13 Zeichen ein, die alphanumerische Zeichen und Unterstriche "\_" enthalten darf. Groß-/Kleinschreibung muss beachtet werden.

◦ Hex

Geben Sie eine Zeichenfolge mit 10 oder 26 Zeichen ein, die hexadezimale Zeichen (0 bis 9, A bis F und a bis f) enthalten kann.

#### • **Schlüssellänge (Key Length)**

Länge des WEP-Schlüssels. Wählen Sie entweder 64 Bit oder 128 Bit. Bei einem längeren Schlüssel können Sie einen komplexeren WEP-Schlüssel festlegen.

# **L**

## • **Übertragungsqualität (Link Quality)**

Der Status der Verbindung zwischen Zugriffspunkt und dem Drucker ohne Rauschen (Störungen) wird mit einem Wert von 0 bis 100 % angegeben.

• **LPR**

Ein plattformunabhängiges Druckprotokoll, das in TCP/IP-Netzwerken verwendet wird. Bidirektionale Kommunikation wird nicht unterstützt.

## **M**

#### • **MAC-Adresse (MAC Address)**

Auch als physische Adresse bekannt. Ein eindeutiger und dauerhafter Hardware-Bezeichner, der den Netzwerkgeräten vom Hersteller zugewiesen wird. MAC-Adressen sind 48 Bit lang und werden als hexadezimale Zahl geschrieben, die durch Doppelpunkte unterteilt ist, d.h. 11:22:33:44:55:66.

# **O**

## • **Betriebsstatus (Operation Status)**

Gibt an, ob der Drucker verwendet werden kann.

## **P**

## • **Proxyserver**

Ein Server, der einen an LAN angeschlossenen Computer mit dem Internet verbindet. Geben Sie bei der Verwendung eines Proxyservers die Adresse und die Portnummer des Proxyservers an.

#### • **PSK**

Eine von WPA/WPA2 angewendete Verschlüsselungsmethode.

# **R**

## • **Router**

Ein Verteilergerät zur Verbindung mit einem anderen Netzwerk.

#### • **Signalstärke (Signal Strength)**

Die Stärke des Signals vom Zugriffspunkt, das vom Drucker empfangen wird, wird mit einem Wert von 0 bis 100 % angegeben.

#### • **SSID**

Eindeutige Kennung für ein drahtloses LAN. Hierfür wird häufig ein Netzwerkname oder ein Zugriffspunktname verwendet.

Mit der SSID wird ein WLAN von einem anderen unterschieden, um Überschneidungen zu verhindern.

Der Drucker und alle Clients in einem drahtlosen LAN müssen dieselbe SSID verwenden, um miteinander kommunizieren zu können. Die SSID kann bis zu 32 Zeichen lang sein und besteht aus alphanumerischen Zeichen. Auf die SSID kann auch durch den Netzwerknamen verwiesen werden.

#### • **Geschützter Modus (Stealth)**

Im geschützten Modus wird ein Zugriffspunkt verborgen, indem seine SSID nicht gesendet wird. Der Client muss die für den Zugriffspunkt festgelegte SSID angeben, um eine Erkennung zu ermöglichen.

#### • **Subnetzmaske**

Die IP-Adresse hat zwei Komponenten, die Netzwerkadresse und die Hostadresse. Mit der Subnetzmaske wird die Subnetzmaskenadresse aus der IP-Adresse errechnet. Eine Subnetzmaske wird üblicherweise vom Zugriffspunkt oder einem DHCP-Server des Routers automatisch zugeordnet.

Beispiel:

IP-Adresse: 192.168.127.123 Subnetmask: 255.255.255.0 Adresse der Subnetmask: 192.168.127.0

# **T**

## • **TCP/IP**

Suite der Kommunikationsprotokolle, die zur Verbindung von Hosts mit dem Internet oder dem LAN verwendet wird. Dieses Protokoll ermöglicht die Kommunikation verschiedener Terminals untereinander.

#### • **TKIP**

Ein von WPA/WPA2 angewendetes Verschlüsselungsprotokoll.

# **U**

# • **USB**

Serielle Schnittstelle, die das Austauschen von Geräten während des Betriebs ermöglicht, d. h. Geräte können ein- und ausgesteckt werden, ohne das Gerät auszuschalten.

<span id="page-235-0"></span>**S**

#### • **WCN (Windows Connect Now)**

Alternativ dazu können Benutzer mit Windows Vista oder einer späteren Version die Einstellungsdaten direkt über ein drahtloses Netzwerk (WCN-NET) abrufen.

#### • **WEP/WEP-Schlüssel**

Eine von IEEE 802.11 verwendete Verschlüsselungsmethode. Freigegebener Sicherheitsschlüssel, der zur Verschlüsselung und Entschlüsselung von Daten verwendet wird, die über WLANs gesendet werden. Dieser Drucker unterstützt Schlüssellängen von 64 Bits oder 128 Bits, die Schlüsselformate ASCII-Code oder Hexadezimal und die Schlüsselnummern 1 bis 4.

#### • **Wi-Fi**

<span id="page-236-0"></span>**W**

Internationaler Verband, der die Interoperabilität von WLAN-Produkten basierend auf der Spezifikation IEEE 802.11 zertifiziert.

Dieses Gerät ist ein von Wi-Fi autorisiertes Produkt.

#### • **WLAN (Wireless LAN)**

Ein Netzwerk, zu dem die Verbindung anstelle von physischen Kabeln über eine Drahtlostechnologie wie Wi-Fi hergestellt wird.

#### • **WPA**

Sicherheitsframework, das von der Wi-Fi Alliance im Oktober 2002 angekündigt wurde. Die Sicherheit ist höher als bei der Verwendung von WEP.

◦ Authentifizierung (Authentication)

WPA definiert die folgenden Authentifizierungsmethoden: PSK kann ohne Authentifizierungsserver verwendet werden; für WPA-802.1x ist ein Authentifizierungsserver erforderlich.

Dieses Gerät unterstützt WPA-PSK.

◦ Passphrase

Dieser verschlüsselte Schlüssel wird für die WPA-PSK-Authentifizierung verwendet.

Die Passphrase ist eine Zeichenfolge mit 8 bis 63 alphanumerischen Zeichen oder einem hexadezimalen Wert mit 64 Stellen.

#### • **WPA2**

Sicherheitsframework, das von der Wi-Fi Alliance im September 2004 als neue Version von WPA veröffentlicht wurde. Bietet mit dem erweiterten Verschlüsselungsstandard (AES) einen besseren Verschlüsselungsmechanismus.

◦ Authentifizierung (Authentication)

WPA2 definiert die folgenden Authentifizierungsmethoden: PSK kann ohne Authentifizierungsserver verwendet werden; für WPA2-802.1x ist ein Authentifizierungsserver erforderlich.

Dieses Gerät unterstützt WPA2-PSK.

◦ Passphrase

Dieser verschlüsselte Schlüssel wird für die WPA2-PSK-Authentifizierung verwendet.

Die Passphrase ist eine Zeichenfolge mit 8 bis 63 alphanumerischen Zeichen oder einem hexadezimalen Wert mit 64 Stellen.

#### • **WPS (Wi-Fi Protected Setup)**

WPS ist ein Standard zur einfachen und sicheren Einrichtung eines drahtlosen Netzwerks.

Es gibt 2 grundsätzliche Methoden, die bei Wi-Fi Protected Setup verwendet werden:

PIN-Eingabe: eine verbindliche Einrichtungsmethode für alle WPS-zertifizierten Geräte.

Konfiguration durch Tastendruck (Push button configuration; PBC): eine physische Hardware-Taste oder eine simulierte Software-Schaltfläche.

# <span id="page-238-0"></span>**Einschränkungen**

Falls Sie einen Drucker über das drahtlose LAN verwenden, erkennt der Drucker möglicherweise drahtlose Systeme in der Nähe. Aus diesem Grund sollten Sie dem Zugriffspunkt einen Netzwerkschlüssel (WEP, WPA oder WPA2) zuweisen, um die drahtlose Übertragung zu verschlüsseln. Für eine drahtlose Kommunikation mit einem Produkt, das den Wi-Fi-Standard nicht erfüllt, kann keine Garantie übernommen werden.

Verbindungen mit zu vielen Computern wirken sich auf die Leistung des Druckers aus, wie z. B. auf die Druckgeschwindigkeit.

# <span id="page-239-0"></span>**Info zur Firewall**

Eine Firewall ist eine Funktion der auf dem Computer installierten Sicherheitssoftware oder des Betriebssystems des Computers. Dieses System dient dazu, den unbefugten Zugriff auf ein Netzwerk zu verhindern.

# **Vorsichtsmaßnahmen bei aktivierter Firewallfunktion**

- Eine Firewallfunktion kann die Kommunikation zwischen einem Drucker und einem Computer einschränken. Dadurch kann die Einrichtung und Kommunikation des Druckers deaktiviert werden.
- Während der Einrichtung des Druckers werden Sie möglicherweise aufgefordert, die Kommunikation zu aktivieren oder zu deaktivieren. Dies hängt von der Firewallfunktion der Sicherheitssoftware oder des Betriebssystems ab. Aktivieren Sie in diesem Fall die Kommunikation.
- Bei Verwendung von IJ Network Tool werden Sie möglicherweise aufgefordert, die Kommunikation zu aktivieren oder zu deaktivieren. Dies hängt von der Firewallfunktion der Sicherheitssoftware ab. Aktivieren Sie in diesem Fall die Kommunikation.
- Wenn Sie den Drucker nicht einrichten können, deaktivieren Sie die Firewallfunktion der Sicherheitssoftware oder des Betriebssystems vorübergehend.

# **Wichtig**

- Wenn Sie die Firewall-Funktion deaktiviert haben, unterbrechen Sie die Verbindung des Netzwerks zum Internet.
- Von einigen Anwendungen (z. B. der Netzwerkkonfigurationssoftware) werden die Firewalleinstellungen überschrieben. Überprüfen Sie zuvor die Anwendungseinstellungen.
- Wenn der verwendete Drucker auf **IP-Adresse automatisch ermitteln (Get IP address automatically)** festgelegt ist, ändert sich die IP-Adresse jedes Mal, wenn der Drucker eine Netzwerkverbindung herstellt. Je nach den Firewalleinstellungen kann dadurch die Einrichtung und Kommunikation des Druckers deaktiviert werden. Ändern Sie in diesem Fall entweder die Firewalleinstellungen, oder weisen Sie dem Drucker eine feste IP-Adresse zu. IP-Adressen können mit dem IJ Network Tool eingerichtet werden.
	- Andern der Einstellungen auf der Registerkarte "Drahtloses LAN"
	- Andern der Einstellungen auf der Registerkarte "Drahtgebundenes LAN"

Wenn Sie dem Drucker eine feste IP-Adresse zuweisen, müssen Sie eine IP-Adresse angeben, mit der der Computer kommunizieren kann.

# **Hinweis**

• Informationen zu den Firewalleinstellungen des Betriebssystems oder der Sicherheitssoftware erhalten Sie in der Bedienungsanleitung des Computers oder der Software bzw. beim Hersteller.

# **Tipps für eine optimale Druckqualität**

- [Hilfreiche Informationen zu Tinte](#page-241-0)
- [Die wichtigsten Schritte zum erfolgreichen Drucken](#page-242-0)
- [Denken Sie daran, nach dem Einlegen des Papiers die Einstellungen für das Papier](#page-243-0) [festzulegen](#page-243-0)
- [Abbrechen eines Druckauftrags](#page-244-0)
- [Wichtige Voraussetzungen für konstante Druckqualität](#page-245-0)
- [Vorsichtsmaßnahmen beim Transport des Geräts](#page-246-0)

# <span id="page-241-0"></span>**Hilfreiche Informationen zu Tinte**

# **Wie wird Tinte für andere Vorgänge als das Drucken verwendet?**

Tinte kann auch für andere Vorgänge als das Drucken verwendet werden. So dient sie nicht nur zum Drucken, sondern wird auch bei der Reinigung des Druckkopfs zur Erhaltung einer optimalen Druckqualität verwendet.

Das Gerät führt automatisch regelmäßig eine Reinigung der Düsen durch, durch die die Tinte austritt, um das Verstopfen dieser Düsen zu verhindern. Während des Reinigungsvorgangs wird Tinte aus den Düsen ausgegeben. Die Menge der für die Reinigung verwendeten Tinte ist jedoch nur gering.

# **Wird für den Schwarzweiß-Druck auch Farbtinte benötigt?**

Abhängig vom Typ des Druckpapiers und den Einstellungen des Druckertreibers kann auch beim Schwarzweiß-Druck andere Tinte als schwarze Tinte verwendet werden. Daher kann auch für den Schwarzweiß-Druck farbige Tinte verbraucht werden.

# <span id="page-242-0"></span>**Die wichtigsten Schritte zum erfolgreichen Drucken**

# **Überprüfen Sie vor Beginn des Druckvorgangs den Zustand des Geräts!**

Ist der Druckkopf funktionsfähig?

Wenn die Düsen des Druckkopfs verstopft sind, wird der Ausdruck blass und Papier verschwendet. Überprüfen Sie den Druckkopf, indem Sie das Düsentestmuster drucken.

[Wartungsverfahren](#page-110-0)

• Ist das Innere des Geräts durch Tinte verschmiert?

Nach umfangreichen Druckaufträgen oder randlosem Druck kann der Papierweg mit Tinte verschmiert sein. Führen Sie eine Reinigung des Geräteinneren (Bodenplattenreinigung) durch.

[Reinigen des Geräteinneren \(Bodenplattenreinigung\)](#page-139-0)

# **Kontrollieren Sie, ob das Papier richtig eingelegt ist!**

• Ist das Papier in der korrekten Ausrichtung eingelegt?

Legen Sie Papier so in das vordere Fach ein, dass DIE ZU BEDRUCKENDE SEITE NACH UNTEN ZEIGT.

[Einlegen von Papier](#page-71-0)

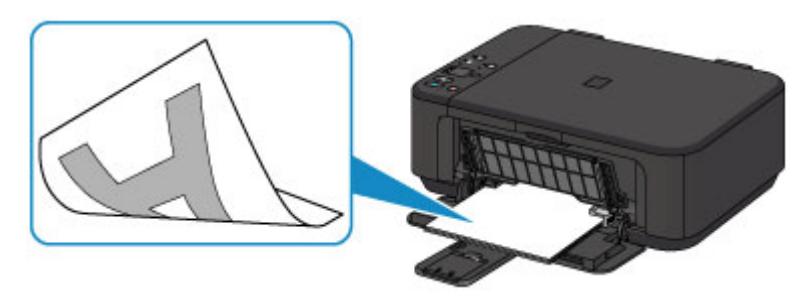

# • Ist das Papier gewellt?

Gewelltes Papier kann zu einem Papierstau führen. Glätten Sie gewelltes Papier, und legen Sie es dann wieder ein.

"Legen Sie das Papier nach dem Glätten ein." unter Papier ist verschmutzt/Bedruckte Oberfläche ist verkratzt.

# <span id="page-243-0"></span>**Denken Sie daran, nach dem Einlegen des Papiers die Einstellungen für das Papier festzulegen**

Falls das eingelegte Papier nicht der Einstellung für den Medientyp entspricht, fällt das Druckergebnis unter Umständen nicht zufrieden stellend aus. Wählen Sie nach dem Einlegen des Papiers die geeignete Medientypeinstellung für das eingelegte Papier aus.  $\rightarrow$  Druckergebnisse sind nicht zufrieden stellend

Es gibt verschiedene Papierarten: Papier mit einer speziellen Oberflächenbeschichtung für das Drucken von Fotos mit optimaler Qualität ebenso wie Papier für den Druck alltäglicher Dokumente.

Jeder Medientyp verfügt über bestimmte Voreinstellungen, beispielsweise zu Tintenverbrauch und -auftrag, Abstand von den Düsen usw., so dass beim Bedrucken des jeweiligen Medientyps eine optimale Bildqualität gewährleistet ist.

Auf diese Weise werden bei der Auswahl des jeweiligen Medientyps automatisch die Einstellungen verwendet, die für den eingelegten Medientyp am besten geeignet sind.

# <span id="page-244-0"></span>**Abbrechen eines Druckauftrags**

# **Verwenden Sie niemals die Taste EIN (ON)!**

Wenn Sie während der Ausführung eines Druckauftrags die Taste **EIN (ON)** drücken, können die vom Computer weiterhin an das Gerät gesendeten Daten dazu führen, dass nach dem Wiedereinschalten kein Drucken mehr möglich ist. Drücken Sie zum Abbrechen des Druckvorgangs die Taste **Stopp (Stop)**.

# <span id="page-245-0"></span>**Wichtige Voraussetzungen für konstante Druckqualität**

Um jederzeit eine optimale Druckqualität sicherzustellen, müssen Sie verhindern, dass der Druckkopf eintrocknet und die Düsen verstopfen. Beachten Sie immer die folgenden Regeln für optimale Druckqualität.

# **Trennen Sie das Gerät erst von der Stromversorgung, nachdem es ausgeschaltet wurde!**

Beim Drücken der Taste **EIN (ON)** zum Ausschalten des Geräts wird der Druckkopf automatisch abgedeckt, um die Düsen vor dem Eintrocknen zu schützen. Wenn Sie den Netzstecker ziehen, bevor das Gerät ausgeschaltet wird (die **EIN (ON)**-Anzeige leuchtet oder blinkt), wird der Druckkopf nicht ordnungsgemäß abgedeckt, und es besteht die Gefahr, dass der Druckkopf eintrocknet und die Düsen verstopfen.

Vergewissern Sie sich, dass die **EIN (ON)**-Anzeige nicht leuchtet, bevor Sie das Gerät durch Herausziehen des Netzsteckers von der Steckdose trennen. [Hinweis zum Abziehen des Netzkabels](#page-69-0)

# **Drucken Sie von Zeit zu Zeit!**

Ebenso wie die Spitze eines Filzstifts trotz Abdeckkappe austrocknen und unbenutzbar werden kann, wenn der Stift längere Zeit nicht benutzt wird, ist es auch möglich, dass der Druckkopf eintrocknet oder die Düsen durch getrocknete Tinte verstopfen, wenn das Gerät selten in Gebrauch ist.

Wir empfehlen, das Gerät mindestens einmal im Monat zu benutzen.

# **Hinweis**

 Bei manchen Papierarten kann die Tinte verschwimmen, wenn Sie den Ausdruck mit einem Text- oder Kaltflächenmarker bearbeiten, oder verwischen, wenn Wasser oder Schweiß auf den Ausdruck gelangt.

# <span id="page-246-0"></span>**Vorsichtsmaßnahmen beim Transport des Geräts**

Beim Transportieren des Geräts sollte Folgendes beachtet werden.

# **Wichtig**

# **Einsenden des Geräts zur Reparatur**

- Verpacken Sie das Gerät für den sicheren Transport mit nach unten weisendem Boden und ausreichend Schutzmaterial in einem stabilen Karton.
- Lassen Sie die FINE-Patrone im Gerät, und drücken Sie die Taste **EIN (ON)**, um das Gerät auszuschalten. Auf diese Weise wird der Druckkopf im Gerät automatisch abgedeckt und vor dem Eintrocknen geschützt.
- Nach dem Verpacken darf der Karton mit dem Gerät weder gekippt noch auf den Kopf oder auf die Seite gestellt werden. Andernfalls könnte während des Transports Tinte austreten und das Gerät beschädigt werden.
- Wenn der Transport des Geräts über eine Spedition erfolgt, beschriften Sie den Karton mit "OBEN", damit das Gerät mit nach unten weisendem Boden transportiert wird. Beschriften Sie den Karton ebenfalls mit "VORSICHT, ZERBRECHLICH".

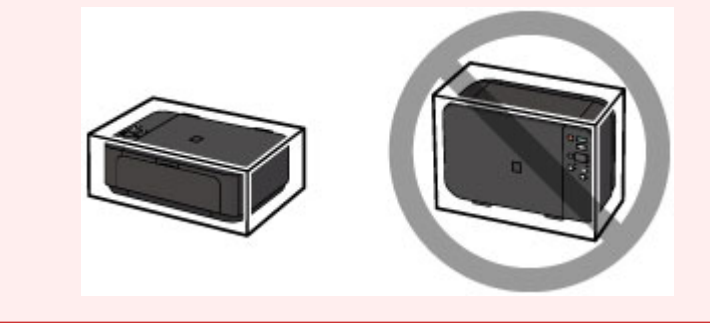

- **1.** Schalten Sie das Gerät aus.
- **2.** Vergewissern Sie sich, dass die **EIN (ON)**-Anzeige aus ist, und ziehen Sie den Netzstecker des Geräts heraus.
- $\rightarrow$ **[Hinweis zum Abziehen des Netzkabels](#page-69-0)**

# **Wichtig**

- Trennen Sie das Gerät nicht von der Stromversorgung, während die **EIN (ON)** Anzeige leuchtet oder blinkt, da dies zu Fehlfunktionen oder einer Beschädigung des Geräts führen kann, wodurch unter Umständen keine Druckvorgänge mehr auf dem Gerät ausgeführt werden können.
- **3.** Ziehen Sie die Papierausgabestütze heraus, und schließen Sie das Papierausgabefach. Ziehen Sie die Papierstütze mit geschlossener Verlängerung des Ausgabefachs heraus.
- **4.** Schließen Sie die vordere Abdeckung.
- **5.** Ziehen Sie erst das Druckerkabel aus dem Computer und dem Gerät und dann das Netzkabel aus dem Gerät.
- **6.** Sichern Sie alle Abdeckungen des Geräts mit Klebeband, damit sie sich während des Transports nicht öffnen. Verpacken Sie das Gerät anschließend in einem Plastikbeutel.
- **7.** Polstern Sie das Gerät mit Schutzmaterial, wenn Sie das Gerät im Karton verpacken.

# **Rechtlich zulässige Verwendung dieses Produkts und Nutzungsrechte von Bildern**

Das Kopieren, Scannen, Drucken oder Verwenden von Reproduktionen der im Folgenden aufgeführten Dokumente kann illegal sein.

Die hier aufgeführte Liste erhebt keinen Anspruch auf Vollständigkeit. Lassen Sie sich im Zweifelsfall rechtlich beraten.

- Banknoten
- Zahlungsanweisungen
- Einlagenzertifikate
- Briefmarken (entwertet oder postfrisch)
- Ausweispapiere
- Musterungs- und Einberufungsbescheide
- Behördenschecks und -wechsel
- Fahrzeugpapiere
- **Reiseschecks**
- Essensmarken
- **Reisepässe**
- Aufenthaltsgenehmigungen
- Steuer- und Gebührenmarken (entwertet oder nicht)
- Anleihescheine und andere Schuldverschreibungen
- Aktienzertifikate
- Urheberrechtlich geschützte Werke/Kunstwerke (sofern keine Erlaubnis des Rechteinhabers vorliegt)

# **Technische Daten**

# **Allgemeine technische Daten**

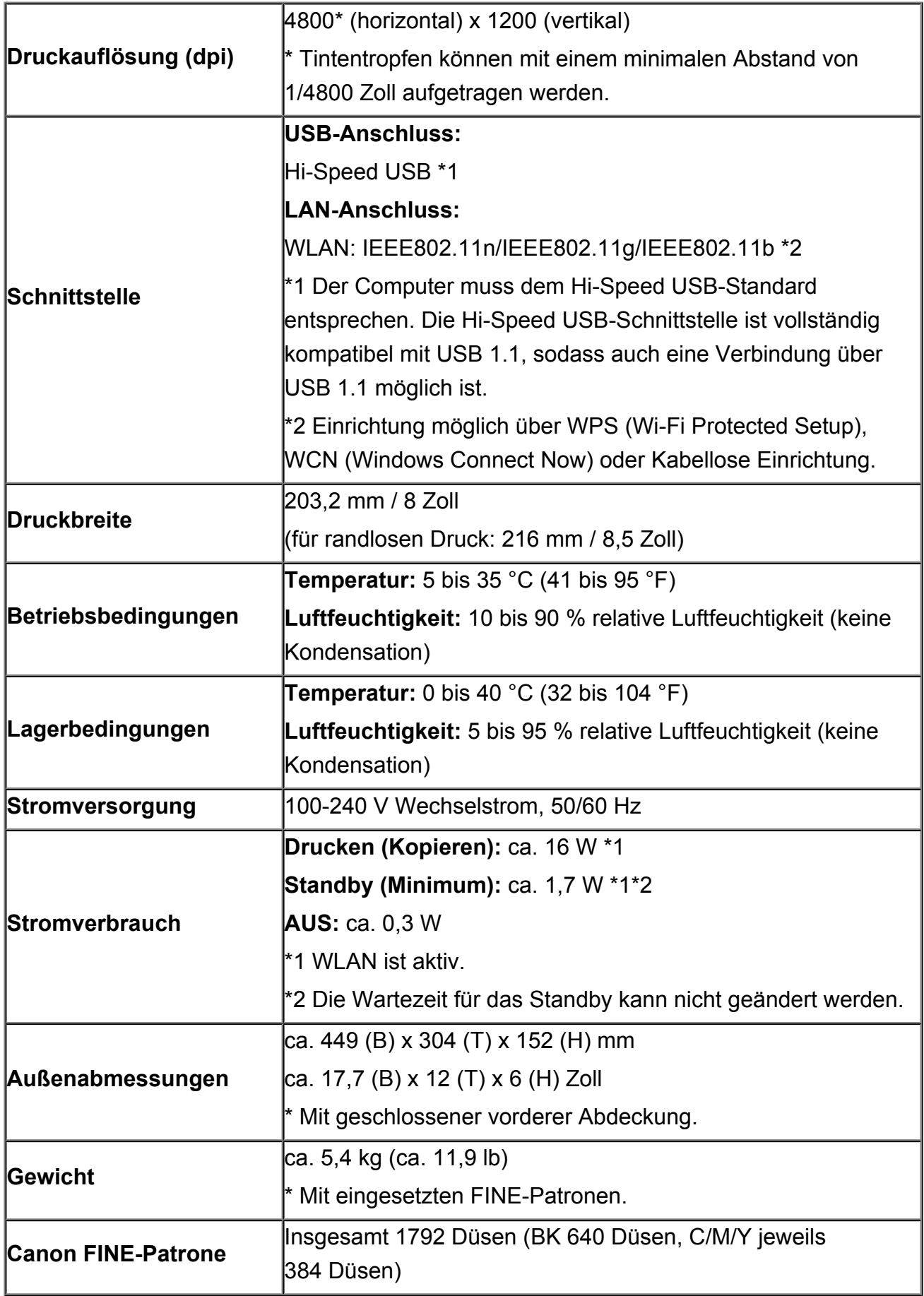

# **Technische Daten für Kopiervorgänge**

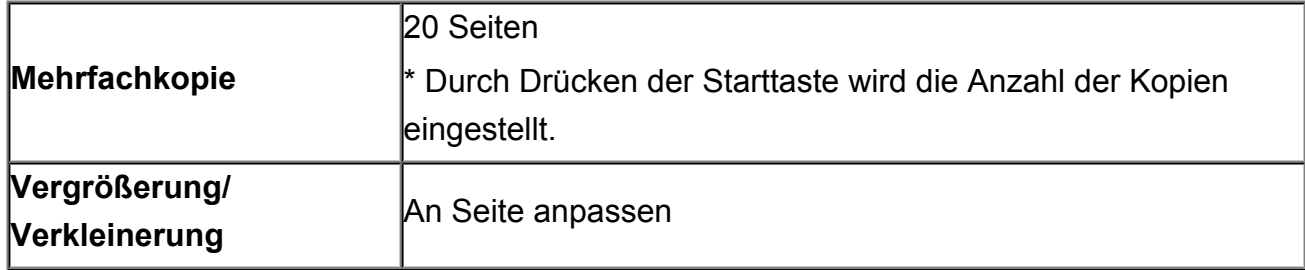

# **Technische Daten für Scanvorgänge**

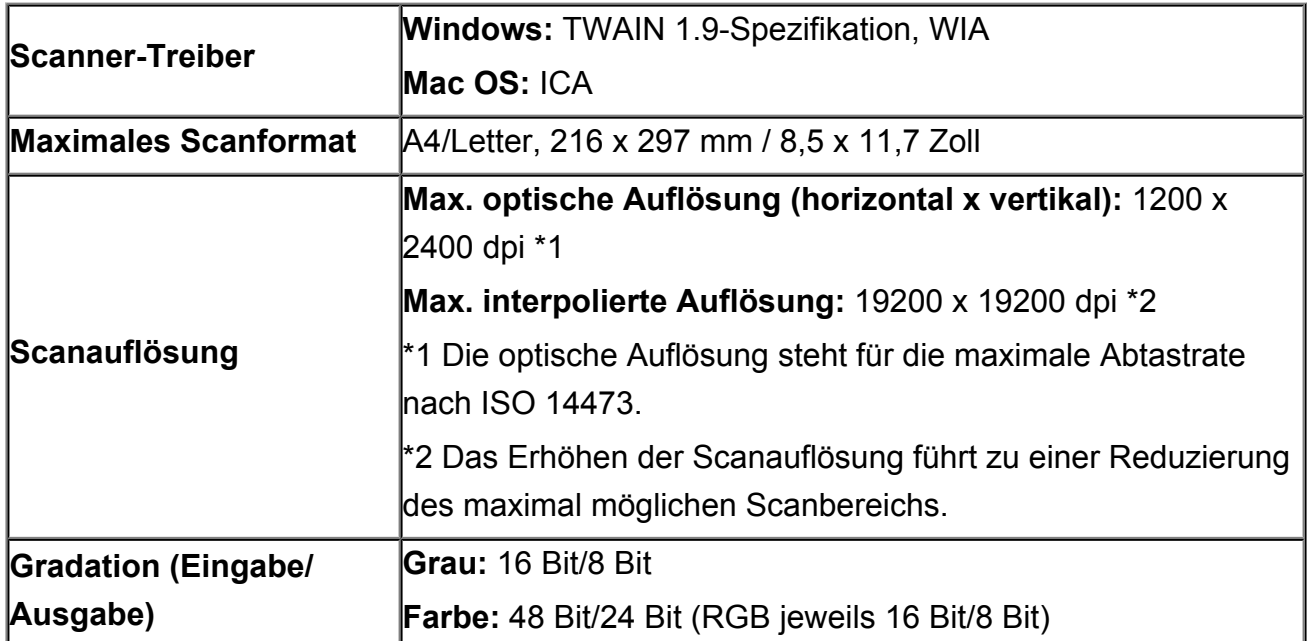

# **Technische Daten für das Netzwerk**

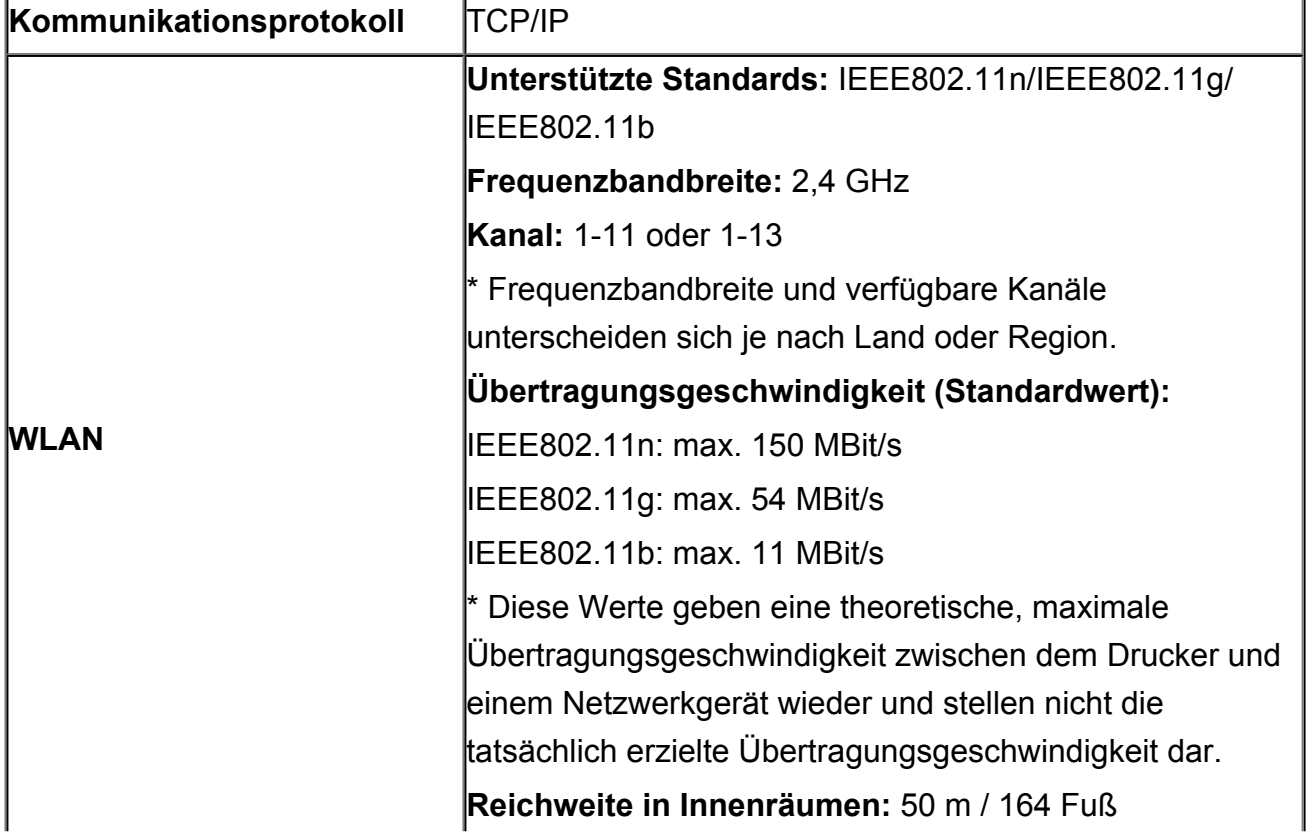

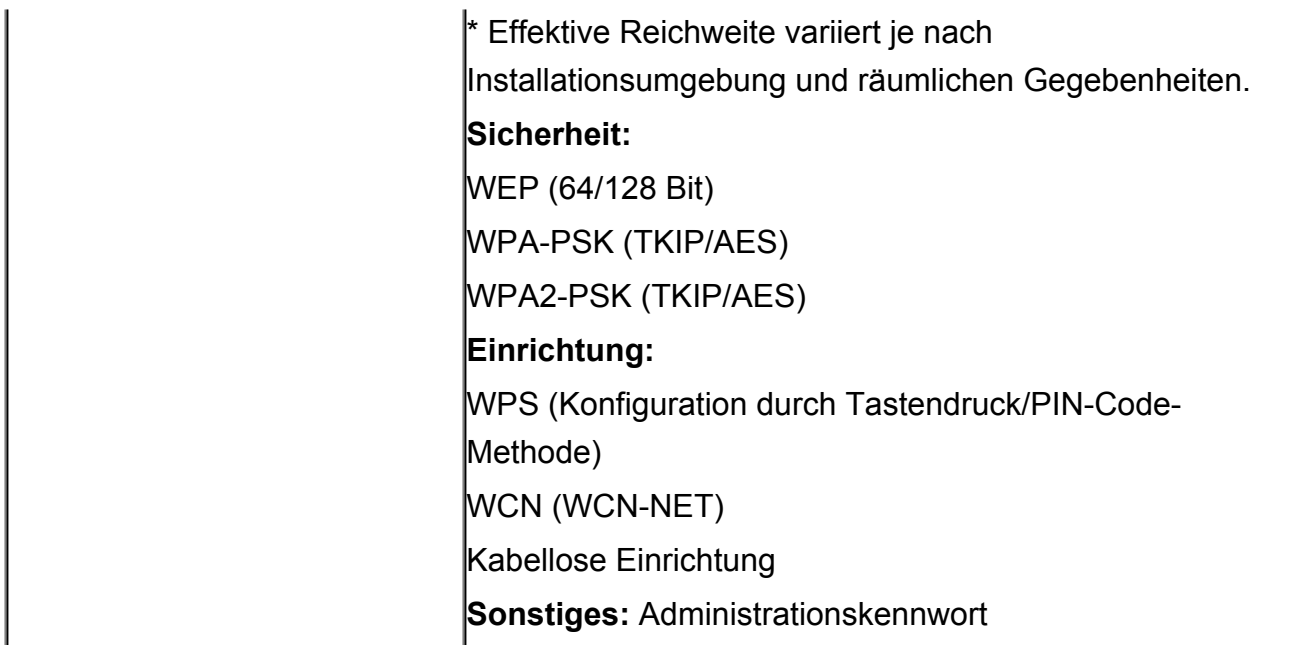

# **Mindestsystemanforderungen**

Entspricht bei höheren Werten den Voraussetzungen für das Betriebssystem.

# **Windows**

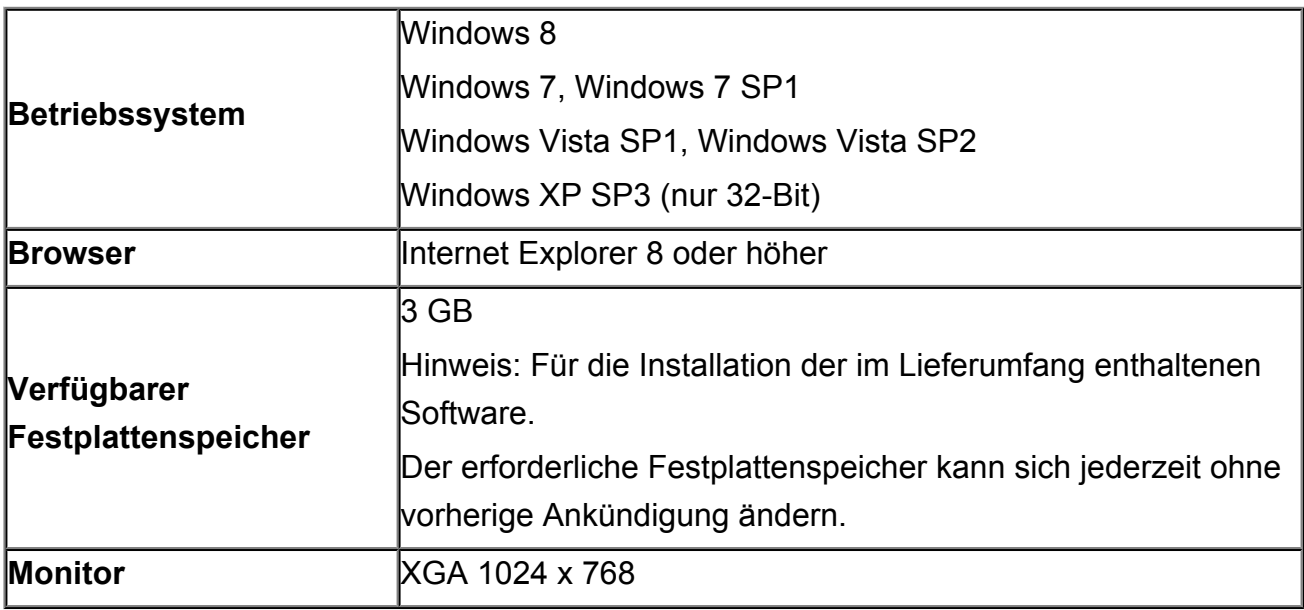

# **Mac OS**

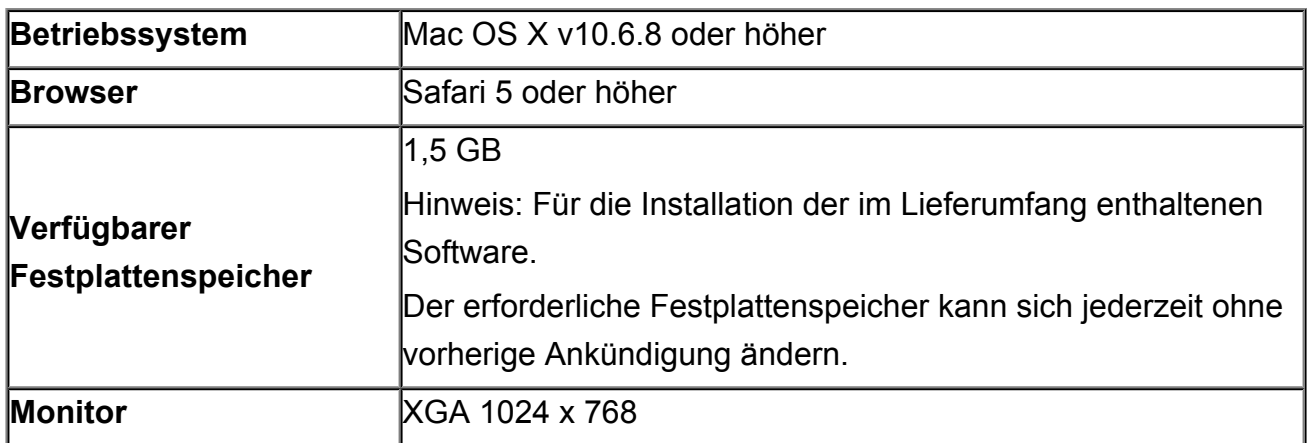
## **Andere unterstützte Betriebssysteme**

Einige Funktionen sind möglicherweise nicht bei jedem Betriebssystem verfügbar. Weitere Informationen zum Betrieb mit iOS, Android und Windows RT finden Sie im Handbuch oder auf der Website von Canon.

## **Funktion zum mobilen Drucken**

## **Apple AirPrint**

## **Google Cloud Print**

- Um das *Online-Handbuch* anzuzeigen, benötigen Sie eine Internetverbindung.
- Windows: Der Betrieb kann nur auf einem Computer mit vorinstalliertem Windows 8, Windows 7, Windows Vista oder Windows XP garantiert werden.
- Windows: Während der Softwareinstallation ist ein CD-ROM-Laufwerk oder eine Internetverbindung erforderlich.
- Windows: Internet Explorer 8, 9 oder 10 ist für die Installation von Easy-WebPrint EX erforderlich.

Easy-WebPrint EX für Internet Explorer 10 kann von der Canon-Website heruntergeladen werden.

- Windows: Einige Funktionen für Windows Media Center sind möglicherweise nicht verfügbar.
- Windows: .NET Framework 4 oder 4.5 müssen für die Verwendung der Windows-Software installiert sein.
- Windows: XPS Essentials Pack ist für das Drucken unter Windows XP erforderlich.
- Mac OS: Die Festplatte muss als Mac OS Extended (Journaled) oder Mac OS Extended formatiert sein.
- Mac OS: Für Mac OS ist eine Internetverbindung während der Softwareinstallation erforderlich.
- Windows: Der TWAIN-Treiber (ScanGear) basiert auf der TWAIN 1.9-Spezifikation und erfordert den mit dem Betriebssystem gelieferten Datenquellen-Manager.

Die Angaben können sich jederzeit ohne vorherige Ankündigung ändern.